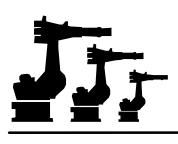

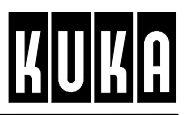

**SOFTWARE**

**KR C1**

ich R2.2.8 08.98.00

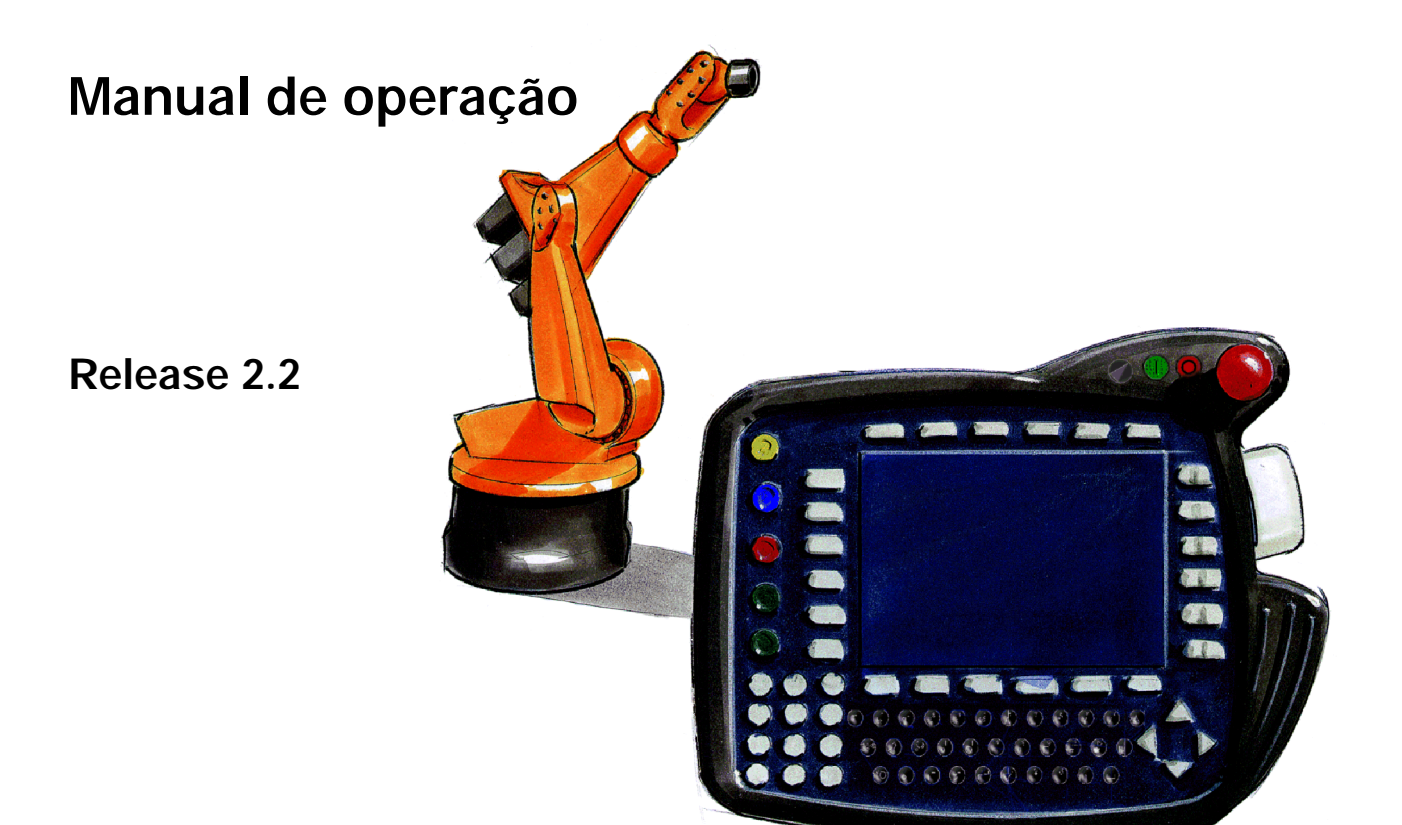

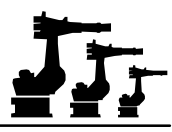

#### eCopyright **KUKA Roboter GmbH**

A presente documentação de formação não irá sofrer alterações e, mesmo parcialmente, só poderá ser fotocopiada ou o seu acesso facultado a terceiros, mediante autorização expressa do editor.

Outras funções de comando não descritas nesta documentação poderão ser postas em prática . No entanto, não está previsto qualquer tipo de reclamação quanto a estas funções em caso de nova remessa ou de serviço.

Verificámos que o conteúdo do prospeto é compatível com o software e com o hardware descrito.Porém, não são de excluir exeções, de forma a que não nos responsabilizamos pela total compatibilidade. Os dados contidos neste prospeto serão verificados regulamente e as correções necessárias serão incluídas nas próximas edições.

Reservado o direito a alterações técnicas que não influenciem o funcionamento.

Número de páginas do documento: 4

PD Interleaf

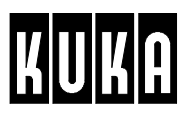

# **Índice**

# **Introdução, Segurança**

- Introdução
- Segurança
- Descrição do sistema
- Painel de ligações / interfaces periféricos

# **Generalidades**

- Acerca desta documentação
- Menus, resumo

# **Entrada em serviço**

- Primeira entrada em serviço
- Ajuste / desajuste do robô
- Medição

# **Operação**

- Ativar/ desativar a unidade de comando
- O KUKA Control Panel KCP
- Execução, paragem e reset do programa
- Sistemas de coordenadas
- Deslocação manual do robô
- Indicação

# **Programação utilizador**

- Programação
- Instruções de programa

# **Anexo**

enhandbuch R2.2.8 08.98.00 p

- Mensagens de erro / eliminação de falhas
- Índex geral

Bedienhandbuch R2.2.8 08.98.00 pt

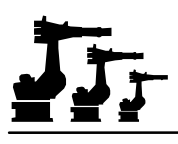

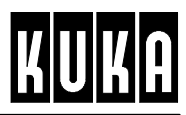

**SOFTWARE**

**KR C1**

**Generalidades**

**Release 2.2**

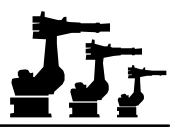

#### eCopyright **KUKA Roboter GmbH**

Este documento ou extratos do mesmo não podem ser reproduzidos ou disponibilizados a terceiros sem autorização expressa do editor. Outras funções de comando não descritas nesta documentação poderão ser postas em prática. No entanto, não está previsto qualquer tipo de reclamação quanto a estas funções em caso de nova remessa ou de serviço.

Verificámos que o conteúdo do prospeto é compatível com o software e com o hardware descrito.Porém, não são de excluir exeções, de forma a que não nos responsabilizamos pela total compatibilidade. Os dados contidos neste prospeto serão verificados regulamente e as correções necessárias serão incluídas nas próximas edições.

Reservado o direito a alterações técnicas que não influenciem o funcionamento.

Número de páginas do documento: 30

PD Interleaf

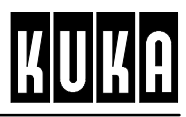

# **Índice**

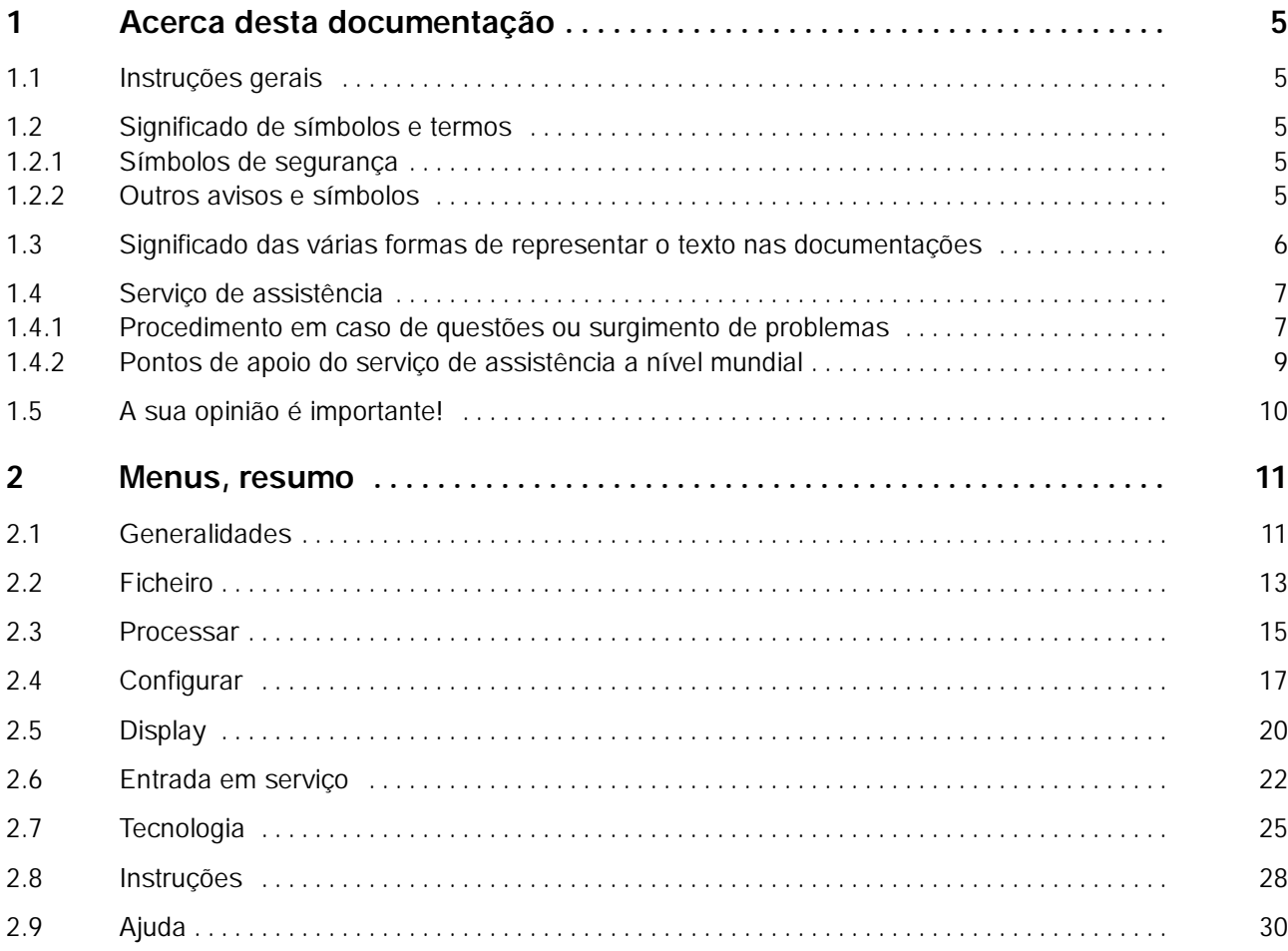

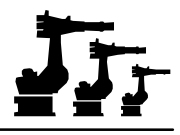

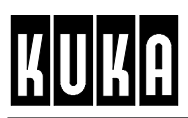

# **1 Acerca desta documentação**

### **1.1 Instruções gerais**

Este manual de instruções acompanha a sua nova unidade de comando KR C1. Irá encontrar aqui uma descrição geral do sistema de robô, da unidade manual de programação e do painel de operação. Com as indicações e conselhos baseados na prática, este manual irá permitir- lhe um trabalho efetivo e seguro com o nosso robô industrial.

Como é sabido, para atingir um determinado destino, existem, geralmente, vários caminhos. Os modos de trabalho descritos neste manual mostram aquele que, segundo a nossa experiência, é o caminho mais eficaz.

Esta documentação foi elaborada, tendo sido dedicada uma atenção especial à coincidência com a versão atual do hardware e também do software. Mas nem sempre é possível excluir alguma divergência, sendo, por isso, impossível garantir a coincidência integral. Mas os conteúdos são regularmente controlados, e eventuais divergências detectadas são imediatamente corrigidas (em relação a este assunto, ver também parágrafo 1.5).

Além das funções descritas neste manual (tais como, p.ex., opções de menu, teclas de função etc.), podem existir ainda outras possibilidades de operação, não documentadas. No entanto, a execução correta e sem problemas dessas funções não documentadas não poderá ser garantida.

**<Função>**

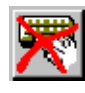

Para salientar trechos de texto importantes, e muitas vezes relevantes de um ponto de vista da segurança, são representados na margem esquerda vários símbolos e conceitos. Nessa área encontrará, juntamente com as descrições dos procedimentos e dos vários passos de trabalho individuais, também a representação das teclas de função e das opções de menu. Estas representações têm por finalidade permitir uma associação visual rápida com as funções existentes no painel de operação gráfico.

# **1.2 Significado de símbolos e termos**

#### **1.2.1 Símbolos de segurança**

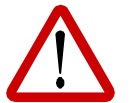

**Este símbolo é utilizado quando a não observância ou a observância imprecisa das instruções de operação, instruções de trabalho, sequências das operações de trabalho prescritas ou semelhantes poderão provocar lesões ou acidentes mortais.**

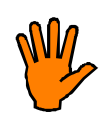

**Este símbolo é utilizado quando a não observância ou a observância imprecisa das instruções de operação, instruções de trabalho, sequências das operações de trabalho prescritas ou semelhantes poderão danificar o sistema de robô.**

#### **1.2.2 Outros avisos e símbolos**

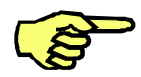

...destina- se a salientar informações gerais ou adicionais relativas a um determinado assunto ou chama a atenção para assuntos específicos.

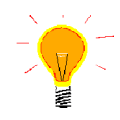

...assinala locais de texto que incluem recomendações e conselhos para facilitar o trabalho.

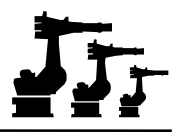

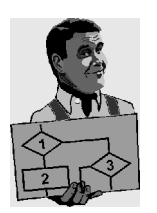

...inicia descrições e ilustrações de exemplos práticos.

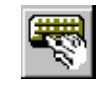

...dentro do parágrafo ou bloco mostrado devem ou têm de ser executadas as alterações ou entradas descritas.

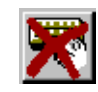

...dentro do parágrafo ou bloco mostrado não devem ou não podem ser realizadas alterações ou entradas.

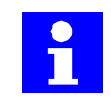

...informações que têm uma importância especial ou que se destinam a uma melhor compreensão.

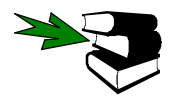

...chamada de atenção para outros parágrafos ou capítulos do manual, que incluem mais informações ou explicações.

Exemplo

Informações detalhadas acerca da função "Space- Mouse"encontram- se no capítulo [Deslocação manual do robô].

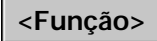

...faz referência a uma tecla de programa (menukey ou softkey) existente no KCP, sendo indicada no display a respetiva <Função> .

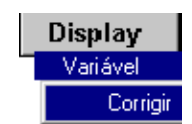

...chama a atenção para a possibilidade de alterar ou introduzir valores referentes a variáveis de sistema mencionadas no texto, com orientação pelo menu.

# **1.3 Significado das várias formas de representar o texto nas documentações**

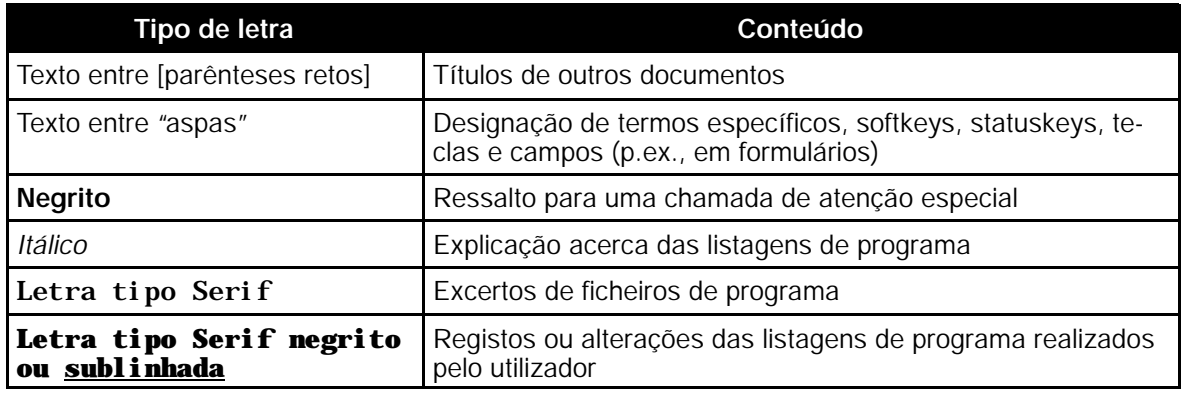

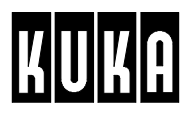

#### **1.4 Serviço de assistência**

#### **1.4.1 Procedimento em caso de questões ou surgimento de problemas**

Caso, durante o seu trabalho com o robô ou a unidade manual de programação surjam questões ou problemas, procure resolvê- los primeiro com a ajuda deste manual.

Se não tiver o sucesso desejado, contate um dos nossos pontos de apoio do serviço de assistência. Para que a situação tenha uma solução simples e rápida, é conveniente ficar junto do robô enquanto realiza a chamada, tendo assim acesso à unidade manual de programação.

Além disso, deverá ter disponíveis as informações seguintes:

G **Número de fábrica** (número de série) do robô

O número encontra- se na placa de características do robô fixado no carrossel do eixo 2 (ver figura seguinte).

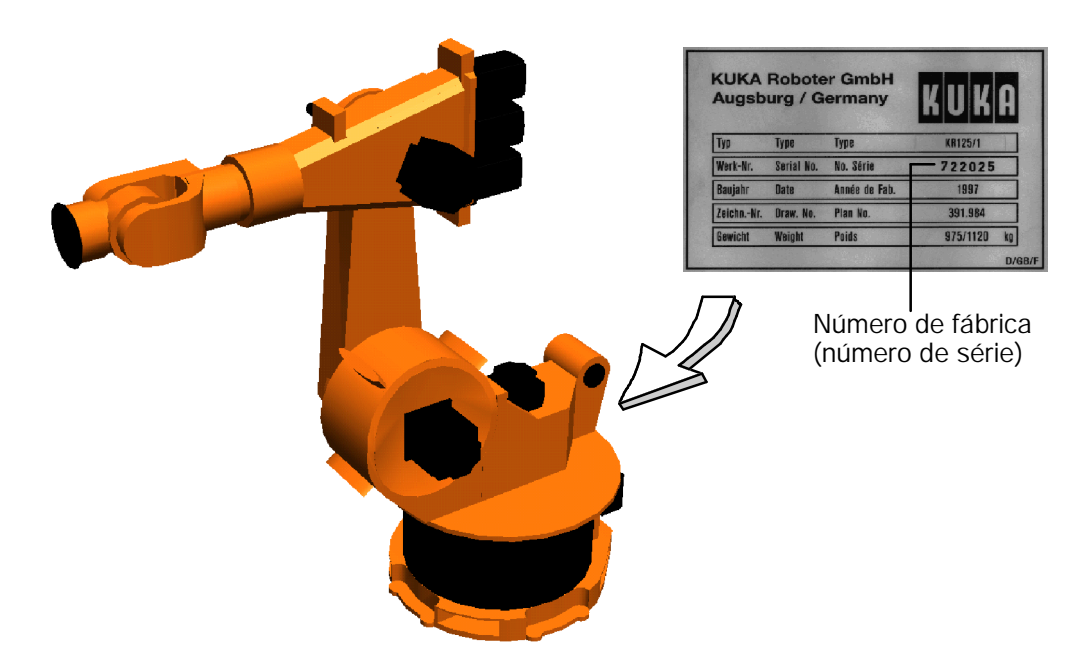

G **Número de fábrica** (número de série) do armário de comando

O número encontra- se do lado direito do armário de comando (ver figura seguinte)

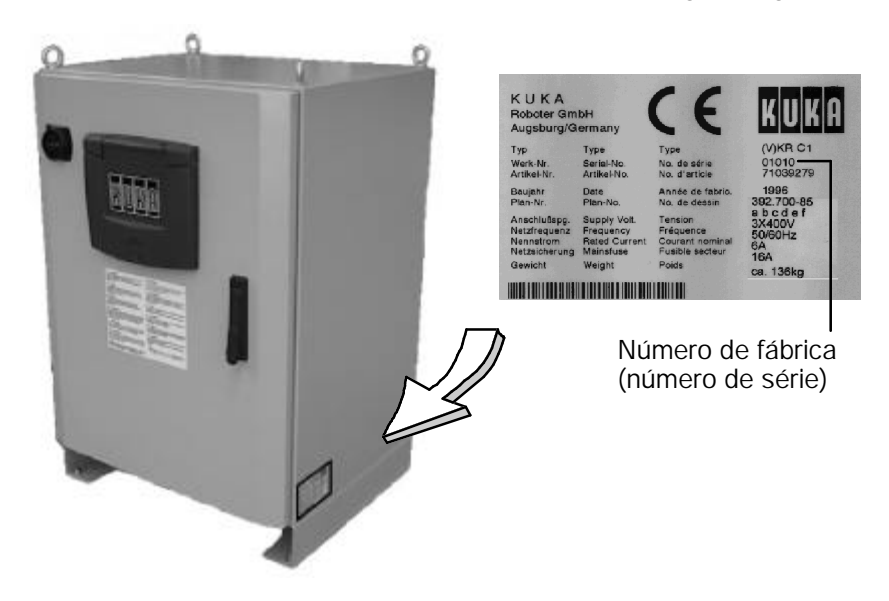

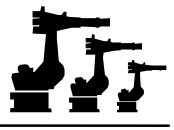

#### G **Número de versão do software instalado**

O número de versão do software instalado é indicado no display, se premir na unidade manual de programação pronta a entrar em serviço, a menukey "Ajuda" e selecionar no menu que se abre a opção "Versão", utilizando para o efeito a tecla do cursor "¯".

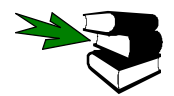

Mais informações acerca do manuseamento da unidade manual de programação e do trabalho com o painel de operação encontram- se no capítulo [O KUKA Control Panel KCP].

As informações seguintes também constituem uma ajuda:

- G uma descrição tanto quanto possível detalhada do problema;
- G uma descrição de todas as tentativas realizadas para solucionar o problema;
- G o texto exato e os emissores das mensagens indicadas na janela de mensagens.

Quando estiver na posse destas informações, contate o ponto de apoio responsável para a sua empresa. O endereço, número de telefone e fax constam da lista seguinte.

# KUKA

### **1.4.2 Pontos de apoio do serviço de assistência a nível mundial**

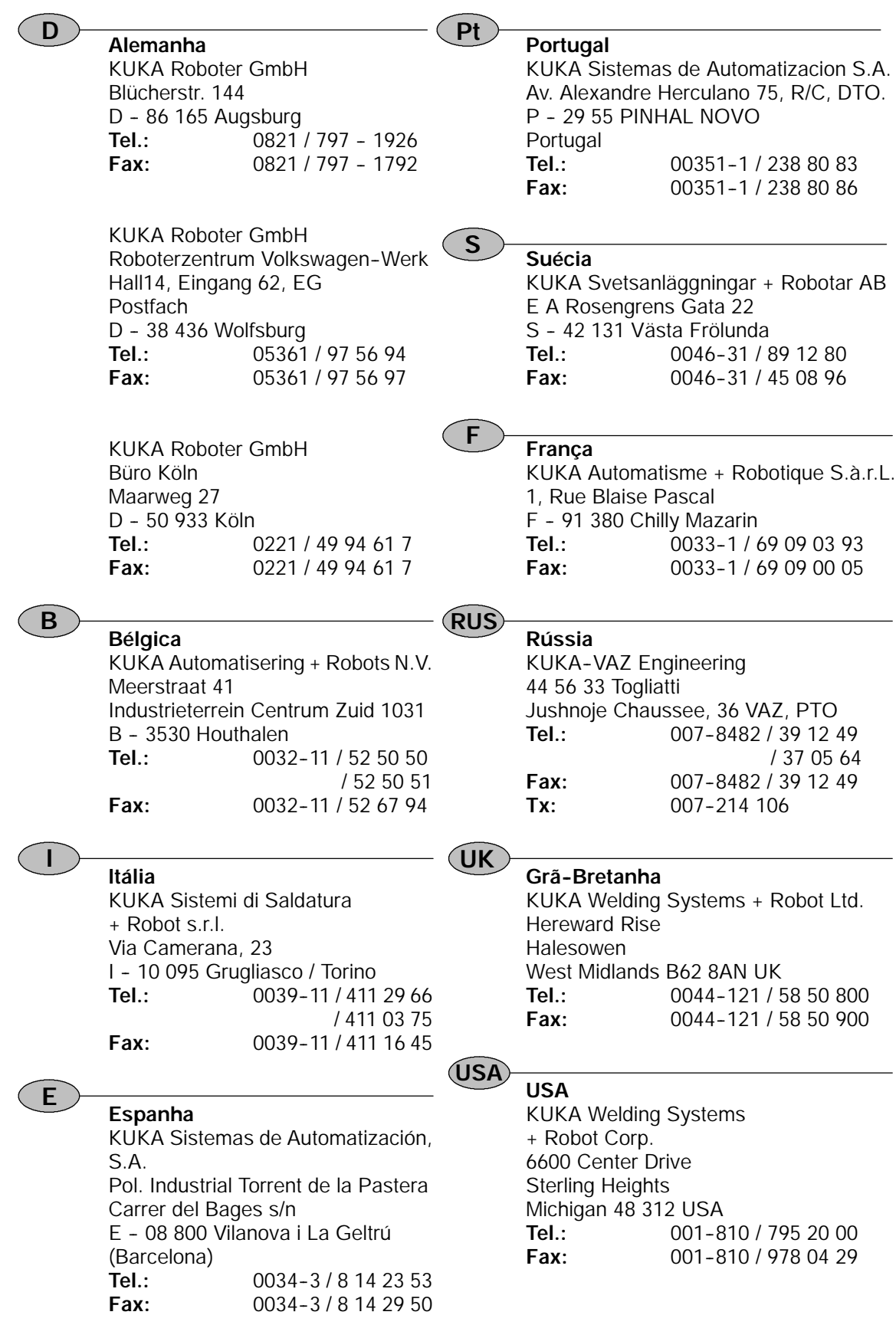

# **1.5 A sua opinião é importante!**

# *A sua opinião é importante!*

*Se não gostar deste manual ou de uma parte dele, informe- nos por escrito.*

*Informe- nos também se descobrir algum erro. Só assim podemos adaptar permanentemente a qualidade desta documentação às suas necessidades.*

*Também agradecemos qualquer proposta de melhoramento.*

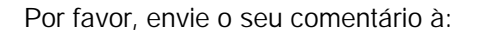

#### **KUKA Roboter GmbH**

Abt. R13- T

Referência: "Documentação" Blücherstr. 144

#### **D - 86 165 Augsburg**

Fax: (0821) 797 - 2340

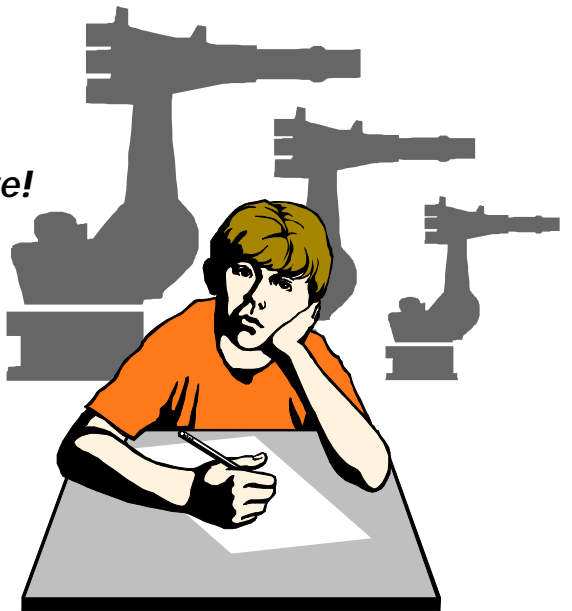

# **2 Menus, resumo**

#### **2.1 Generalidades**

Este capítulo constitui um resumo dos menus disponíveis no software KUKA. Mais informações acerca das várias instruções encontram- se nos respetivos parágrafos.

Os menus pretendidos podem ser abertos premindo a respetiva menukey.

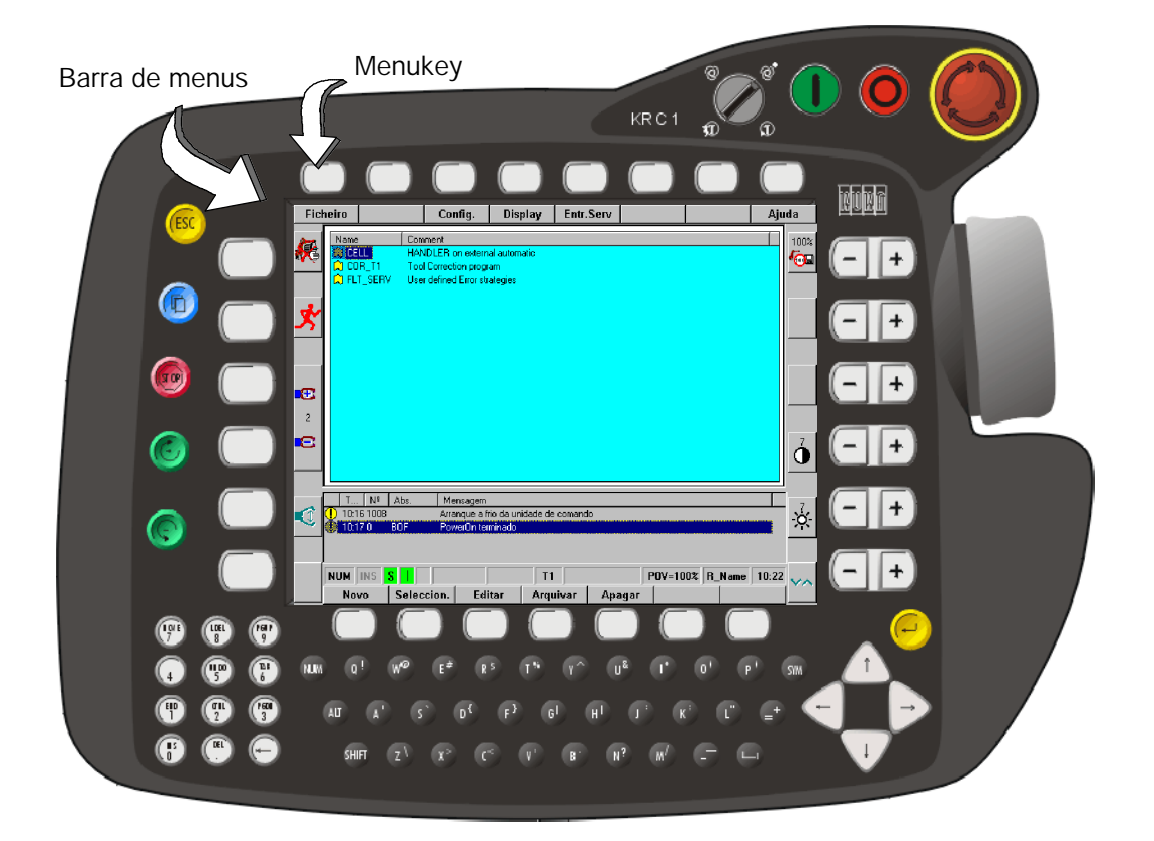

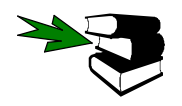

Mais informações acerca da operação encontram- se no capítulo [O KUKA Control Panel KCP].

Na barra de menu do software KUKA estão disponíveis as instruções seguintes:

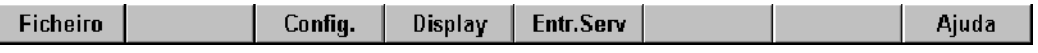

Caso ainda nenhum programa tenha sido selecionado ou carregado para o editor;

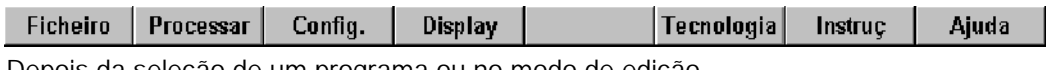

Depois da seleção de um programa ou no modo de edição.

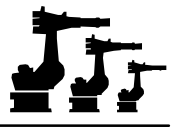

Os menus apresentados a seguir, poderão ser abertos com a respetiva menukey, e do submenu que depois se abre, poderá ser selecionada então a função pretendida.

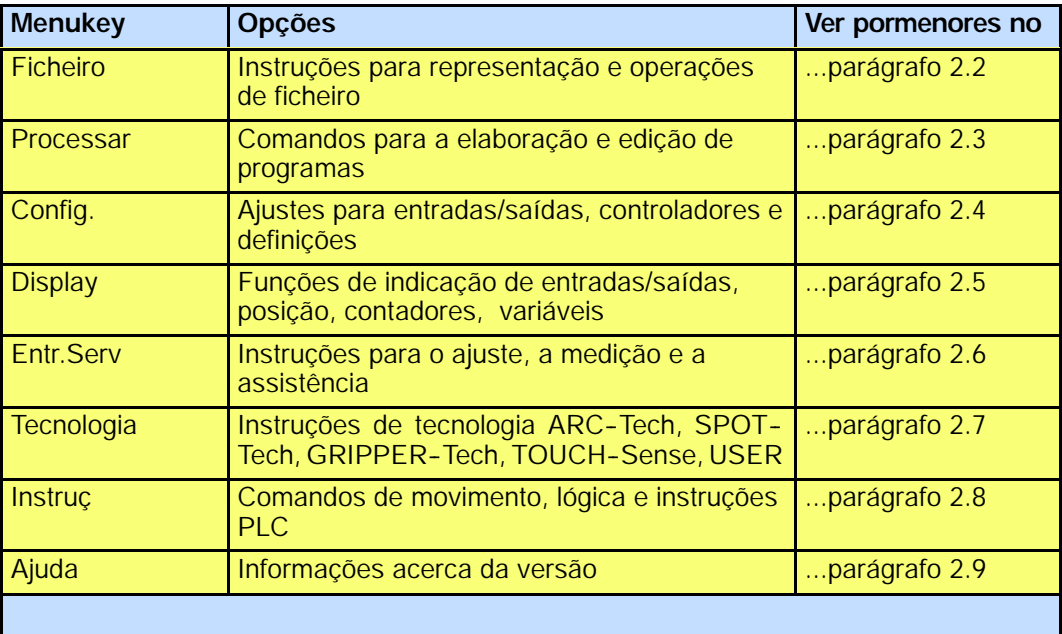

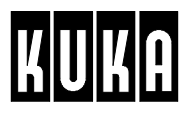

### **2.2 Ficheiro**

**Ficheiro** 

O menu "Ficheiro" contém as instruções seguintes:

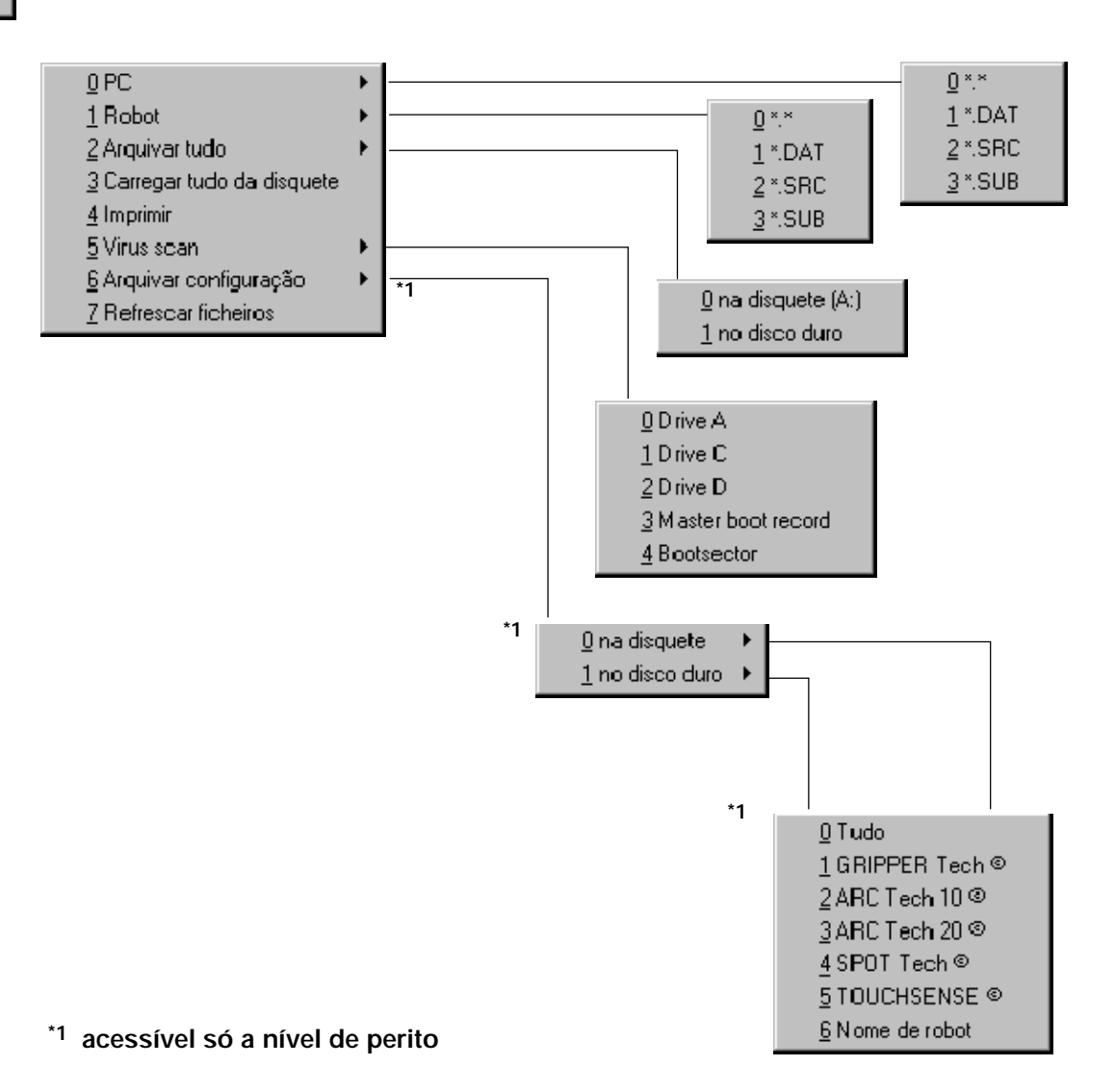

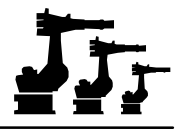

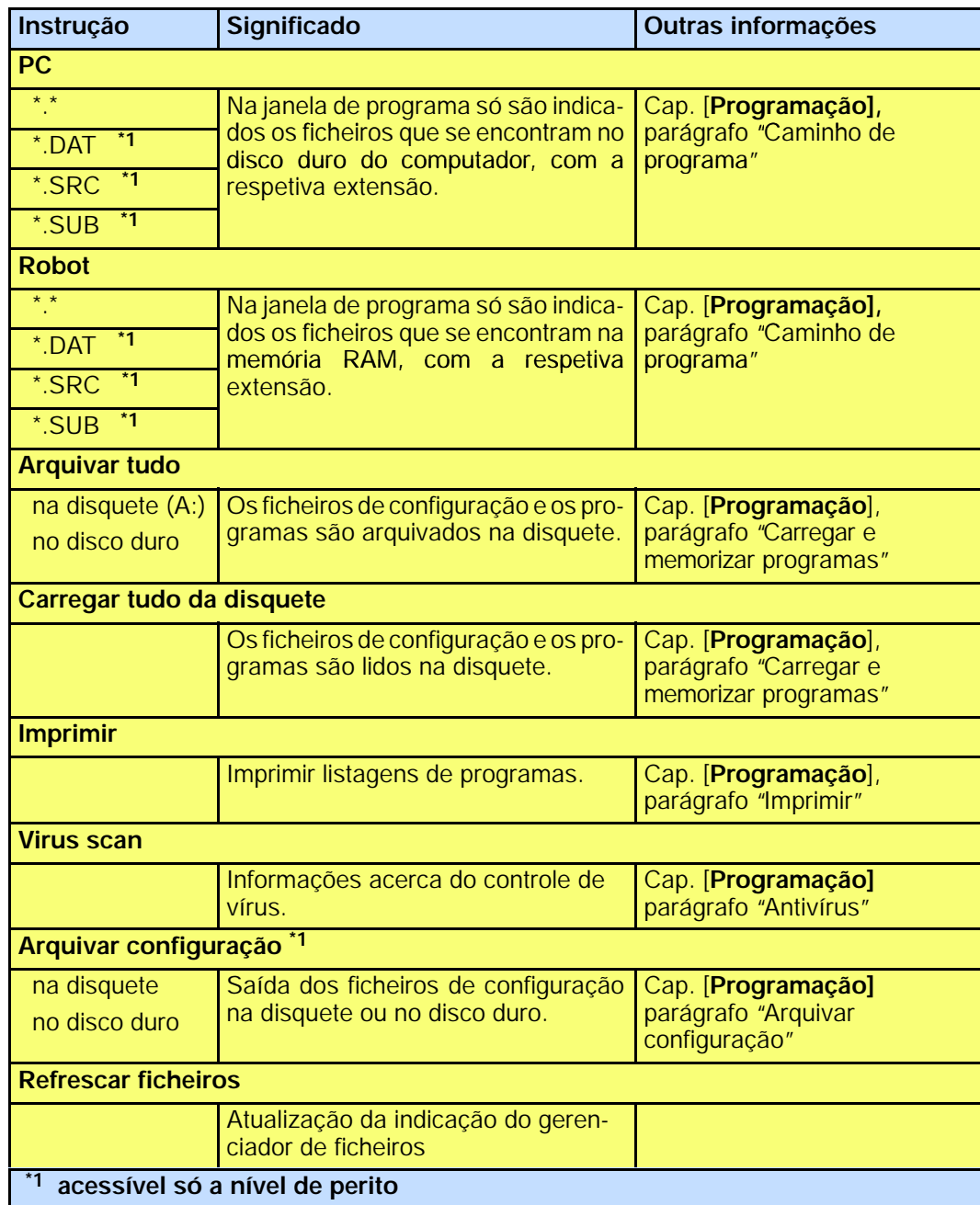

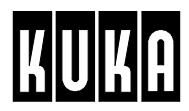

#### **2.3 Processar**

Processar

Quando um programa é aberto através da instrução "Seleccionar", no menu "Processar" estão disponíveis os comandos seguintes:

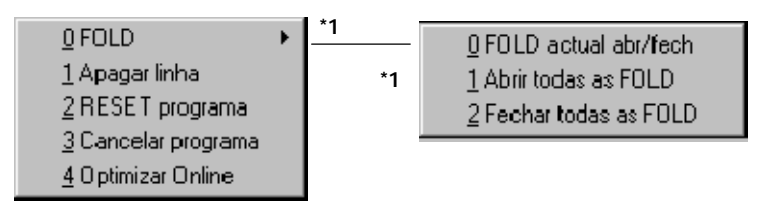

#### **\*1 acessível só a nível de perito**

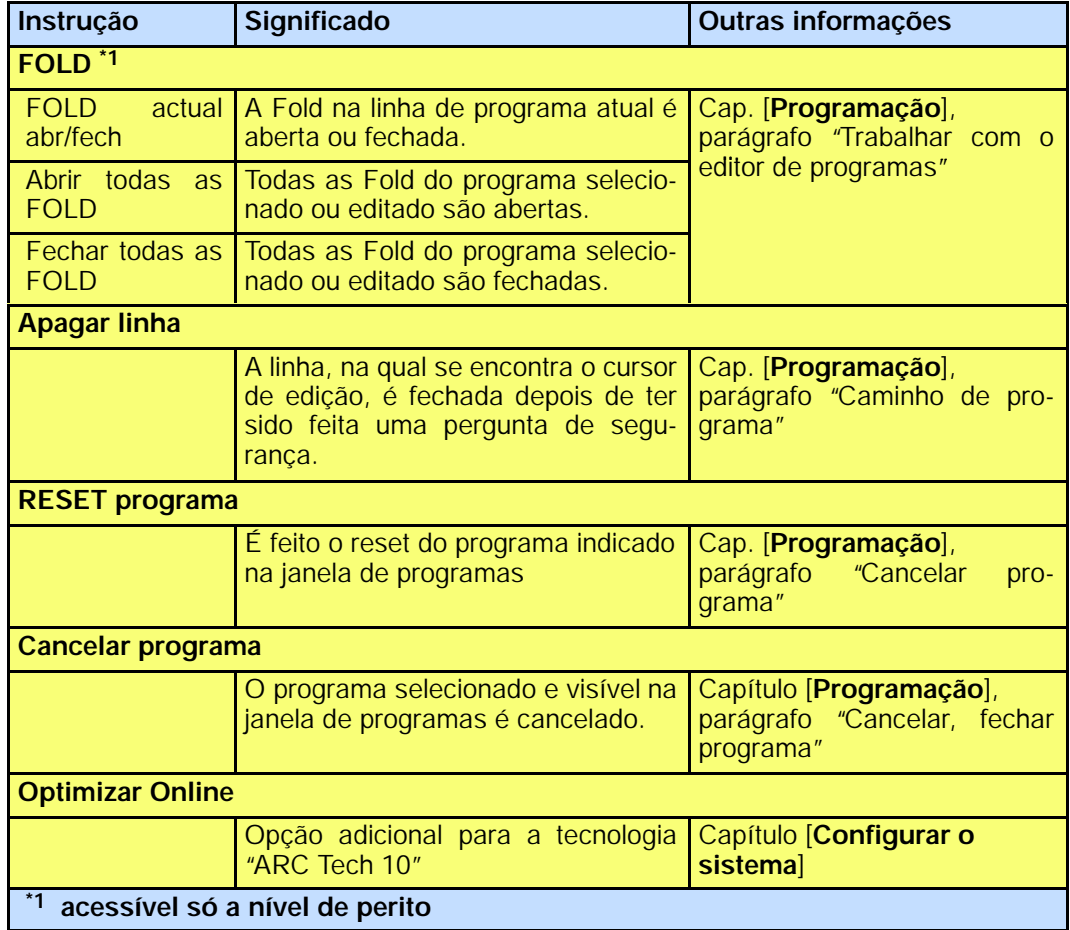

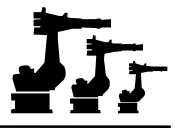

Quando um programa é aberto com a instrução "Editar", estão disponíveis as instruções seguintes para o processamento:

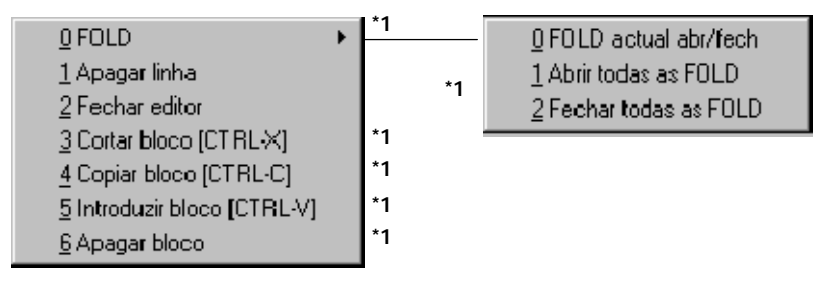

**\*1 acessível só a nível de perito**

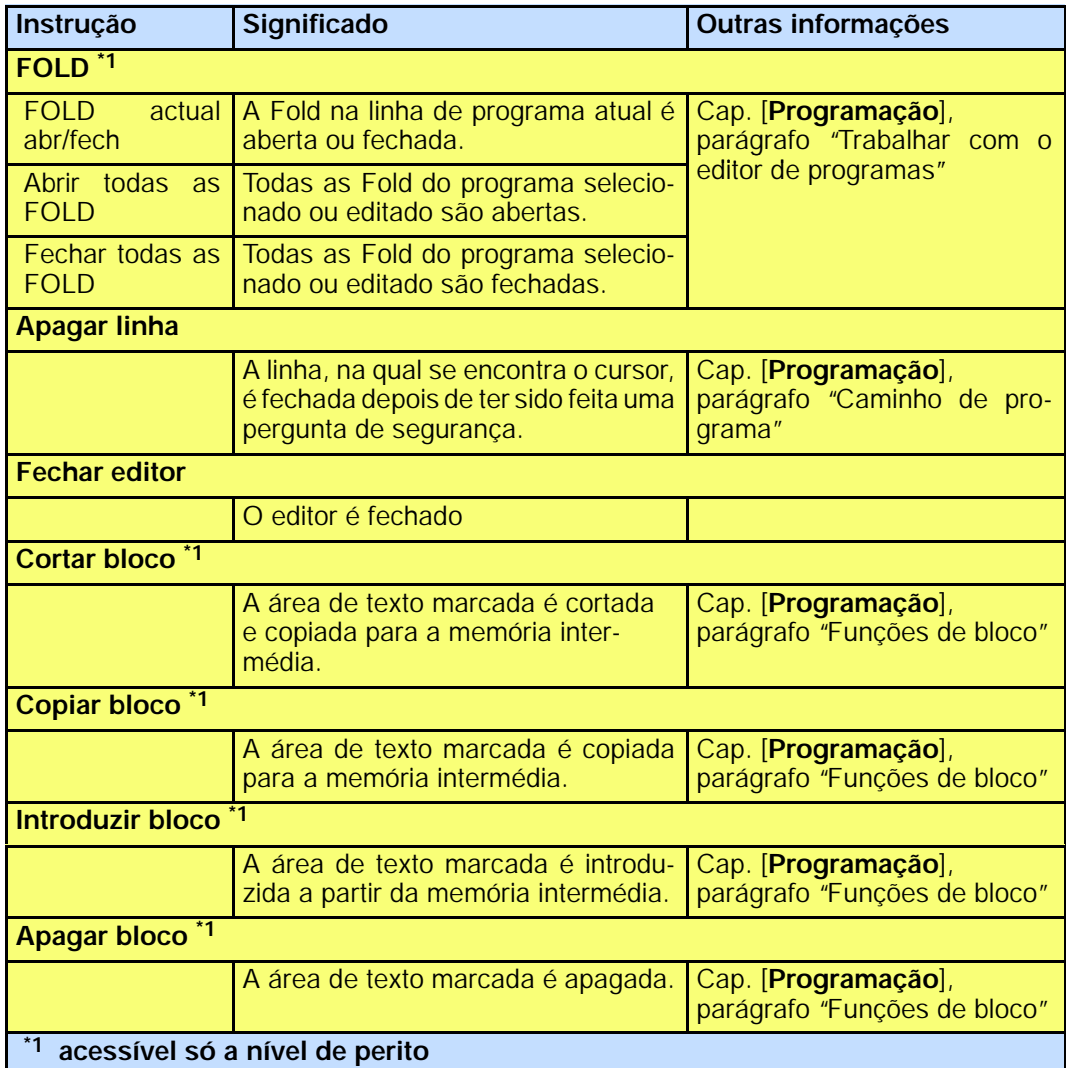

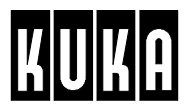

### **2.4 Configurar**

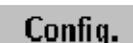

O menu "Configurar"contém as instruções seguintes:

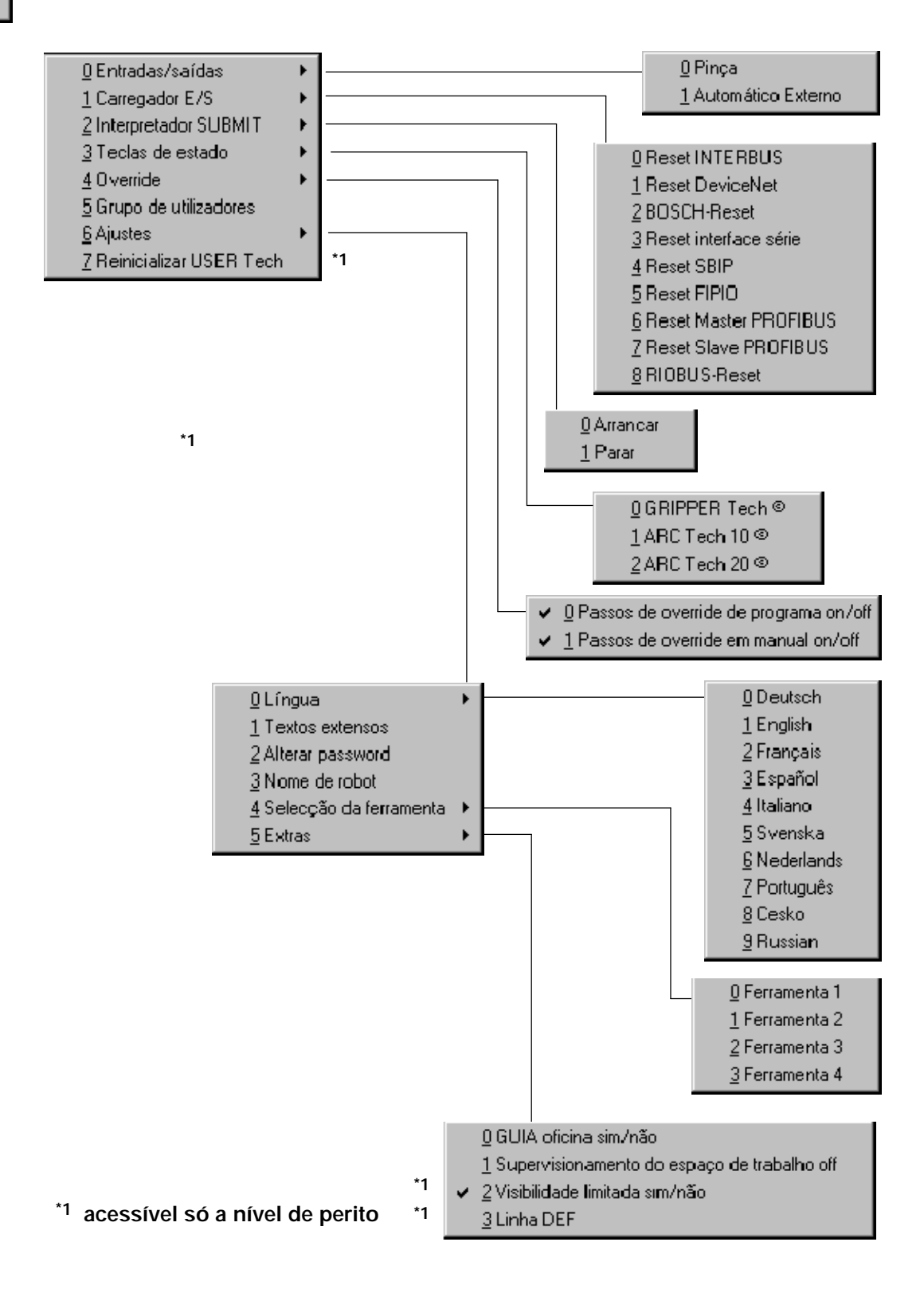

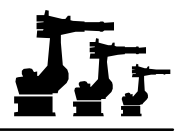

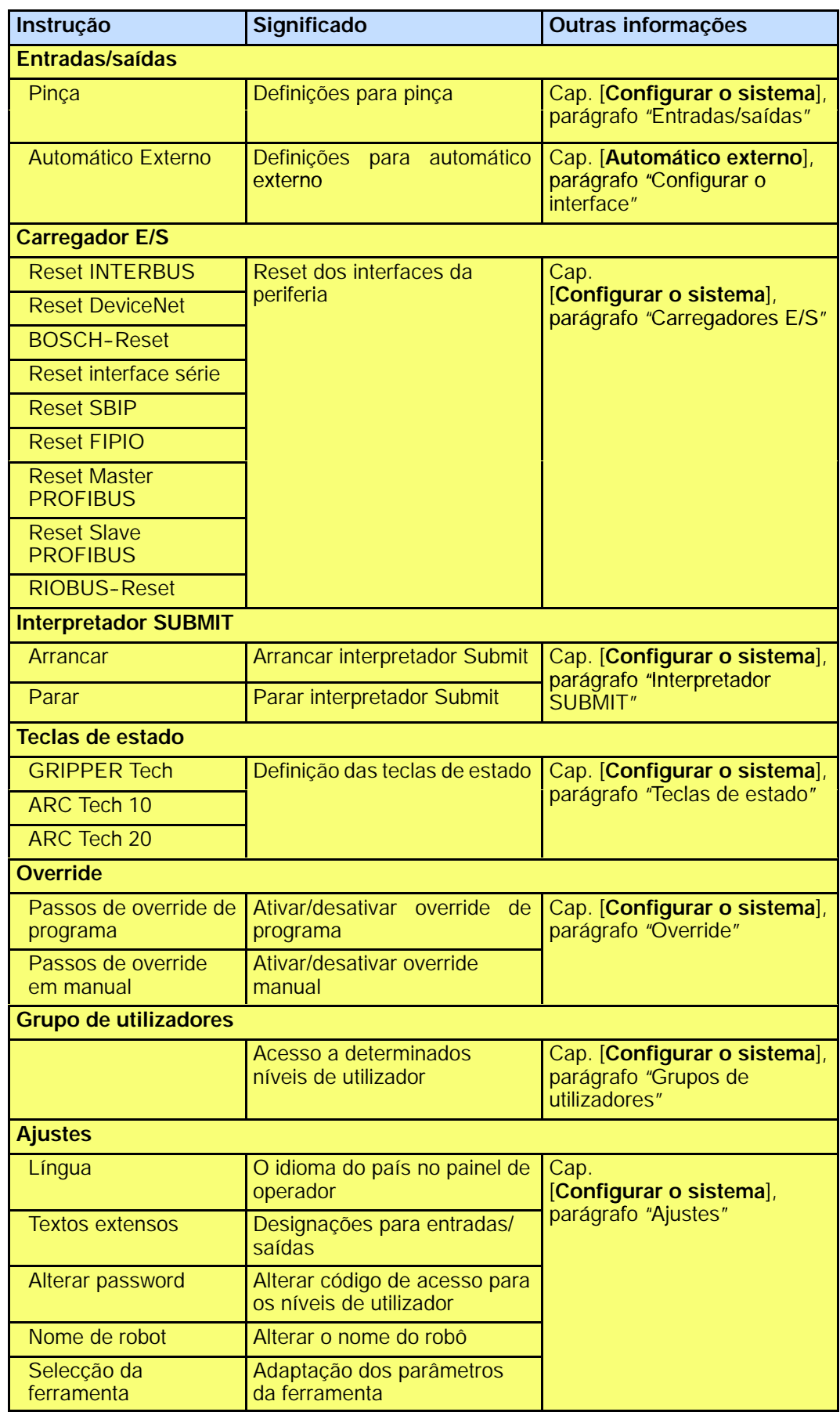

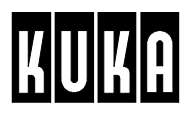

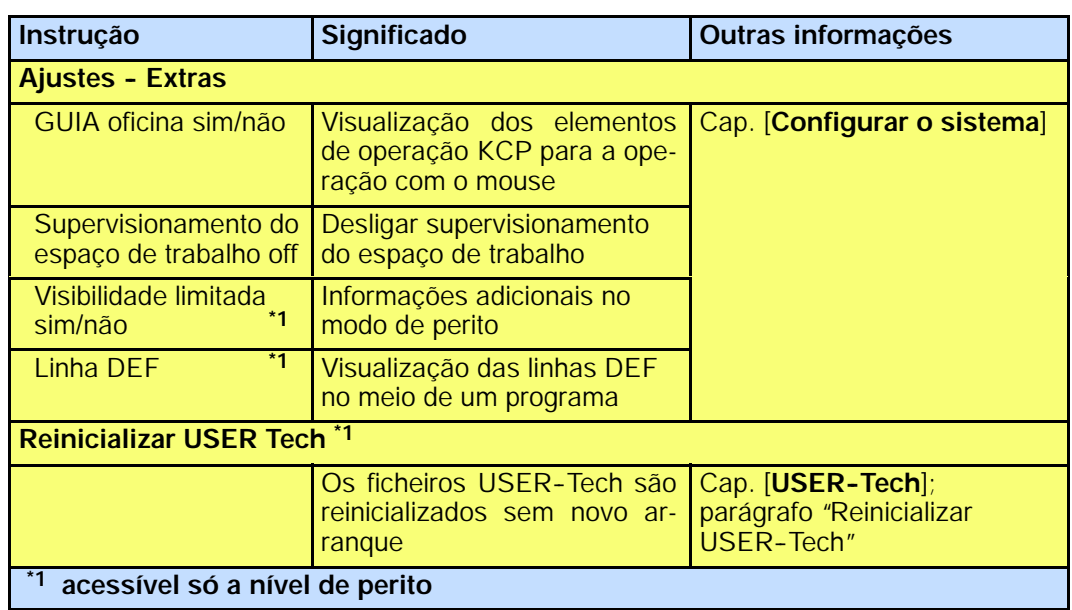

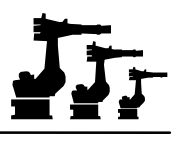

#### **2.5 Display**

**Display** 

O menu "Display"dispõe dos comandos seguintes:

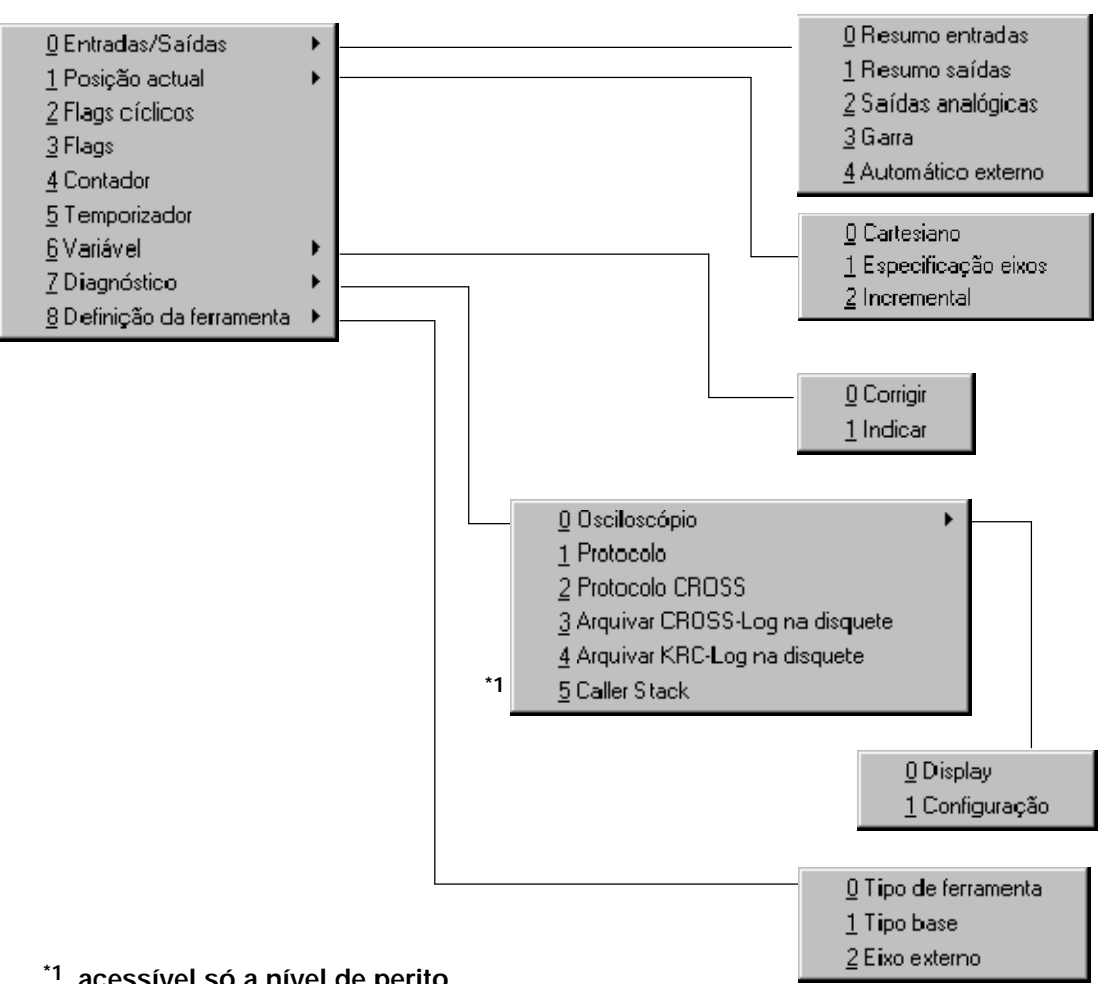

**\*1 acessível só a nível de perito**

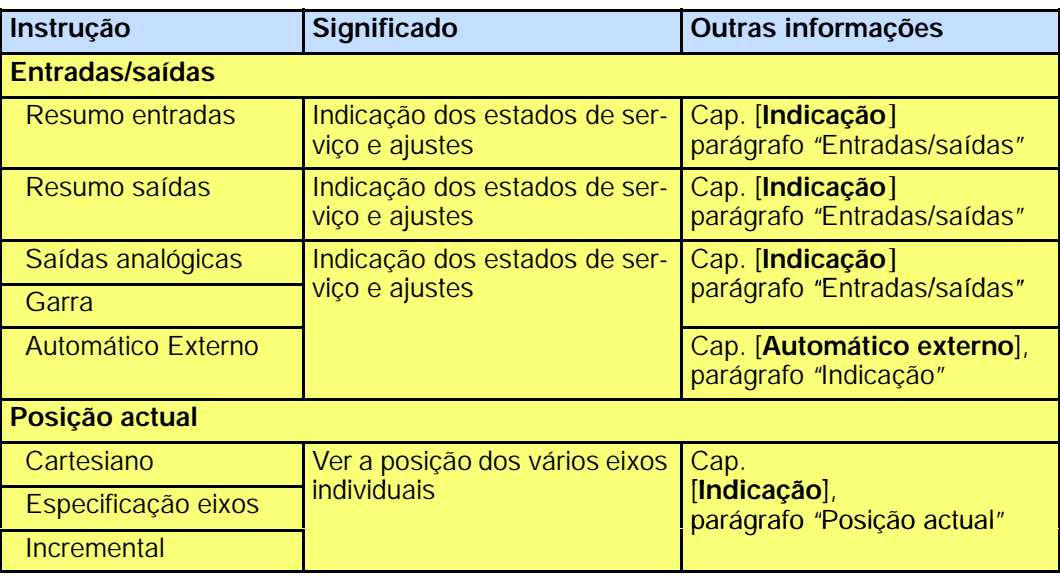

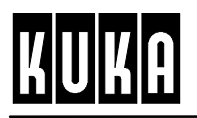

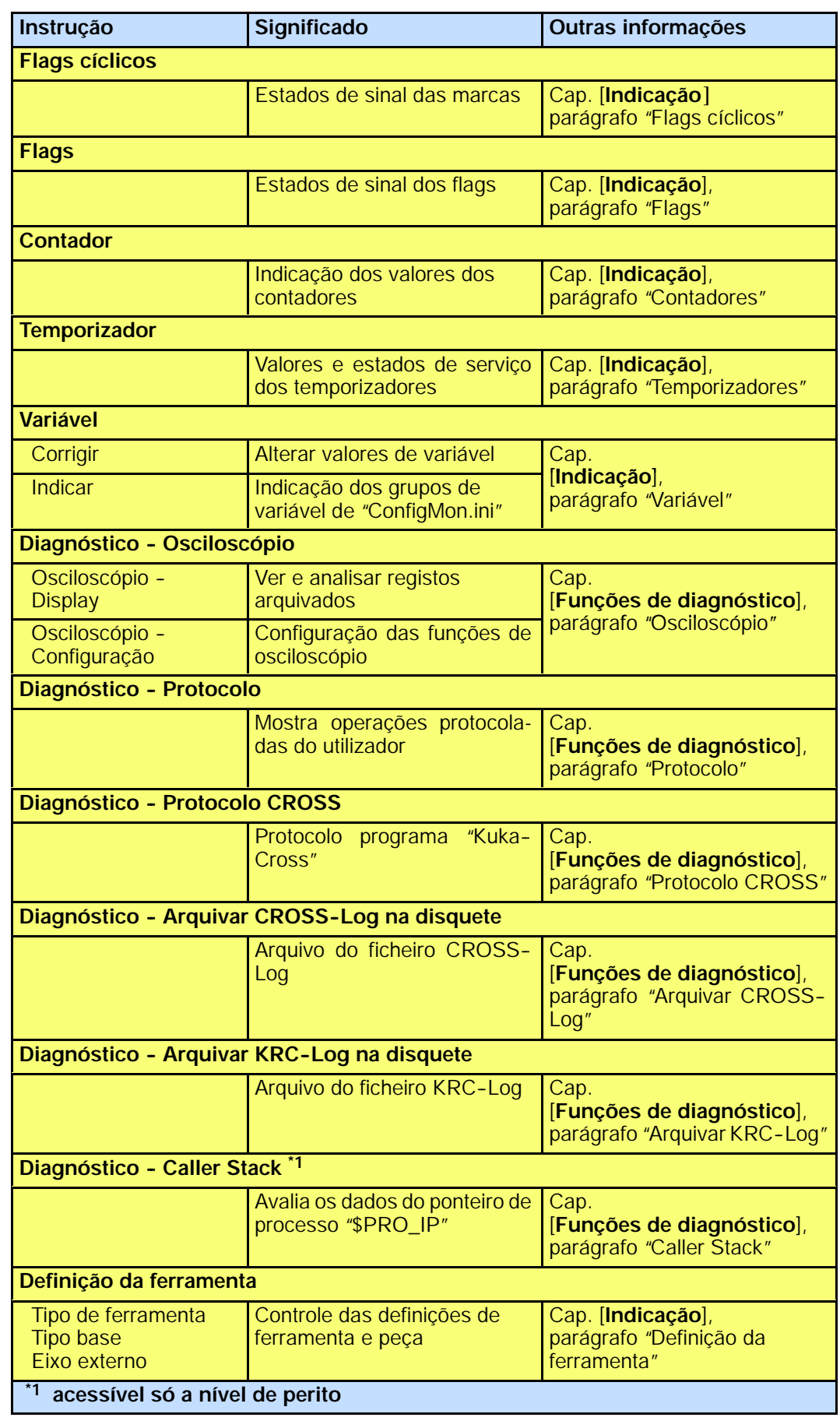

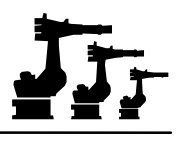

### **2.6 Entrada em serviço**

Entr.Serv

O menu "Entrada em serviço"dispõe dos comandos seguintes:

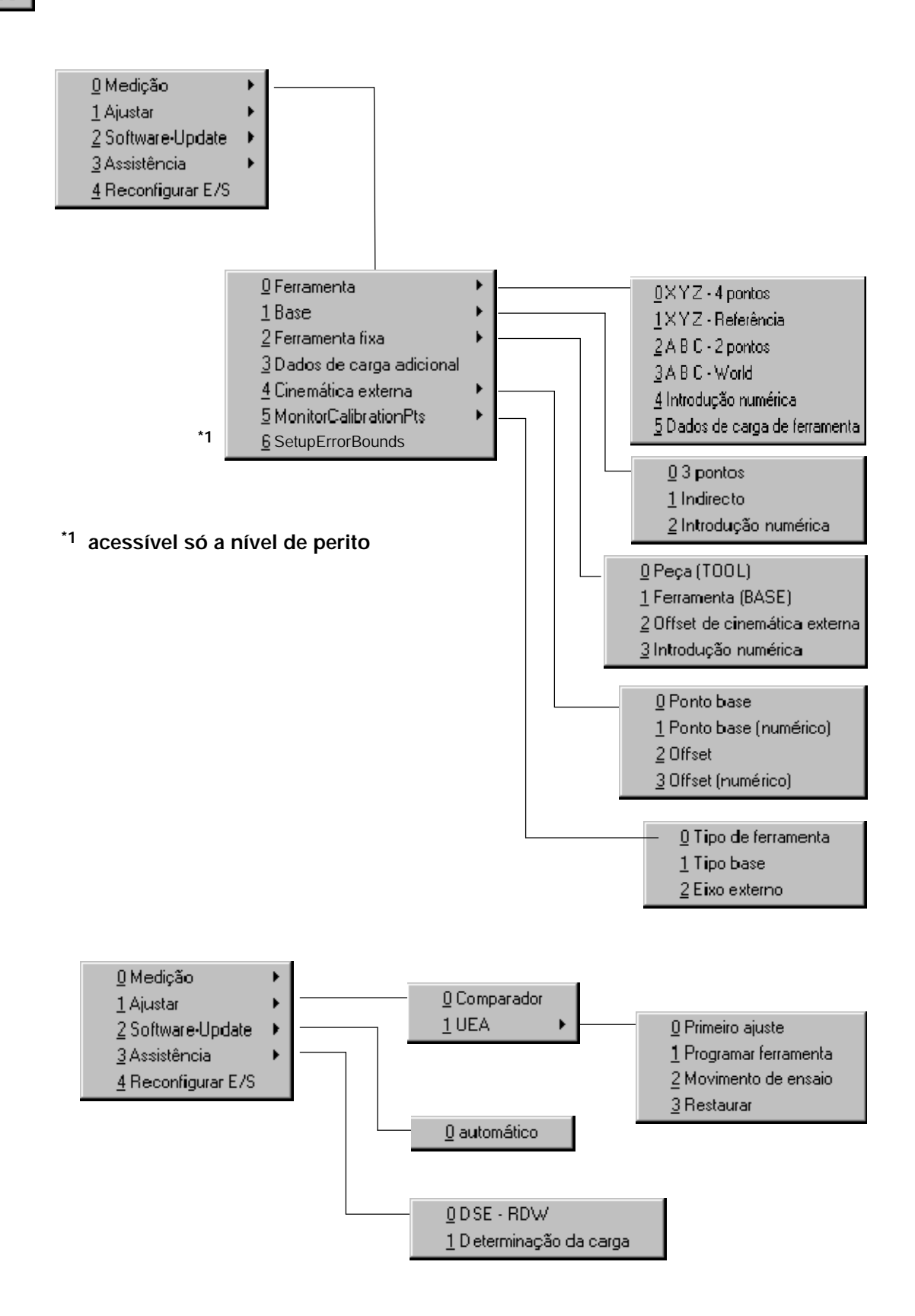

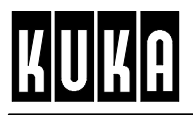

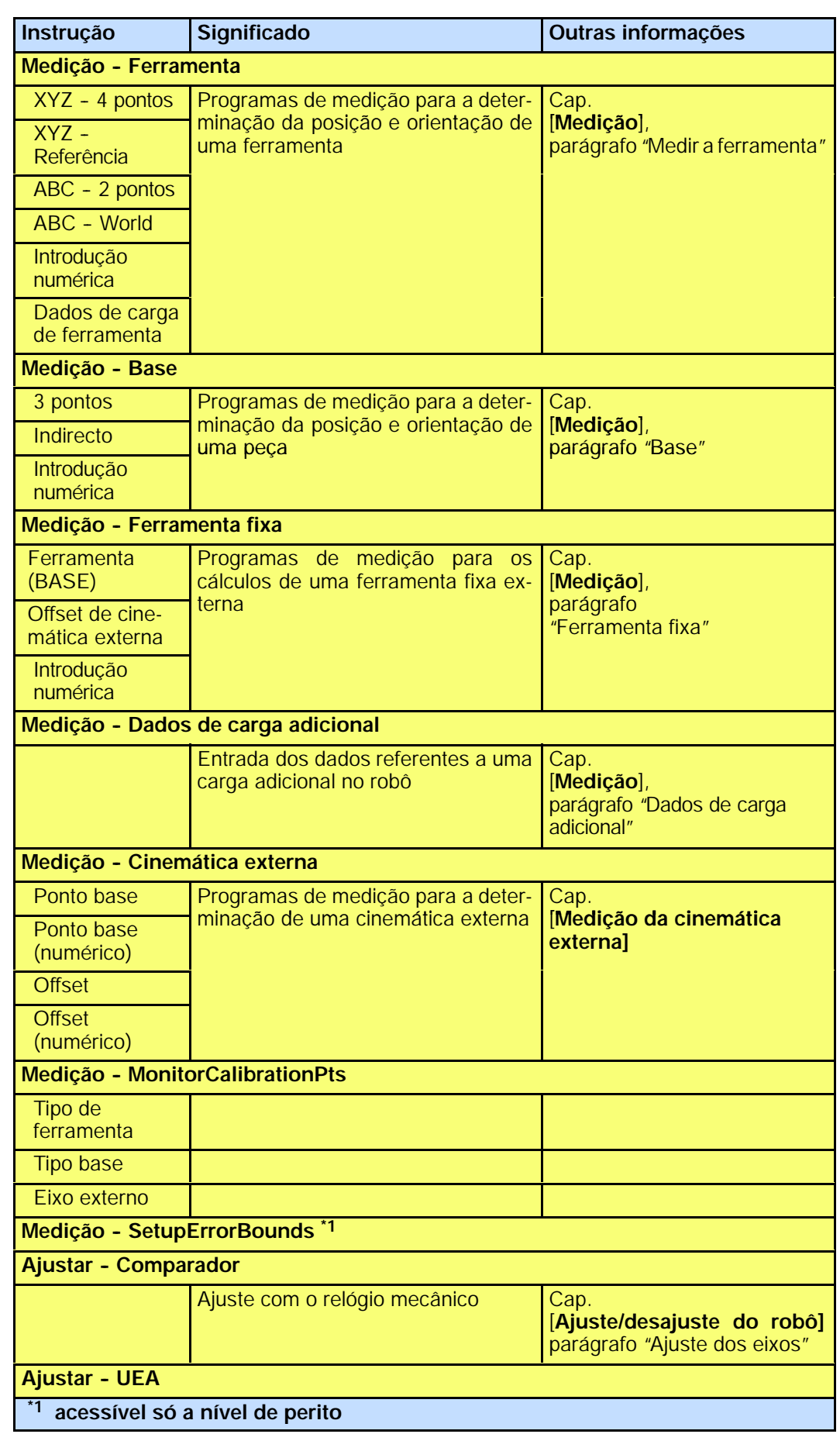

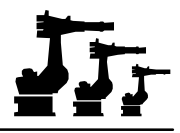

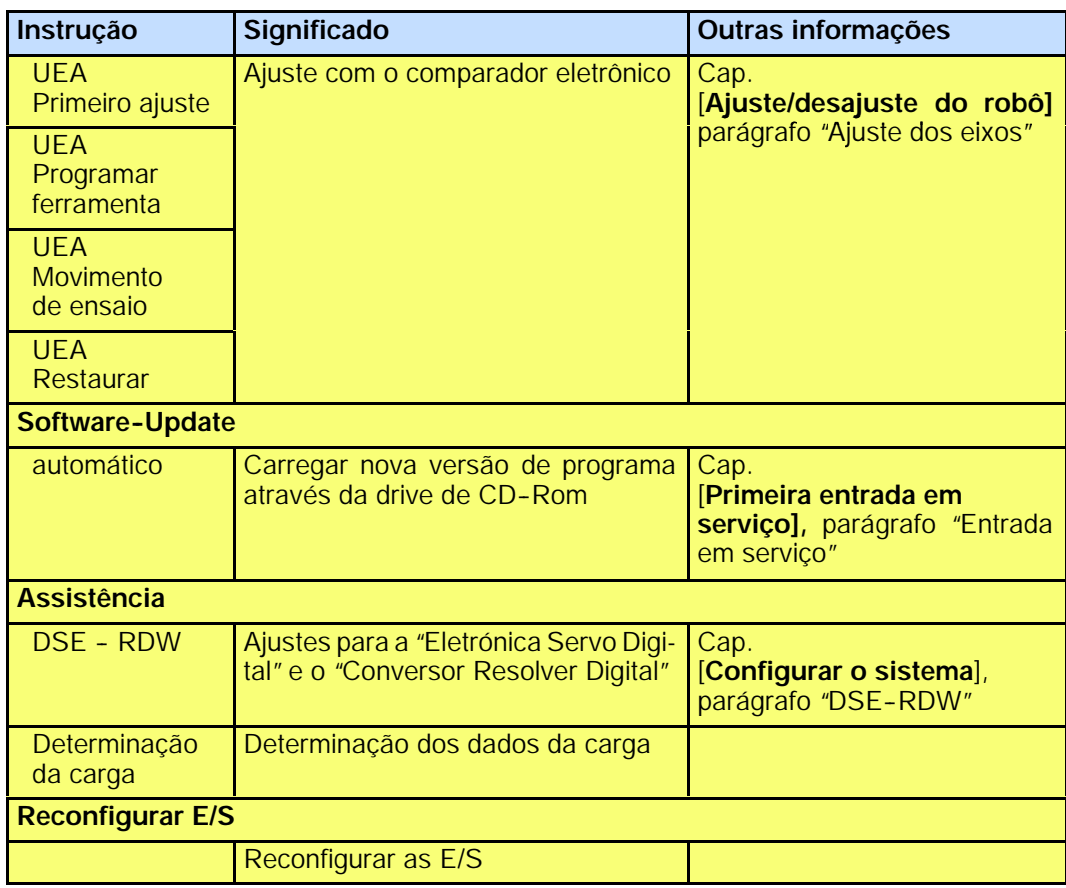

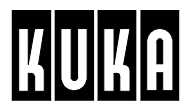

# **2.7 Tecnologia**

```
Tecnologia
```
No menu "Tecnologia" estão disponíveis as instruções seguintes:

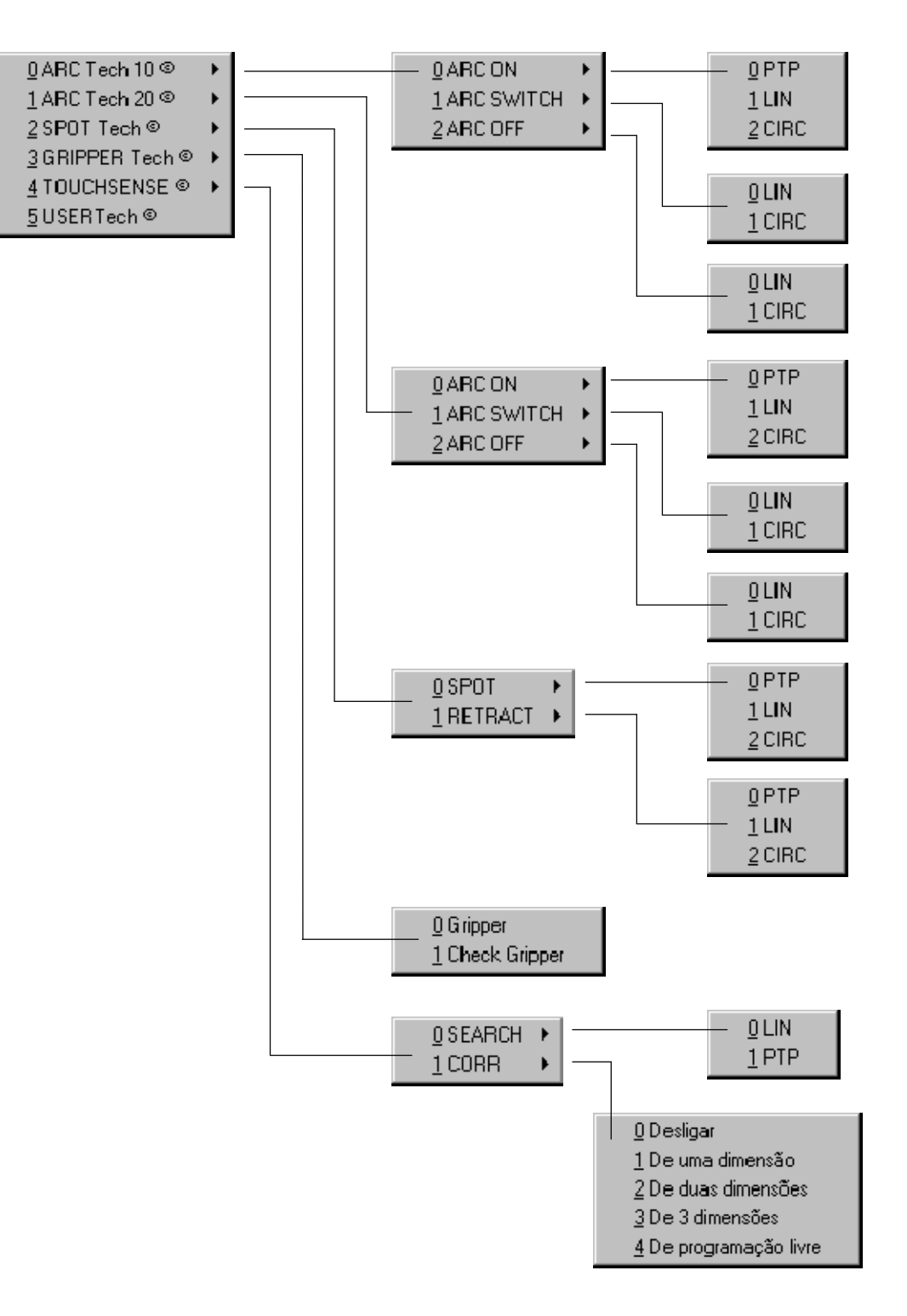

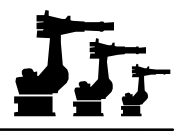

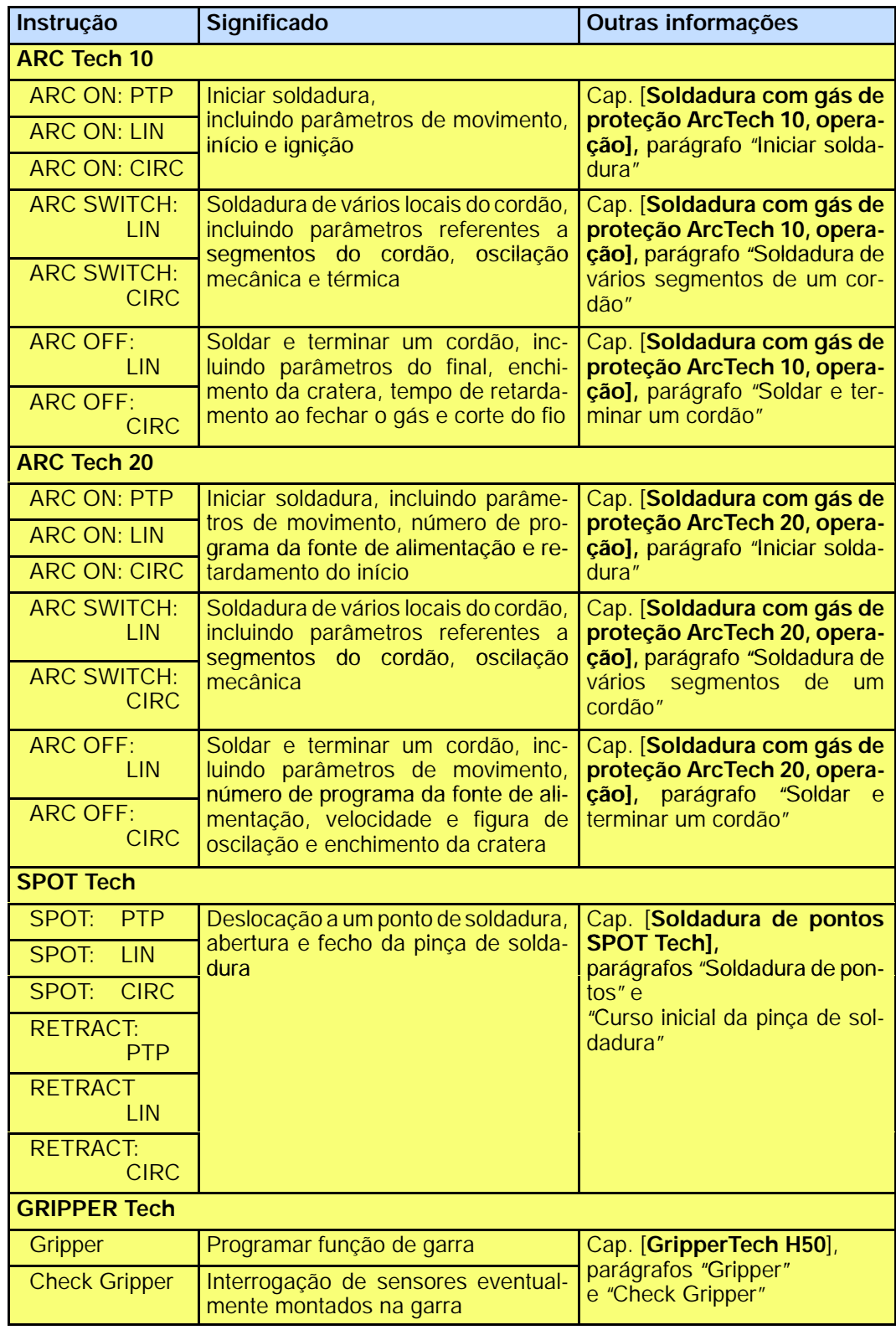

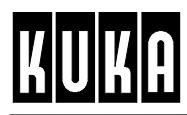

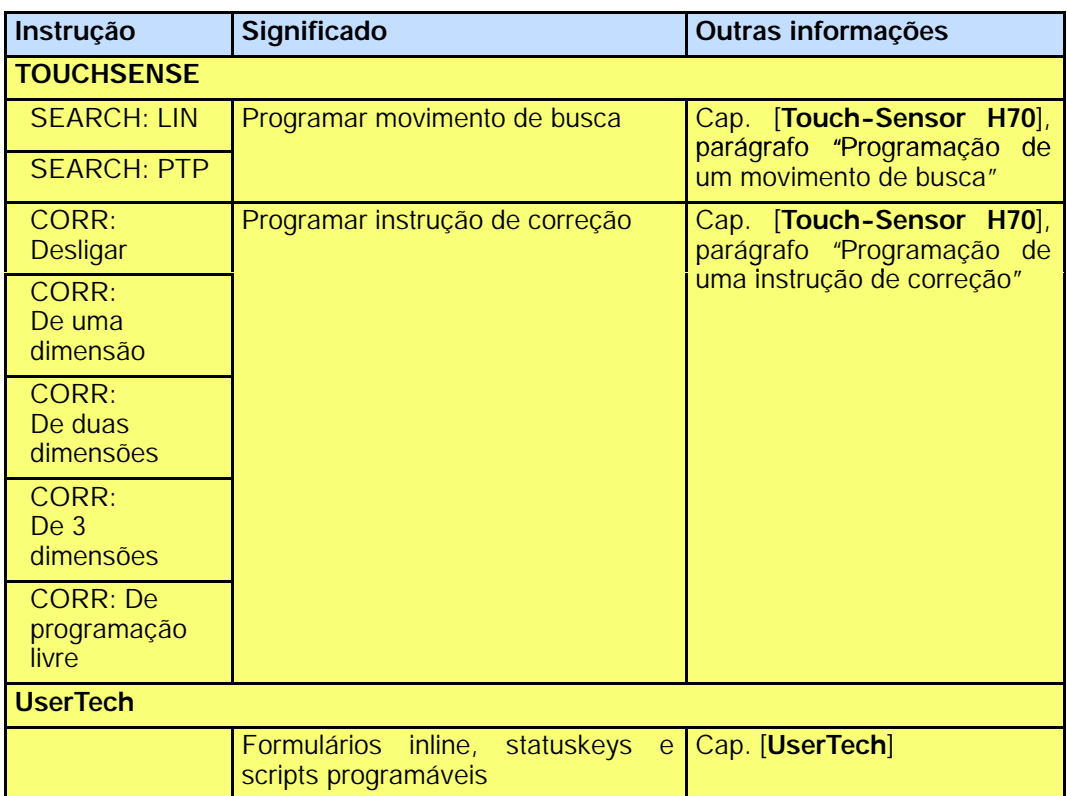

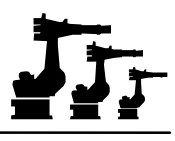

# **2.8 Instruções**

Instruc

O menu "Instruções"contém as opções seguintes:

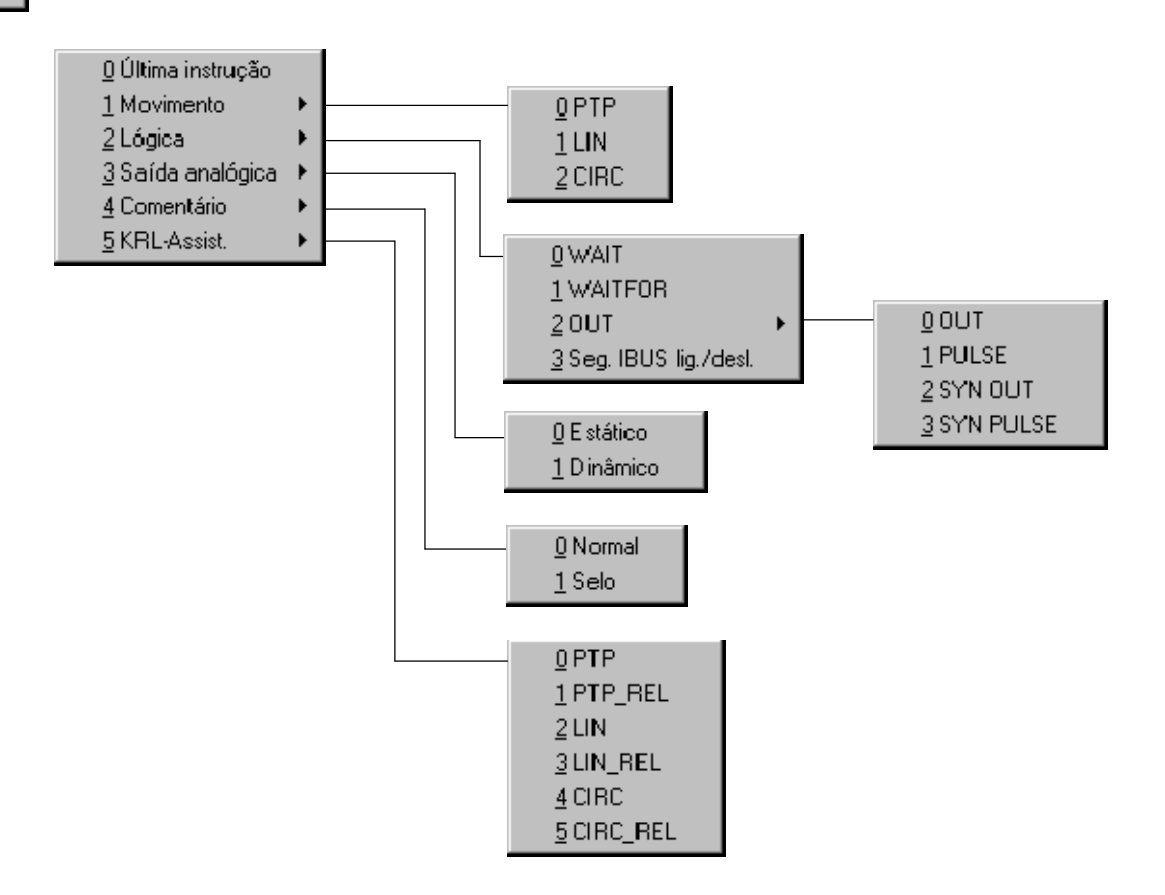

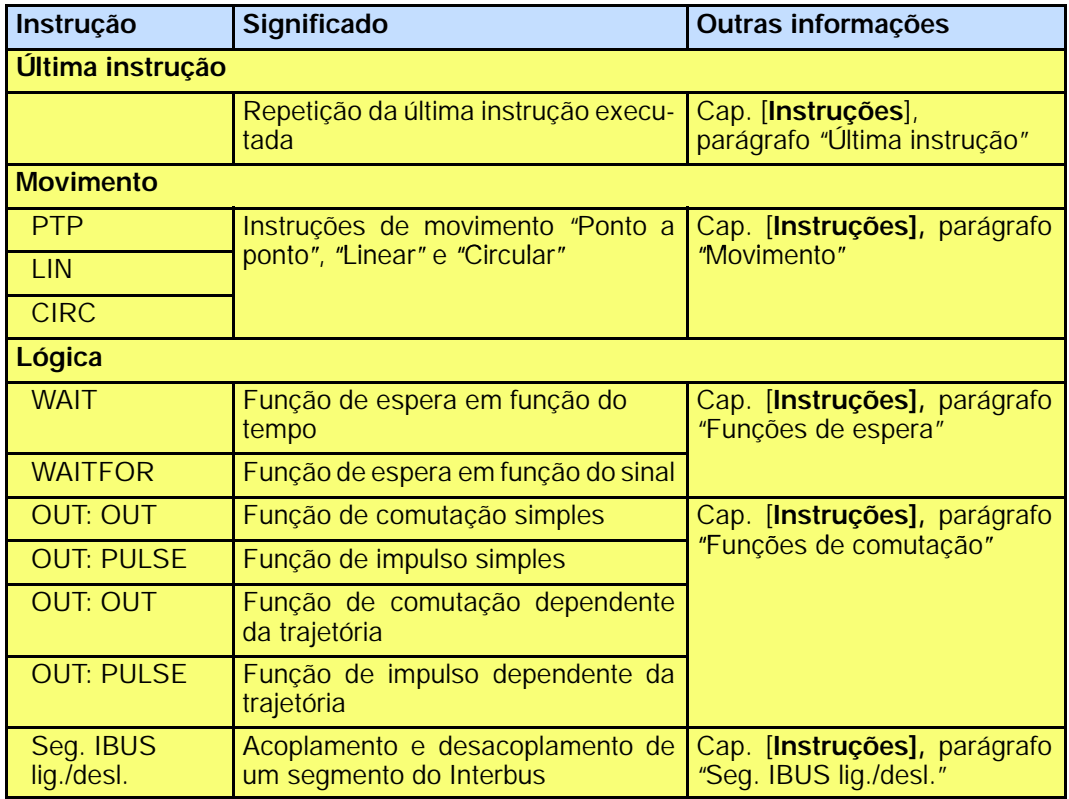

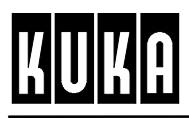

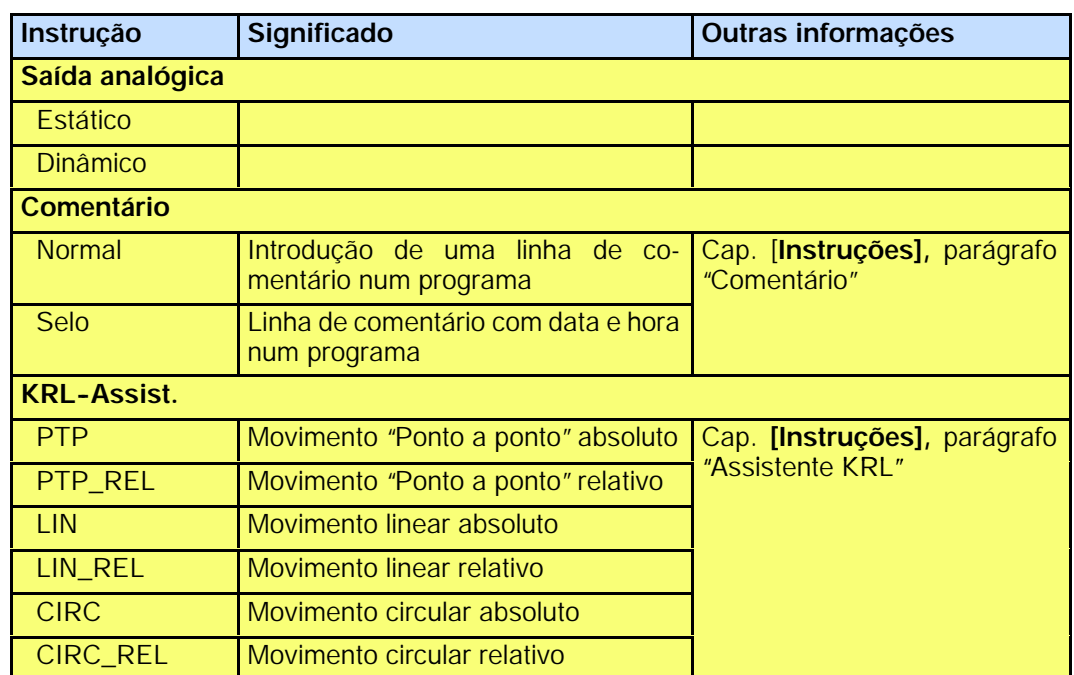

# **2.9 Ajuda**

Ajuda

O menu de "Ajuda"contém as instruções seguintes:

 $\underline{0}$ Versão

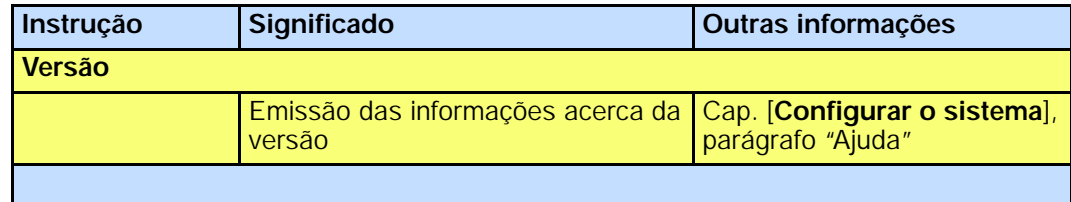

# **Símbolos**

\$PRO\_IP, 21 \*.\*, 14 \*.DAT, 14 \*.SRC, 14 \*.SUB, 14

# **Número**

3 pontos, 23

# **A**

ABC - 2 pontos, 23 ABC - World, 23 Ajuda, 12, 30 Ajustar - Comparador, 23 Ajustar - UEA, 23 Ajuste, 12 Ajustes, 12, 18 Ajustes - Extras, 19 Alterar password, 18 Apagar bloco, 16 Apagar linha, 15, 16 ARC OFF, 26 ARC ON, 26 ARC SWITCH, 26 ARC Tech 10, 18, 26 ARC Tech 20, 18, 26 Arquivar configuração, 14 Arquivar CROSS- Log na disquete, 21 Arquivar KRC- Log na disquete, 21 Arquivar tudo, 14 Assistência, 12, 24 Automático Externo, 18, 20

# **B**

Barra de menus, 11 Base, 23 BOSCH- Reset, 18

# **C**

Caller Stack, 21 Caminho de programa, 14 Cancelar programa, 15 Carregador E/S, 18 Carregar tudo da disquete, 14 Cartesiano, 20

Check Gripper, 26 Cinemática externa, 23 CIRC, 28, 29 CIRC\_REL, 29 Comandos de movimento, 12 Comentário, 29 Configurar, 12, 17 Contador, 12, 21 Controladores, 12 Copiar bloco, 16 CORR, 27 Cortar bloco, 16

# **D**

Dados de carga adicional, 23 Dados de carga de ferramenta, 23 Definição da ferramenta, 21 Determinação da carga, 24 Diagnóstico, 21 Dinâmico, 29 Display, 12, 20 DSE - RDW, 24

# **E**

Eixo externo, 21, 23 Elaboração de programas, 12 Entrada em serviço, 12, 22 Entradas/saídas, 12, 18, 20 Especificação eixos, 20 Estático, 29

# **F**

Fechar editor, 16 Ferramenta, 23 Ferramenta (BASE), 23 Ferramenta fixa, 23 Ficheiro, 12, 13 FIPIO- Reset, 18 Flags, 21 Flags cíclicos, 21 FOLD, 15, 16 Funções de bloco, 16

# **G**

```
Garra,
20
Gri
pper,
26
G
R
I
PPE
R
Tech,
1
8,
26
Grupo de utilizadores, 18
```
# **I**

I mpri mir, 1 4 I ncremental , 20 I ndi recto, 23 I nformações acerca da versão, 1 2 I nstruções, 1 2, 28 Instruções de tecnologia, 12 I nstruções gerai s, 5 Interpretador SUBMIT, 18 I ntrodução numéri ca, 23 Introduzir bloco, 16

# **K**

KR L-Assi st. , 29

# **L**

LI N, 28, 29 LI N\_R E L, 29 Lí ngua, 1 8 Lógica, 28 Lógica e instruções, 12

# **M**

Marcas, 21 Medi ção, 1 2, 23 Menukey, 11 MonitorCalibrationPts, 23 Movi mento, 28 Movimento de ensaio, 24

# **N**

Níveis de utilizador, 18 Nome de robot, 1 8 Normal , 29

# **O**

Offset, 23 Offset de ci nemáti ca externa, 23 Operações de ficheiro, 12

Optimizar Online, 15 Osciloscópio - Configuração, 21 Osciloscópio - Display, 21 OUT, 28 Overri de, 1 8 Overri de de programa, 1 8 Overri de manual , 1 8

### **P**

PC, 1 4 Pi nça, 1 8 Ponto base, 23 Posição, 12 Posi ção actual , 20 Primeiro ajuste, 24 Processar, 12, 15 Programa ferramenta, 24 Protocolo, 21 Protocolo CROSS, 21 PT P, 28, 29 PT P\_R E L, 29 PULS E , 28

# **R**

Reconfigurar E/S , 24 Refrescar ficheiros, 14 Reinicializar USER Tech, 19 Representação, 1 2 Reset Devi ceNet, 1 8 Reset F I PI O, 1 8 Reset I NT E R BUS , 1 8 Reset interface série, 18 Reset Master PROFIBUS, 18 R E S ET programa, 1 5 Reset S BI P, 1 8 Reset Slave PROFIBUS, 18 Restaurar, 24 R ET RACT, 26 Robot, 1 4

# **S**

Saída analógica, 29 Saídas analógicas, 20 S EARCH, 27 Seg. IBUS lig./desl., 28 Sel ecção da ferramenta, 1 8 Sel o, 29
## **T**

Seaphronthucks, 23<br>September-Update, 24<br>SPOT, 26<br>SPOT, 26<br>SPOT, 26<br>SPOT, 26<br>SPOT, 26<br>Tricks directions, 16<br>Tricks directions, 16<br>Tricks directions, 25<br>The base, 21, 23<br>UPDs, 24<br>UPDs, 24<br>UPDate, 24<br>UPDate, 24<br>UPDate, 24<br>Var Teclas de estado, 18 Tecnologia, 12, 25 Temporizador, 21 Textos extensos, 18 Tipo base, 21, 23 Tipo de ferramenta, 21, 23 TOUCHSENSE, 27

## **U**

U E A, 2 4 Última instrução, 28 UserTech, 27

## **V**

Variável, 12, 21 Versão, 30 Virus scan, 14

## **W**

W AIT, 2 8 W AIT F O R, 2 8

## **X**

 $XYZ - 4$  pontos, 23 XYZ - Referência, 23

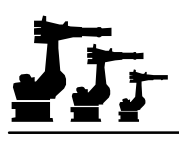

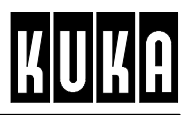

**SOFTWARE**

**KR C1**

**Entrada em serviço**

**Release 2.2**

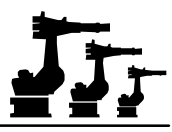

## eCopyright **KUKA Roboter GmbH**

Este documento ou extratos do mesmo não podem ser reproduzidos ou disponibilizados a terceiros sem autorização expressa do editor. Outras funções de comando não descritas nesta documentação poderão ser postas em prática. No entanto, não está previsto qualquer tipo de reclamação quanto a estas funções em caso de nova remessa ou de serviço.

Verificámos que o conteúdo do prospeto é compatível com o software e com o hardware descrito.Porém, não são de excluir exeções, de forma a que não nos responsabilizamos pela total compatibilidade. Os dados contidos neste prospeto serão verificados regulamente e as correções necessárias serão incluídas nas próximas edições.

Reservado o direito a alterações técnicas que não influenciem o funcionamento.

Número de páginas do documento: 90

PD Interleaf

# JIT

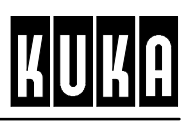

## Índice

Inbetriebnahme R2.2.8 08.98.00 pt

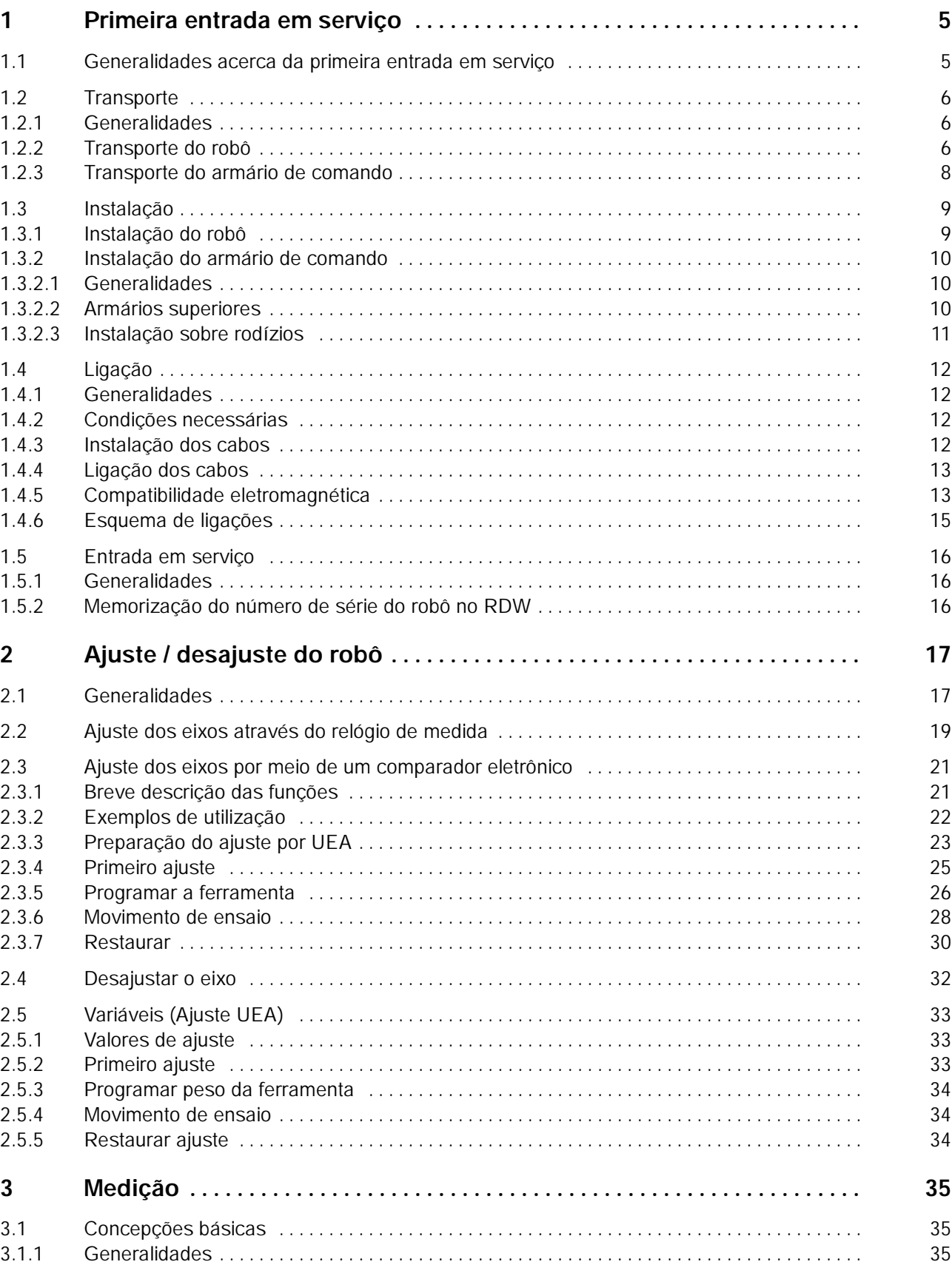

# Jr

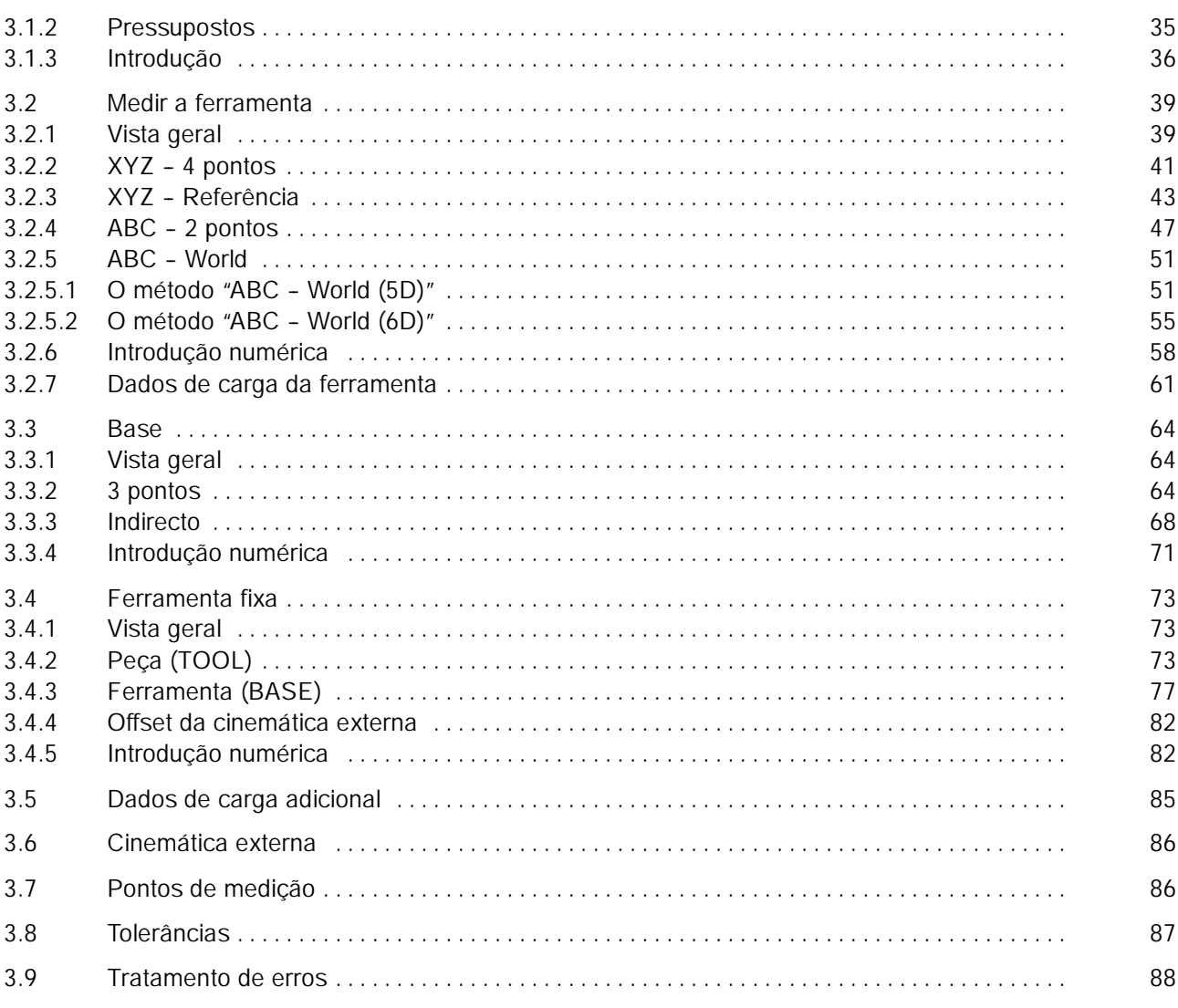

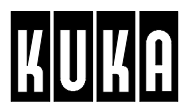

## **1 Primeira entrada em serviço**

## **1.1 Generalidades acerca da primeira entrada em serviço**

Este capítulo descreve os trabalhos necessários para a entrada em serviço do seu sistema de robô.

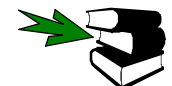

O significado dos símbolos, pictogramas e textos com um tipo de letra especial é explicado no capítulo [Acerca desta documentação].

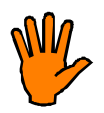

**Antes de começar com a realização da entrada em serviço, leia atentamente o folheto que acompanha o armário de comando [Instruções de segurança e instalação]. Não deixe de cumprir todas as normas, indicações e instruções aí incluídas.**

Mantenha sempre disponível os dados técnicos referentes à unidade de comando e ao robô, para que, em caso de necessidade, possa voltar a ler as instruções necessárias para a entrada em serviço

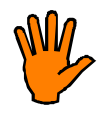

Tenha em atenção que tanto o robô como também a respetiva unidade de comando possuem números de série os quais deverão constar da declaração do fabricante que acompanha o armário de comando. Se este não for o caso, o robô trabalha, possivelmente, com dados de máquina errados, o que poderá ter como conseqüência danificações do robô!

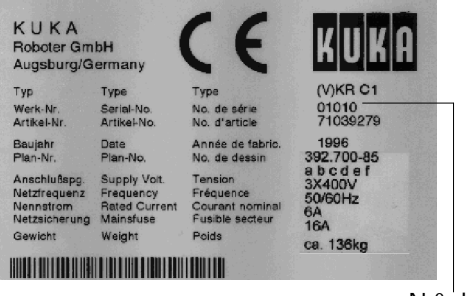

**KUKA Roboter GmbH Augsburg / Germany** Type | Typ Туре Werk-Nr. No. Série 722025 Serial No. Année de Fab. 1997 Baujahr **Bate** Zeichn.-Nr. Draw. No. **Plan No** 391.984 975/1120 Weight **Gewicht Poids**  $k<sub>0</sub>$ 

Placa de características no armário de comando

Placa de características no robô N.<sup>o</sup> de série N.<sup>o</sup> de série

Caso surjam questões ou problemas relacionados com o sistema de robô, contate o serviço de assistência seguinte:

## **KUKA Roboter GmbH**

Abt. R13-S

Referência: Problemas com o robô:

Blücherstraße 144

#### **D-- 86 165 Augsburg**

Tel.: (0821) 797 - 19 26 Fax: (0821) 797 - 17 92

**(Esta linha de contato com o serviço de assistência está disponível durante 24 horas)**

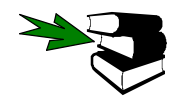

Mais informações, bem como endereços do serviço de assistência, a nível mundial, encontram--se no capítulo [Acerca desta documentação] sob o título "Serviço de assistência".

## **1.2 Transporte**

## **1.2.1 Generalidades**

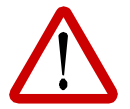

#### **Não permanecer ou trabalhar debaixo de cargas suspensas!**

Só pessoas experientes poderão colocar cargas e indicar as manobras aos maquinistas das gruas. Além disso, a pessoa que indica as manobras, terá de manter--se no campo de visão do maquinista ou poder falar com ele.

Só poderão ser utilizados dispositivos elevatórios com uma capacidade de carga suficiente. O dispositivo elevatório deverá encontrar-se num estado impecável.

**Nesse contexto, tenha também em atenção as normas de prevenção de acidentes aplicáveis ao transporte de cargas.**

## **1.2.2 Transporte do robô**

Aquando do fornecimento, o robô encontra-se na chamada posição de transporte, por razões de estabilidade.

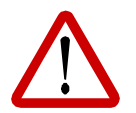

**Enquanto o robô não estiver firmemente fixado ao fundamento, ele terá de permanecer na posição de transporte!**

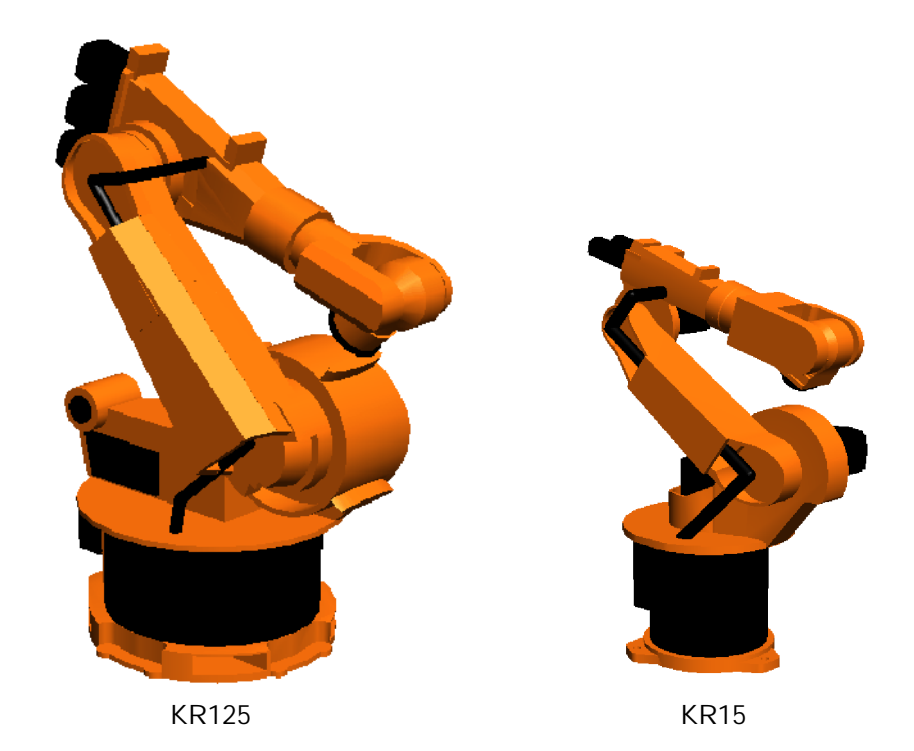

**Para a desmontagem, o robô terá de ser colocado novamente na posição de transporte, antes de se começar a desapertar os parafusos de fixação.**

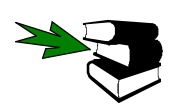

Informações mais detalhadas acerca da posição de transporte encontram--se no manual [Sistema mecânico], no capítulo "Instalação, ligação, substituição".

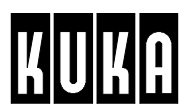

O robô poderá ser transportado da forma seguinte:

G Com a ajuda de um conjunto de correias de transporte que são introduzidas nos três olhais existentes no robô, este poderá ser deslocado por meio de uma grua ou uma empilhadeira de forquilha.

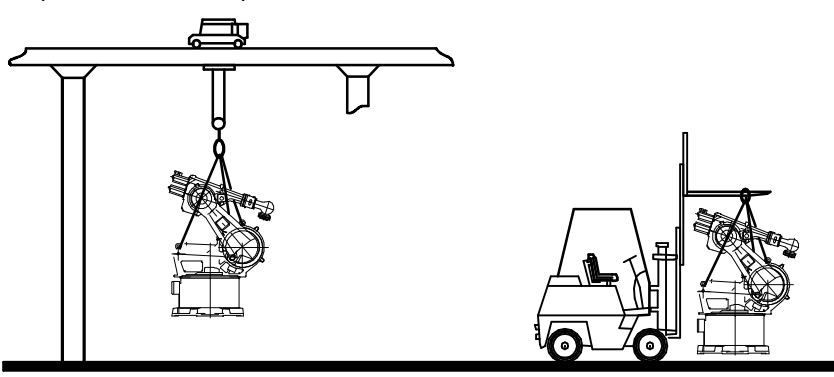

KR 6 ... KR 125

G Com a ajuda de uma empilhadeira de forquilha ou um carro elevatório, o robô poderá ser levantado em dois lados. Por esta razão, a maioria dos modelos de robô dispõe de duas entradas na base que se destinam à recepção das forquilhas de transporte. Apenas os tipos KR6 e KR 15 são fornecidos e também transportados sobre euro-paletes. Se o robô se destina à montagem no teto, este é fornecido suspenso numa armação de transporte especial. Com a ajuda de uma empilhadeira de forquilhas, este poderá ser retirado e transportado já na posição de montagem.

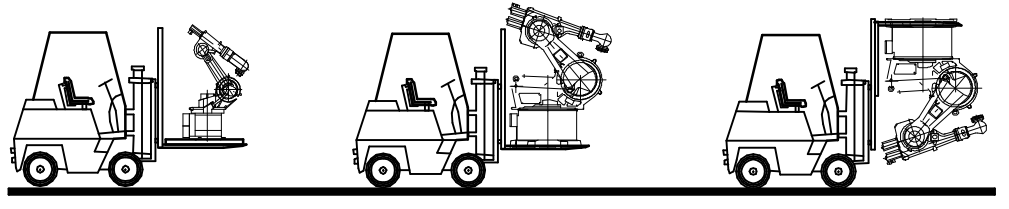

KR 6, KR 15 KR 30 ... KR 125 KR 125

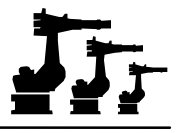

## **1.2.3 Transporte do armário de comando**

O armário de comando também poderá ser transportado, com a ajuda de um conjunto de correias de transporte, suspenso numa grua ou numa empilhadeira de forquilha.

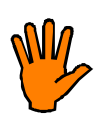

**É absolutamente indispensável que o armário de comando seja armazenado, transportado e montado na posição vertical!**

**Para evitar danificações no armário ou nos seus componentes, veja também as instruções seguintes.**

G Ao utilizar um conjunto de correias de transporte, este terá de ser introduzido em **todos** os olhais do armário!

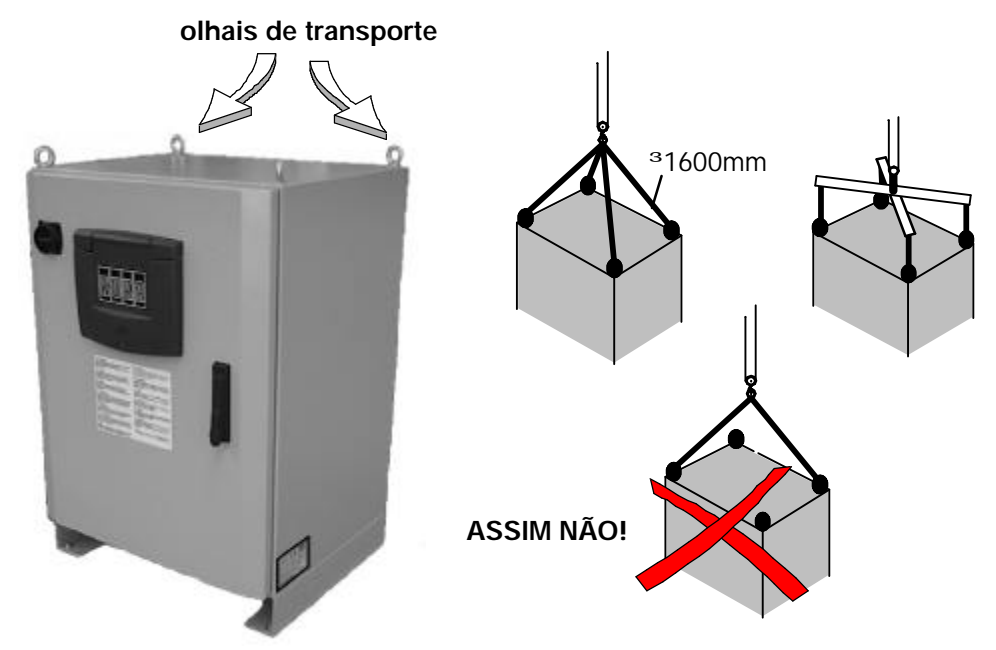

G Para o transporte por meio de uma empilhadeira de forquilha ou de um carro elevatório, o armário de comando é equipado na parte de baixo com aberturas que se destinam à introdução das forquilhas de transporte. Opcionalmente, o armário poderá ser equipado com rodízios.

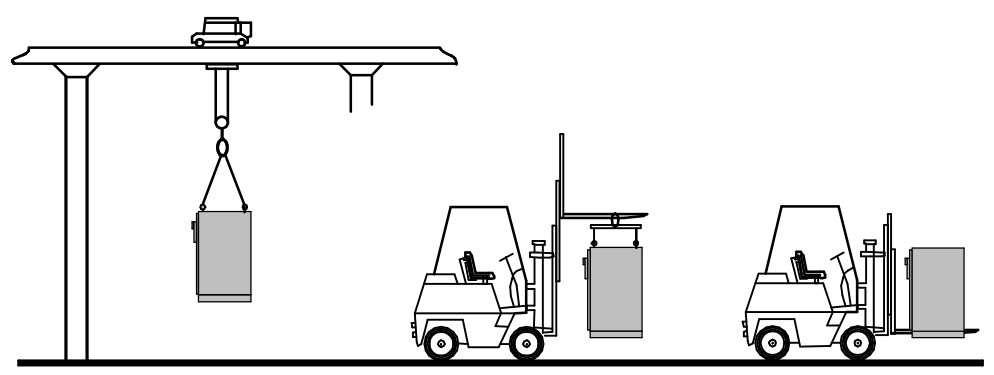

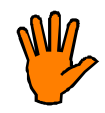

**Caso o seu armário tenha sido fornecido com rodas, não poderá transportá--lo com a ajuda destas rodas, devido ao perigo de tombar. Os rodízios só são adequados para integrar o armário numa filha de armários ou para retirá--lo desta fila.**

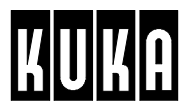

## **1.3 Instalação**

## **1.3.1 Instalação do robô**

Os requisitos a preencher pelo fundamento destinado ao robô, bem como as suas variantes de instalação dependem do tipo de robô. Por isso, consulte também os [Dados técnicos] do seu sistema de robô.

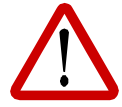

**Esteja com atenção para não entrar durante a instalação na zona de trabalho de outras máquinas.**

**Eventualmente, será necessário desligar as máquinas que se encontram nas zonas afetadas ou então terão de ser colocados gradeamentos de segurança adequados.**

Coloque o robô sobre o fundamento preparado, com a ajuda de uma empilhadora de forquilha, um carro elevatório ou uma grua, e fixe o robô corretamente, usando uma das variantes seguintes.

Há várias possibilidades de instalação do robô:

#### G **Variante 1**

Disponível como acessório "**Conjunto de fixação no chão**", incluindo as buchas necessárias e um esquema de perfuração.

O robô é colocado sobre o chão do pavilhão da nave industrial anteriormente preparado, sem placas intermédias, e é fixado por meio de oito parafusos com buchas.

#### G **Variante 2**

Disponível como acessório **"Conjunto de fixação na armação"**incluindo pernos de recepção e os respetivos parafusos.

O robô é colocado sobre uma estrutura de aço. Dois pernos de recepção fixam o robô, de forma a que este possa ser substituído, sem complicações, e sempre que necessário. A seguir, o robô é fixado sobre a construção de aço, com a ajuda de 8 parafusos.

## G **Variante 3**

Disponível como acessório "**Conjunto de fixação no fundamento"** com placas intermédias, pernos de recepção, buchas adequadas e os respetivos parafusos. O robô é colocado sobre o chão do pavilhão da nave industrial anteriormente preparado, com quatro placas intermédias. Dois pernos de recepção fixam o robô, de forma a que este possa ser substituído, sem complicações, e sempre que necessário. A fixação do robô realiza--se com a ajuda de oito parafusos nas placas intermédias. Antes de colocar o robô, cada placa intermédia é fixada no chão da nave através de quatro parafusos com buchas.

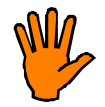

**Na preparação do fundamento deverão ter--se em atenção as normas de construção aplicáveis, relativas à qualidade do betão (pelo menos B 25, segundo DIN 1045) e à capacidade de carga do solo. A superfície terá de ser plana e suficientemente lisa.**

**A introdução das buchas terá de realizar--se com o máximo cuidado, para que as forças que surgem durante o serviço sejam introduzidas seguramente no solo.**

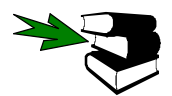

Mais informações acerca da fixação encontram--se nos [Dados técnicos] do seu robô e no respetivo conjunto de fixação.

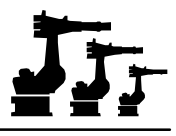

## **1.3.2 Instalação do armário de comando**

#### **1.3.2.1 Generalidades**

Instale o armário de comando de forma a que seja fácil colocá--lo numa posição bem acessível quando for necessário realizar trabalhos de manutenção e reparação.

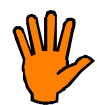

**É absolutamente indispensável que o armário de comando seja armazenado, transportado e montado na posição vertical!**

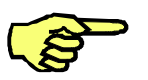

Certifique-se sobretudo que o armário e os condutores são instalados num local onde não estão sujeitos a sofrer danos mecânicos ou a ficar sujos de óleo ou outros materiais.

#### **1.3.2.2 Armários superiores**

As aberturas de ventilação que se encontram em cima e do lado esquerdo do armário de comando terão de ficar desimpedidas, a fim de garantir uma corrente de ar de refrigeração suficiente durante o serviço. Colocando o armário por cima de um outro armário, poderão surgir as situações seguintes:

G Se as aberturas de ventilação que se encontram em cima forem tapadas por um **armário superior normal**, este transmite a corrente de ar para cima. Não são necessárias medidas especiais, apenas as aberturas de cima e as aberturas laterais terão de ficar desimpedidas.

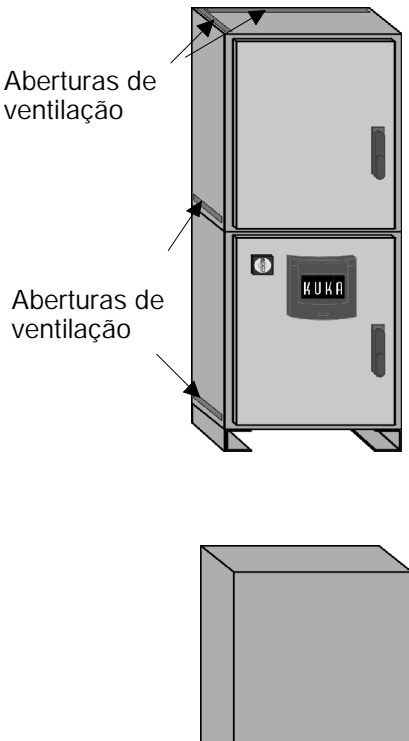

G Se as aberturas de ventilação forem tapadas por um armário superior que não necessita de ventilação, a parte lateral esquerda do armário inferior terá de ser montada de forma a que a abertura de ventilação deste fique na parte de cima.

> A abertura de ventilação lateral não poderá ser tapada por outros armários, uma parede ou outras estruturas semelhantes.

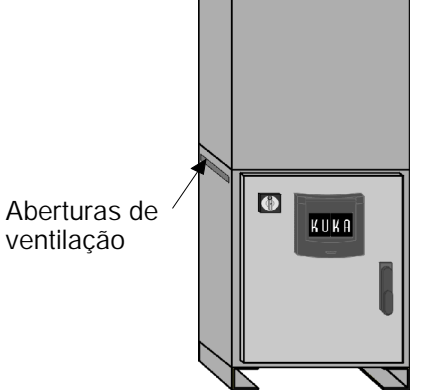

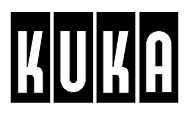

G Quando se trata de um armário equipado com um **aparelho de climatização**, todas as vias de entrada e saída de ar não necessárias estão tapadas por chapas de cobertura. Para as aberturas de ventilação restantes aplicam-se as mesmas condições aplicadas para a instalação de um armário superior normal ou especial.

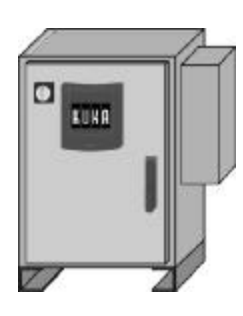

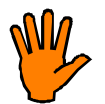

É absolutamente necessário respeitar o afastamento mínimo do armário de comando em relação a paredes, outros armários ou estruturas semelhantes. Os respetivos afastamentos mínimos encontram-se nos [Dados técnicos] do respetivo armário.

## **1.3.2.3 Instalação sobre rodízios**

Se o armário de comando estiver equipado, opcionalmente, com rodízios, ele poderá ser movimentado sem problemas dentro de uma determinada área. Assim, a unidade de comando poderá ser facilmente desintegrada de um conjunto de unidades de comando sendo proporcionado, desta forma, o acesso livre dos lados.

A instalação sobre rodas pressupõe que ...

- G ...o chão na zona do local de instalação seja plano e isento de obstáculos;
- G ...as chapas de reforço tenham sido montadas corretamente, de acordo com as instruções de montagem que acompanham o fornecimento;
- G ...as rodas apontem para a face frontal (porta) e estejam bloqueadas nessa posição;
- G ...a porta do armário de comando esteja fechada e trancada.

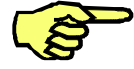

As rodas de transporte da frente encontram-se cobertas por uma chapa de reforço, e as rodas de transporte da parte de trás do armário estão cobertas por uma chapa de reforço virada para fora, a formar um ângulo. A chapa traseira tem por finalidade evitar que o armário se vire, quando for empurrado para trás, sobre as rodas.

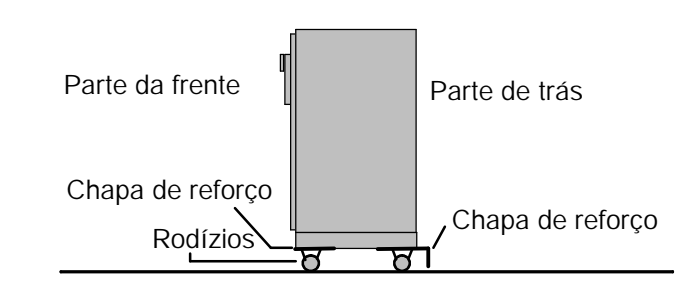

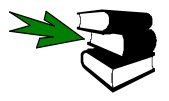

Mais informações acerca das condições de instalação encontram--se nos [Dados técnicos] do seu armário de comando.

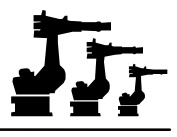

## **1.4 Ligação**

## **1.4.1 Generalidades**

Depois de ter instalado o robô e a unidade de comando, submeta os dois a um controlo visual cuidadoso e escrupuloso. Esteja atento principalmente a tomadas e terminais soltos, cabos danificados e conjuntos de montagem não corretamente fixados.

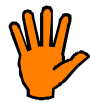

**Em caso algum, proceda à ligação de um sistema de robô ou à sua entrada em serviço, se não se tiver certificado do seu estado correto ou se durante o controlo visual foram verificados quaisquer erros, danificações etc.!**

Em caso de dúvida, contate o nosso serviço de assistência a clientes. O endereço e o número de telefone encontram--se no parágrafo 1 ou no capítulo [Acerca desta documentação].

## **1.4.2 Condições necessárias**

Verifique se os valores de ligação da alimentação de corrente correspondem aos do armário de comando. Informações acerca deste assunto encontram--se nos [Dados técnicos].

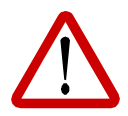

**Em todos os trabalhos descritos a seguir, é absolutamente necessário ter em atenção as instruções de segurança e o folheto que acompanha o sistema [Instruções de segurança e instalação]!**

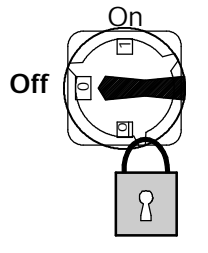

Além disso, terão de ser cumpridas as condições de ligação especificadas pela KUKA em relação às seções dos condutores, seguranças, à tensão e à freqüência de rede. Siga as respetivas instruções de segurança do fornecedor de energia.

**Antes de iniciar os trabalhos, o sistema de robô terá de ser desativado através do interruptor principal existente no armário de comando.**

**Bloqueie a instalação com um cadeado adequado, de forma a impedir a ativação não desejada!**

**Verifique se o ponto de ligação à rede está sem tensão do lado da fábrica.**

## **1.4.3 Instalação dos cabos**

O seu sistema de robô é fornecido acompanhado de um conjunto de cabos completo. O equipamento base é constituído por

- G um cabo de motor,
- G um cabo de comando,
- G um KUKA Control Panel com cabo de ligação,
- G e um cabo de ligação à rede.

Para aplicações adicionais poderão ser fornecidos ainda outros cabos:

- G cabos de motor para eixos adicionais
- G e cabos de ligação à periferia.

Instale os cabos de forma a que não sejam sujeitos a esforços mecânicos, fiquem protegidos de produtos químicos e que não possam ser danificados por elementos metálicos quentes (p.ex., pingos de solda). Além disso, é preciso estar atento para que não penetre sujidade nas tomadas e que estas não sejam danificadas.

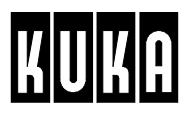

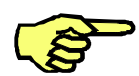

Para evitar possíveis danos nos cabos, é necessário ter em atenção os raios mínimos, aquando da sua instalação!

## **1.4.4 Ligação dos cabos**

Para proceder à ligação dos condutores no armário de comando, em primeiro lugar é preciso abrir a porta deste. Depois de levantar o estribo de segurança transversal, poderão ser ligadas e fixadas as fichas necessárias. A seguir, coloque o estribo de segurança novamente na sua posição inicial e feche a porta do armário de comando.

## **1.4.5 Compatibilidade eletromagnética**

Para o caso de os cabos de ligação (p.ex., o bus CAN etc.) terem de ser conduzidos à parte do PC (p.ex., MFC) pelo lado de fora, tenha em atenção de que por razões de compatibilidade eletromagnética só podem ser utilizados cabos blindados com uma blindagem suficiente.

A blindagem dos cabos deverá ser executada corretamente na massa (HF), no local de introdução no armário de comando. Esta medida visa assegurar que as potências de interferência absorvidas por um cabo não possam penetrar no armário de comando através da blindagem, ou que sejam de tal forma enfraquecidas que já não será de recear uma perturbação da unidade de comando.

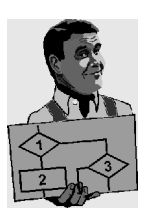

## **Exemplo**

Os exemplos seguintes exemplificam as medidas necessárias para ligar a blindagem dos cabos à terra, no local onde estes entram no armário de comando.

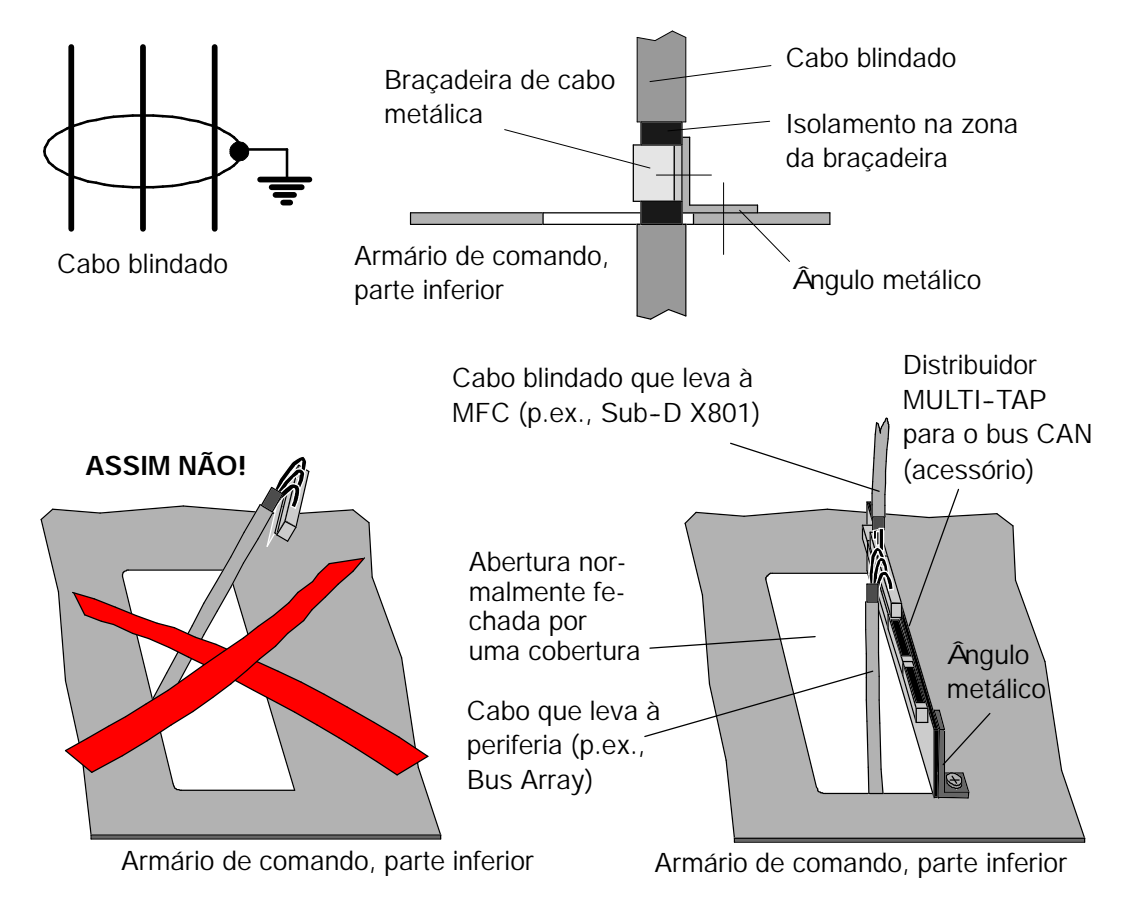

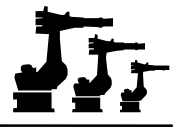

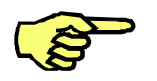

O arrastamento de falhas eletromagnéticas até ao armário de comando, por meio de cabos não corretamente instalados ou não apropriados, poderá dar origem a várias influências perturbadoras da unidade de comando.

Em muitos casos, a busca da avaria é complicada e demorada, quando a origem da avaria é desconhecida e as falhas surgem esporadicamente.

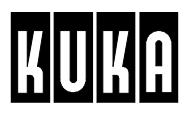

## **1.4.6 Esquema de ligações**

O esquema seguinte mostra as ligações necessárias para a primeira entrada em serviço. Eventuais aplicações adicionais não foram consideradas neste esquema.

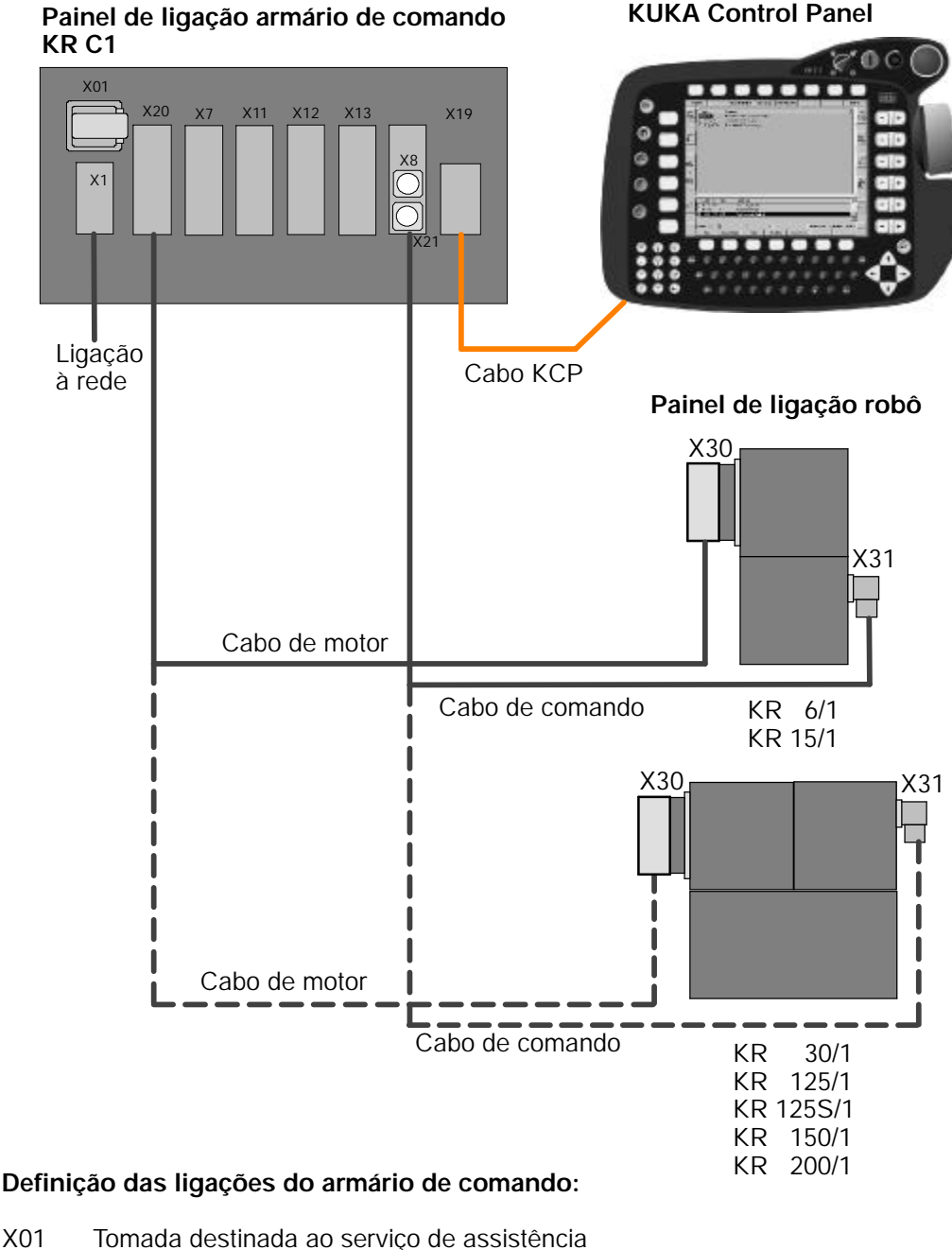

- 
- X1 Ligação à rede 400 V<br>X20 Cabo de motor dos ei
- Cabo de motor dos eixos 1-6
- X7 Cabo de motor dos eixos 7-9 (ligação Interconnectron)
- X11 Interfaces com a periferia
- X12 Interfaces com a periferia
- 
- X13 Passagem do cabo<br>X8 Cabo de comando d
- X8 Cabo de comando dos eixos 7-9<br>X21 Cabo de comando dos eixos 1-6 Cabo de comando dos eixos 1-6

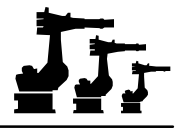

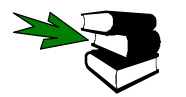

Mais informações acerca do painel de ligação e a cablagem encontram--se na documentação [Painel de ligação / interfaces com a periferia].

## **1.5 Entrada em serviço**

#### **1.5.1 Generalidades**

Depois de o sistema de robô ter sido corretamente instalado e ligado, poderá proceder--se à sua entrada em serviço.

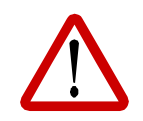

**Verifique bem se ninguém se encontra na zona de trabalho do robô. Por razões de segurança, deverá ser atuado o interruptor de PARAGEM DE EMERGÊNCIA no KCP!**

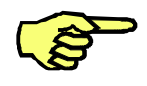

A porta de segurança da célula de trabalho terá de estar fechada.

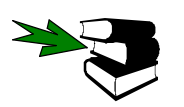

Informações mais detalhadas acerca dos elementos de operação do KUKA Control Panel, das indicações no display e da ativação e desativação da unidade de comando encontram--se no capítulo [Unidade de comando, display KCP].

## **1.5.2 Memorização do número de série do robô no RDW**

Para fins de identificação e para garantir que o armário de comando seja atribuído ao robô correto, o número de série do robô é memorizado na unidade RDW, numa EEPROM.

O número do robô encontra--se na variável de sistema "\$KR\_SERIALNO". No diretório "...\KRC\IR\_SPEC"é criado um ficheiro com a designação "<ROBNR>.CAL"(<ROBNR> é o número de série do robô).

Durante a ativação do sistema, é verificado se existe apenas um ficheiro "<ROBNR>.CAL" e se o número de série memorizado nesse ficheiro corresponde ao número de série do robô memorizado no RDW. Se este não for o caso, poderá haver as razões seguintes:

G O número do robô não foi memorizado no RDW e o ficheiro "<ROBNR.CAL>"não existe.

Nesse caso, é emitida a mensagem "Nenhum Nº de robô programado".

- G O número do robô encontra--se memorizado no RDW, mas falta o ficheiro "<ROBNR>.CAL". Nesse caso, é emitida a mensagem "Não existe ficheiro de calibração".
- G O número do robô no RDW não corresponde ao número no ficheiro "<ROBNR>.CAL". É emitida a mensagem: "Número de robô #RDWnr não igual a ficheiro de calibração #Dateinr".
- G Existem vários ficheiros <ROBNR>.CAL". É emitida a mensagem seguinte: "Existem vários ficheiros de calibração".

Em todos estes quatro casos aparece a mensagem:

"Verificar o número do robô com o Configurar -- Nome de robot"

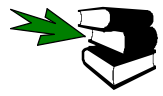

O número do robô poderá ser verificado ou alterado através da opção "Configurar – Ajustes – Nome de robot". Esta é memorizada na variável de sistema "\$KR\_SERIALNO". Para mais pormenores acerca deste assunto, ver capítulo [Configurar o sistema].

Depois de ter sido realizada a entrada, é criado no diretório "...\KRC\IR\_SPEC"o ficheiro "<ROBNR>.CAL". Um outro ficheiro "<ROBNR>.CAL"que eventualmente possa existir com um outro número de série é alterado para "<ROBNR>.BAK".

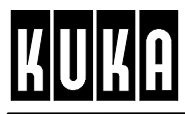

## **2 Ajuste / desajuste do robô**

## **2.1 Generalidades**

Para proceder ao ajuste do robô, será necessário levar os eixos a uma posição mecanicamente definida, à chamada posição zero mecânica. Esta posição zero mecânica representa uma atribuição ao ângulo de acionamento dos eixos e é definida por um entalhe de referência ou uma marcação.

Se o robô se encontrar nessa posição de zero mecânico, é memorizado o valor absoluto do codificador em relação a todos os eixos. Para realizar uma deslocação exata à posição de zero mecânico, é utilizado um relógio de medida ou um comparador eletrónico (UEA).

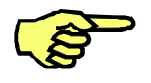

O ajuste do robô deverá ser realizado sempre sob as mesmas condições de temperatura, a fim de excluir imprecisões provocadas por uma dilatação térmica. Isto significa que o ajuste terá de ser realizado, ou sempre no estado de serviço frio do robô ou sempre no seu estado quente.

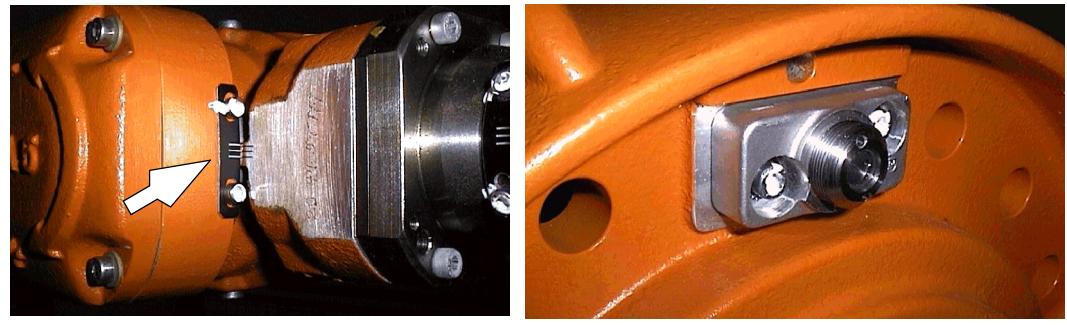

Nônio no eixo 5 Cartucho de medição no eixo 2

Dependendo do tamanho do robô, existe nos eixos um nônio ou um cartucho de medição para a recepção de um relógio de medida ou de um comparador eletrónico (abreviado UEA).

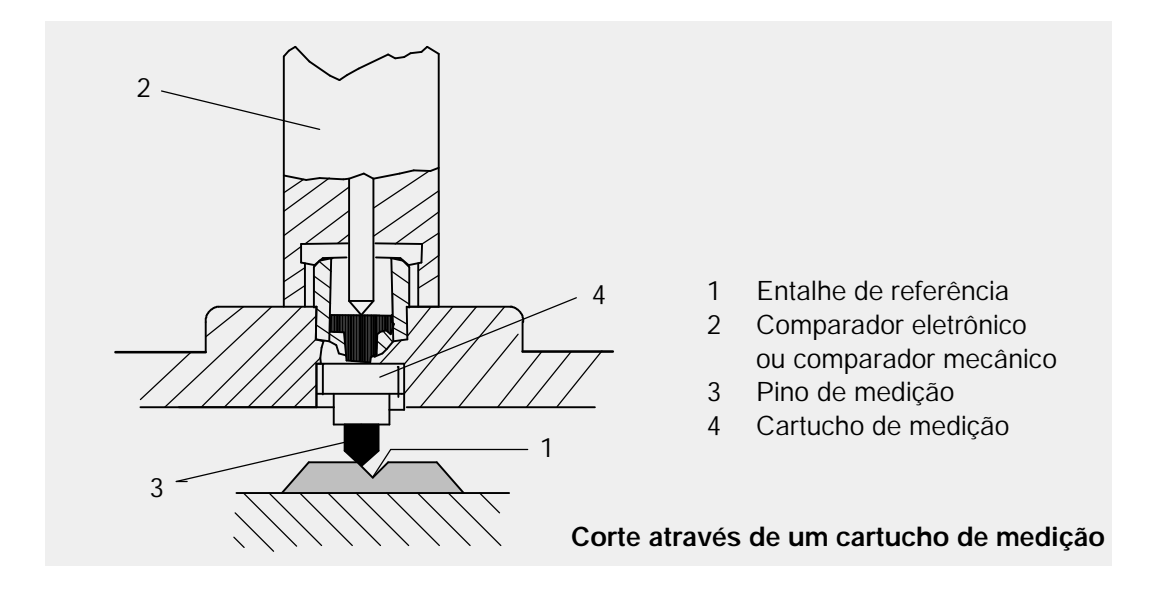

Para a definição precisa da posição de zero mecânico de um eixo de robô, é feita, em primeiro lugar, a deslocação para a posição de preajuste deste. A seguir, é retirada a cobertura de proteção do cartucho de medição e montado um relógio de medida ou o UEA fornecido juntamente com o equipamento. Agora, o UEA é introduzido na caixa de ligação do robô (ponto X32), estabelecendo a ligação à unidade de comando do robô.

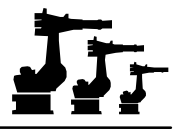

Quando o pino de medição atingir o ponto mais baixo, ao passar pelo entalhe de medição, é atingida a posição de zero mecânico. O comparador eletrônico transmite à unidade de comando um sinal elétrico.

Caso seja utilizado um relógio de medida, a passagem pela posição de zero mecânico é detetada devido à inversão abrupta do ponteiro. A posição de preajuste simplifica a deslocação à posição de zero mecânico. Esta posição de preajuste é identificada exteriormente por uma fenda ou uma marcação de alça/mira e encontra--se um pouco antes da posição zero. Antes de iniciar o processo de ajuste propriamente dito, deverá ser feita a deslocação a essa posição.

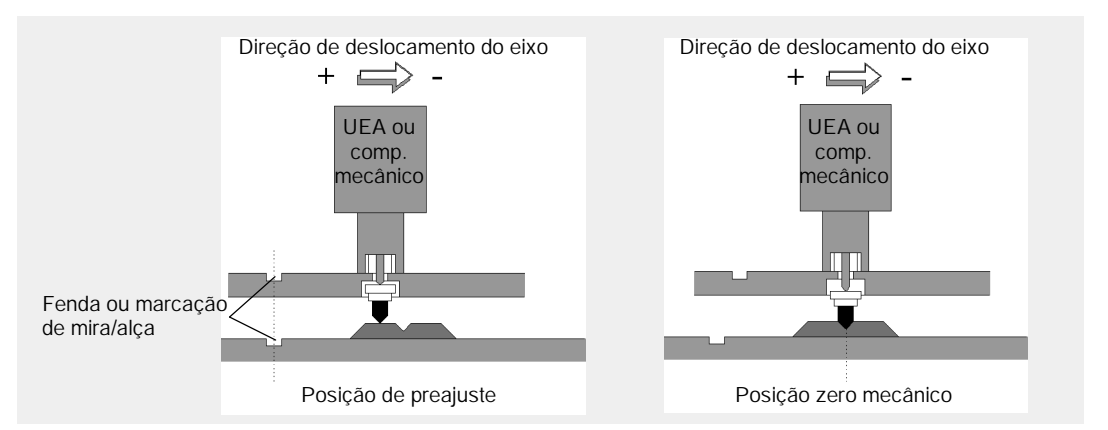

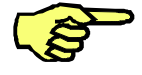

**A deslocação à posição de zero mecânico só poderá ser realizada de "+" para "--"**. Caso seja necessário deslocar o eixo de "-" para "+", é preciso passar primeiro por cima da marcação da posição de preajuste, para depois voltar a essa marcação. Este procedimento é **absolutamente necessário,** para desativar o jogo de inversão do acionamento.

A realização de um novo ajuste do robô poderá ter várias razões:

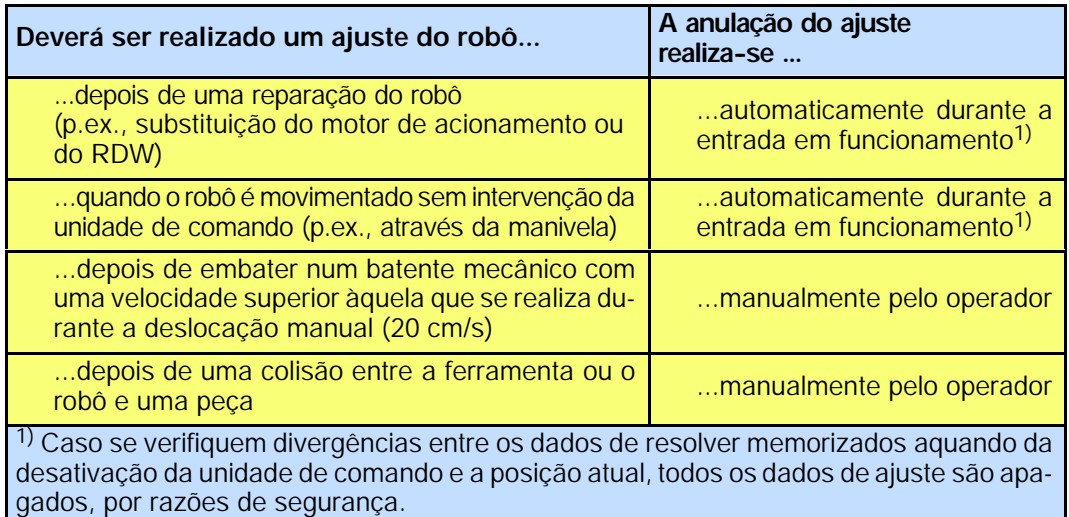

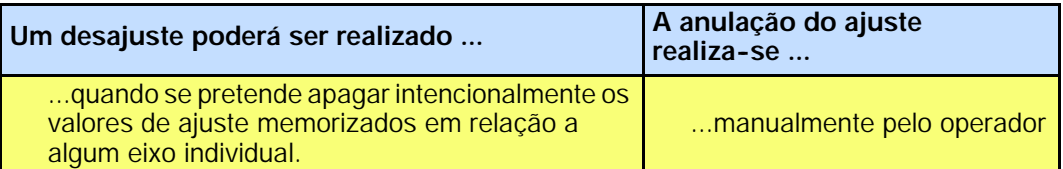

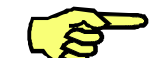

O ajuste do eixo só poderá ser realizado, desde que não haja nenhuma situação de PARA-GEM DE EMERGÊNCIA e os acionamentos estejam ligados. Eventualmente, será necessário cablar os circuitos de PARAGEM DE EMERGÊNCIA periféricos.

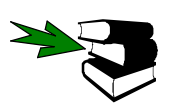

As informações acerca do interruptor de PARAGEM DE EMERGÊNCIA encontram--se na documentação [O KUKA Control Panel KCP], enquanto a cablagem dos circuitos de PARAGEM DE EMERGÊNCIA e a ligação X32 para o comparador eletrônico são descritas em [Painel de ligações/Interfaces com a periferia].

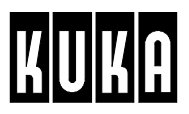

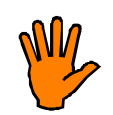

Aquando do ajuste dos eixos do manípulo, deverá ter--se em atenção a posição do feixe de tubos eventualmente existente, uma vez que antes do ajuste os eixos 4 e 6 são definidos com rotação infinita.

## **2.2 Ajuste dos eixos através do relógio de medida**

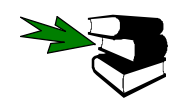

Mais informações acerca da deslocação manual do robô encontram--se no capítulo [Deslocação manual do robô].

Coloque o eixo a ajustar na posição de preajuste.

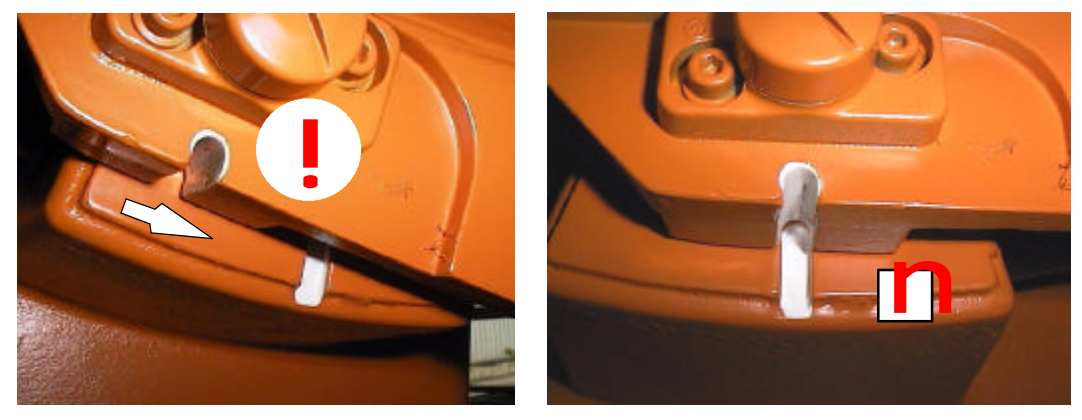

Posição de preajuste do eixo 3

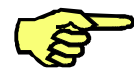

**A deslocação à posição de zero mecânico só poderá ser realizada de "+" para "--"**. Caso seja necessário deslocar o eixo de "--"para "+", é preciso passar primeiro por cima da marcação da posição de preajuste, para depois voltar a essa marcação. Este procedimento é **absolutamente necessário,** para desativar o jogo de inversão do acionamento.

Retire a cobertura de proteção do cartucho de medição e monte o relógio de medida.

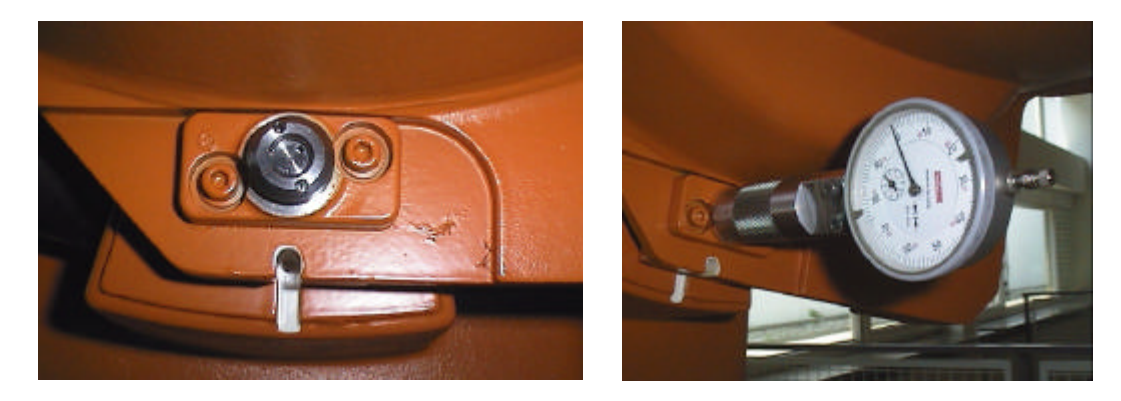

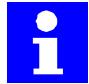

Entr.Serv

Esta função só está disponível no modo de serviço Teste (T1). Caso tenha selecionado um outro modo de serviço em simultâneo com esta função, é emitida a respetiva mensagem de erro.

Prima a menukey "Entr.Serv". É aberto um menu. Selecione aqui a opção "Ajustar". No submenu que agora se abre confirme a opção "Comparador".

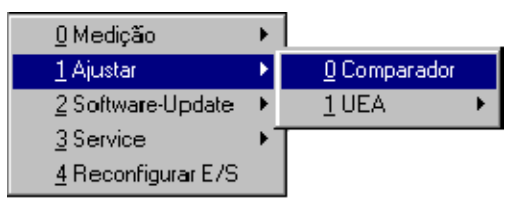

É aberta uma janela de estado onde são indicados os eixos que precisam de ser ajustados.

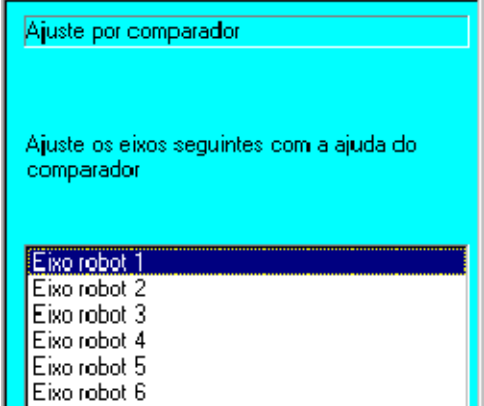

Os eixos são indicados na seqüência na qual também deverá ser realizado o ajuste. O próximo eixo a ajustar é indicado sobre um fundo de cor.

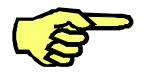

Os eixos ajustados já não são indicados na lista. Caso pretenda ajustá-los de novo, terá de realizar primeiro um desajuste. Mais pormenores acerca deste assunto encontram--se no parágrafo 2.4.

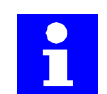

A tentativa de ajuste é cancelada, quando se tenta ajustar primeiro um eixo com um número mais elevado. O ajuste terá de começar sempre pelo eixo com o número mais baixo.

Para realizar o ajuste, reduza a velocidade de deslocação para 1 %, através do override manual. Desloque o eixo a ajustar na direção negativa do eixo, passando a marcação da posição de preajuste, e observe o ponteiro do relógio de medida. No ponto mais baixo do entalhe de medição, ou seja, no momento em que o ponteiro mostra um movimento de inversão abrupto, acerte o relógio de medida para zero.

A seguir, coloque o eixo novamente na posição de preajuste. Desloque o eixo a ajustar novamente na direção negativa do eixo. Pare, quando o ponteiro do relógio de medida se encontra cerca de cinco a dez marcas de escala antes da posição zero. Para aumentar a precisão do ajuste, é melhor movimentar o robô agora em passos individuais definidos. Para esse efeito, terá de mudar para o modo de deslocação "Passo"e corrigir o valor da variável de sistema **SMODE** MOVE para #MI.

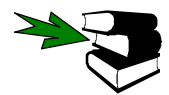

O procedimento de modificação dos variáveis de sistema é descrito no capítulo [Indicação].

Agora, cada vez que premir as teclas de deslocação, os eixos executam apenas passos pequenos. Desloque o eixo desta forma na direção negativa do eixo, até ter atingido a posição zero do relógio de medida.

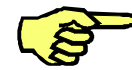

Caso ultrapasse este ponto, terá de realizar novamente o movimento da posição de preajuste em direção ao entalhe de medição.

Ajustar

Premindo a softkey "Ajustar", a posição atual dos eixos é memorizada como a posição de zero mecânico, sobre a qual se encontra a barra de marcação. O eixo ajustado é retirado da janela.

Antes de ajustar o eixo seguinte ou depois de terminar todo o processo de ajuste, volte ao modo de deslocação normal. Para esse efeito, coloque a variável **\$MDDE\_MOVE** no valor #MM

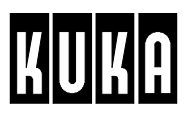

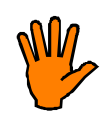

**Depois de ter ajustado um eixo, não se esqueça de colocar novamente a cobertura de proteção no cartucho de medição. A penetração de corpos estranhos pode danificar este dispositivo de medição muito sensível, dando origem a custos de reparação elevados.**

## **2.3 Ajuste dos eixos por meio de um comparador eletrônico**

Para o ajuste através do UEA, estão disponíveis quatro funções diferentes.

## **2.3.1 Breve descrição das funções**

#### **Primeiro ajuste**

No primeiro ajuste, o robô é ajustado sem carga e sem carga adicional na posição de zero mecânico. Nessa ocasião, é memorizado o valor absoluto do codificador em relação a todos os eixos.

#### **Programar o peso da ferramenta**

Nessa função, o robô é ajustado com uma determinada carga (ferramenta e carga adicional), numa posição definida. O offset do codificador para o primeiro ajuste é agora determinado e memorizado para esta carga.

#### **Movimento de ensaio**

Esta função verifica o ajuste realizado em relação a uma ferramenta selecionada e montada no robô, para a qual foi programado o peso da ferramenta. Com o offset memorizado são feitos os cálculos em relação ao primeiro ajuste e é calculada e indicada a diferença ao ajuste atual. O operador resolve então se pretende copiar o novo ajuste ou se pretende manter o ajuste anterior.

## **Restaurar ajuste**

O robô poderá ser ajustado com uma carga qualquer (também para uma ferramenta, para a qual não foi programado o peso) e numa posição qualquer. Por isso, os cálculos são feitos, exclusivamente, com base no valor absoluto do codificador aquando do primeiro ajuste. Uma condição essencial para esta função é que não podem ter sido realizadas alterações mecânicas desde o primeiro ajuste (p.ex., substituição do motor, substituição de peças etc.).

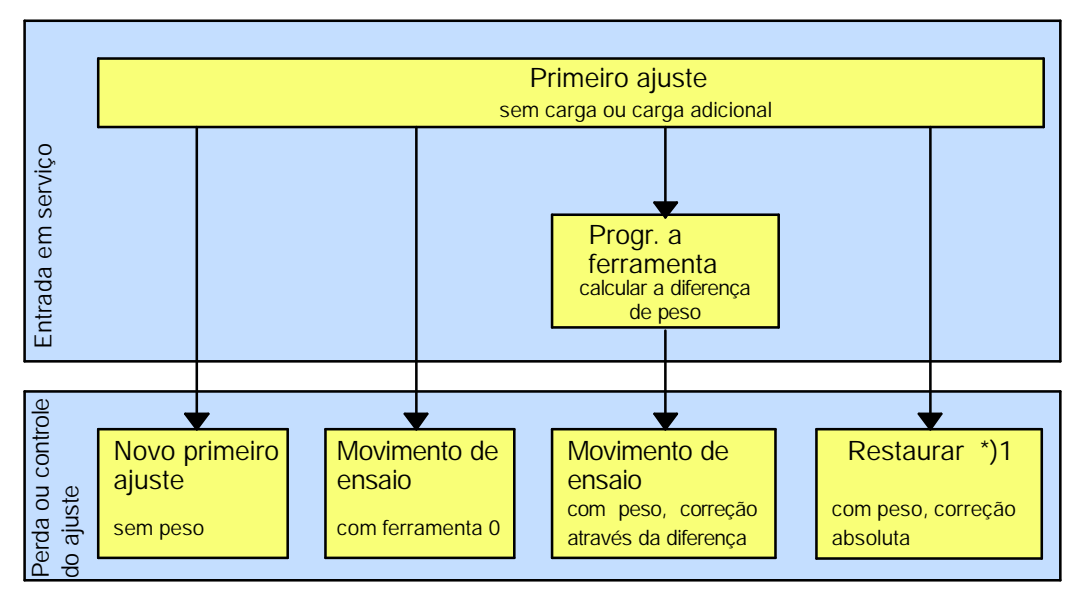

\*)1 Só possível, se o primeiro ajuste ainda for válido (isto é, no caso de não ter havido alterações no acionamento, tal como substituição do motor, crash etc.)

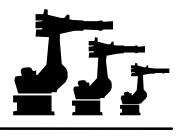

## **2.3.2 Exemplos de utilização**

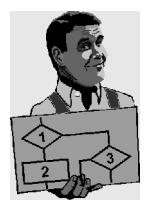

## **Exemplo 1 Ajuste sem consideração da carga**

Caso queira ajustar o robô, tal como no primeiro ajuste, sem ter em consideração uma carga, tem duas hipóteses:

- 1. Pode realizar novamente um primeiro ajuste.
- 2. Pode realizar um movimento de ensaio com o número de ferramenta 0. Desta forma, é determinada a diferença em relação ao ajuste anterior. Depois da indicação desse valor, poderá decidir se pretende manter o ajuste anterior ou se prefere ajustar o robô, de acordo com o movimento de ensaio que acabou de realizar.

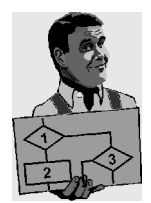

#### **Exemplo 2 Ajuste com consideração da carga**

Apesar da carga montada, pretende ajustar o robô, como se não houvesse carga na flange. Assim, é possível ajustar sempre da mesma forma um robô que trabalha com cargas de vários tipos (garra, dispositivo de substituição da ferramenta etc.), independentemente da carga atual e sem ter de remover a carga. Aqui tem duas possibilidades:

#### **1. Consideração da carga de ferramenta através da programação da diferença de peso:**

Aqui é medida e memorizada, explicitamente, a diferença de ajuste verificada em relação à respetiva carga. Num ajuste posterior, realizado com carga, esta diferença poderá ser tido em consideração nos cálculos. Com esse método, o procedimento é o seguinte:

O primeiro ajuste terá de ser realizado uma vez sem carga. A seguir, terá de ser programado o peso da ferramenta, em relação a todas as ferramentas, através da função "Programar ferramenta". Com este pressuposto, poderá realizar, posteriormente, um "movimento de ensaio", a fim de restabelecer o primeiro ajuste antigo.

#### **2. Consideração da carga de ferramenta através da memorização do valor do codificador**

O valor do sistema de medição do trajeto (valor absoluto do codificador) é lido e memorizado durante o ajuste dos respetivos eixos sem carga (primeiro ajuste). Num ajuste posterior com carga, a diferença é determinada e corrigida através da comparação do valor atual do codificador com o valor memorizado. Uma condição essencial para este método é que o robô não tenha sofrido alterações mecânicas desde o seu primeiro ajuste. Com esse método, o procedimento é o seguinte:

O primeiro ajuste terá de ser realizado uma vez sem carga. Com este pressuposto, poderá ser restaurado posteriormente o primeiro ajuste, através da função "Restaurar ajuste".

22 de 90

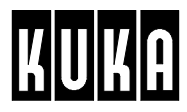

## **2.3.3 Preparação do ajuste por UEA**

Durante a deslocação de ajuste com o UEA, o eixo a ajustar é deslocado, através do programa e com uma velocidade programada, de "+"para "--". No momento em que o UEA deteta o ponto mais baixo do entalhe de medição, a unidade de comando pára o movimento do robô e memoriza este ponto.

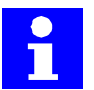

Se durante a deslocação de ajuste for ultrapassado um determinado trajeto, o programa é interrompido e é emitida uma mensagem de erro. A causa é, na maioria dos casos, uma deslocação imprecisa até à posição de preajuste.

Coloque o eixo a ajustar na posição de preajuste.

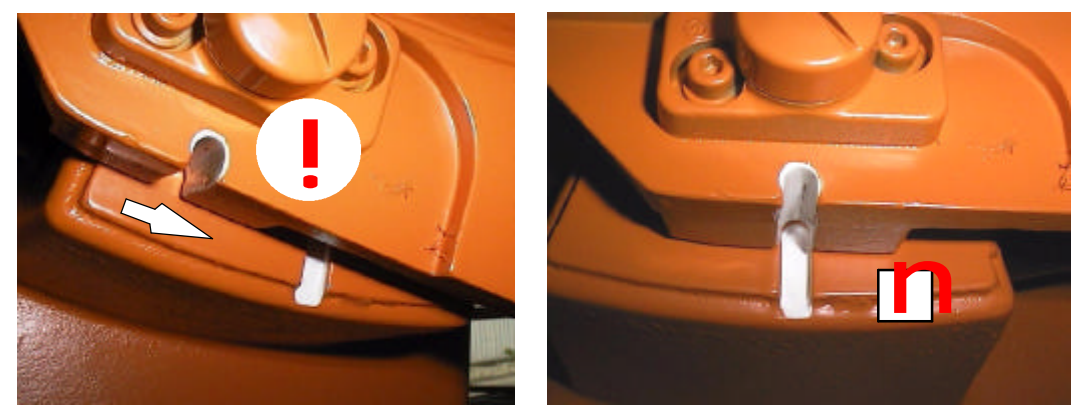

Posição de preajuste do eixo

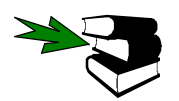

As informações acerca da deslocação manual do robô encontram--se no capítulo [Deslocação manual do robô].

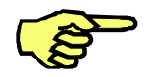

**Durante uma deslocação de ajuste com UEA, a deslocação à posição de zero mecânico realiza--se sempre de "+"para "--".** Caso seja necessário deslocar o eixo de "--"para "+", é preciso passar primeiro por cima da marcação da posição de preajuste, para depois voltar a essa marcação. Este procedimento é necessário para desativar o jogo de inversão do acionamento.

Retire a cobertura de proteção do cartucho de medição e monte o comparador eletrônico.

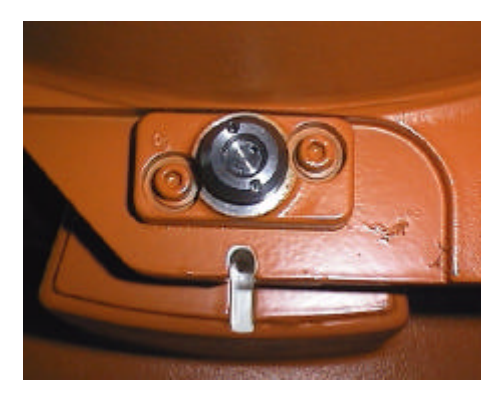

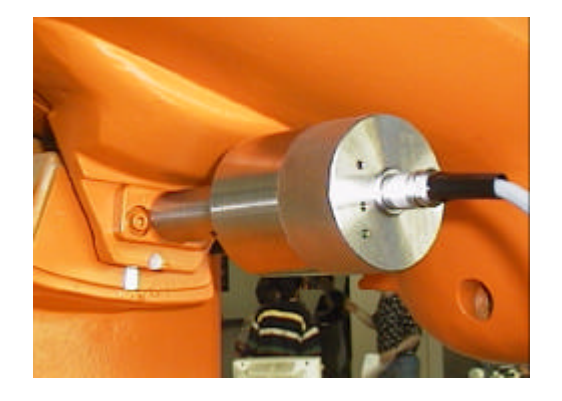

Estabeleça a ligação entre o comparador eletrônico e a unidade de comando do robô, utilizando para o efeito o cabo que acompanha o UEA.

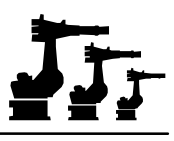

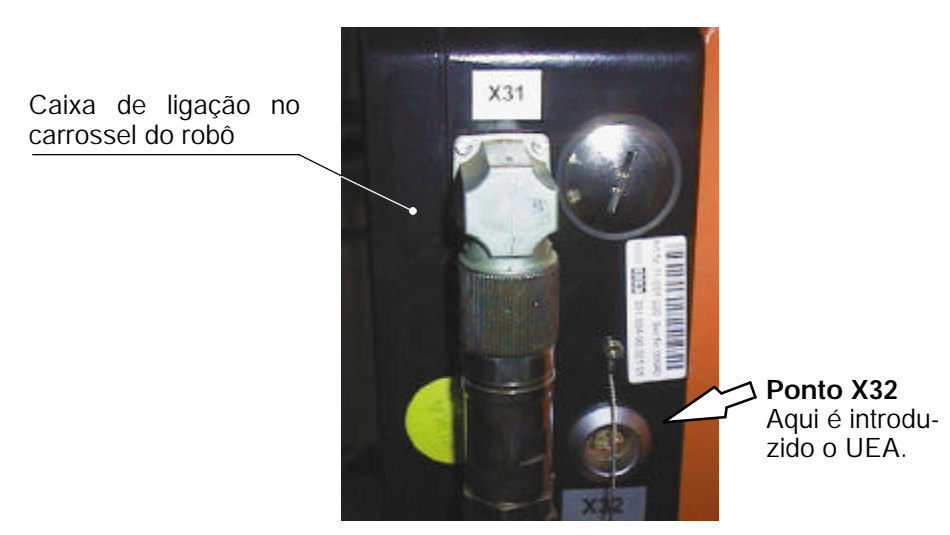

## Entr.Serv

Prima a menukey "Entr.Serv". É aberto um menu, onde terá de selecionar a opção "Ajuste".

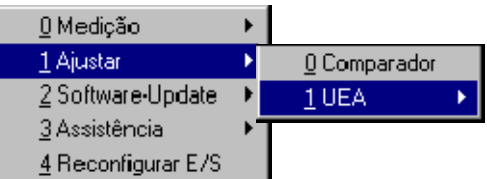

No submenu que agora se abre selecione "UEA". Depois da confirmação é aberto um outro submenu.

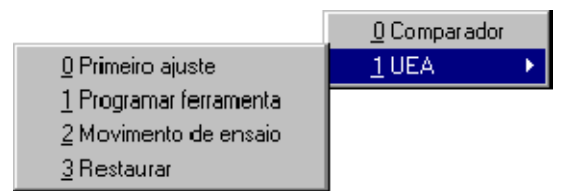

As opções aqui apresentadas são descritas mais detalhadamente nos parágrafos seguintes.

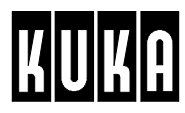

## **2.3.4 Primeiro ajuste**

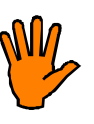

**Atenção:** Com consideração da carga, o primeiro ajuste do robô terá de ser realizado sem carga e sem carga adicional.

Esta função está disponível apenas no modo de serviço Teste (T1). Caso tenha selecionado um outro modo de serviço em simultâneo com esta função, é emitida a respetiva mensagem de erro.

Prepare o robô para o ajuste, tal como descrito no parágrafo 2.3.3, e selecione do submenu "UEA"a opção "Primeiro ajuste".

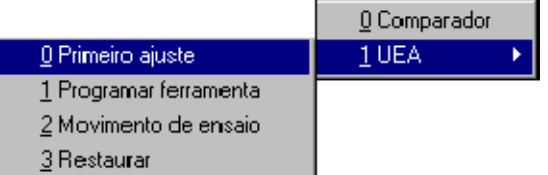

É aberta uma janela de estado onde são indicados os eixos a ajustar.

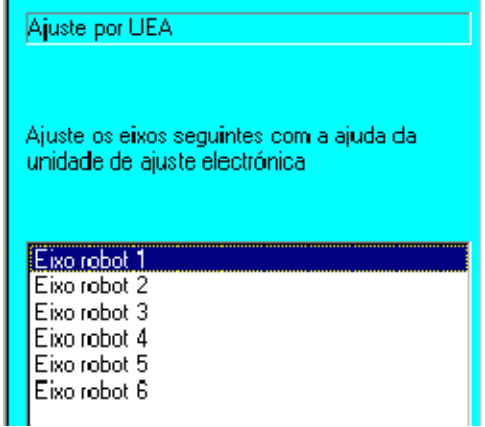

Os eixos são indicados na seqüência em que terá de se realizar o seu ajuste. O próximo eixo a ajustar é apresentado sobre um fundo de cor. Depois de todos os eixos estarem ajustados, é emitido na janela o texto "Não há eixos para ajustar".

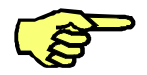

Os eixos ajustados já não são indicados na lista. Caso pretenda ajustá-los de novo, terá de realizar primeiro o seu desajuste. Mais pormenores acerca deste assunto encontram- se no parágrafo 2.4

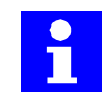

A tentativa de ajuste é cancelada se tentar ajustar primeiro um eixo com um número superior. O ajuste terá de ser realizado, começando sempre com o eixo com o número mais baixo.

```
Aiustar
```
Premindo a softkey "Ajuste", é selecionado para o ajuste o eixo sobre o qual se encontra a barra de marcação. Na janela de mensagens é emitido o texto "Necessário tecla de arranque".

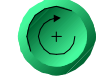

Mantenha premida a tecla de confirmação na parte de trás do KCP e prima agora a tecla "Arranque programa p.frente"(do lado esquerdo do display). O eixo de robô antes selecionado é deslocado agora de "+" para "-", através do programa. No momento em que o UEA deteta o ponto mais baixo do entalhe de medição, o programa de medição pára. Os valores verificados são memorizados e o eixo ajustado é retirado da janela.

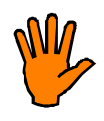

**Depois de ter ajustado um eixo, não se esqueça de colocar novamente a cobertura de proteção no cartucho de medição. A penetração de corpos estranhos pode danificar este dispositivo de medição muito sensível, dando origem a custos de reparação elevados.**

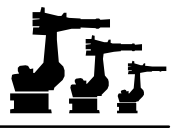

## **2.3.5 Programar a ferramenta**

Se o robô, depois do primeiro ajuste for equipado com uma ferramenta ou uma peça pesada, esta carga mais elevada poderá originar pequenas divergências no posicionamento. Para que o robô possa compensar estas divergências, o peso da ferramenta terá de ser programado.

Para esse efeito, depois do primeiro ajuste, o robô é equipado com uma ferramenta ou uma peça e, caso seja necessário, com uma carga adicional. Durante o ajuste seguinte, o robô "aprende"a diferença de ajuste provocada pelo efeito da carga.

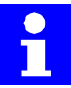

Esta função só está disponível no modo de serviço Teste (T1). Caso tenha selecionado um outro modo de serviço em simultâneo com esta função, é emitida a respetiva mensagem de erro.

Prepare o robô para o ajuste, tal como descrito no parágrafo 2.3.3, e selecione do submenu "UEA"a opção "Programar ferramenta".

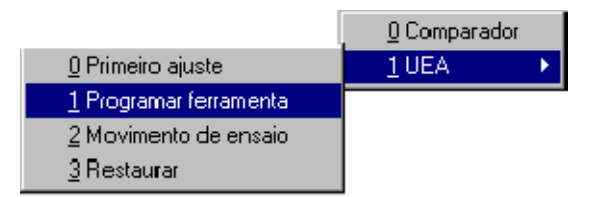

É aberta a janela de entrada para a seleção da ferramenta.

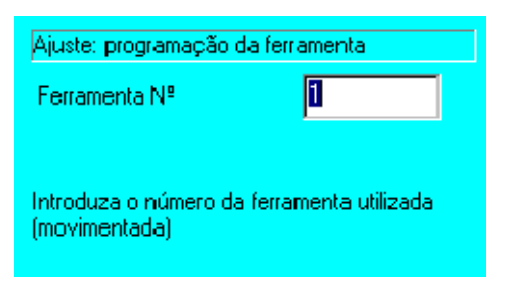

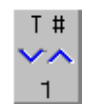

Com a statuskey (do lado direito do display, na parte de baixo), selecione o número de ferramenta.

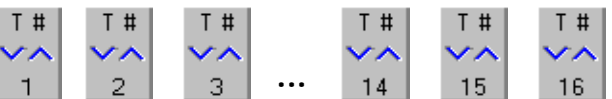

**Ferram.OK**

Prima a softkey "Ferram.OK"(na parte de baixo do display), a fim de introduzir os dados relativos a esta ferramenta.

É aberta uma janela de estado, onde constam todos os eixos (ajustados e desajustados), entre os quais poderá selecionar o eixo a ajustar, utilizando para o efeito a tecla de cursor.

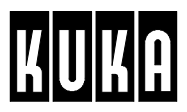

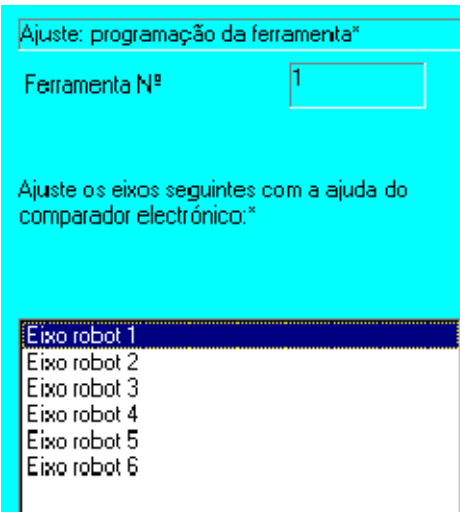

#### **CheckOk**

A softkey "CheckOk" permite-lhe chegar diretamente à opção "Movimento de ensaio" que é descrita no parágrafo seguinte.

#### Programar

Premindo a softkey "Programar", é selecionado o eixo a ajustar, sobre o qual se encontra a barra de marcação. Na janela de mensagens é emitido o texto "Necessário tecla de arranque".

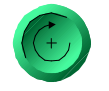

Mantenha a tecla de confirmação premida e prima agora a tecla "Arranque programa p.frente". O eixo de robô antes selecionado é deslocado agora de "+"para "--", comandado pelo programa. No momento em que o UEA deteta o ponto mais baixo do entalhe de medição, o programa pára.

Caso a determinação dos dados relativos à ferramenta ou à peça montada na flange do robô tenha sido bem sucedida, é aberta a janela de estado apresentada a seguir, onde é indicada a diferença dos incrementos do eixo, entre o primeiro ajuste e o ajuste com ferramenta que acabou de ser realizado.

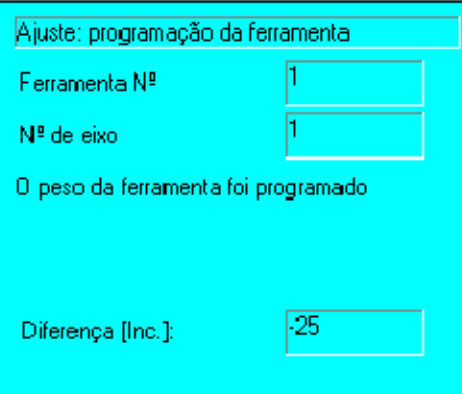

## Dados OK

Através da softkey "Dados OK"são copiados os valores de ajuste, podendo ser selecionado agora o eixo seguinte. No entanto, o eixo em relação ao qual se acabou de programar o peso, não é retirado da janela de estado.

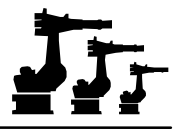

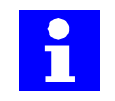

Os valores das ferramentas programadas mantêm--se válidos, mesmo depois da substituição do motor ou de uma colisão, uma vez que contêm apenas a diferença em relação ao primeiro ajuste.

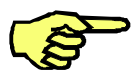

Caso ainda não tenha sido realizado o primeiro ajuste, na altura em que pretende proceder à programação, terá de realizar primeiro aquele passo. Por esse motivo, o programa abre automaticamente as janelas de diálogo necessárias para esse efeito. Por isso, esteja atento ao conteúdo das janelas de estado!

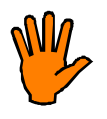

**Depois de ter ajustado um eixo, não se esqueça de colocar novamente a cobertura de proteção no cartucho de medição. A penetração de corpos estranhos pode danificar este dispositivo de medição muito sensível, dando origem a custos de reparação elevados.**

## **2.3.6 Movimento de ensaio**

Esta função permite o controle e, eventualmente, o restabelecimento dos valores do primeiro ajuste do robô, sem ser necessário desmontar a ferramenta. O robô é ajustado com a ferramenta. Quando se trata de uma ferramenta programada, os valores do primeiro ajuste são calculados de novo, por meio da divergência programada, e copiados, depois de terem sido confirmados pelo utilizador. Isto pode ser necessário, p.ex., depois de uma substituição do motor ou depois de uma colisão.

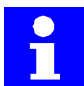

Esta função só está disponível no modo de serviço Teste (T1). Caso tenha selecionado um outro modo de serviço em simultâneo com esta função, é emitida a respetiva mensagem de erro.

Prepare o robô para o ajuste, tal como descrito no parágrafo 2.3.3, e selecione do submenu "UEA" a opção "Movimento de ensaio".

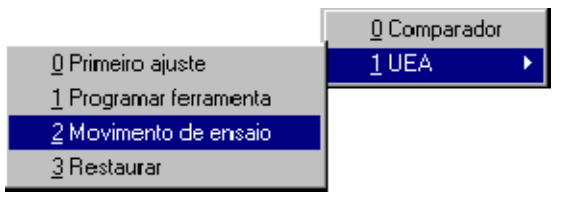

É aberta a janela de entrada para a seleção da ferramenta.

Ajuste: controlar peso da ferramenta l1 Ferramenta Nº Introduza o número da ferramenta utilizada (movimentada)

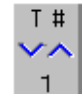

Com a statuskey (do lado direito do display, na parte de baixo), selecione o número de ferramenta.

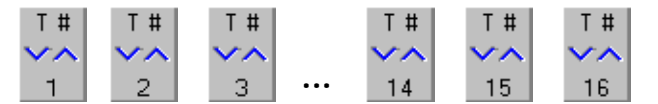

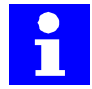

Caso queira restabelecer o primeiro ajuste, sem consideração da carga de ferramenta, selecione o número de ferramenta 0.

**Ferram.OK**

Prima a softkey "Ferram.OK"(na parte de baixo do display), a fim de introduzir os dados relativos a essa ferramenta.

É aberta uma janela de estado, onde são apresentados todos os eixos (ajustados e desajustados) para a seleção. Selecione aqui o eixo que pretende ajustar.

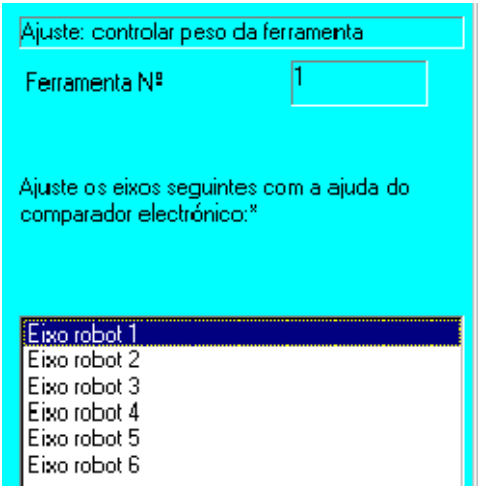

## Programar

A softkey "Programar"permite--lhe chegar diretamente à opção "Programar a ferramenta" que foi descrita no parágrafo anterior.

#### **CheckOk**

Premindo a softkey "CheckOk", é selecionado o eixo, sobre o qual se encontra a barra de marcação. Na janela de mensagens é emitido o texto "Necessário tecla de arranque".

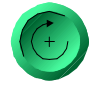

Mantenha a tecla de confirmação premida e prima agora a tecla "Arranque programa p.frente". O eixo de robô antes selecionado é deslocado agora de "+"para "--", comandado pelo programa. No momento em que o UEA deteta o ponto mais baixo do entalhe de medição, o programa pára.

Se a determinação dos dados de ajuste relativos à ferramenta ou à peça montada na flange do robô tenha sido bem sucedida, é aberta uma janela de estado, onde é indicada a diferença entre o ajuste que acabou de realizar e o ajuste anterior.

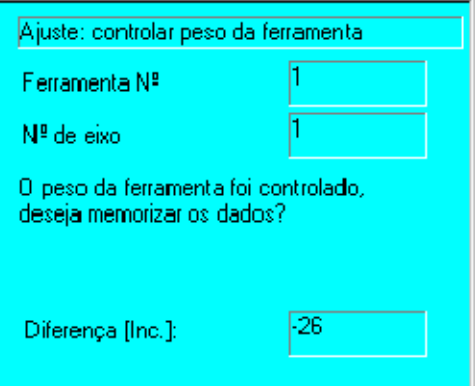

**Arquivar** 

Através da softkey "Arquivar"são memorizados o novos valores de ajuste, podendo ser selecionado agora o eixo seguinte. Se não memorizar os novos dados, continua a ser utilizado o ajuste anterior.

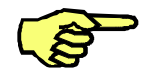

Caso no início do movimento de ensaio ainda não tenha sido programada a ferramenta, é emitida agora uma mensagem de erro.

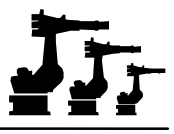

## **2.3.7 Restaurar**

Esta função permite restaurar dados de ajuste perdidos. Nesse processo, o robô pode ser ajustado com uma ferramenta qualquer, cujos parâmetros não tenham de ser programado antes. Com a ajuda dos dados apurados durante o primeiro ajuste e dos dados atuais, é calculada uma diferença, e o ajuste é submetido às respetivas correções.

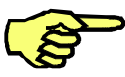

A mecânica do robô, entre o motor de acionamento com a unidade de resolver e o redutor do eixo em questão, não poderá ter sofrido alterações, desde o primeiro ajuste (p.ex., devido à substituição do motor ou a uma colisão). Nesse caso, será necessário proceder a um primeiro ajuste.

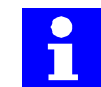

Ao contrário da opção "Programar ferramenta"(onde a diferença em relação ao primeiro ajuste é apenas medida), em "Restaurar ajuste"os cálculos são feitos de forma a voltar ao primeiro ajuste, exclusivamente com base no valor absoluto apurado do codificador.

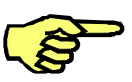

Para que um ajuste possa ser restaurado, terá de ter havido antes um primeiro ajuste.

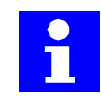

Esta função só está disponível no modo de serviço Teste (T1). Caso tenha selecionado um outro modo de serviço em simultâneo com esta função, é emitida a respetiva mensagem de erro.

Prepare o robô para o ajuste, tal como descrito no parágrafo 2.3.3, e selecione do submenu "UEA"a opção "Restaurar".

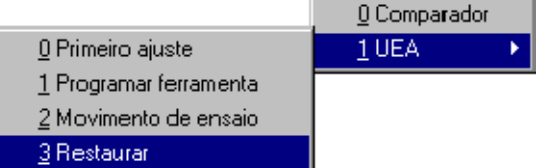

É aberta uma janela de estado onde são indicados o eixos a ajustar.

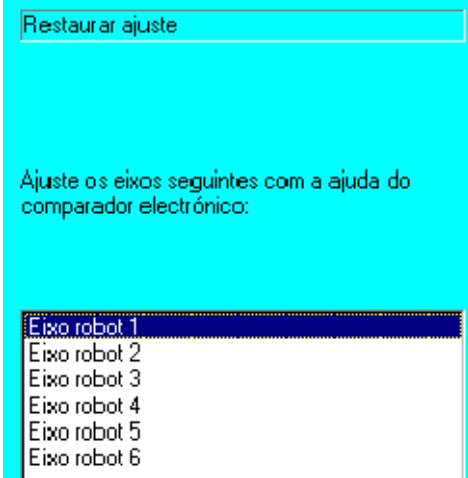

Os eixos são indicados na seqüência em que deverão ser ajustadas. O próximo eixo a ajustar encontra-se sobre um fundo de cor.

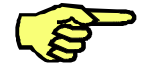

Os eixos ajustados já não são indicados na lista. Caso queira ajustá--los de novo, terá de realizar primeiro o seu desajuste. Mais pormenores acerca deste assunto encontram--se no capítulo 2.4.

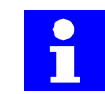

A tentativa de ajuste é cancelada se tentar ajustar primeiro um eixo com um número superior. O ajuste terá de ser realizado, começando sempre com o eixo com o número mais baixo.

Aiustar

Premindo a softkey "Ajustar", é selecionado o eixo a ajustar sobre o qual se encontra a barra de marcação. Na janela de mensagens é indicado o texto "Necessário tecla de arranque".

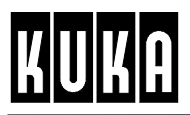

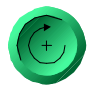

Mantenha a tecla de confirmação premida (na parte de trás do KCP) e prima agora a tecla "Arranque programa p.frente (do lado esquerdo do display). O eixo de robô antes selecionado é deslocado agora de "+"para "--", comandado pelo programa. No momento em que o UEA deteta o ponto mais baixo do entalhe de medição, o programa de medição pára. Os valores apurados são memorizados e o eixo ajustado é retirado da janela.

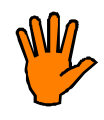

**Depois de ter ajustado um eixo, não se esqueça de colocar novamente a cobertura de proteção no cartucho de medição. A penetração de corpos estranhos pode danificar este dispositivo de medição muito sensível, dando origem a custos de reparação elevados.**

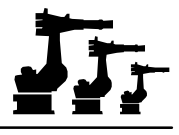

## **2.4 Desajustar o eixo**

Com a ajuda desta função é possível desajustar os eixos individualmente.

Entr.Serv

Prima a menukey "Entr.Serv". É aberto um menu. Selecione aqui a opção "Ajustar". No submenu que agora se abre, confirme a preseleção "Comparador". O desajuste dos eixos também está disponível na opção "UEA".

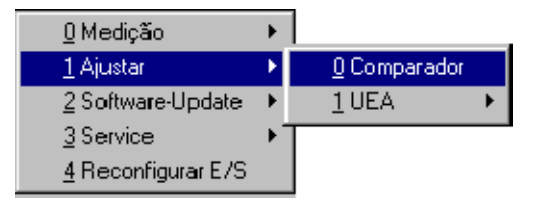

## **Desajuste**

Premindo a softkey "Desajuste", é aberta uma janela de estado, onde são indicados os eixos ajustados. Quando todos os eixos estão desajustados, é emitido na janela o texto "Não há eixos a desajustar".

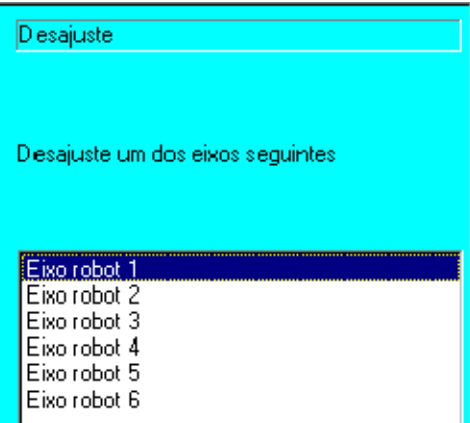

## **Desajustar**

Premindo a softkey "Desajustar", são apagados os dados do eixo sobre o qual se encontra a barra de marcação.

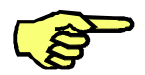

Devido ao acoplamento mecânico dos eixos do manípulo do robô, o desajuste do eixo 4 faz com que sejam apagados também os dados dos eixos 5 e 6 ou, no desajuste do eixo 5, os dados do eixo 6.

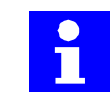

Durante o desajuste, os eixos do robô não executam qualquer movimento.

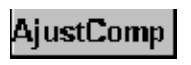

**Ajuste UEA** 

Ao premir uma das softkeys "AjustComp", "Ajuste UEA"ou "Restaurar", pode aceder diretamente a essas funções, sem ter de passar por qualquer menu.

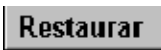

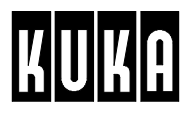

## **2.5 Variáveis (Ajuste UEA)**

Neste parágrafo são descritos os procedimentos utilizados no ajuste.

## **2.5.1 Valores de ajuste**

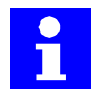

Os valores apurados durante o ajuste são memorizados no formato ASCII no ficheiro **<KR\_SERIALNO>.CAL.** Tal como todos os ficheiros específicos do robô, também este se encontra no diretório **\KRC\IR\_SPEC**.

Este ficheiro é lido quando for selecionado o ajuste por UEA, sendo os valores nele memorizados copiados para as respetivas variáveis internas. Se faltar este ficheiro ou se as entradas não tiverem sido realizadas, as respetivas variáveis são assinaladas como não válidas. Durante cada processo de ajuste, em que são apurados novos valores, estes são memorizados no disco duro.

Estes valores são:

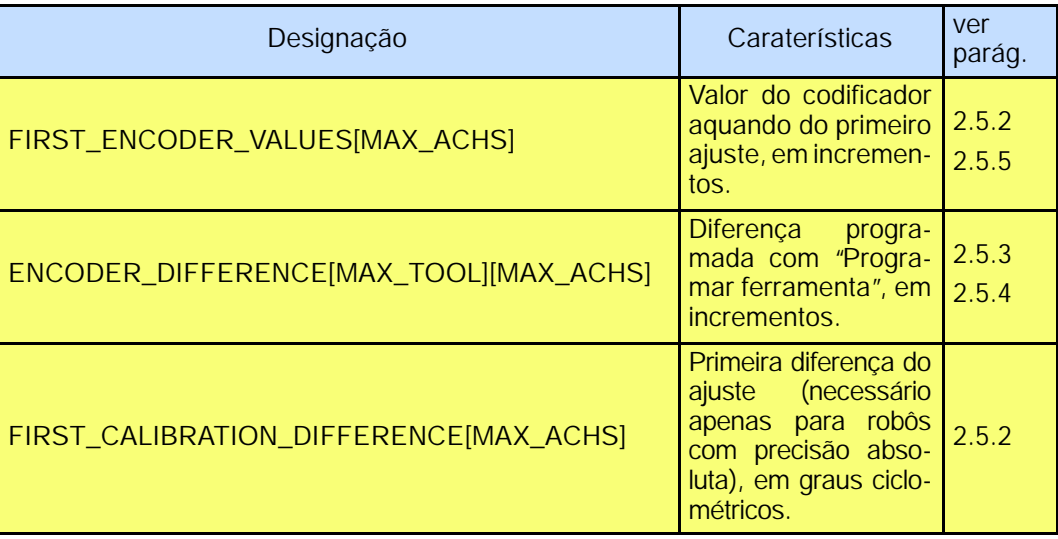

## **2.5.2 Primeiro ajuste**

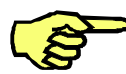

Para a realização de um primeiro ajuste, os eixos a ajustar terão de estar desajustados.

Procedimento durante o "Primeiro ajuste" de um eixo:

- G Quando o UEA passa por cima do entalhe de medição, o valor absoluto do codificador é memorizado no Array **"FIRST\_ENCODER\_VALUES".**
- G A diferença em relação ao ajuste anterior é memorizada no Array **"FIRST\_CALIBRA-TION\_DIFFERENCE",** como ângulo em graus ciclométricos.
- G O eixo é ajustado.

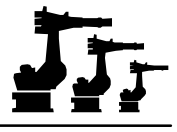

## **2.5.3 Programar peso da ferramenta**

Procedimento durante "Programar ferramenta"de um eixo, em que todos os eixos (ajustados e desajustados) são indicados para a seleção:

- G O número de ferramenta é indicado pelo operador.
- G É verificado se já foi realizado um primeiro ajuste em relação a este eixo.
- G O UEA passa por cima do entalhe de medição.
- G É lido o valor do codificador aquando do primeiro ajuste. A diferença em relação ao valor atual do codificador é calculada, memorizada em **"ENCODER\_DIFFERENCE"** e escrita no suporte de dados.

## **2.5.4 Movimento de ensaio**

Procedimento durante o "Movimento de ensaio"de um eixo, em que todos os eixos (ajustados e desajustados) são indicados para a seleção:

- G O número de ferramenta é indicado pelo operador.
- G Se o número de ferramenta não for igual a zero, é verificado se a ferramenta já foi programada para este eixo. Se for esse o caso, são feitos os cálculos, de modo a voltar ao primeiro ajuste, com a ajuda dos valores memorizados em **"ENCODER\_DIFFE-RENCE"**.
- G O UEA passa por cima do entalhe de medição.
- G É indicado o atual ajuste errado deste eixo.
- G Na janela de mensagens aparece a pergunta se pretende usar os valores para o novo ajuste. Se responder com "Sim", os valores são introduzidos como o ajuste atual. Se responder com "Não", os valores são desprezados e a função é terminada.

## **2.5.5 Restaurar ajuste**

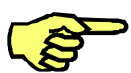

Para a realização da função "Restaurar ajuste", os eixos a restaurar terão de estar desajustados.

Procedimento durante "Restaurar ajuste"de um eixo:

- G É verificado se já foi realizado um primeiro ajuste em relação a este eixo.
- G O valor do codificador aquando do primeiro ajuste é lido em **"FIRST\_ENCODER\_VA-LUES"** e o ajuste é corrigido, pela diferença em relação ao valor atual do codificador.
- G É apurado e introduzido o valor real incremental.

## **3 Medição**

## **3.1 Concepções básicas**

## **3.1.1 Generalidades**

Com a ajuda dos programas de medição predefinidos existe a possibilidade de verificar, de forma simples, as dimensões de

- G uma **ferramenta** desconhecida ou de
- G de uma **peça** desconhecida

utilizando métodos diferentes.

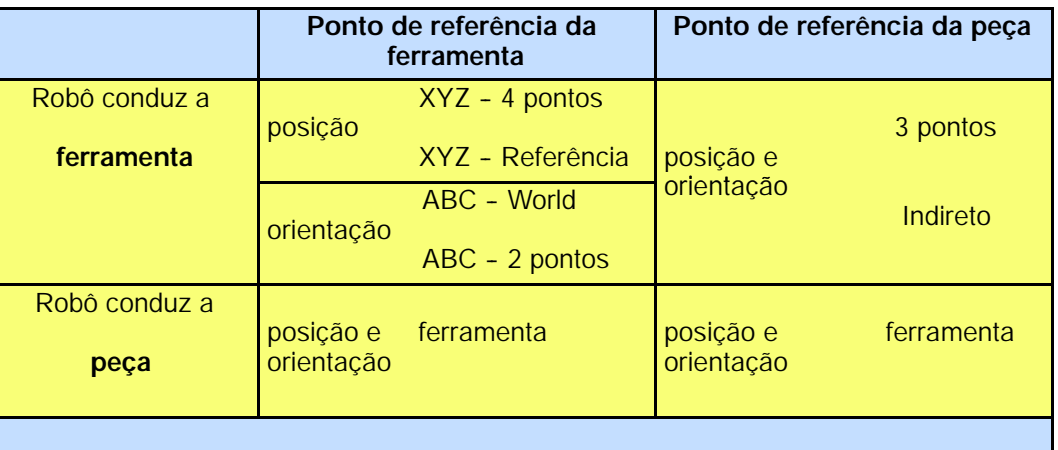

Apenas poderão ser armazenados os dados de 16 ferramentas e peças, no máximo. Nesse caso, os dados são ativados no programa de utilizador, através do seu número, o que permite a programação de uma mudança de ferramenta, sem grandes complicações.

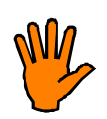

**Por razões de segurança, os programas de medição só poderão ser executados no modo de serviço manual "T1" ou "T2".**

## **3.1.2 Pressupostos**

A utilização das funções de medição exige conhecimentos satisfatórios em matéria de operação do sistema de robô.

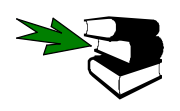

Informações sobre este assunto encontram--se nas documentações

- S [O KUKA Control Panel KCP],
- S [Deslocação manual do robô] e
- S [Ajuste/desajuste do robô]

Para além disso, da parte do robô terão de estar cumpridas as condições seguintes:

- G Os dados da máquina corretos estão carregados;
- G Todos os eixos estão corretamente ajustados;
- G Não é possível selecionar qualquer programa;
- G Foi selecionado o modo de serviço "T1"ou "T2".
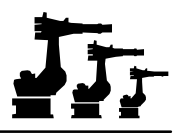

## **3.1.3 Introdução**

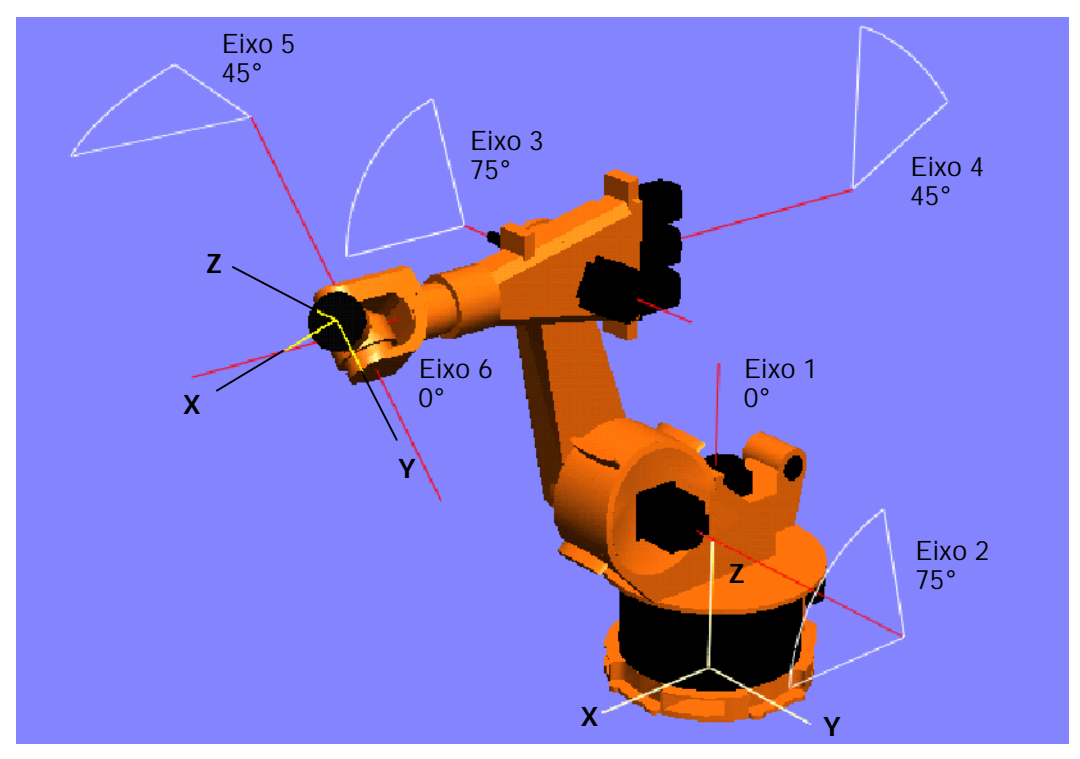

Em cada eixo do robô encontram- se os chamados "Resolver"que captam permanentemente os ângulos dos eixos. Com base nas distâncias conhecidas entre os eixos do robô, a unidade de comando poderá calcular, com a ajuda da geometria, a posição do centro da flange e a sua orientação no espaço.

A **posição** do ponto central da flange é descrita através da sua distância em relação à origem do sistema de coordenadas universal<sup>1)</sup> (linha de pontos). Esta distância é indicada pelos seus componentes individuais X, Y e Z (linhas de traços).

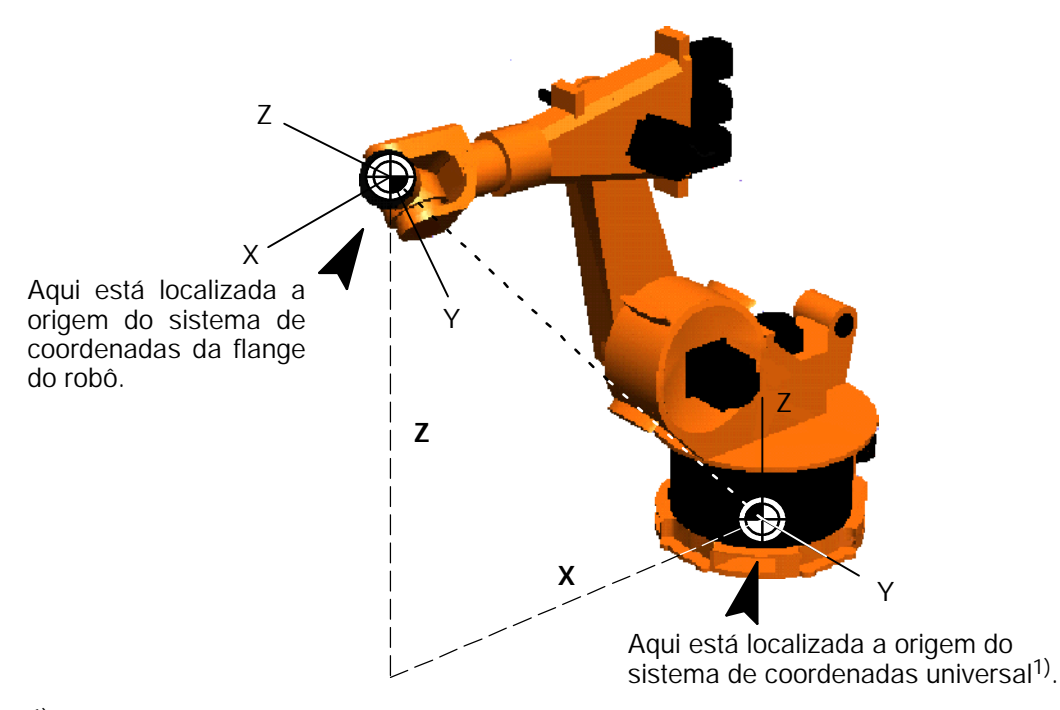

1) No ajuste básico, os sistemas de coordenadas universais e do robô encontram- se sobrepostos.

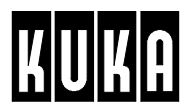

A **orientação** do sistema de coordenadas da flange do robô, cuja origem se localiza no ponto central da flange, é descrita através da sua distorção (segundo os ângulos de Euler Z- Y- X) em relação ao sistema de coordenadas universal<sup>1)</sup>.

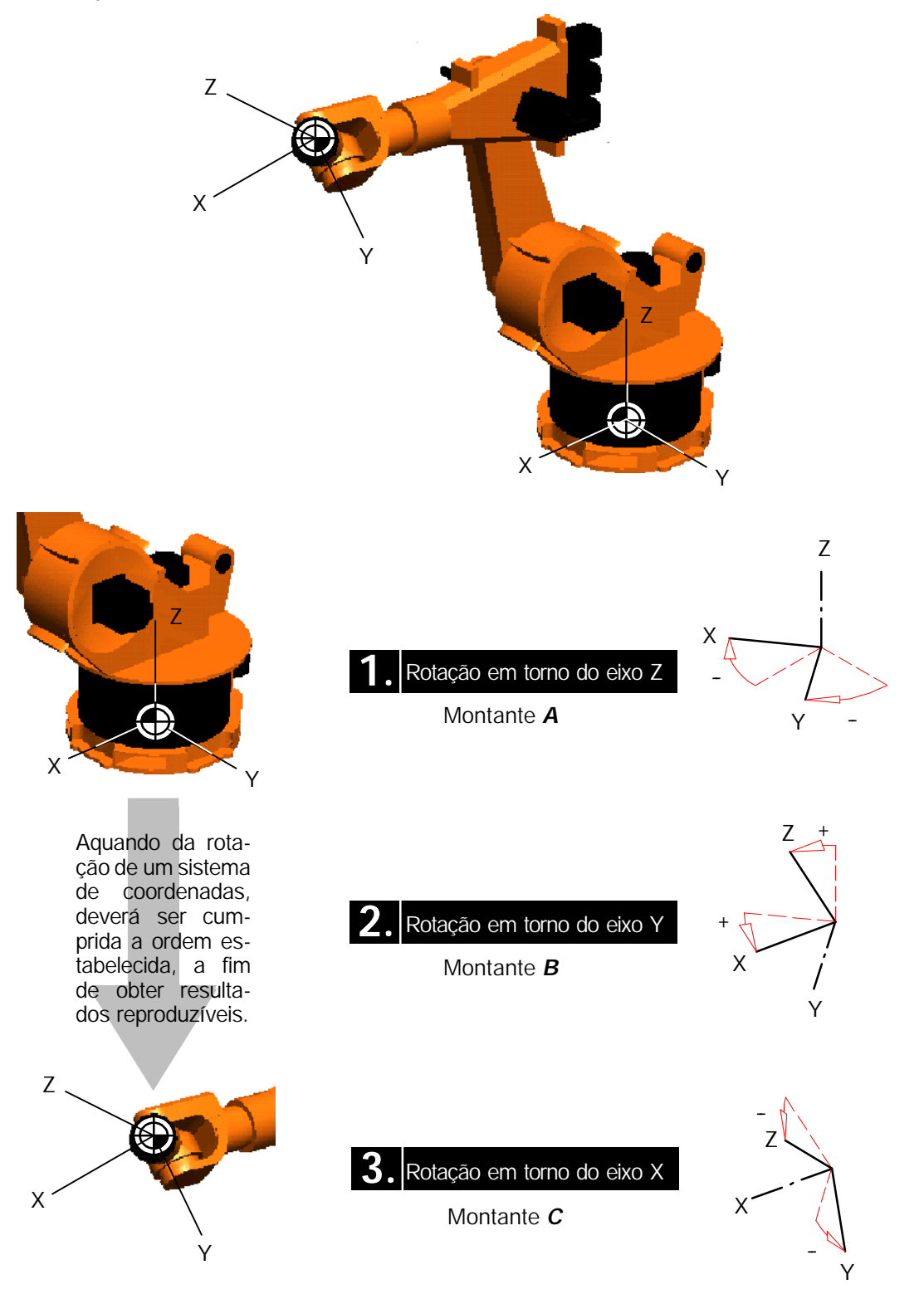

A informação que devido à indicação das coordenadas X, Y, Z e dos ângulos de torção A, B e C representa um ponto no espaço, chama- se *FRAME*.

1) No ajuste básico, os sistemas de coordenadas universais e do robô encontram- se sobrepostos.

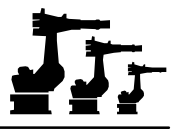

Para poder calcular a posição do ponto de referência de uma ferramenta ou peça colocada na flange do robô, a unidade de comando do robô terá de conhecer a posição e a orientação desta em relação ao sistema de coordenadas da flange do robô.

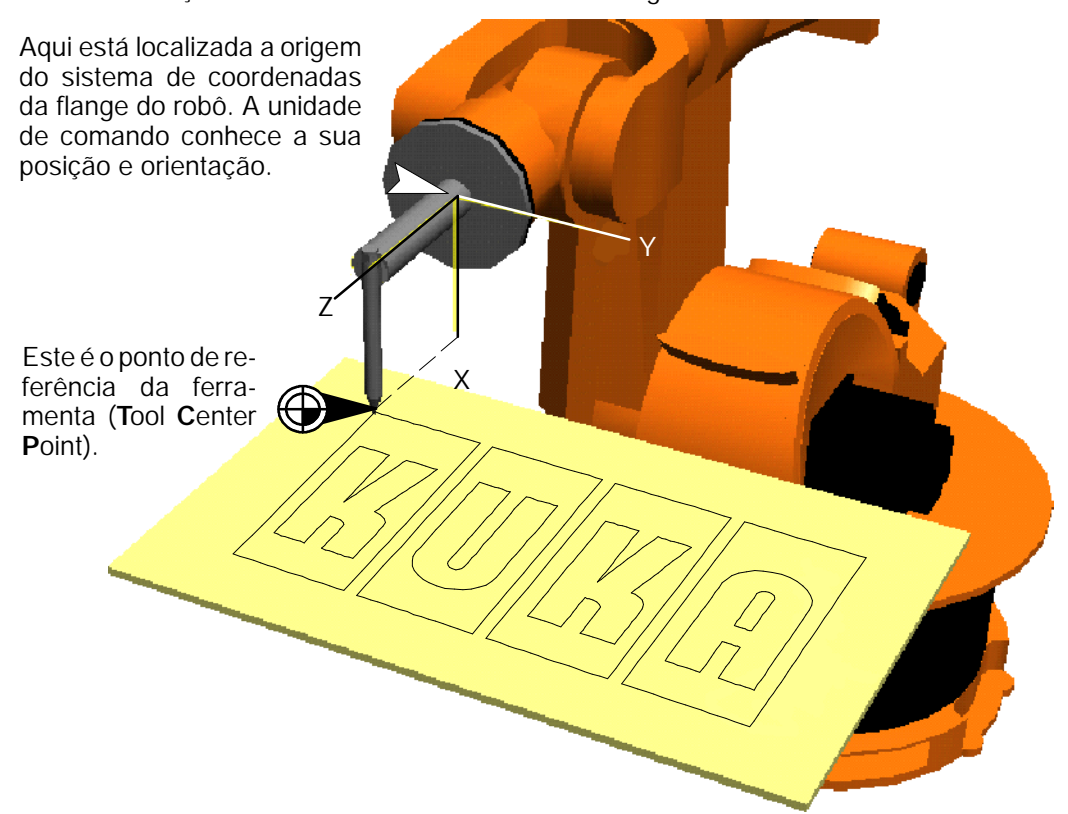

Estes dados poderão ser determinados com a ajuda de um dispositivo de medição externo. Se forem introduzidos num formulário, a unidade de comando do robô poderá dispor deles, a qualquer momento. Mas depois de uma colisão, estes dados tornam- se inúteis sendo necessário defini- los novamente.

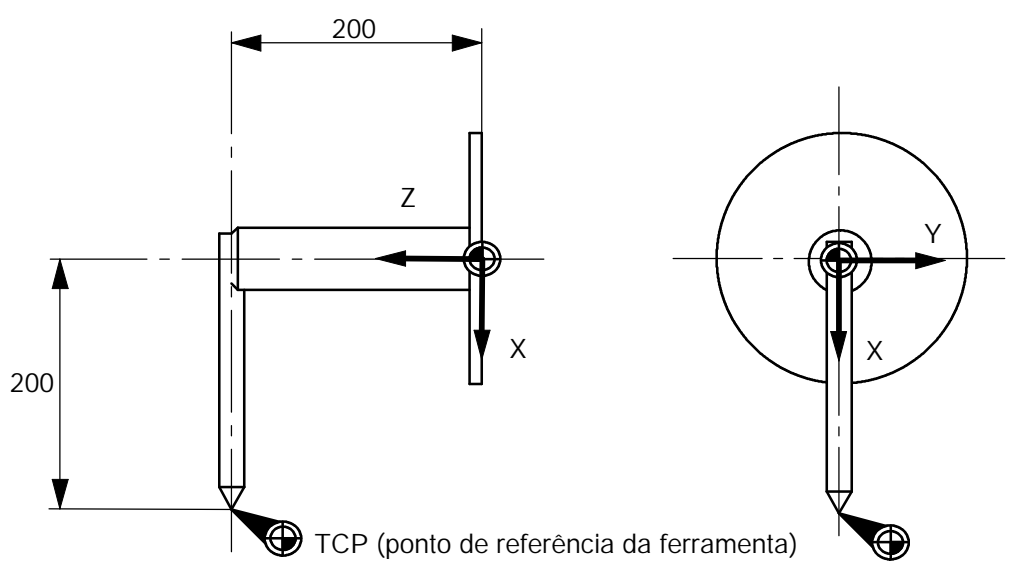

Uma outra possibilidade de definir os dados da ferramenta é constituída pela possibilidade de medir a ferramenta com a ajuda dos sistemas de medição e das funções de cálculo do robô.

Para esse efeito, o TCP (ponto de referência) da ferramenta ou da peça montada na flange do robô é deslocado em direção a um ponto de referência, procedendo- se a essa deslocação a partir de várias direções. Este ponto de referência poderá situar- se num local qualquer dentro do espaço de trabalho do robô.

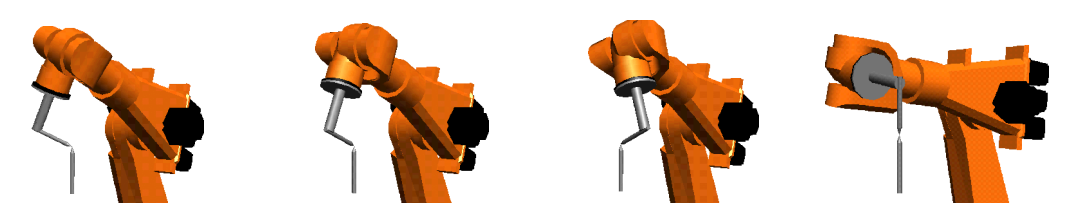

Baseado nas várias posições e orientações da flange do robô, é então calculada a posição do TCP (ponto de referência) da ferramenta.

A fim de poder movimentar uma ferramenta ou uma peça com a maior rapidez possível, sem no entanto sobrecarregar os sistemas de acionamento do robô, será necessário ter em consideração os dados de carga da ferramenta ou da peça.

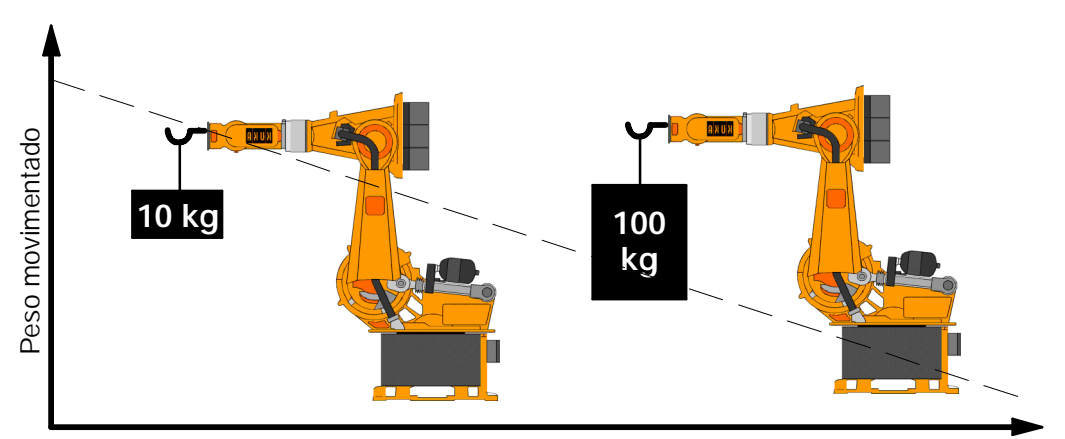

aceleração / velocidade máxima

Para esse efeito, terão de ser introduzidos na unidade de comando o peso, o centro de gravidade e o momento de inércia das massas da ferramenta ou da peça.

Não se esqueça das cargas adicionais que eventualmente se encontram fixadas no robô.

# **3.2 Medir a ferramenta**

# **3.2.1 Vista geral**

O submenu "Ferramenta"contém os submenus seguintes:

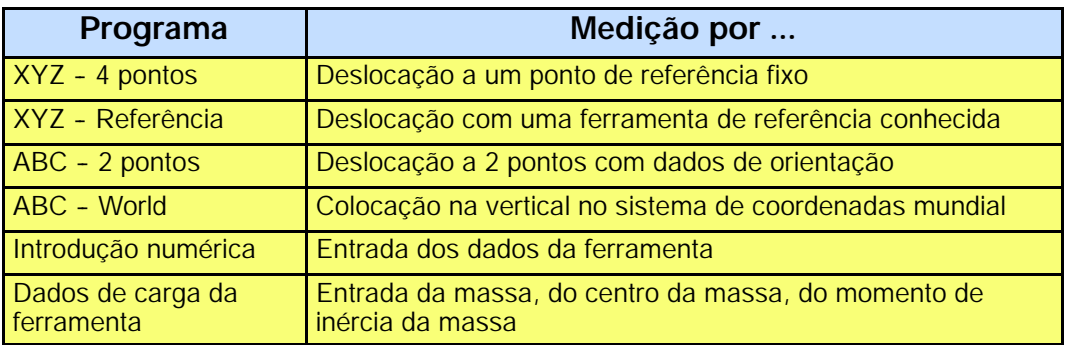

A cada um destes programas de medição são atribuídos formulários que por meio de diálogos constituem guias através do respetivo programa

#### **Métodos para a determinação da posição**

Com a ajuda destes métodos é determinada a posição do TCP (ponto de referência da ferramenta), em relação à origem do sistema de coordenadas da flange do robô.

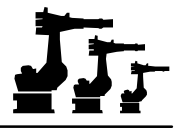

Desses programas fazem parte os programas de medição "**XYZ - 4 pontos**"(ver parágrafo 3.2.2) e "**XYZ - Referência** (ver parágrafo 3.2.3).

### **Métodos para a determinação da orientação**

Com a ajuda destes métodos é determinada a distorção (A, B e C; segundo os ângulos de Euler Z- Y- X) do sistema de coordenadas da ferramenta, em relação ao sistema de coordenadas da flange do robô.

Desses métodos fazem parte "**ABC - 2 pontos**"(ver parágrafo 3.2.4) e "**ABC - WORLD**" (ver parágrafo 3.2.5).

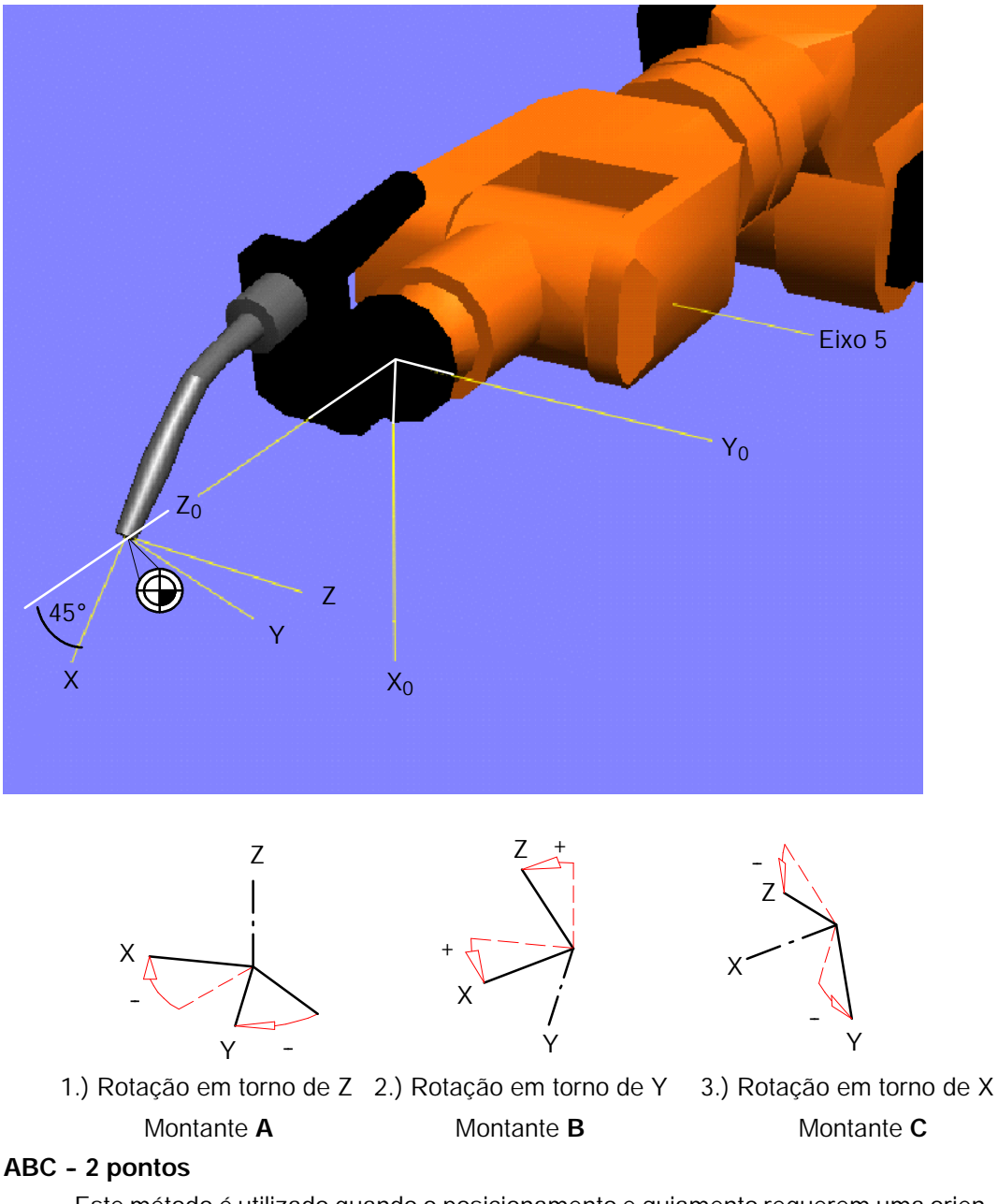

Este método é utilizado quando o posicionamento e guiamento requerem uma orientação exata dos três eixos da ferramenta. É necessária a existência de pontos marcados no lado negativo do plano XY e no lado negativo do eixo X da ferramenta.

#### **ABC - World (5D)**

Este método é utilizado quando o posicionamento e guiamento da ferramenta requerem apenas a direção de trabalho desta (soldadura MIG / MAG, cortes por laser ou jato de água).

## **ABC - World (6D)**

Este método é utilizado quando o posicionamento e guiamento requerem a orientação de todos os três eixos da ferramenta (nas pinças de soldadura, garras, bocais de colagem etc.).

## **Método para a orientação da TOOL**

Quando uma ferramenta é conhecida, são introduzidas as suas dimensões e posições angulares, o que se realiza através da opção "**Introdução numérica**"(ver parágrafo 3.2.6).

## **3.2.2 XYZ - 4 pontos**

Com o método de "4 pontos", a ferramenta é deslocada com o seu TCP (ponto de referência da ferramenta) a um ponto de referência, procedendo- se a essa deslocação a partir de quatro direções diferentes (método de "4 pontos").

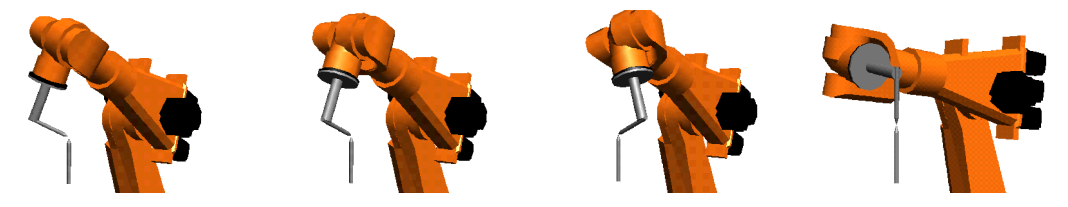

Aus den unterschiedlichen Flanschpositionen und - stellungen wird dann die Position des TCP (TOOL Center Point = Werkzeug- Bezugspunkt) errechnet.

#### **Execução**

Monte na flange do robô a ferramenta que pretende medir e procure um ponto de referência adequado.

Este poderá ser a ponta de um espigão de referência, fixado no espaço de trabalho, ou então um ponto marcante de uma peça ou de um dispositivo.

#### Entr.Serv

Através da menukey "Entr. Serv"(na parte de cima do display), abra os menus "Medição" e "Ferramenta"e depois o submenu "XYZ - 4 pontos".

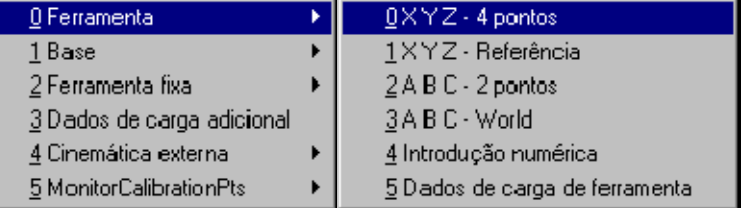

É aberta a janela de diálogos para a medição de 4 pontos:

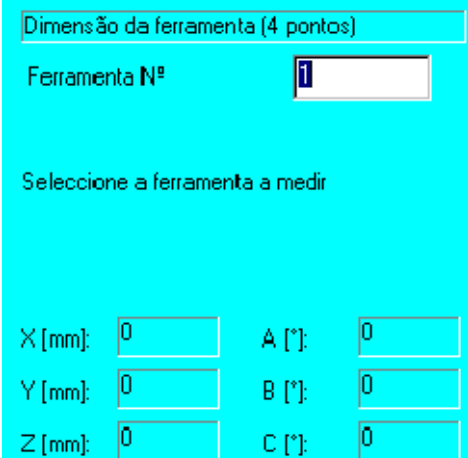

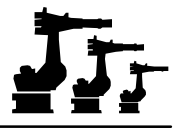

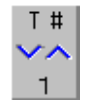

Selecione agora com a statuskey (do lado direito do display, em baixo), com a ajuda da tecla +/- , o número de ferramenta pretendido. Ao todo, poderão ser memorizados os dados de medição de 16 ferramentas diferentes. As dimensões ou ângulos atuais da respetiva ferramenta são indicados na área inferior da janela de estado.

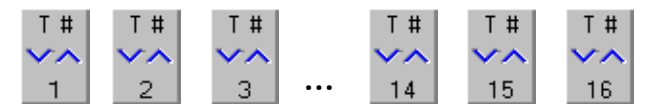

## **Ferram. OK**

Para iniciar a medição da ferramenta selecionada, prima a softkey "Ferram.OK"(na parte de baixo do display). A seguir, é aberta a janela de estado seguinte.

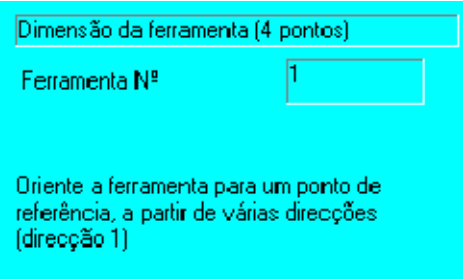

Agora ser- lhe- à pedido para alinhar a ferramenta vinda de várias direções para um ponto de referência. Para esse efeito, poderá usar as teclas de deslocação dos eixos, ou então o Space- Mouse. Agora execute, sucessivamente, os passos seguintes:

- G Ajustar a orientação pretendida da ferramenta;
- G Realizar a deslocação ao ponto de referência;

Ponto OK

G Quando o TCP estiver exatamente no ponto de referência, memorize a sua posição, premindo a softkey "Ponto OK".

Se o ponto ao qual se deslocou foi aceite pela unidade de comando, ser- lhe- à agora pedido para fazer a deslocação ao ponto de referência, vindo de uma direção diferente. Repita esses passos, até ter feito a deslocação ao ponto de referência, vindo de 4 direções diferentes, e até todas as coordenadas de ponto estarem memorizadas.

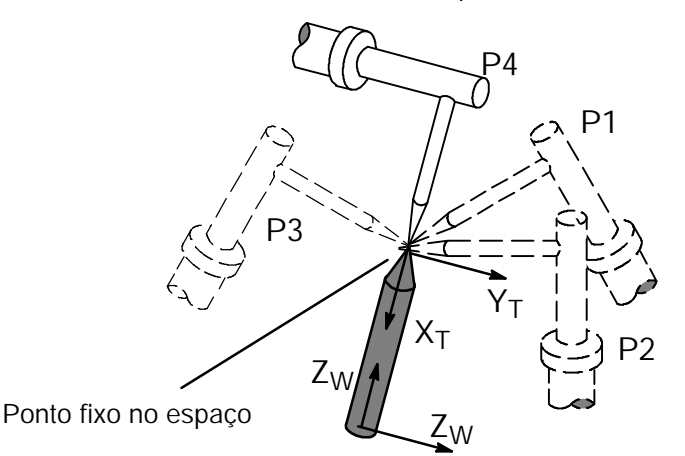

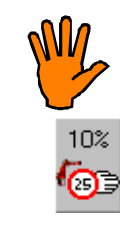

**Reduza a velocidade de deslocação na proximidade do objeto de referência, a fim de evitar uma colisão.**

A tecla +/- da statuskey "OV manual permite aumentar ou reduzir a velocidade de deslocação. Uma deflexão mais reduzida do Space- Mouse implica também uma redução da velocidade.

**Arquivar**

No fim da medição terá à sua disposição a softkey "Arquivar"(na parte de baixo do display). Memorize os dados da ferramenta pressionando essa softkey. A função é terminada.

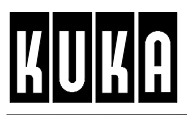

# **3.2.3 XYZ - Referência**

Com este método, são comparados os dados de uma ferramenta a medir com os de uma ferramenta conhecida, realizando- se uma deslocação a um ponto de referência.

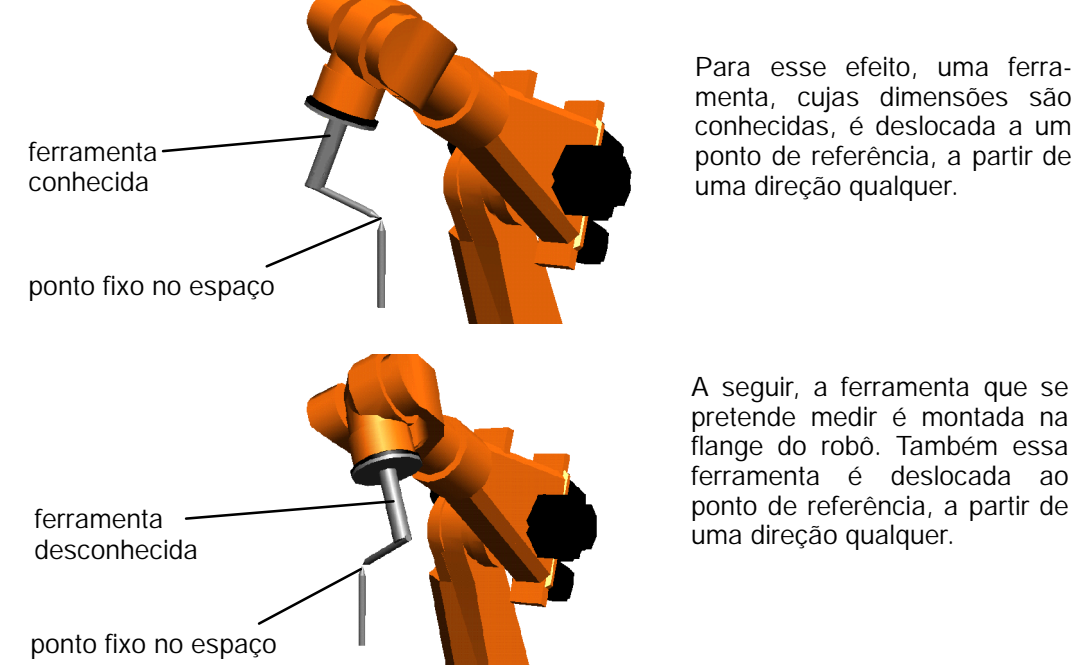

Com base nas várias posições e orientações da flange do robô e nas dimensões conhecidas da ferramenta anteriormente utilizada, a unidade de comando do robô poderá calcular, agora as dimensões da ferramenta que se pretende medir.

#### **Execução**

Monte na flange do robô uma ferramenta cujas dimensões são conhecidas da unidade de comando e procure um ponto de referência adequado.

Este poderá ser a ponta de um espigão de referência, fixado no espaço de trabalho, ou então um ponto marcante de uma peça ou de um dispositivo.

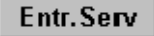

Através da menukey "Entr. Serv", abra os menus "Medição"e "Ferramenta"e aí selecione a opção "XYZ - Referência".

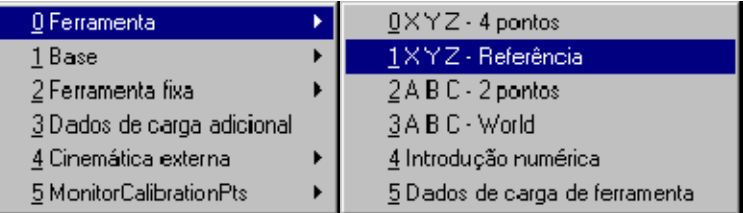

Depois de ter selecionado o menu, é aberta a janela de diálogo seguinte:

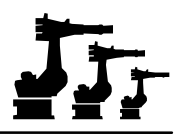

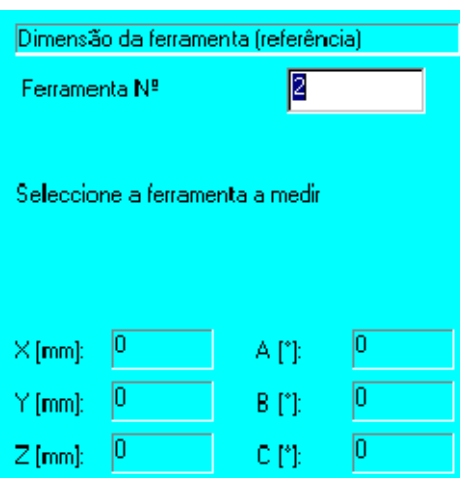

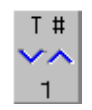

Selecione agora com a statuskey (do lado direito do display, em baixo), com a ajuda da tecla +/- , o número de ferramenta pretendido. Ao todo, podem ser memorizados os dados de medição de 16 ferramentas diferentes. As dimensões ou ângulos atuais da respetiva ferramenta são indicados na área inferior da janela de estado.

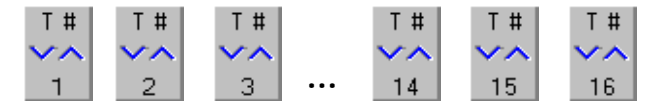

# **Ferram. OK**

Para editar os dados desta ferramenta, prima a softkey "Ferram.OK". A seguir é aberta a janela de diálogo, para poder proceder à entrada.

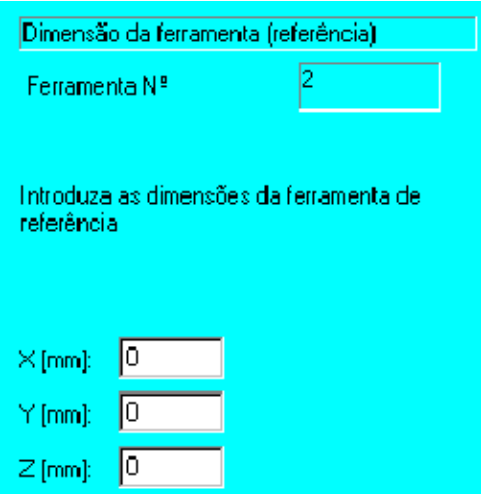

Nos campos de introdução X, Y e Z introduza as dimensões da ferramenta de referência, isto é, da ferramenta conhecida, utilizando para o efeito o teclado numérico.

As teclas de cursor "<sup>-</sup>" ou "- " permitem a passagem de um campo de introdução a outro.

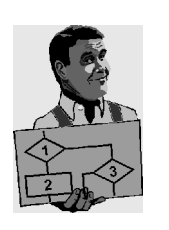

#### **Exemplo:**

**X, Y, Z** Distância entre a origem do sistema de coordenadas da flange do robô (encontra- se sobre o centro da flange) e o TCP (ponto de referência) da ferramenta de referência, em relação ao sistema de coordenadas da flange do robô.

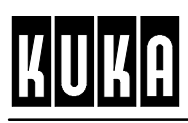

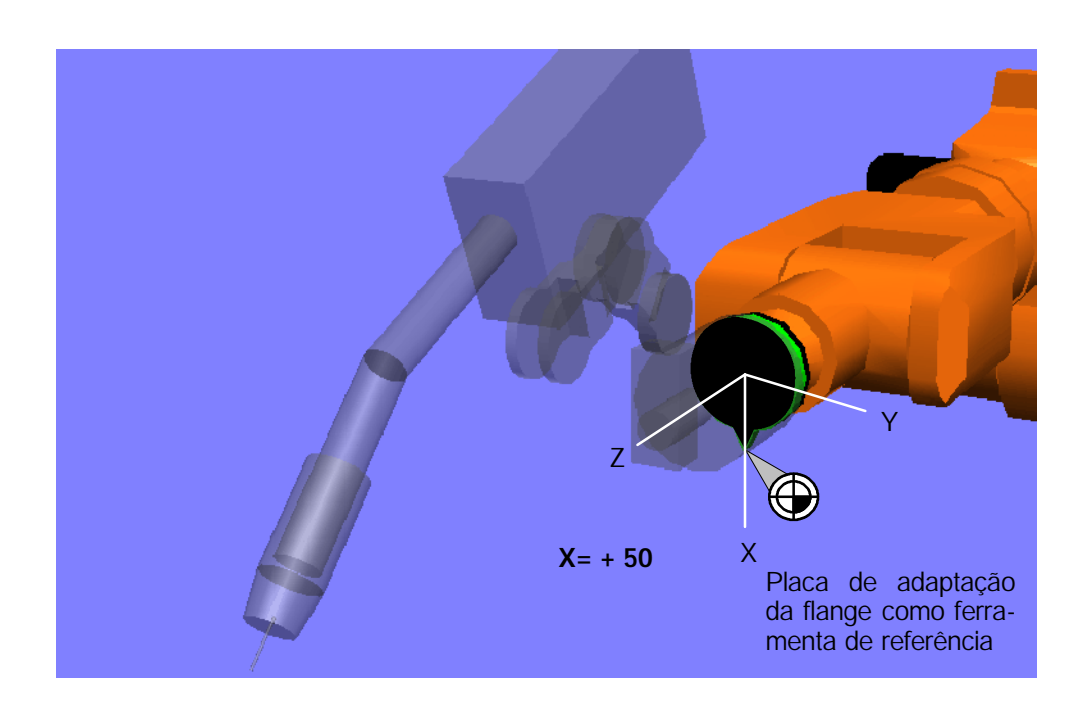

No exemplo:

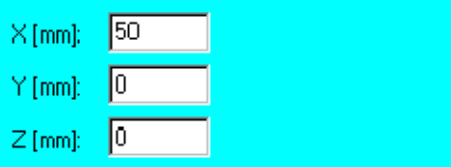

# Dados OK

Depois de todas as entradas terem sido realizadas corretamente, confirme com a softkey "Dados OK". É aberta a janela onde é pedida a deslocação ao ponto de referência.

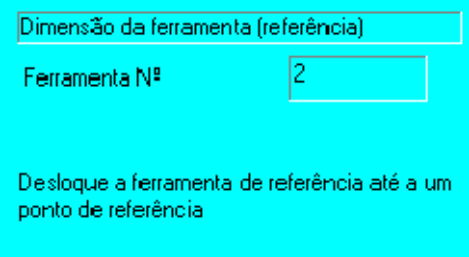

O robô poderá ser deslocado, utilizando as teclas de deslocação ou o Space- Mouse. Execute agora, sucessivamente, os passos seguintes:

- G Ajustar a orientação pretendida da ferramenta
- G Realizar a deslocação ao ponto de referência

### Ponto OK

G Se o TCP se situar exatamente no ponto de referência, memorize a sua posição, premindo a softkey "Ponto OK".

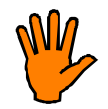

**Reduza a velocidade de deslocação na proximidade do ponto de referência, a fim de evitar uma colisão.**

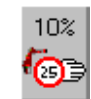

Para esse efeito, prima várias vezes a statuskey que se encontra do lado direito do display.

Se o ponto ao qual se deslocou tiver sido aceite pela unidade de comando, ser-lhe-à então pedido para fazer a deslocação ao ponto de referência, com a ferramenta que pretende medir.

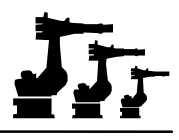

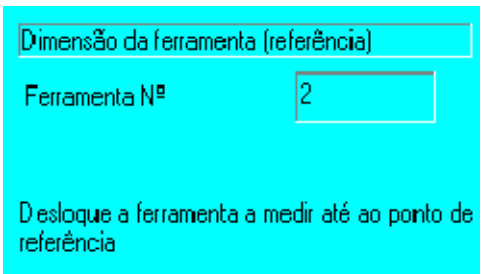

Em primeiro lugar, liberte a ferramenta. Depois, substitua a ferramenta conhecida pela desconhecida e repita a deslocação ao ponto de referência.

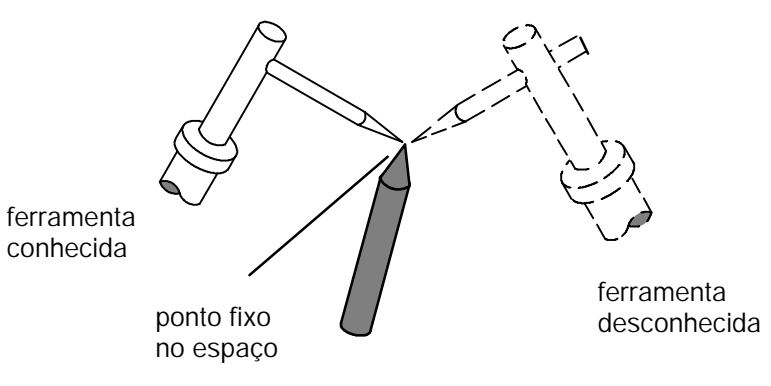

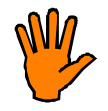

**Reduza a velocidade de deslocação na proximidade do objeto de referência, a fim de evitar uma colisão.**

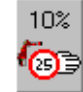

Para esse efeito, prima várias vezes a statuskey "Override manual"que se encontra do lado direito do display.

# Ponto OK

Agora confirme a posição através da softkey "Ponto OK". No formulário que se abre a seguir, são indicadas as dimensões X, Y e Z da ferramenta a medir.

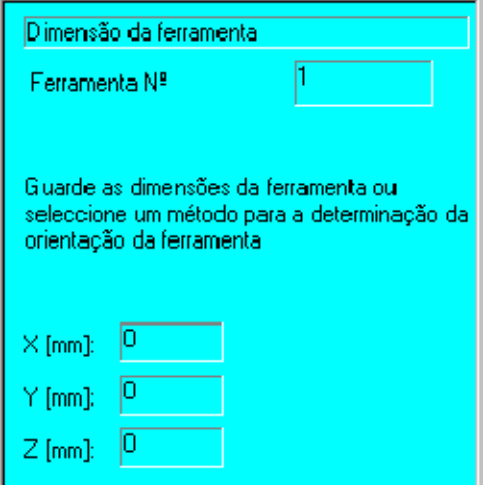

**Arquivar**

Premindo a softkey "Arquivar"os dados são memorizados e o programa de medição é terminado.

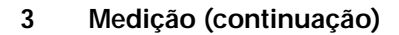

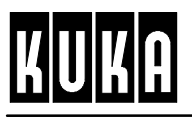

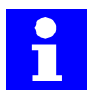

Nesse momento, existe a possibilidade de aceder aos respetivos subprogramas, através das softkeys "ABC - 2 pontos", "ABC - World"ou "Dados de carga". Nos parágrafos seguintes encontram- se mais informações sobre este assunto.

# **3.2.4 ABC - 2 pontos**

Com este método, é determinada a orientação do sistema de coordenadas da ferramenta em dois passos:

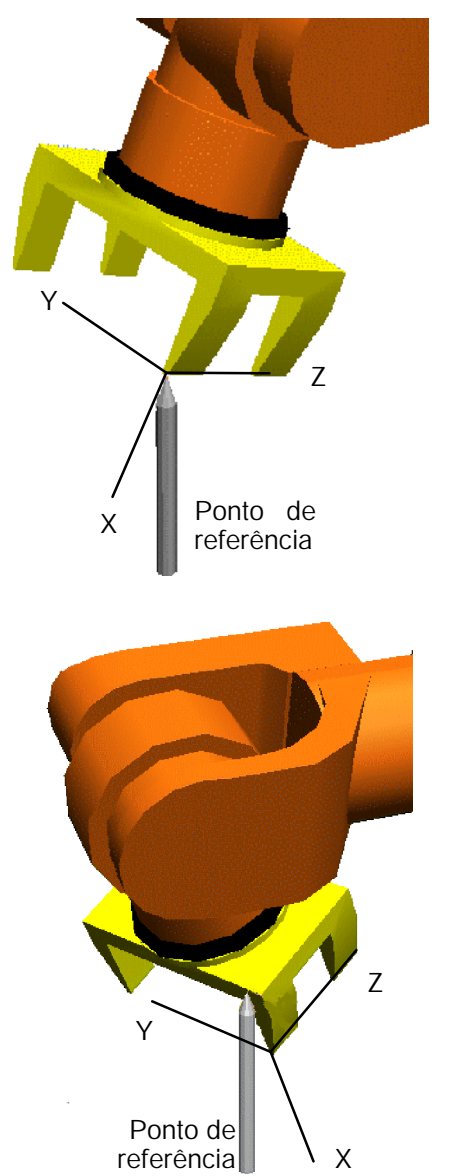

No primeiro passo, é indicada à unidade de comando a direção de trabalho da ferramenta.

Para esse efeito, em primeiro lugar, o TCP (ponto de referência da ferramenta) é deslocado a um ponto de referência qualquer.

Agora, terá de ser deslocado um ponto na ferramenta, situado no lado oposto ao do TCP (ponto de referência da ferramenta) (*contrariamente à direção de trabalho*) para o ponto de referência ao qual foi feita a deslocação anterior.

Assim, fica determinada a direção de trabalho da ferramenta.

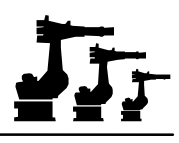

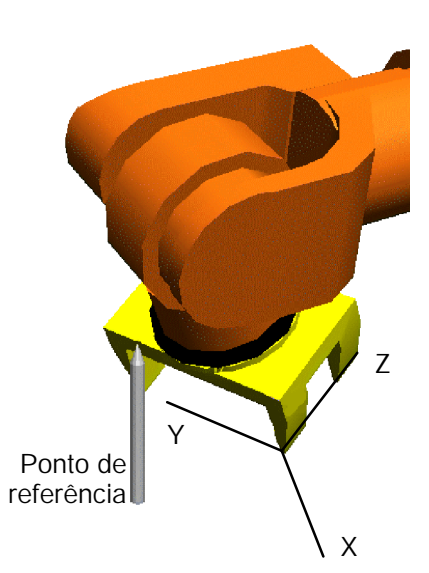

O plano YZ ainda poderá rodar livremente em torno do eixo X (*direção de trabalho*) da ferramenta, sendo depois determinado no segundo passo.

Para esse efeito, a ferramenta é deslocada de forma a que o ponto de referência com o valor Y positivo se situe no futuro plano XY da ferramenta.

#### **Execução**

Monte na flange do robô a ferramenta que pretende medir e procure um ponto de referência adequado.

Este poderá ser a ponta de um espigão de referência fixado no espaço de trabalho, ou então um ponto marcante de uma peça ou de um dispositivo.

Entr.Serv

Através da menukey "Entr. Serv", abra o menu "Medição", o submenu "Ferramenta"e aí a opção "ABC - 2 pontos".

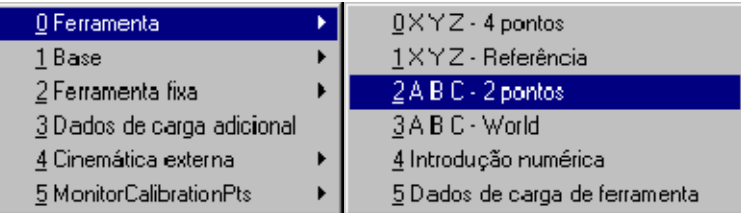

Depois de ter selecionado o menu, é aberta a janela de diálogo seguinte:

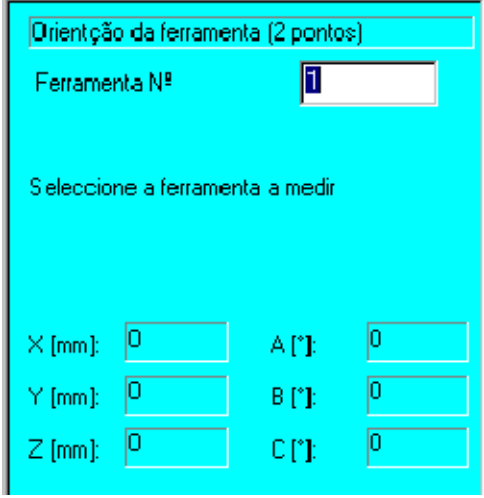

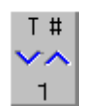

Selecione agora com a statuskey (do lado direito do display, em baixo), com a ajuda da tecla +/- , o número de ferramenta pretendido. Ao todo, poderão ser memorizados os dados de medição de 16 ferramentas diferentes. As dimensões ou ângulos atuais da respetiva ferramenta são indicados na área inferior da janela de estado.

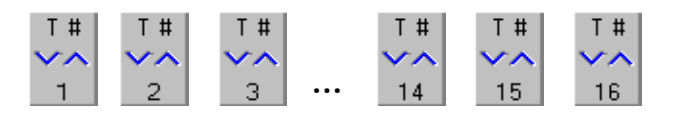

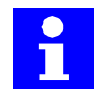

Se este método de medição for ativado a partir da softkey "XYZ - Referência"(ver capítulo 3.2.3), não é aberto o formulário para a introdução do número da ferramenta.

**Ferram. OK**

Prima a softkey "Ferram.OK", a fim de poder editar os dados desta ferramenta. A seguir, é aberta a janela de diálogo para a introdução de um valor TCP.

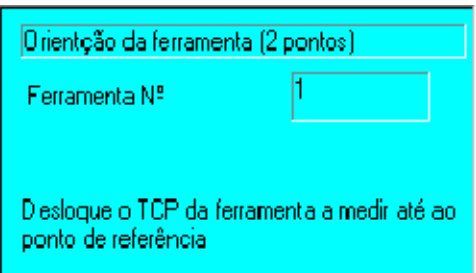

Desloque o TCP (ponto de referência da ferramenta) a um ponto de referência.

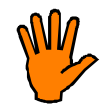

**Reduza a velocidade de deslocação na proximidade do objeto de referência, a fim de evitar uma colisão.**

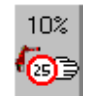

A tecla +/- da statuskey "OV manual" permite aumentar ou reduzir a velocidade de deslocação. Uma deflexão mais reduzida do Space- Mouse implica também a redução da velocidade.

# Ponto OK

Se o TCP (ponto de referência da ferramenta) se situar exatamente no ponto de referência, memorize essa posição, premindo a softkey "Ponto OK". A janela de estado muda.

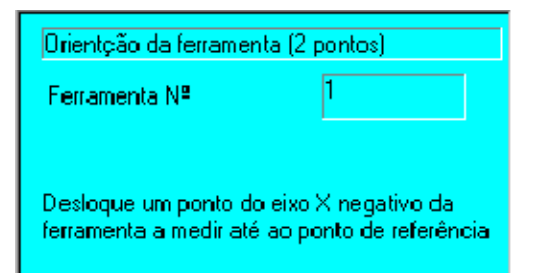

Em primeiro lugar, liberte a ferramenta.

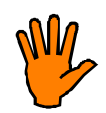

**Reduza também aqui a velocidade de deslocação na proximidade do objeto de referência, a fim de evitar uma colisão.**

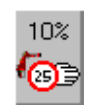

Para esse efeito, prima novamente a statuskey "OV manual".

Desloque um ponto na ferramenta, situado do lado oposto ao do TCP (ponto de referência da ferramenta), contrariamente à direção de trabalho, até ao ponto de referência.

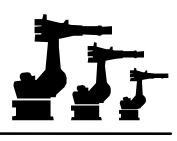

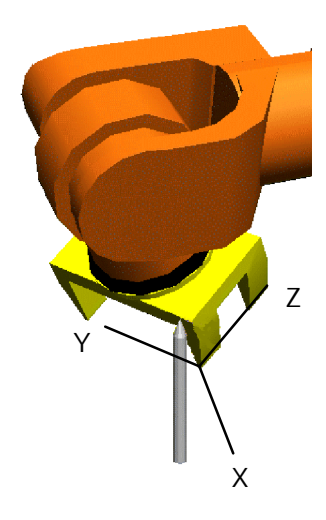

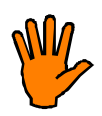

**Reduza a velocidade de deslocação na proximidade do objeto de referência, a fim de evitar uma colisão.**

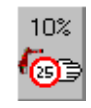

Para esse efeito, pressione varias vezes a statuskey (no lado direito do display).

# Ponto OK

Se o TCP (ponto de referência da ferramenta) se encontrar exatamente no ponto de referência, memorize essa posição pressionando a softkey "Ponto OK". A seguir, muda novamente a janela de estado.

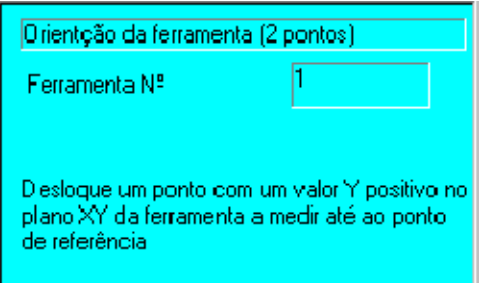

Desloque a ferramenta de forma a que o ponto de referência com o valor Y positivo se encontre no futuro plano XY da ferramenta.

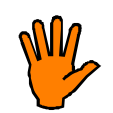

**Reduza a velocidade de deslocação na proximidade do objeto de referência, a fim de evitar uma colisão.**

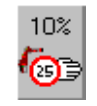

Para esse efeito, pressione varias vezes a statuskey (no lado direito do display).

# Ponto OK

Se o TCP (ponto de referência da ferramenta) se encontrar exatamente no ponto de referência, memorize essa posição pressionando a softkey "Ponto OK".

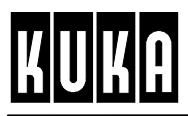

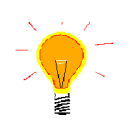

Caso surja a mensagem de erro *Ponto muito próximo do ponto de referência*, isto deve- se ao fato de a distância ao ponto anterior ser muito pequena. Só depois de aumentar a distância, o formulário é fechado com "Ponto OK".

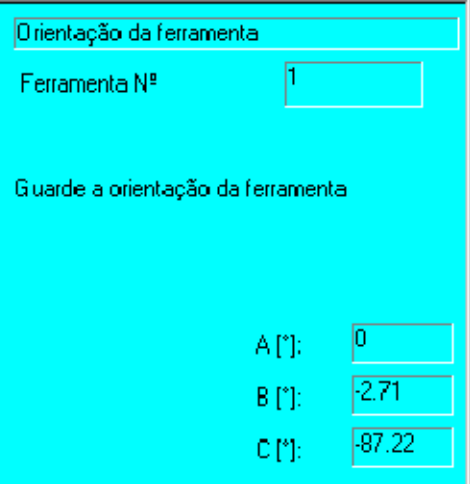

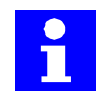

Nessa altura existe a possibilidade de aceder ao respetivo subprograma, através da softkey "Dados de carga". No parágrafo 3.2.7 encontram- se informações mais pormenorizadas sobre este assunto.

#### **Arquivar**

Memorize os dados de ferramenta pressionando a softkey "Arquivar"(na parte de baixo do display). A função é terminada.

# **3.2.5 ABC - World**

Entr.Serv

A função pretendida poderá ser acedida através da menukey "Entr. Serv", seguido por "Medição"e pelo submenu "Ferramenta".

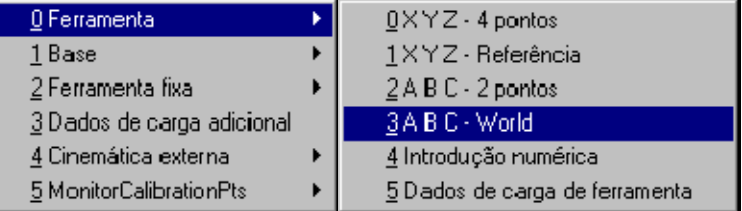

O procedimento diverge, de acordo com o método utilizado, isto é 5D (ver parágrafo 3.2.5.1) ou 6D (parágrafo 3.2.5.2).

# **3.2.5.1 O método "ABC - World (5D)"**

Com este método, a ferramenta terá de ser colocada na direção de trabalho, em paralelo ao eixo Z do sistema de coordenadas universal. A orientação do eixo Y e Z é realizada pela unidade de comando do robô. A orientação desses eixos não é facilmente previsível, mas é exatamente igual em todas as medições.

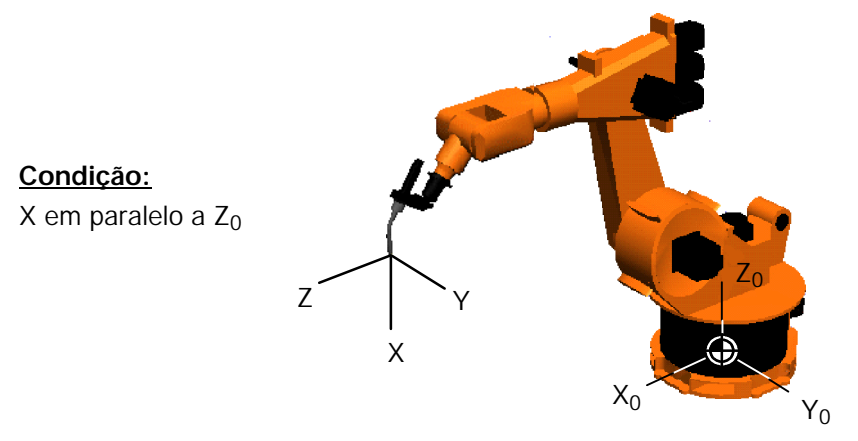

#### **Execução:**

Monte na flange do robô a ferramenta que pretende medir.

Selecione a opção "ABC - World". É aberta a janela de diálogo onde poderá selecionar o número da ferramenta:

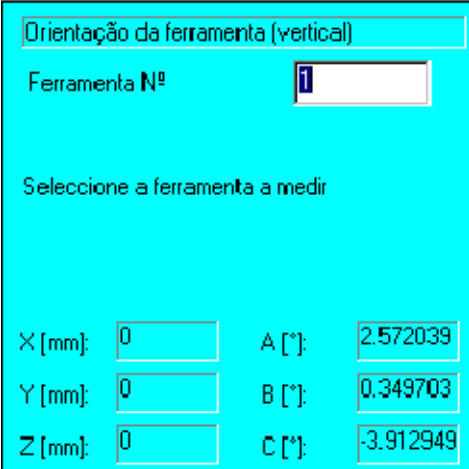

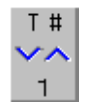

Selecione agora o número da respetiva ferramenta (1...16), que poderá ser alterado com a ajuda das teclas +/- da respetiva statuskey (do lado direito, em baixo). Os valores atuais da ferramenta selecionada são indicados na área inferior da janela de estado.

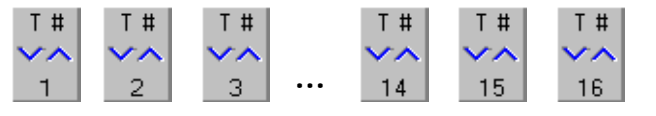

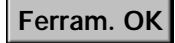

Prima a softkey "Ferram.OK"(na parte de baixo do display), a fim de introduzir os dados referentes a essa ferramenta.

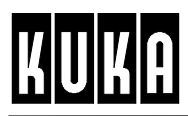

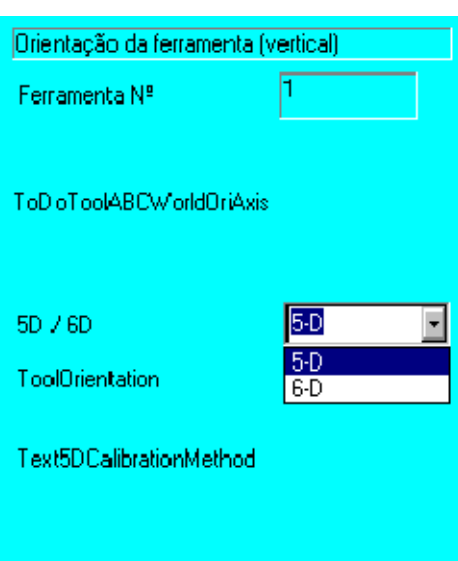

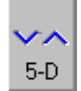

Se o foco estiver na opção "6- D", (ou seja, é esta a opção assinalada por um fundo de cor diferente), use a statuskey e selecione o método "5- D".

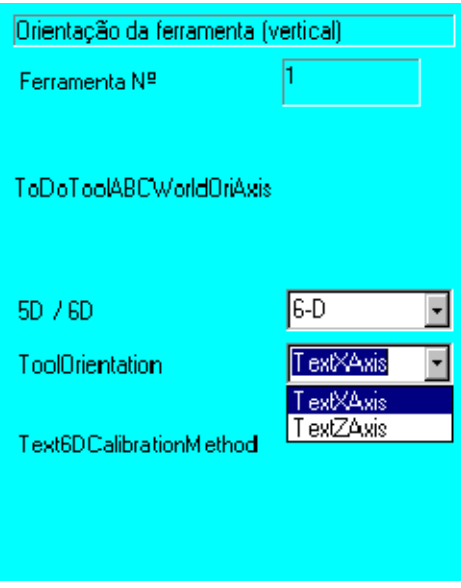

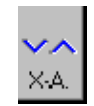

Informe a unidade de comando sobre a direção de trabalho da ferramenta.

# Dados OK

Depois prima a softkey "Dados OK", para poder alterar os dados da ferramenta.

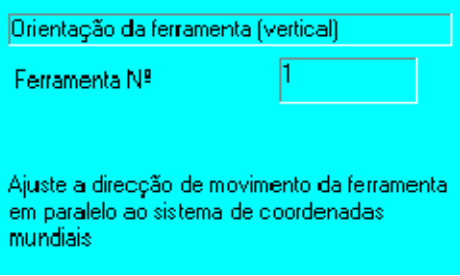

Surge agora o pedido para alinhar a ferramenta.

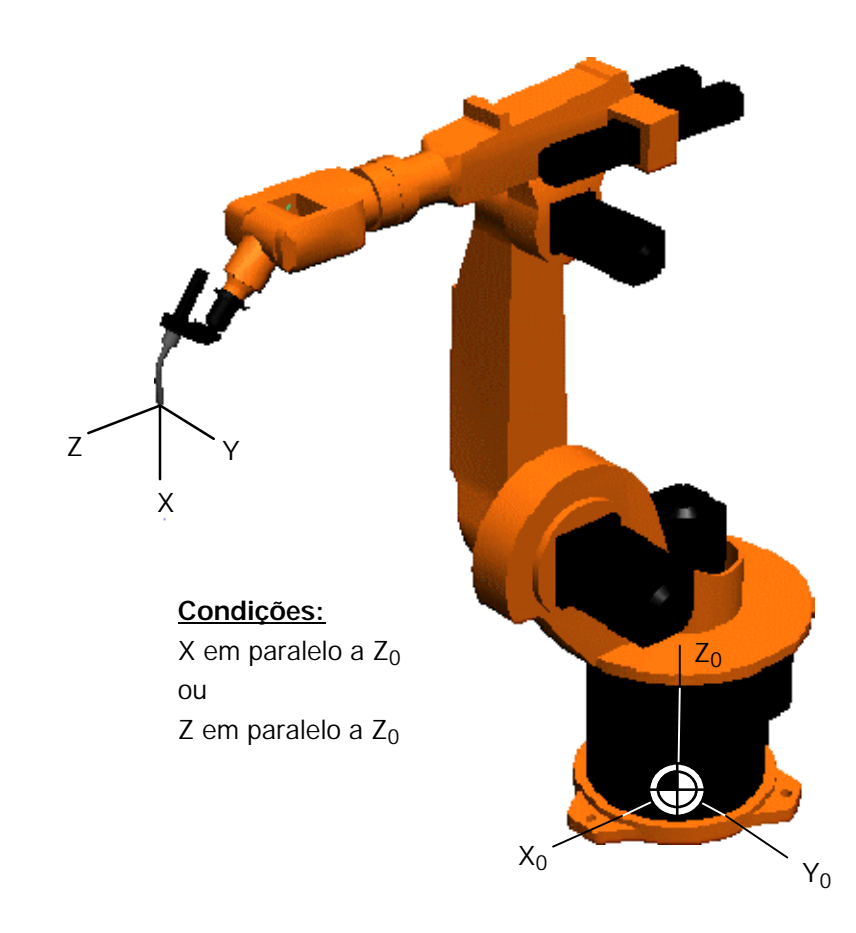

Ponto OK

Depois de terem sido realizadas todas as entradas, confirme com a softkey "Ponto OK"(na parte de baixo do display).

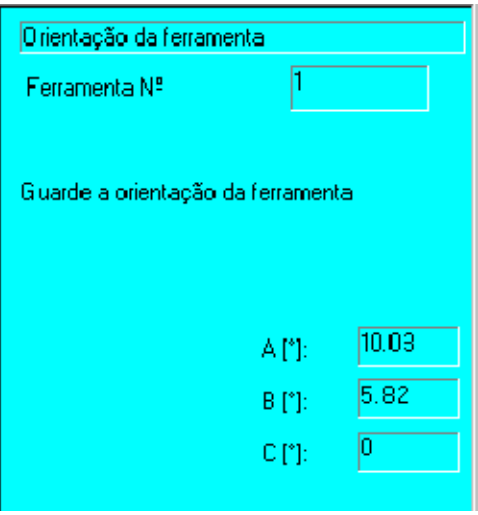

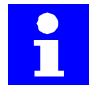

Nessa altura existe a possibilidade de aceder ao respetivo subprograma, através da softkey "Dados de carga. No parágrafo 3.2.7 encontram- se mais informações sobre este assunto.

**Arquivar**

Memorize os dados de ferramenta pressionando a softkey "Arquivar"(na parte de baixo do display). A função é terminada.

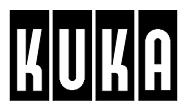

## **3.2.5.2 O método "ABC - World (6D)"**

Com este método, a ferramenta terá de ser posicionada em relação ao sistema de coordenadas universal. Os eixos do sistema de coordenadas da ferramenta terão de ficar em paralelo com os eixos do sistema de coordenadas universal.

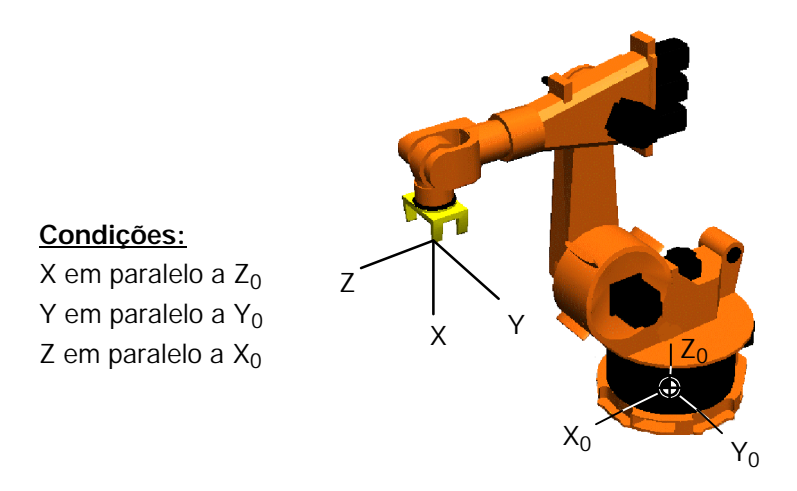

#### **Execução:**

Monte na flange do robô a ferramenta que pretende medir.

Selecione a opção "ABC - World". É aberta a janela de diálogo onde poderá selecionar o número da ferramenta:

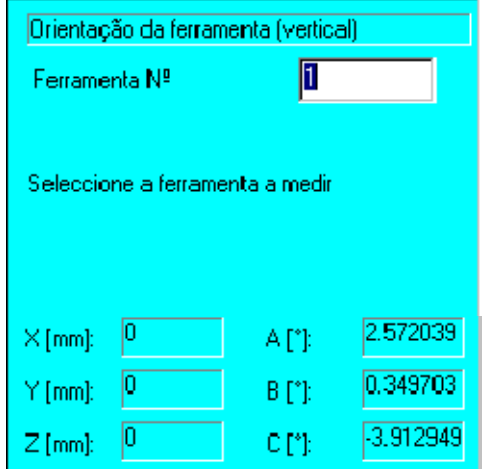

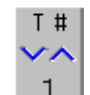

Selecione agora o número da respetiva ferramenta (1...16), que poderá ser alterado com a ajuda das teclas +/- da respetiva statuskey (do lado direito, em baixo). Os valores atuais da ferramenta selecionada são indicados na área inferior da janela de estado.

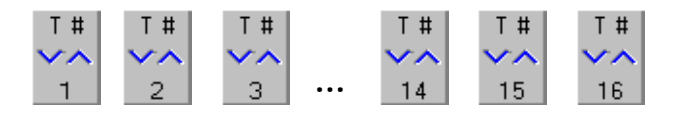

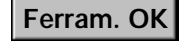

Prima a softkey "Ferram.OK"(na parte de baixo do display), a fim de introduzir os dados referentes a essa ferramenta.

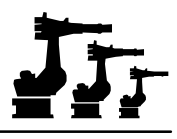

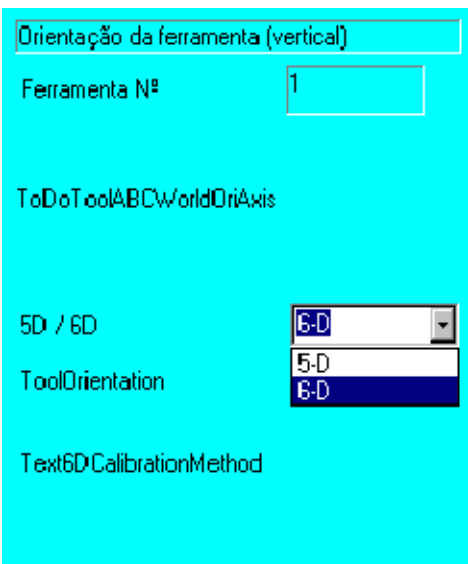

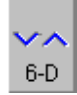

A seguir, use a statuskey (do lado direito do display, em baixo) e selecione o método "6- D".

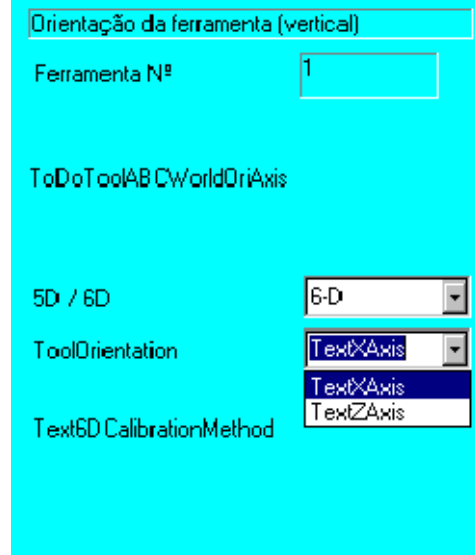

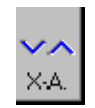

Informe a unidade de comando sobre a direção de trabalho da ferramenta.

# Dados OK

Depois prima a softkey "Dados OK", para poder alterar os dados da ferramenta.

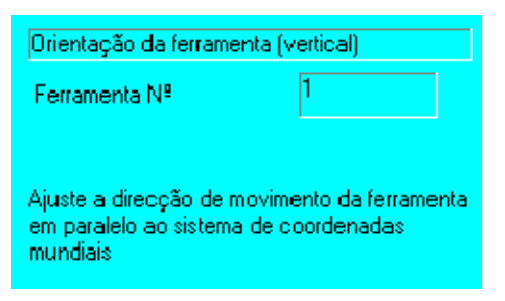

Surge agora o pedido para alinhar a ferramenta.

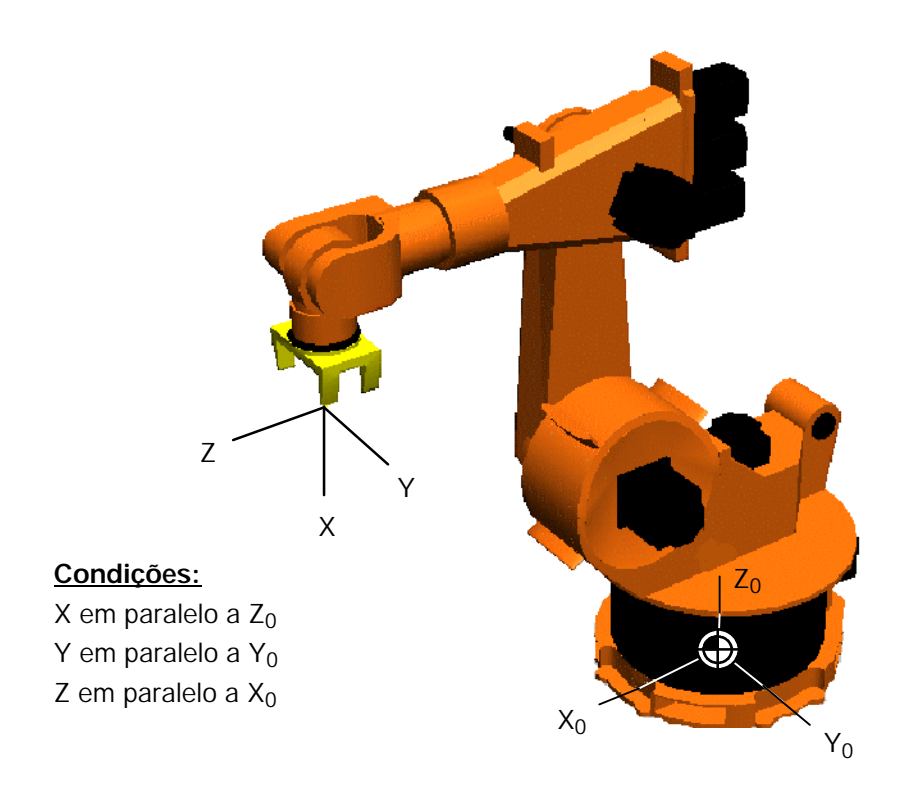

# Ponto OK

Depois de terem sido realizadas todas as entradas, confirme com a softkey "Ponto OK"(na parte de baixo do display).

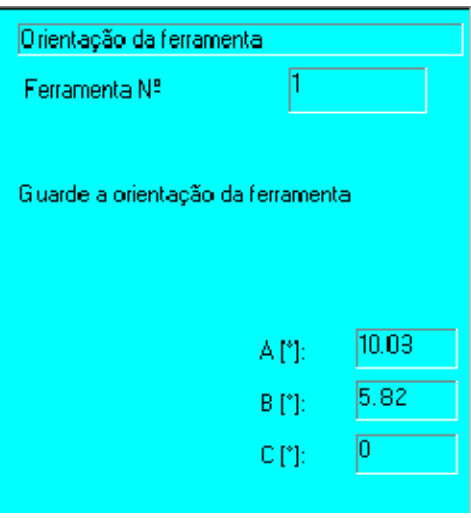

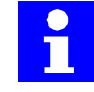

Também nessa altura existe a possibilidade de aceder ao respetivo subprograma, através da softkey "Dados de carga". No parágrafo 3.2.7 encontram- se mais informações sobre este assunto.

**Arquivar**

Memorize os dados de ferramenta pressionando a softkey "Arquivar"(na parte de baixo do display). A função é terminada.

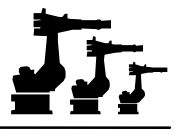

#### **3.2.6 Introdução numérica**

# Entr.Serv

Esta opção permite introduzir o valor numérico de uma ferramenta fixa. Ative a opção através da softkey "Entr. Serv", o menu "Medição" e a opção deste menu "Introdução numérica".

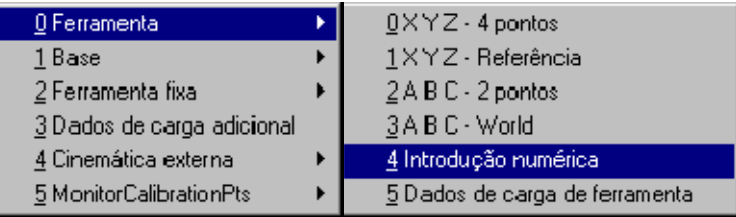

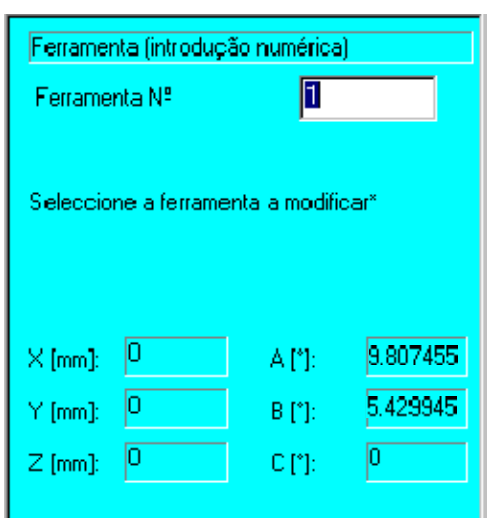

A seguir, é aberta a respetiva janela de diálogo:

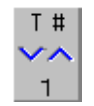

Selecione um número de ferramenta de 1...16, utilizando para o efeito a statuskey que se encontra do lado direito do display, em baixo.

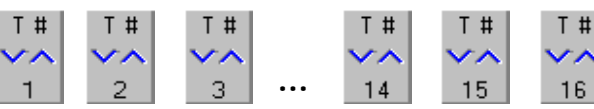

**Ferram. OK**

Prima a softkey "Ferram.OK", a fim de poder editar os dados dessa ferramenta. É aberta a janela de diálogo para poder proceder à entrada.

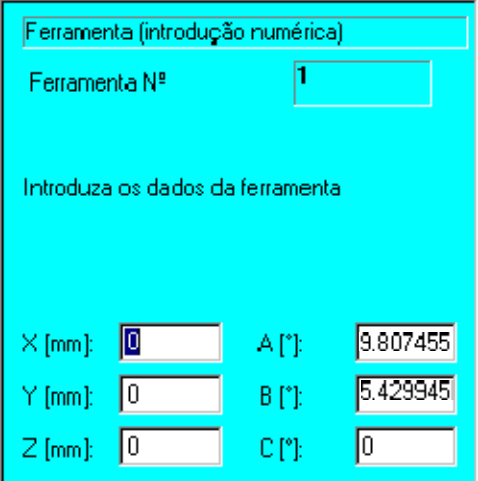

Com a ajuda das teclas de cursor "-" ou "-" poderá passar de um campo de entrada a outro e realizar as entradas pretendidas.

As abreviaturas na janela de diálogo têm os seguintes significados:

**X, Y, Z** Distância entre a origem do sistema de coordenadas da flange do robô (encontra- se sobre o centro da flange) e o TCP (ponto de referência da ferramenta) em relação ao sistema de coordenadas da flange do robô.

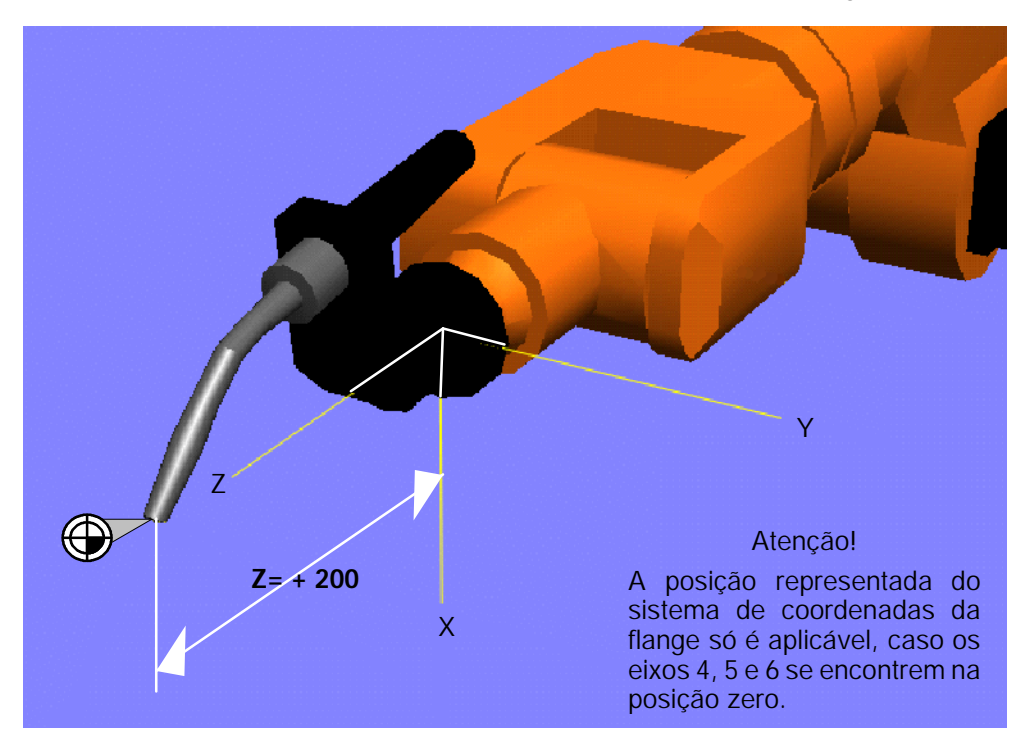

**No exemplo:**

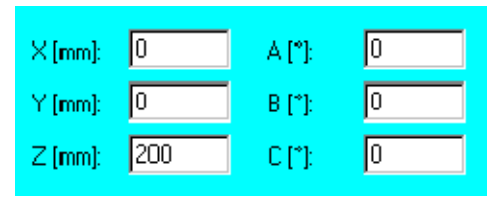

**A, B, C** Distorção do sistema de coordenadas da ferramenta (segundo os ângulos de Euler Z- Y- X) em relação ao sistema de coordenadas da flange do robô.

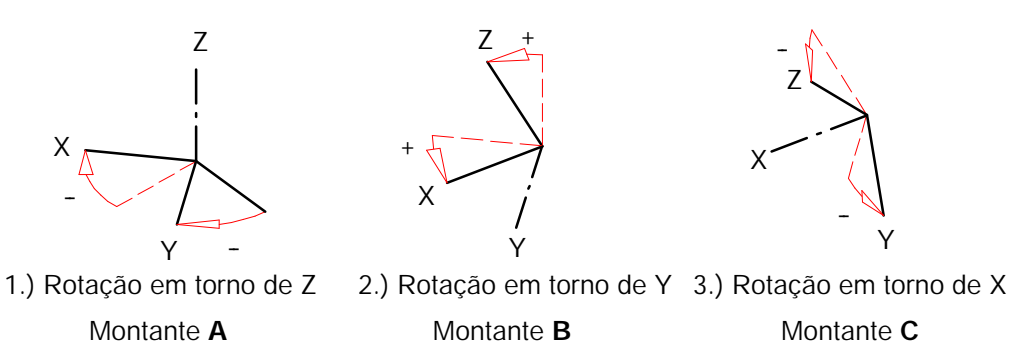

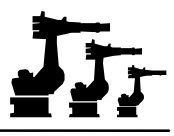

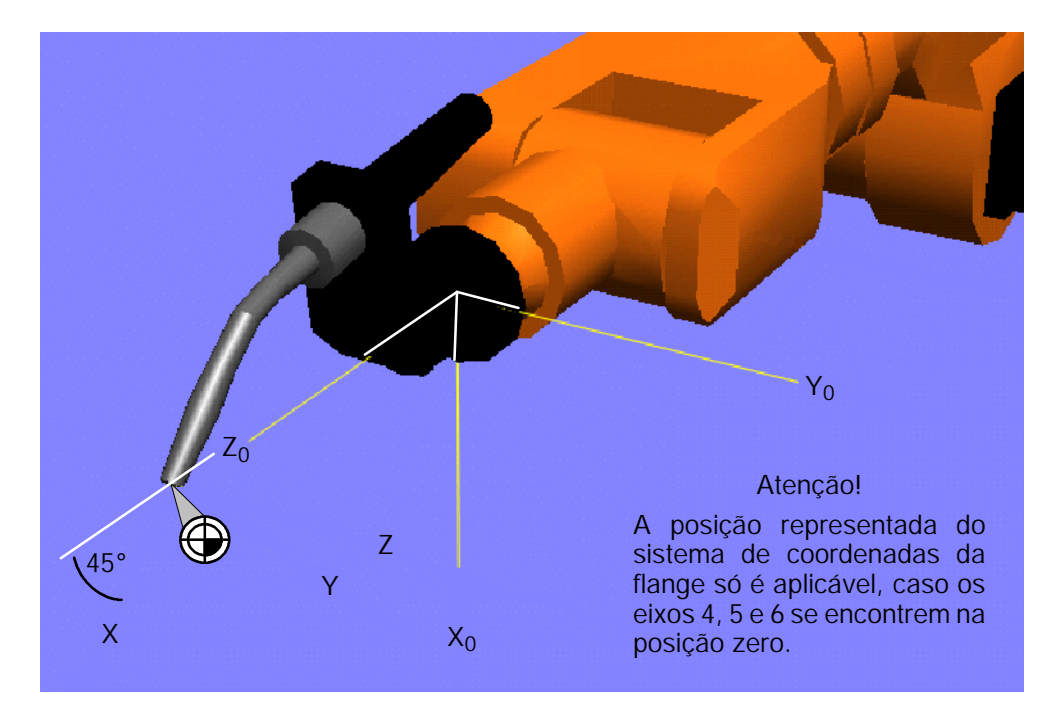

**No exemplo:**

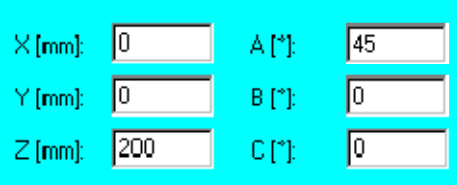

# Dados OK

Depois de terem sido realizadas todas as entradas, confirme com a softkey "Dados OK"e memorize as entradas realizadas.

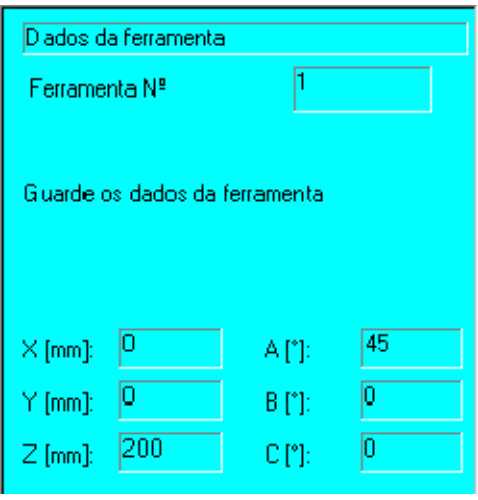

# **Arquivar**

No formulário são indicados o número e os dados da ferramenta. Premindo a softkey "Arquivar", estes dados são memorizados e o formulário é fechado.

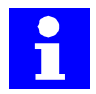

Nessa altura existe a possibilidade de aceder ao respetivo subprograma, através da softkey "Dados de carga". No parágrafo seguinte encontram- se mais informações sobre este assunto.

## **3.2.7 Dados de carga da ferramenta**

A fim de poder aproveitar totalmente os binários máximos para a aceleração dos eixos do robô que estão disponíveis, é possível introduzir os dados de carga da ferramenta utilizada.

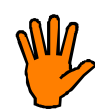

**Caso sejam programadas cargas inferiores às realmente existentes, poderá ser provocada uma sobrecarga mecânica ou elétrica do sistema de robô.**

**Com movimentos LIN e CIRC e cargas de ferramenta superiores à carga nominal admissível que consta do diagrama de cargas nominais da especificação do robô, poderão ser provocadas sobrecargas mecânicas ou elétricas do sistema de robô, em função da velocidade de trajetória programada e da posição do robô.**

**Declinamos qualquer responsabilidade por danos daí resultantes !**

Entr.Serv

Através da menukey "Entr. Serv", o menu "Medição"e o submenu "Ferramenta"chega- se à opção "Dados de carga da ferramenta".

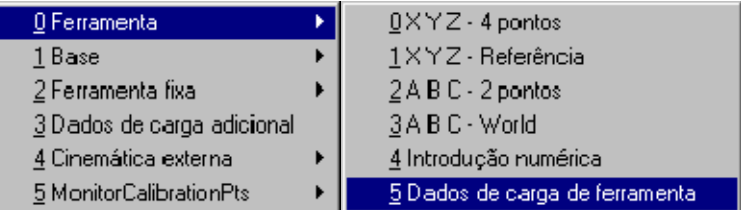

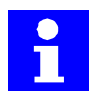

Os programas de medição "XYZ - Referência", "ABC - 2 pontos", "ABC - World" e "Introdução numérica"dão acesso direto aos dados de carga da ferramenta. Nesse caso, não é possível introduzir um número de ferramenta.

A seguir, é aberta a janela de diálogo correspondente, onde será introduzido, em primeiro lugar, o número da ferramenta a alterar.

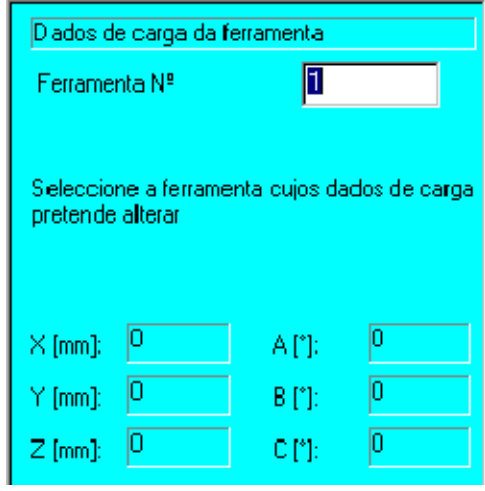

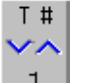

Também aqui poderão ser introduzidas 16 ferramentas diferentes.

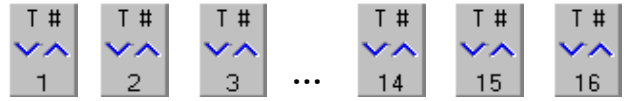

**Ferram. OK**

Prima a softkey "Ferram.OK", a fim de poder editar os dados da ferramenta selecionada. A seguir é aberta a janela de estado, para poder proceder à entrada.

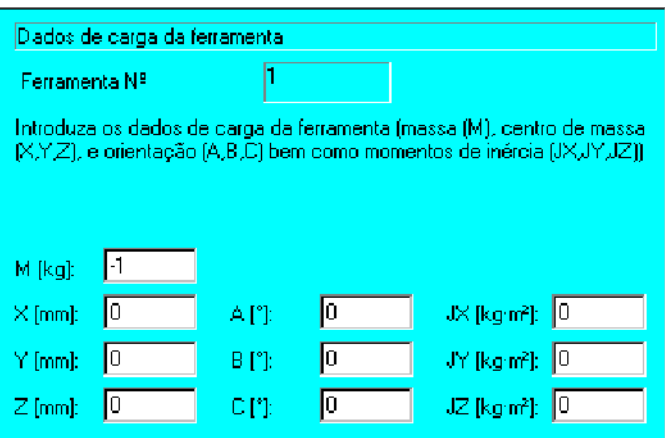

Com a ajuda das teclas de cursor "¯"ou "-"poderá passar de um campo de introdução a outro e introduzir os valores pretendidos, através das teclas do bloco numérico.

#### **ou**

## p.defeito

Transfira os dados de carga, definidos por defeito nos ajustes básicos do sistema, utilizando para o efeito a softkey "p.defeito" que se encontra na parte de baixo do display.

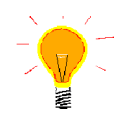

No campo "M [kg]" é indicado como ajuste por defeito: -1 (carga indicada nos dados de máquina). A entrada 0 significa que a carga de ferramenta não está disponível.

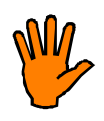

**Verifique previamente no diagrama de cargas nominais constante na especificação do robô, se a ferramenta se situa dentro da gama permitida para cargas normais!**

As abreviaturas na janela de diálogo têm os significados seguintes:

- **M** Peso da ferramenta.
- **X, Y, Z** Distância entre o centro de gravidade da ferramenta e a origem do sistema de coordenadas da flange do robô (encontra- se sobre o centro da flange), em relação ao sistema de coordenadas da flange do robô.

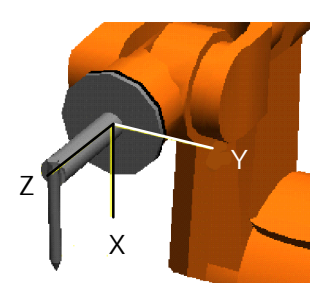

**A, B, C** Distorção dos eixos de inércia principais da ferramenta (segundo os ângulos de Euler Z-Y-X), em relação ao sistema de coordenadas da flange do robô.

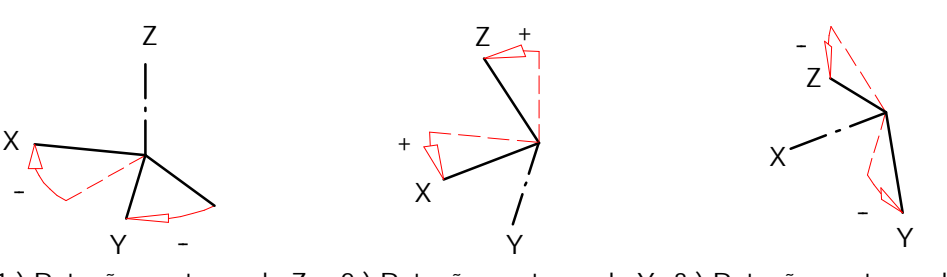

- 1.) Rotação em torno de Z 2.) Rotação em torno de Y 3.) Rotação em torno de X Montante **A** Montante **B** Montante **C**
- **JX, JY, JZ** Momentos de inércia das massas em torno dos eixos de inércia principais da ferramenta.

# Dados OK

Depois de terem sido realizadas todas as entradas, confirme com a softkey "Dados OK". Para poder ser realizado um controle, são mostrados os dados alterados de carga da ferramenta.

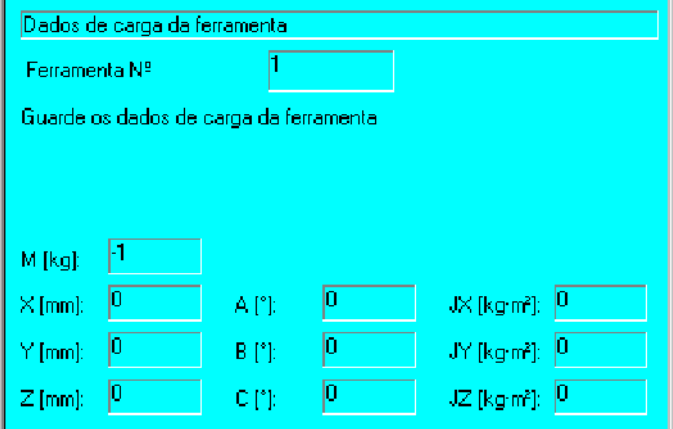

# **Arquivar**

Finalmente, a softkey "Arquivar"memoriza os dados e fecha a janela de diálogo.

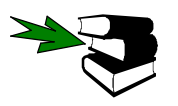

Informações mais pormenorizadas sobre o cálculo dos dados de ferramenta encontramse na documentação [Cálculo dos dados de carga].

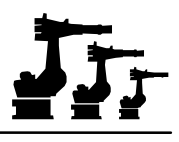

# **3.3 Base**

# **3.3.1 Vista geral**

Entr.Serv

Poderá chegar ao menu "Base", através da menukey "Entr.Serv"e da opção "Medição".

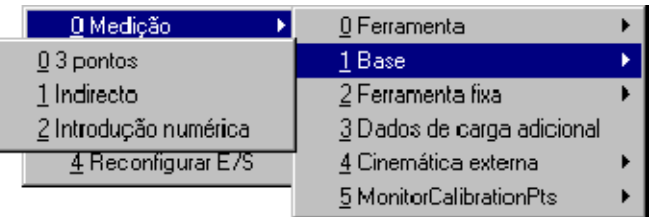

O submenu "Base"inclui os subprogramas seguintes:

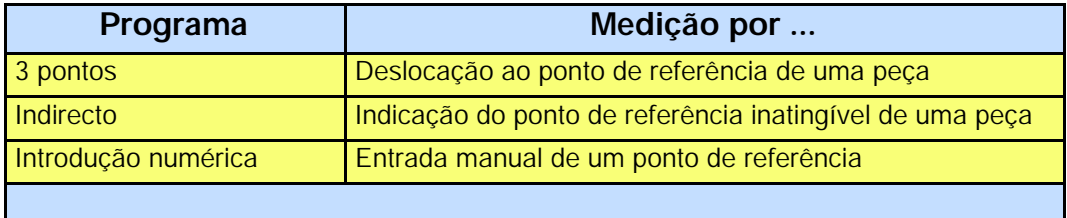

Cada um destes programas de medição dispõe de formulários que conduzem o operador através do respetivo programa, com a ajuda de diálogos.

# **3.3.2 3 pontos**

Através deste método é determinado o ponto de referência de uma peça (BASE).

Este processo realiza- se, na medida em que uma ferramenta é deslocada a três pontos específicos que são memorizados e cujas dimensões são do conhecimento da unidade de comando. Estes três pontos determinam a posição da origem e também a orientação do sistema de coordenadas da peça.

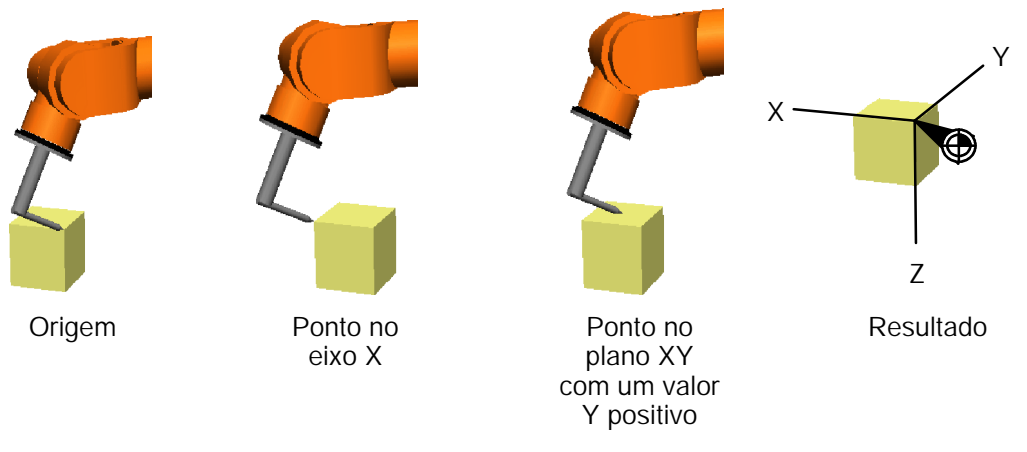

#### **Execução**

Monte na flange do robô uma ferramenta, cujas dimensões são do conhecimento da unidade de comando.

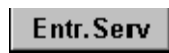

Prima a menukey "Entr.Serv"e abra o menu, depois selecione o submenu "Base"e a opção "3 pontos".

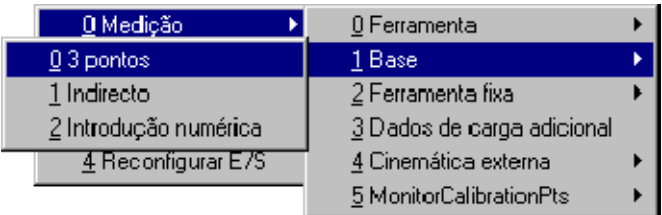

É aberta a janela de entrada referente ao sistema base:

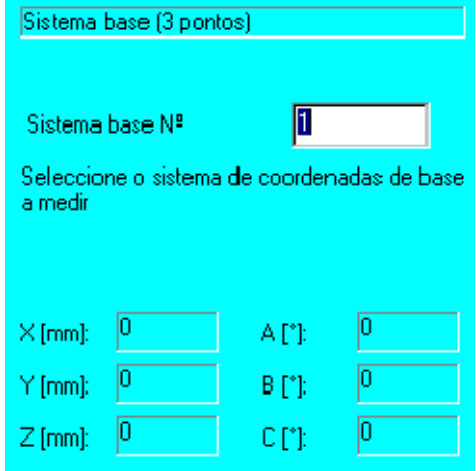

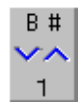

Use a statuskey +/- (do lado direito do display, em baixo) e selecione o sistema de coordenadas da base.

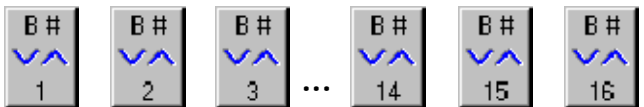

# Base OK

Prima a softkey "Base OK"(na parte de baixo do display), a fim de abrir a janela de entrada seguinte.

A seguir, é aberta a janela de entrada para a seleção da ferramenta de medição:

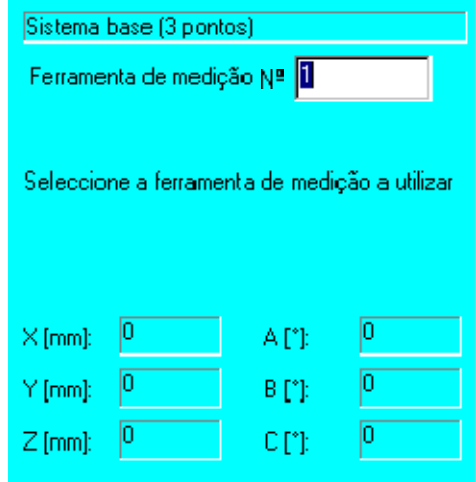

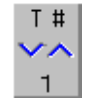

Use a statuskey +/- (do lado direito do display, em baixo) e selecione o número de ferramenta.

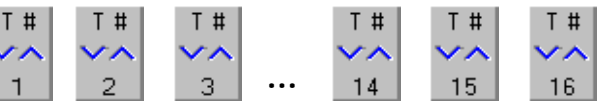

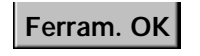

Prima a softkey "Ferram.OK"(na parte de baixo do display), a fim de realizar a medição com esta ferramenta.

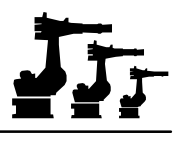

É aberta uma janela.

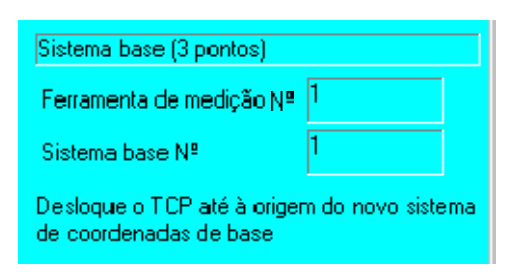

Surge agora o pedido para deslocar o TCP (ponto de referência da ferramenta) até à futura origem do sistema de coordenadas da peça (BASE).

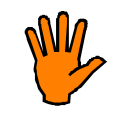

**Já próximo da peça, reduza a velocidade de avanço, a fim de evitar uma colisão.**

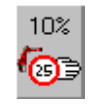

Para esse efeito, prima várias vezes a statuskey (do lado direito do display, em cima).

# Ponto OK

Quando o TCP (ponto de referência da ferramenta) estiver exatamente na origem pretendida do sistema de coordenadas da peça (BASE), prima a softkey "Ponto OK", a fim de memorizar essa posição.

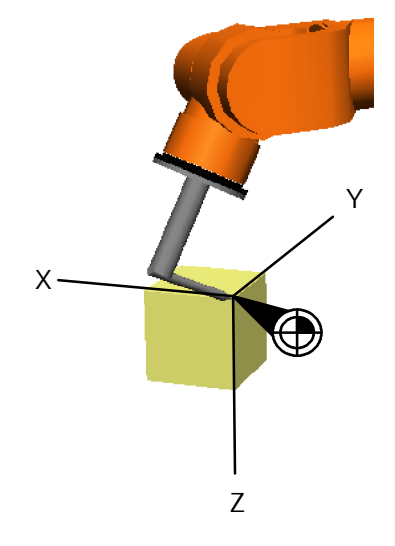

É aberta a janela seguinte:

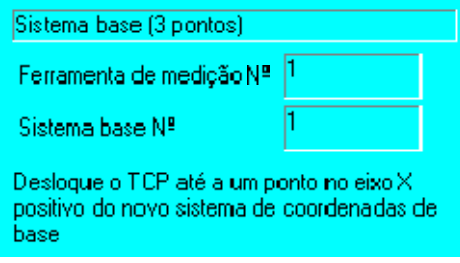

Surge agora o pedido de mostrar à unidade de comando a orientação do eixo X, através da deslocação até a um ponto.

Em primeiro lugar, liberte a ferramenta:

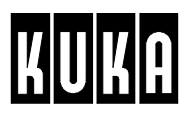

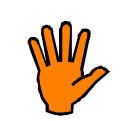

**Já próximo da peça, reduza a velocidade de avanço, a fim de evitar uma colisão.**

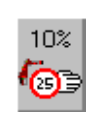

Para esse efeito, prima várias vezes a statuskey (do lado direito do display, em cima).

Ponto OK

Quando o TCP (ponto de referência da ferramenta) estiver exatamente no ponto pretendido, prima a softkey "Ponto OK", a fim de memorizar essa posição.

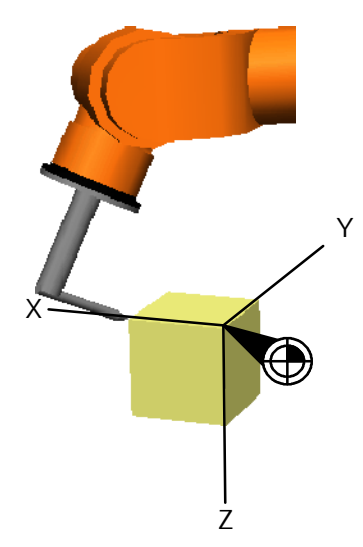

É aberta a janela de diálogo seguinte:

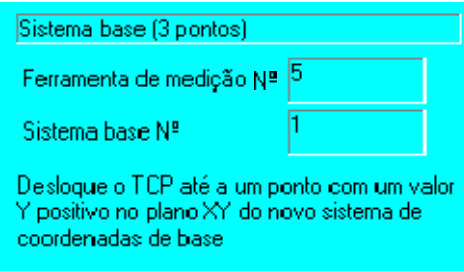

Surge agora o pedido de mostrar à unidade de comando a orientação do plano XY, através da deslocação a um ponto com um valor Y positivo.

Em primeiro lugar, liberte a ferramenta:

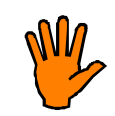

**Já próximo da peça, reduza a velocidade de avanço, a fim de evitar uma colisão.**

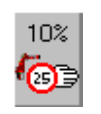

Para esse efeito, prima várias vezes a statuskey (do lado direito do display, em cima).

Ponto OK

Quando o TCP (ponto de referência da ferramenta) estiver exatamente no ponto com um valor Y positivo no plano XY, prima a softkey "Ponto OK", a fim de memorizar essa posição.

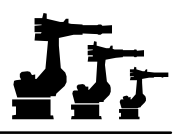

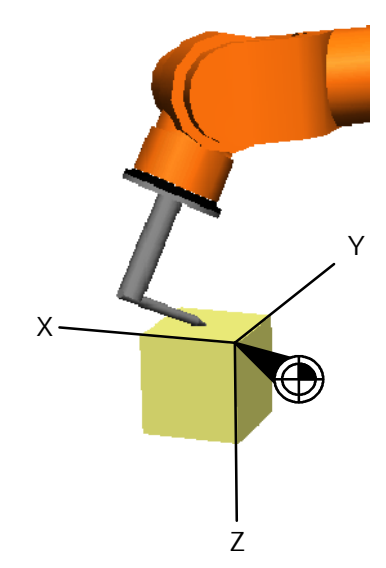

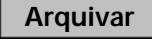

**Prima a softkey "Arquivar"(**na parte de baixo do display**) e memorize os dados referentes à peça.** A função é terminada.

#### **3.3.3 Indirecto**

Este método é usado quando o ponto de referência da peça (BASE) não se encontrar dentro do espaço de trabalho do robô (quando se trata de peças muito grandes) ou quando o robô não o pode atingir (peças com formas complicadas).

Com este método, é realizada a deslocação a quatro pontos, cujas posições sejam conhecidas (desenho de fabrico, dados CAD etc.). A unidade de comando terá de conhecer as dimensões da ferramenta.

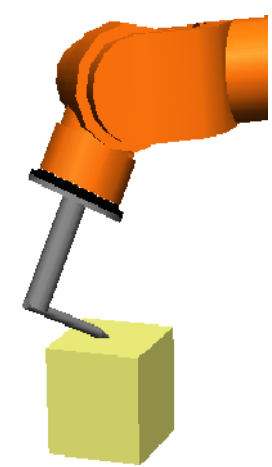

#### **Execução**

Monte na flange do robô uma ferramenta, cujas dimensões são do conhecimento da unidade de comando.

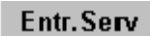

Poderá chegar ao menu "Indirecto" através da menukey "Entr.Serv" e do submenu "Base".

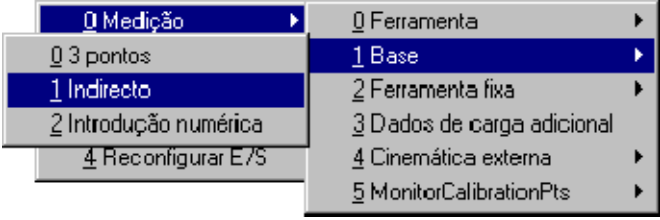

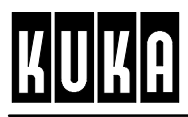

É aberta a janela de entrada para a seleção do sistema de coordenadas da base:

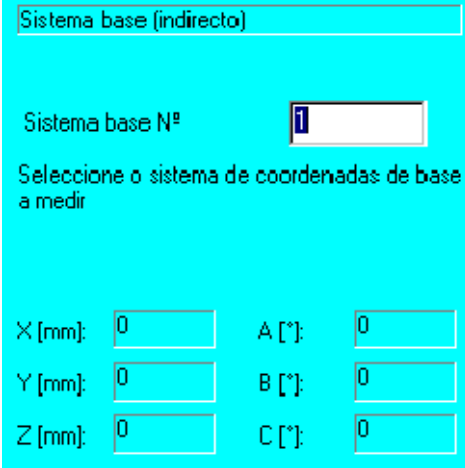

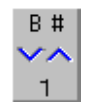

Prima a statuskey (do lado direito do display, em baixo) e selecione o número da peça.

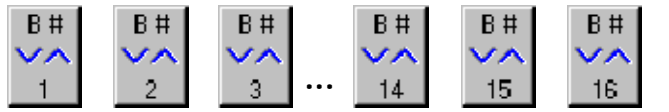

**Base OK** 

Prima a softkey "Base OK"(na parte de baixo do display), a fim de introduzir os dados referentes a essa peça.

É aberta a janela de entrada para a seleção da ferramenta:

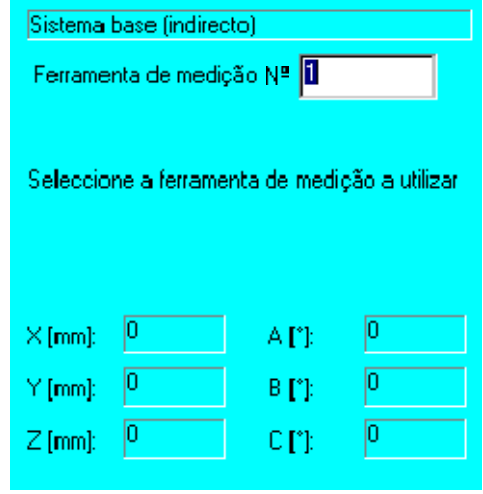

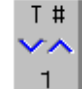

Use a statuskey +/-, do lado direito do display, em baixo, e selecione o número da ferramenta..

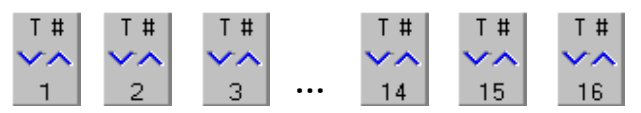

**Ferram. OK**

Prima a softkey "Ferram. OK" para realizar a medição com essa ferramenta.

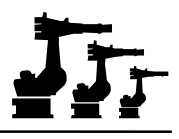

É aberta a janela seguinte:

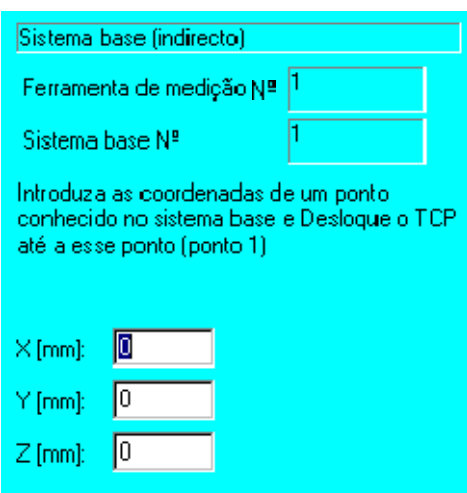

Surge agora o pedido para introduzir coordenadas de pontos conhecidos e de realizar depois a deslocação a estes pontos. Para esse efeito, execute os passos seguintes:

#### **1º passo – Introduza os valores através do campo numérico.**

Use a tecla do cursor "<sup>-</sup>" para se deslocar de um campo de entrada para outro.

**X, Y, Z** Distância entre o ponto de medição e o ponto de referência da peça (BASE).

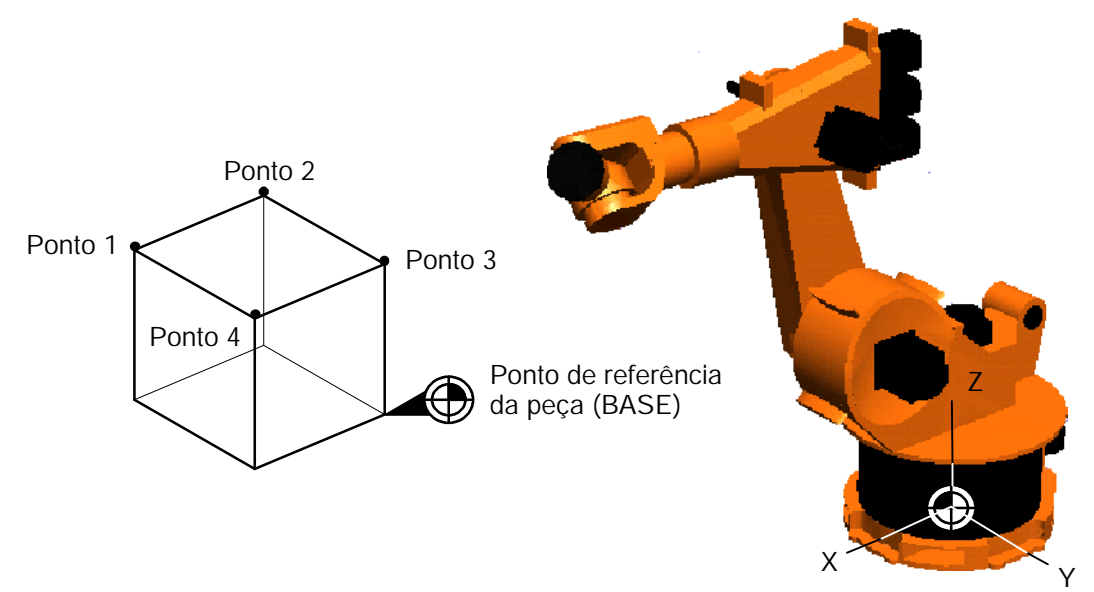

#### **2º passo – Realize a deslocação ao ponto indicado**

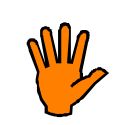

**Já próximo da peça, reduza a velocidade de avanço, a fim de evitar uma colisão.**

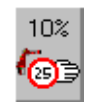

Para esse efeito, prima várias vezes a statuskey (do lado direito do display, em cima).

#### **3º passo – Memorize o ponto**

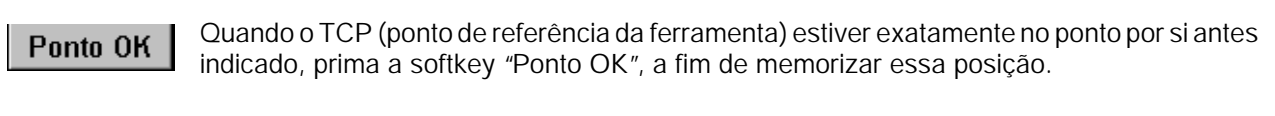

Se a unidade de comando aceitou o ponto ao qual se deslocou, surge agora o pedido para realizar a deslocação aos três pontos seguintes. Repita os passos 1 a 3, até ter realizado a deslocação a todos os quatro pontos.

No final da medição, terá à disposição a softkey "Arquivar"(na parte de baixo do display). **Prima a softkey e memorize os dados referentes à peça.** A seguir, a função é terminada. **Arquivar**

## **3.3.4 Introdução numérica**

Entr.Serv

Prima a menukey "Entr.Serv", selecione o menu "Medição" e a seguir primeiro "Base" e depois "Introdução numérica".

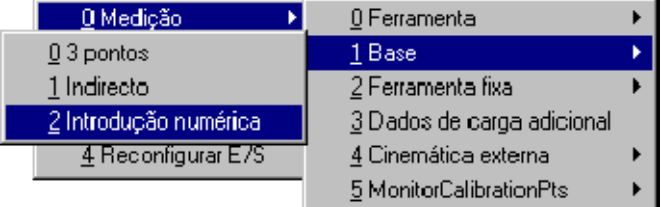

É aberta a janela de entrada referente ao sistema de coordenadas da base:

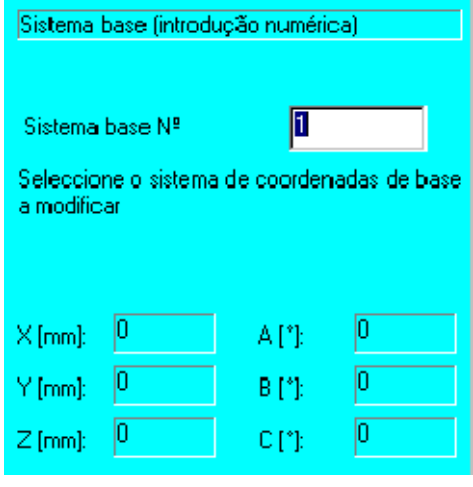

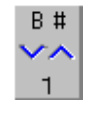

Use a statuskey +/- para selecionar o sistema de coordenadas pretendido.

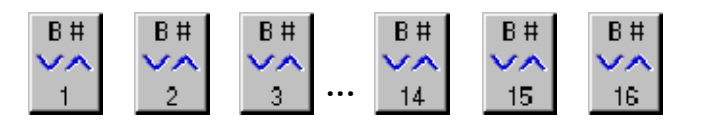

Base OK

Prima a softkey "Base OK" para introduzir os dados respetivos.

A seguir, é aberta a janela seguinte:
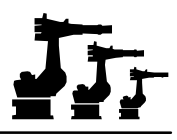

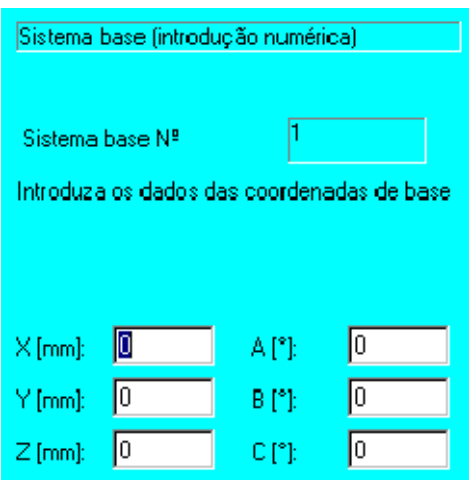

Introduza os valores por meio do campo numérico.

Use a tecla do cursor "<sup>-</sup>" para se deslocar de um campo de entrada para outro.

**X, Y, Z** Distância entre a origem do sistema de coordenadas mundial e o ponto de referência da peça (BASE), em relação ao sistema de coordenadas mundial.

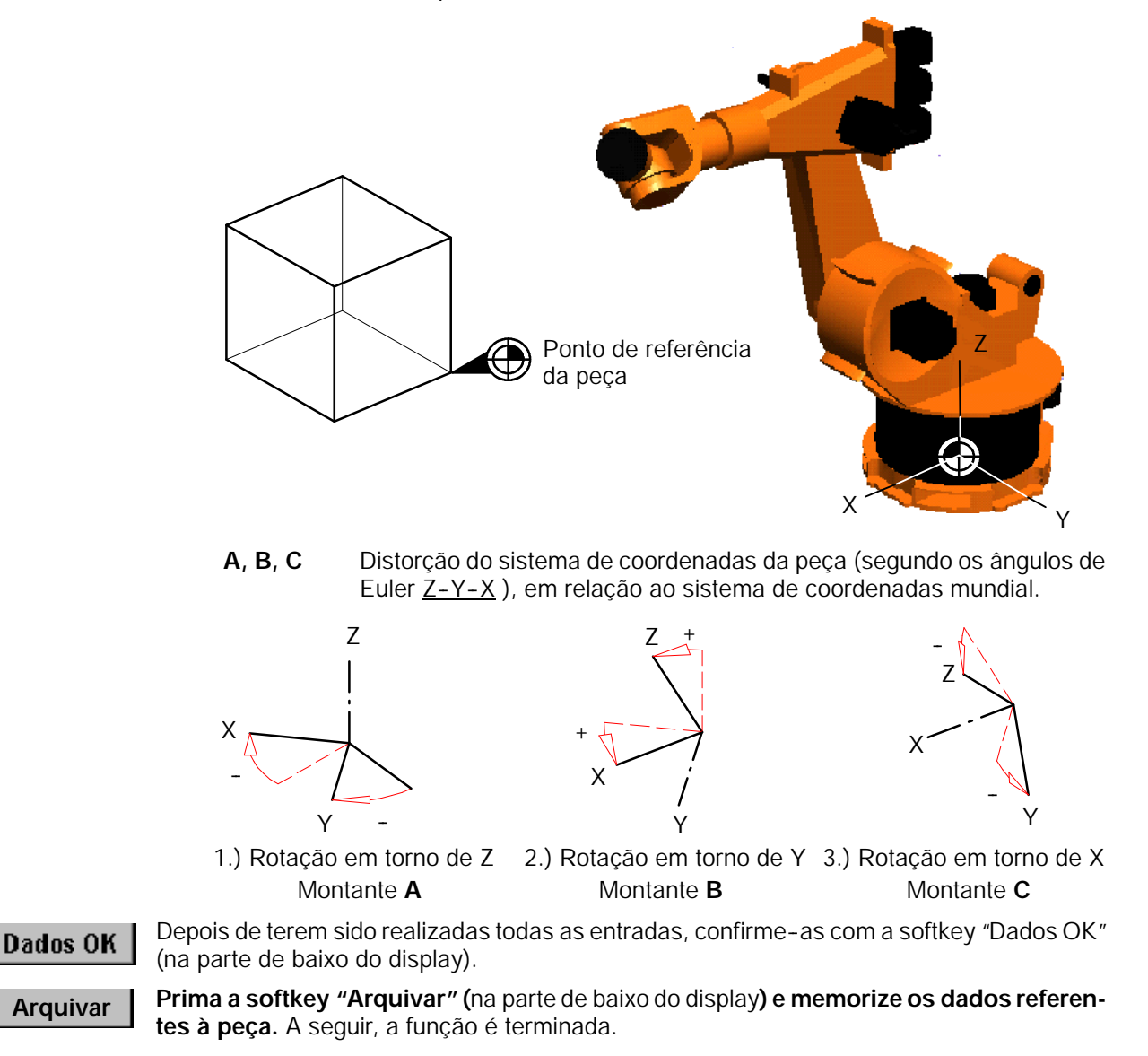

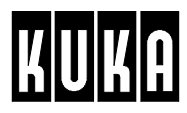

# **3.4 Ferramenta fixa**

### **3.4.1 Vista geral**

Através da menukey "Entr.Serv" e do menu "Medição", poderá selecionar o menu "Ferramenta fixa".

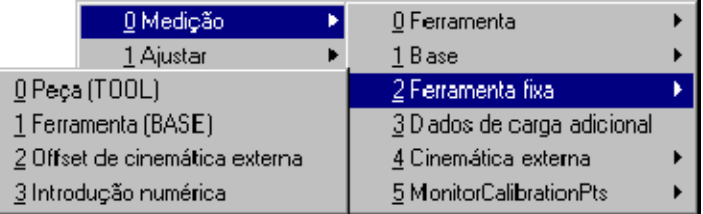

O submenu "Ferramenta fixa"contém os subprogramas seguintes:

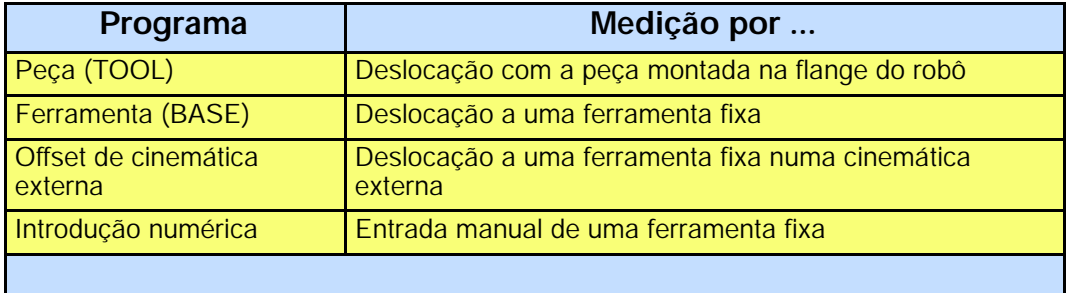

A cada um destes programas de medição são atribuídos formulários que por meio de diálogos constituem um guia através do respetivo programa.

### **3.4.2 Peça (TOOL)**

Através deste método é determinado o ponto de referência (BASE) de uma peça montada na flange do robô.

Este processo realiza--se, na medida em que três pontos específicos da peça são memorizados e deslocados até a uma ferramenta fixa, cujas dimensões são do conhecimento da unidade de comando. Estes três pontos determinam a posição da origem e também a orientação do sistema de coordenadas da peça.

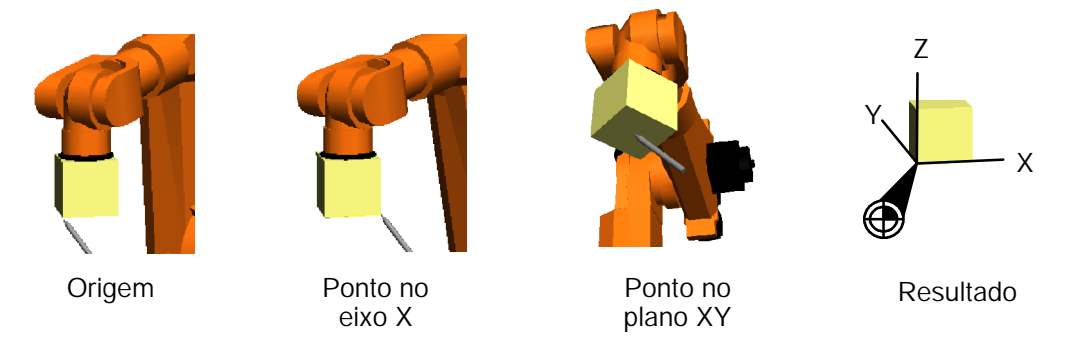

### **Execução**

Monte uma ferramenta fixa, cujas dimensões são do conhecimento da unidade de comando.

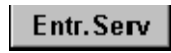

Prima a menukey "Entr.Serv", abra o menu "Medição"e a seguir o submenu "Ferramenta fixa"e depois selecione a opção "Peça (TOOL)".

Entr.Serv

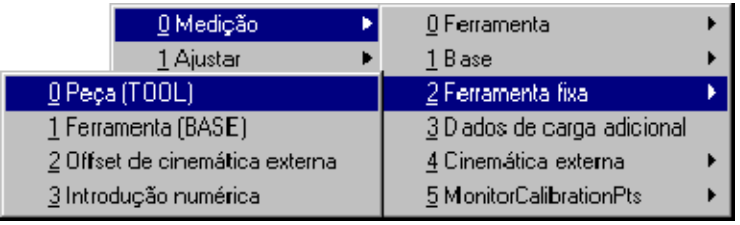

É aberta a janela de entrada seguinte:

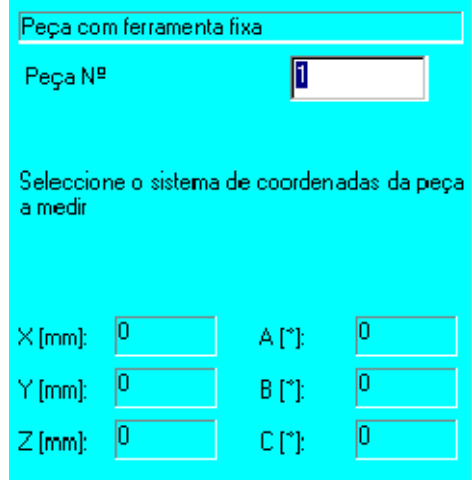

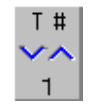

Use a statuskey +/- e selecione o sistema de coordenadas da peça.

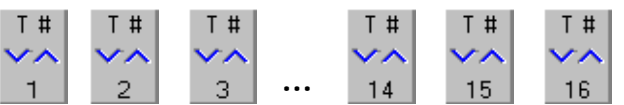

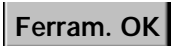

Prima a softkey "Ferram.OK" para chegar à janela de entrada seguinte.

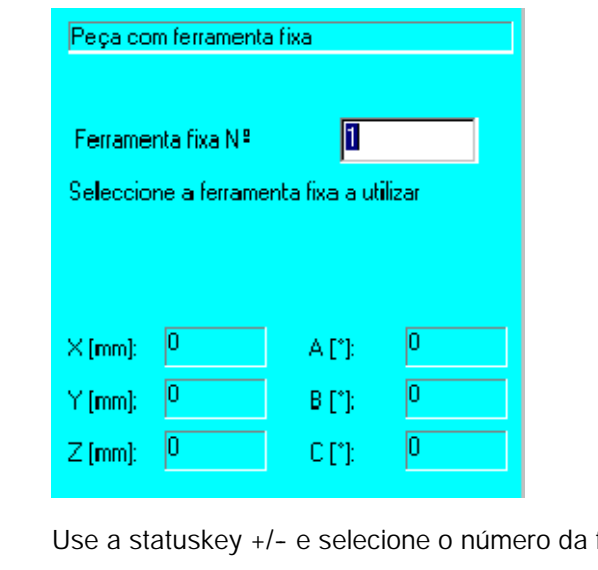

ą

É aberta a janela seguinte:

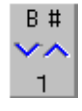

ferramenta.  $B#$ **B# B# B# B# B# ...**

**Base OK** 

Prima a softkey "Base OK" para realizar a medição com essa ferramenta.

 $14$ 

 $15$ 

 $16$ 

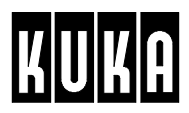

É aberta a janela seguinte:

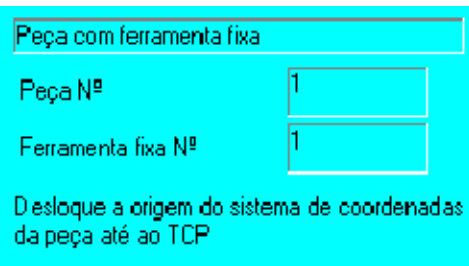

Surge agora o pedido para deslocar a futura origem do sistema de coordenadas da peça (BASE) até ao TCP (ponto de referência) da ferramenta fixa.

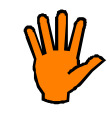

**Já próximo da ferramenta fixa, reduza a velocidade de avanço, a fim de evitar uma colisão.**

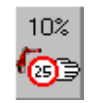

Para esse efeito, prima várias vezes a statuskey (do lado direito do display, em cima).

### Ponto OK

Quando o TCP (ponto de referência da ferramenta) estiver exatamente na origem (BASE) pretendida, prima a softkey "Ponto OK", a fim de memorizar essa posição.

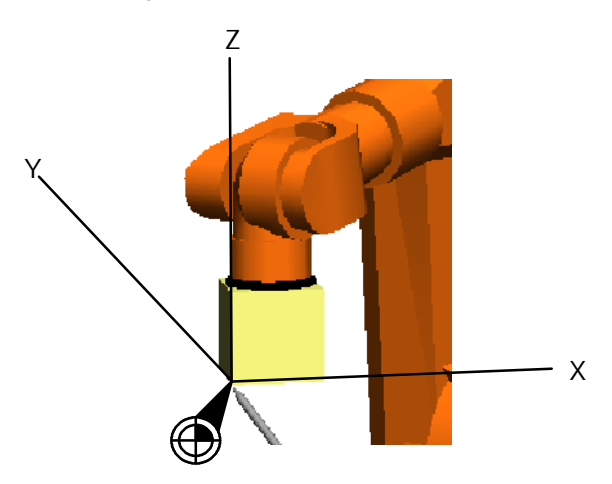

A janela seguinte:

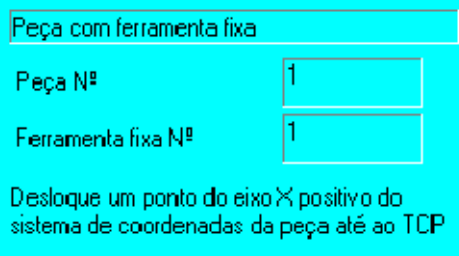

Surge agora o pedido de mostrar à unidade de comando a orientação do eixo X, através da deslocação a um ponto.

Em primeiro lugar, liberte a peça.

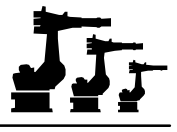

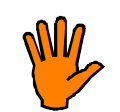

**Já próximo da ferramenta fixa, reduza a velocidade de avanço, a fim de evitar uma colisão.**

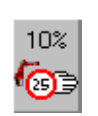

Para esse efeito, prima várias vezes a statuskey (do lado direito do display, em cima).

Ponto OK

Quando o TCP (ponto de referência da ferramenta) estiver exatamente no ponto pretendido, prima a softkey "Ponto OK", a fim de memorizar essa posição.

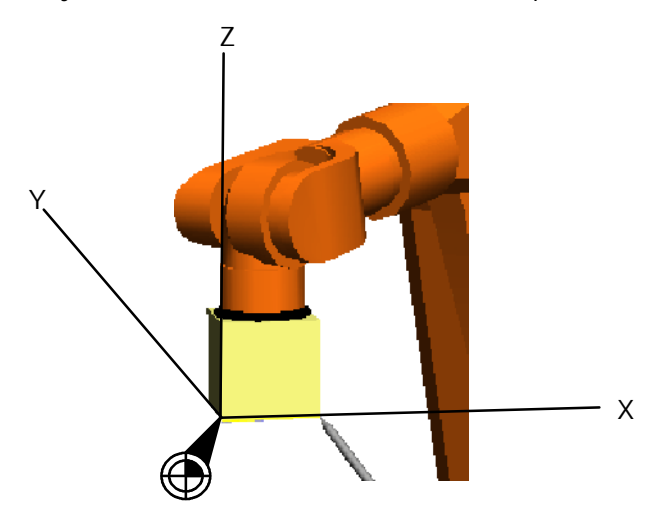

É novamente aberta uma janela:

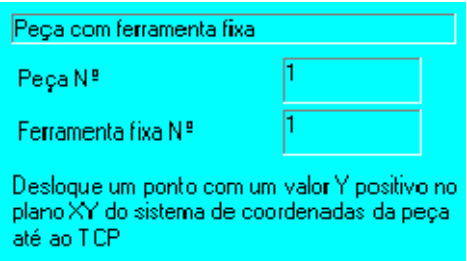

Surge agora o pedido de mostrar à unidade de comando a orientação do plano XY, através da deslocação a um ponto.

Em primeiro lugar, liberte a peça:

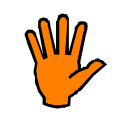

**Já próximo da ferramenta fixa, reduza a velocidade de avanço, a fim de evitar uma colisão.**

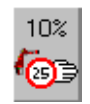

Para esse efeito, prima várias vezes a statuskey Override Manual.

Ponto OK

Quando o TCP (ponto de referência da ferramenta) estiver exatamente no ponto com um valor Y positivo no plano XY, prima a softkey "Ponto OK", a fim de memorizar essa posição.

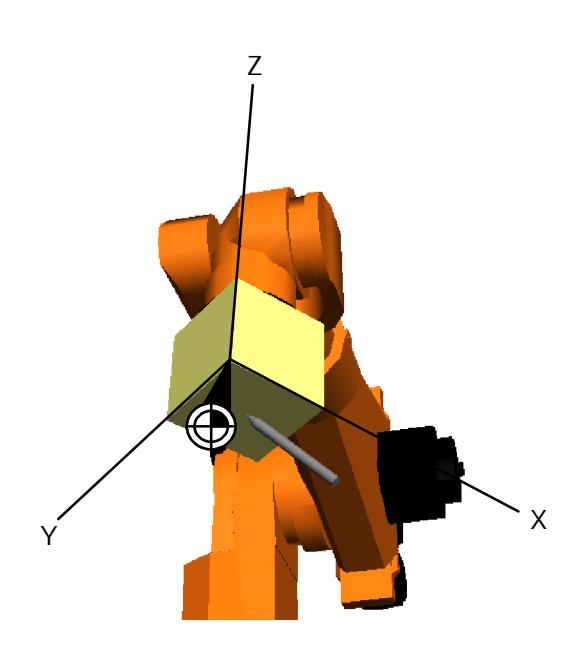

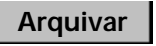

**Prima a softkey "Arquivar"e memorize os dados referentes à peça.** A seguir, a função é terminada.

### **3.4.3 Ferramenta (BASE)**

Com a ajuda desse método é determinado o TCP (ponto de referência) de uma ferramenta que não é guiada pelo robô, mas que é fixa.

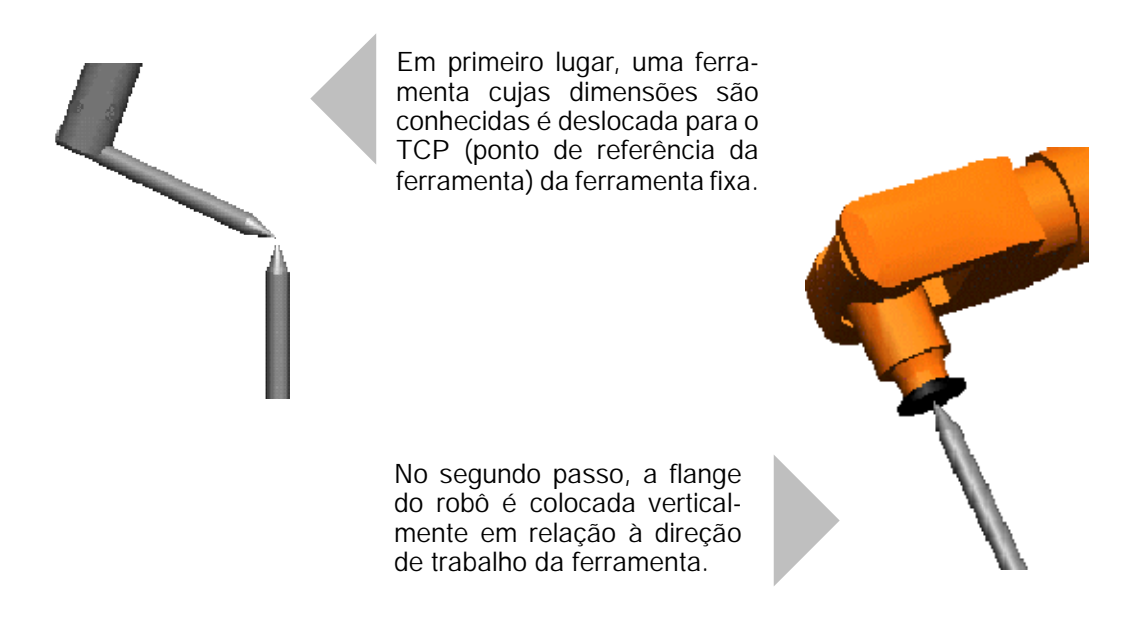

### **Execução**

Monte na flange do robô uma ferramenta com dimensões conhecidas.

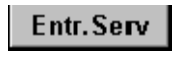

Chega--se ao menu correspondente, depois de premir a menukey "Entr. Serv", selecionando depois os menus "Medição" e "Ferramenta fixa".

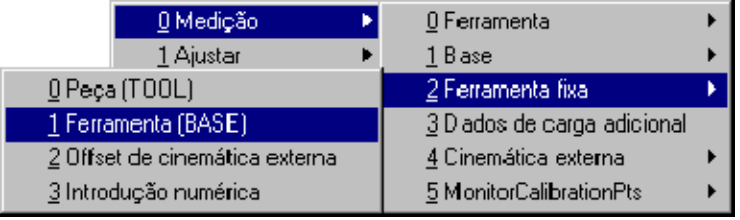

É aberta a janela de diálogo seguinte:

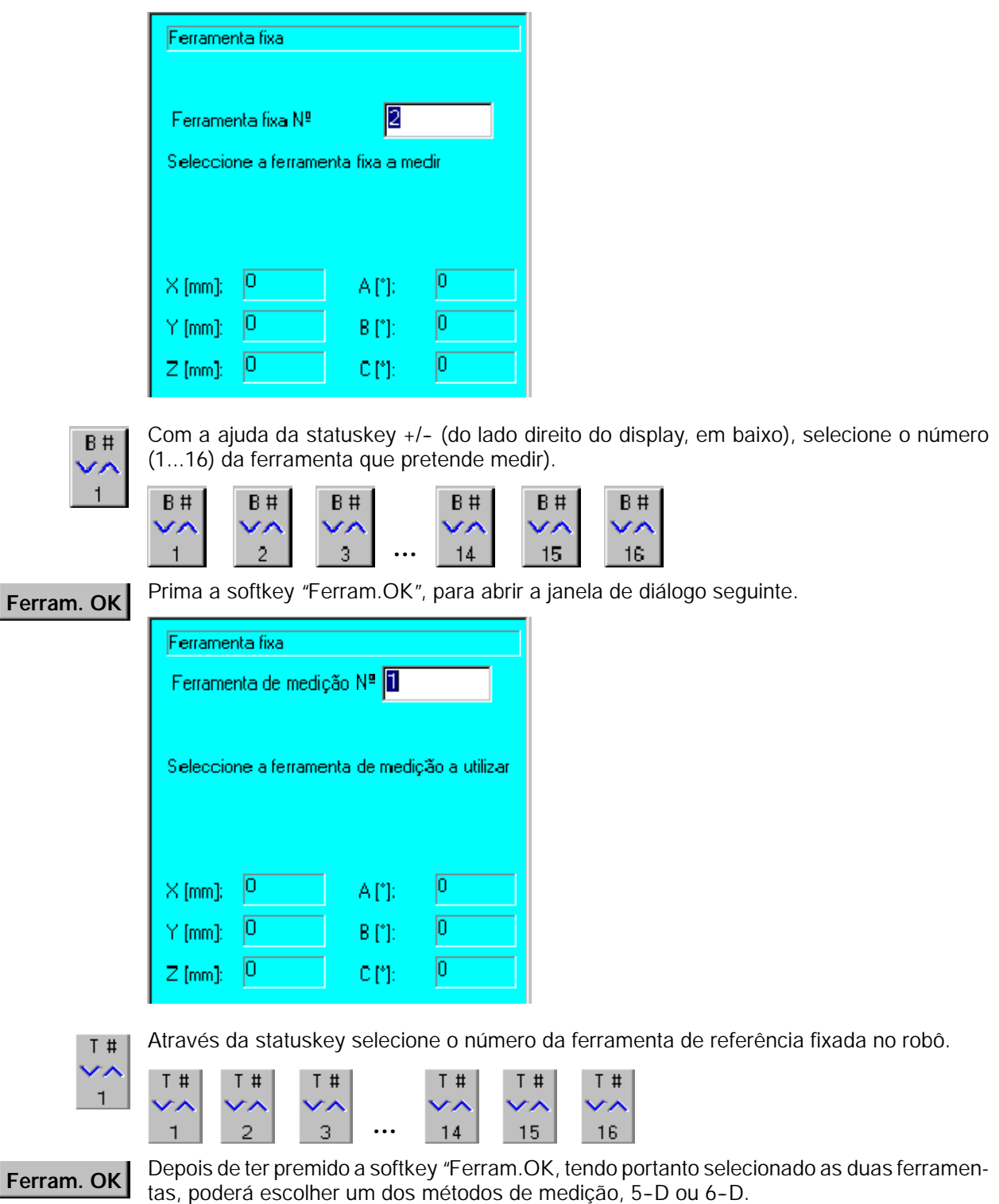

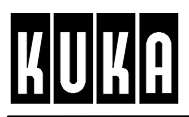

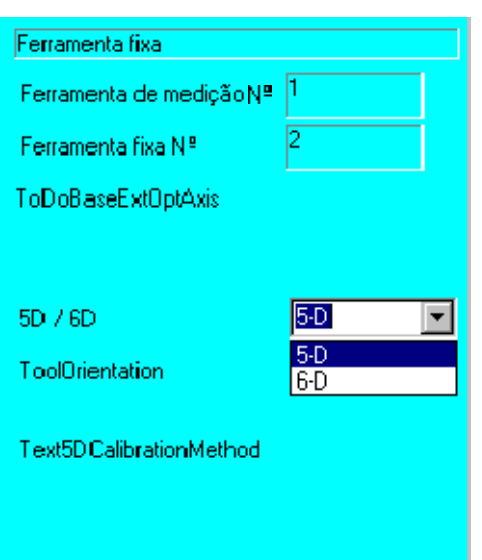

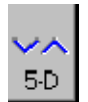

A softkey que se encontra na margem inferior do display, do lado direito, permite comutar entre os métodos de medição 5-D e 6-D.

### **Método 5--D**

Este método é utilizado quando o posicionamento e guiamento da ferramenta requerem apenas a direção de trabalho desta (soldadura MIG / MAG, cortes por laser ou jato de água).

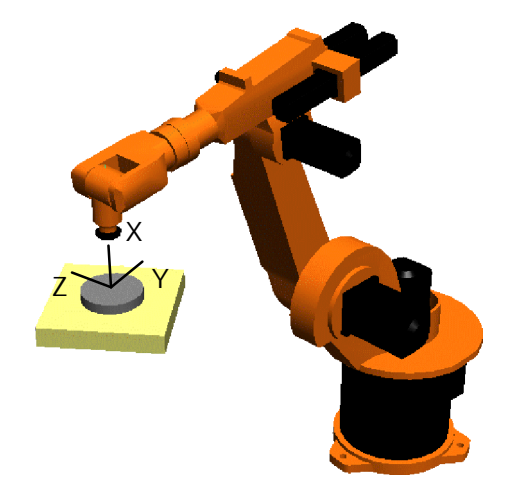

A direção de trabalho da ferramenta fixa é determinada unicamente pela posição da flange do robô. Esta é vertical em relação à flange. A orientação dos eixos Y e Z do sistema de coordenadas da ferramenta é realizada pela unidade de comando do robô. A orientação desses eixos não é facilmente previsível, mas é exatamente igual em todas as medições.

Com a medição 5-D, o ângulo "C" (o que corresponde a uma rotação em torno do eixo X da direção de trabalho da ferramenta) é colocado no valor por defeito "0".

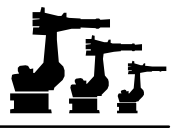

### **Método 6--D**

Este método é utilizado quando o posicionamento e guiamento requerem a orientação de todos os três eixos da ferramenta (nas pinças de soldadura, garras, bocais de colagem etc.).

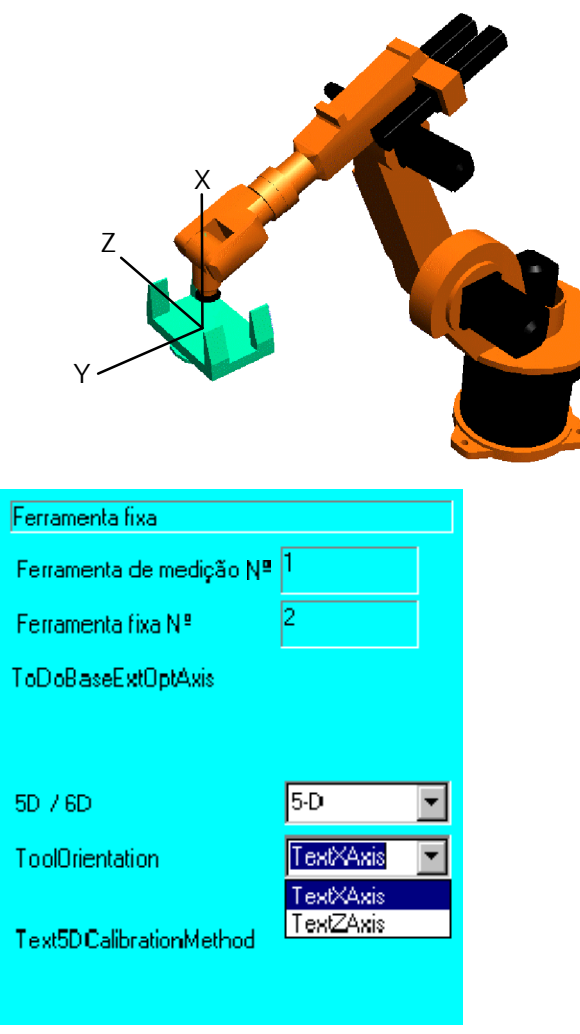

A orientação do sistema de coordenadas da ferramenta realiza--se em paralelo ao sistema de coordenadas da flange do robô.

### Dados OK

A softkey "Dados OK"confirma a sua seleção e permite chegar ao formulário de medição do TCP.

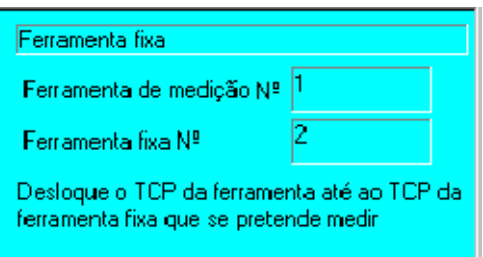

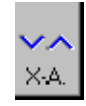

Informe a unidade de comando sobre a direção de trabalho da ferramenta.

Surge agora o pedido para deslocar a ferramenta de referência montada no robô até à ferramenta fixa, o que poderá ser realizado com a ajuda das teclas de deslocação dos eixos ou através do Space-Mouse.

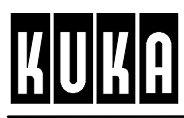

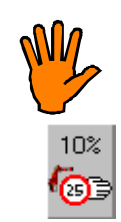

Ponto OK

**Reduza a velocidade de deslocação na proximidade do ponto de referência, a fim de evitar uma colisão.**

Para esse efeito, prima várias vezes a statuskey que se encontra do lado direito do display.

Agora execute, sucessivamente, os passos seguintes:

- G Ajustar a orientação pretendida da ferramenta;
- G Proceder de forma a que o TCP (ponto de referência da ferramenta) da ferramenta de referência coincida com o ponto da ferramenta fixa;
- G Premindo a softkey "Ponto OK", os dados são transferidos.

Se o ponto ao qual se deslocou foi aceite pela unidade de comando, é aberta, a seguir, a janela de estado para a orientação da flange do manípulo.

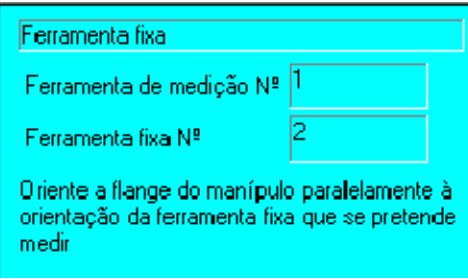

Em primeiro lugar, liberte a ferramenta.

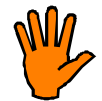

**Reduza a velocidade de deslocação na proximidade do ponto de referência, a fim de evitar uma colisão.**

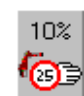

Para esse efeito, prima várias vezes a statuskey que se encontra do lado direito do display.

Com a ajuda das teclas de deslocação dos eixos ou por meio do Space--Mouse, desloque agora os eixos de forma a que a flange do manípulo se situe verticalmente sobre a ferramenta fixa.

### Ponto OK

Através da softkey "Ponto OK", os dados são transferidos, e é aberto o formulário para arquivar os dados.

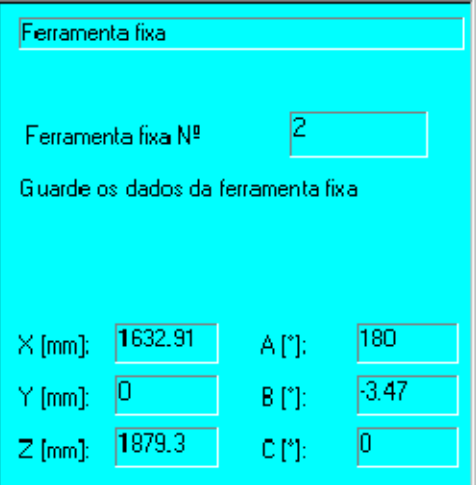

**Arquivar**

Memorize os dados da ferramenta, premindo a softkey "Arquivar". A seguir, a função é terminada.

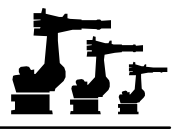

### **3.4.4 Offset da cinemática externa**

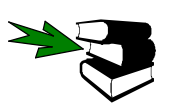

Mais informações sobre este assunto encontram-se na documentação [Medição da cinemática externa].

### **3.4.5 Introdução numérica**

Entr.Serv

Para aceder ao menu "Introdução numérica", prima primeiro a menukey "Entr.Serv", a seguir selecione o menu "Medição"e depois o submenu "Ferramenta fixa".

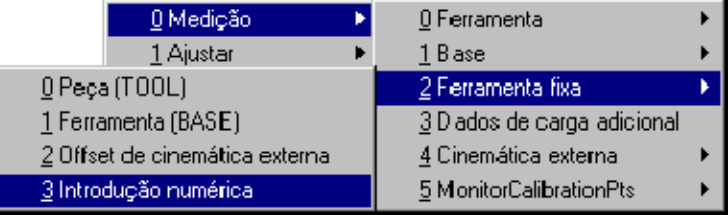

Depois de ter selecionado este comando, é aberta a janela de diálogo para a entrada do número da ferramenta.

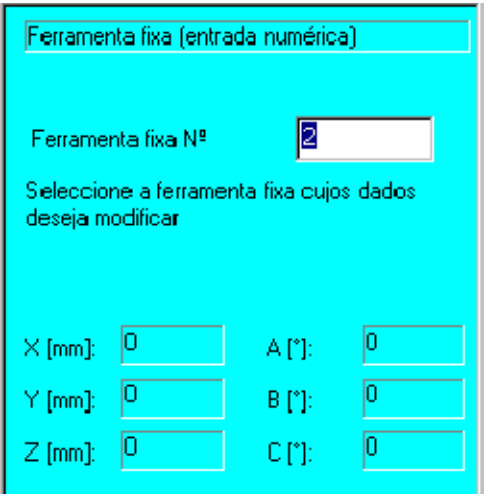

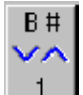

Através da statuskey +/-- do lado direito do display, em baixo, poderá ativar o respetivo número de ferramenta (1...16).

 $B#$ 

ماد

 $16$ 

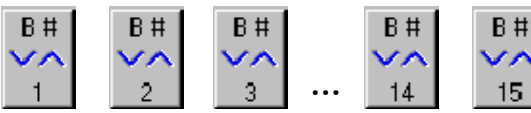

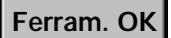

Prima a softkey "Ferram.OK"(na parte de baixo do display), a fim de poder introduzir os dados referentes a esta ferramenta. A janela de estado muda:

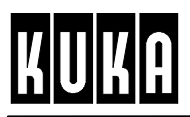

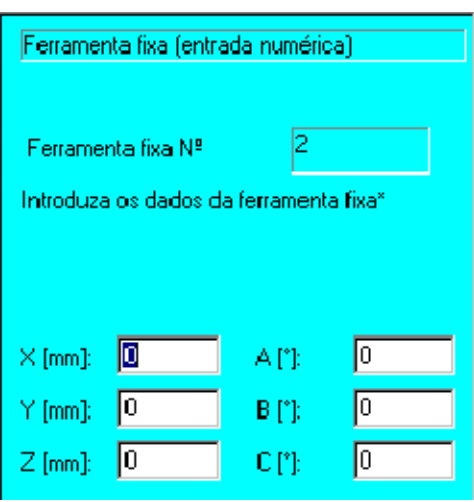

As teclas de cursor "<sup>-</sup>" ou "- " permitem-lhe entrar no campo de entrada pretendido, onde poderá introduzir os dados da ferramenta, através das teclas do bloco numérico.

As abreviaturas na janela de diálogo têm os seguintes significados:

**X, Y, Z** Distância entre o TCP (Tool Center Point) e a origem do sistema de coordenadas universal, em relação ao sistema de coordenadas universal.

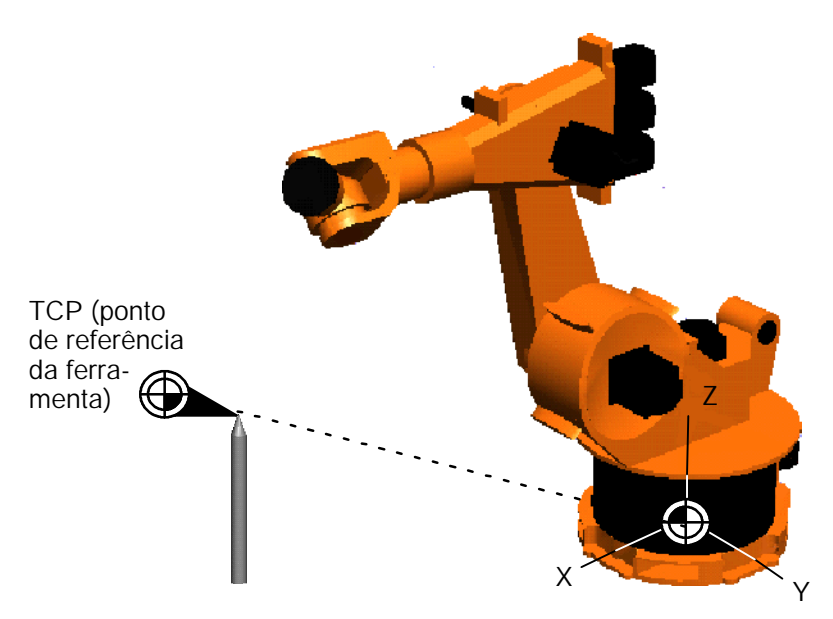

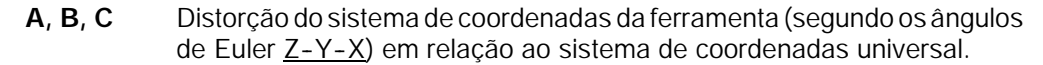

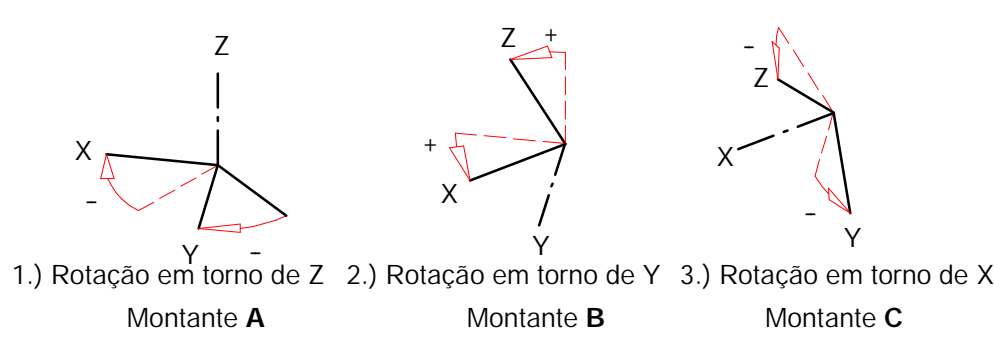

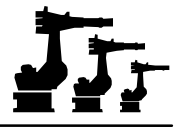

### Depois de terem sido realizadas todas as entradas, confirme com a softkey "Dados OK"(na Dados OK parte de baixo do display).

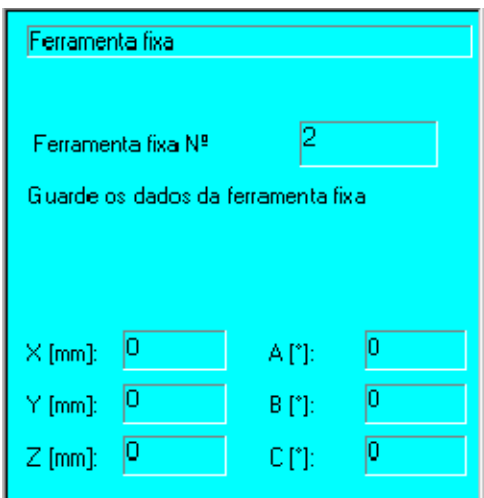

### **Arquivar**

Memorize os dados de ferramenta pressionando a softkey "Arquivar"(na parte de baixo do display). A função é terminada e a janela de diálogo é fechada.

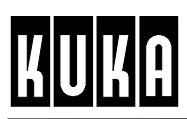

# **3.5 Dados de carga adicional**

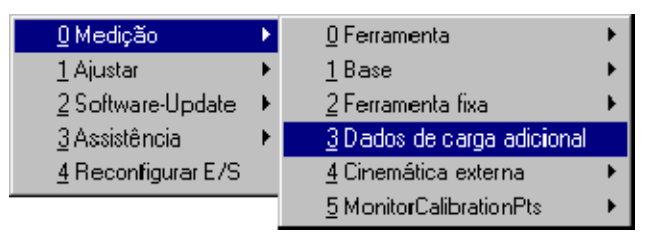

Depois de ter selecionado a opção "Dados de carga adicional", é ativada a respetiva janela de diálogo.

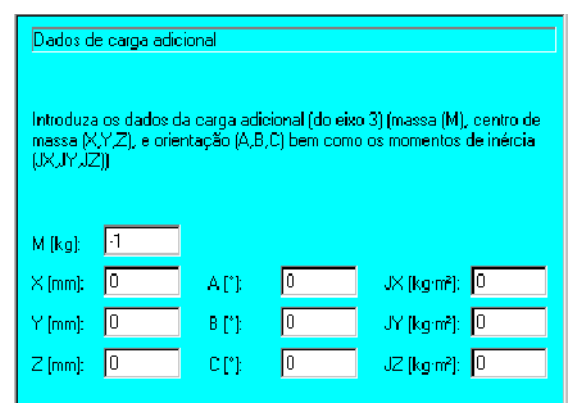

Com a ajuda das teclas de cursor "¯"ou "-"poderá passar de um campo de introdução a outro e introduzir os dados necessários através do teclado alfanumérico.

### **ou**

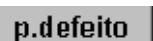

Transfira os dados de carga, definidos por defeito nos ajustes básicos do sistema, utilizando para o efeito a softkey "p.defeito"que se encontra na parte de baixo do display.

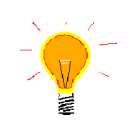

No campo "M [kg]" é indicado como ajuste por defeito: -1 (carga indicada nos dados de máquina). A entrada 0 significa que a carga adicional não está disponível.

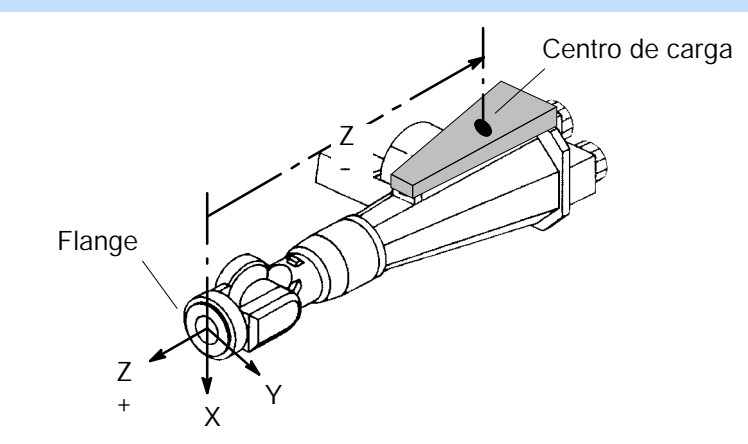

As abreviaturas na janela de diálogo têm os significados seguintes:

- **M** Peso da carga adicional.
- **X, Y, Z** Distância entre o centro de gravidade da carga adicional e a origem do sistema de coordenadas da flange do robô (encontra-se sobre o centro da flange), referente ao sistema de coordenadas da flange do robô.
- **A, B, C** Rotação dos eixos de inércia principal da carga adicional (segundo os ângulos de Euler Z-Y-X), em relação ao sistema de coordenadas da flange do robô.

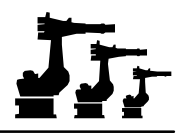

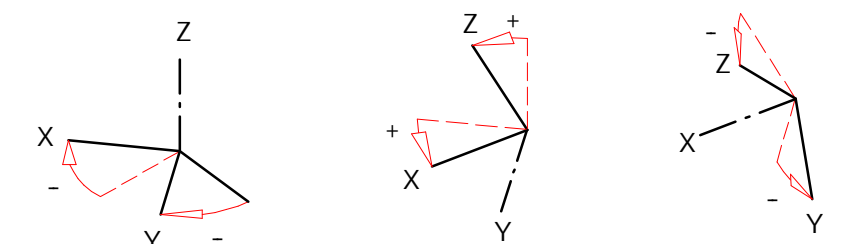

- 1.) Rotação em torno de Z 2.) Rotação em torno de Y 3.) Rotação em torno de X Montante **A** Montante **B** Montante **C**
- **JX, JY, JZ** Momentos de inércia da massa em torno dos eixos de inércia principal da carga adicional.

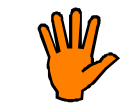

**Verifique previamente no diagrama de cargas nominais constante na especificação do robô, se a carga adicional se encontra dentro da gama permitida para cargas normais!**

Depois de terem sido realizadas todas as entradas, confirme com a softkey "Dados OK". O

Dados OK

**Arquivar**

A softkey "Arquivar"permite memorizar os dados e fechar a janela de diálogo.

formulário é fechado, e é aberto o formulário para arquivar os dados.

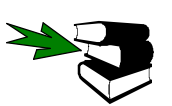

Informações mais pormenorizadas sobre o cálculo dos dados de carga encontram--se na documentação [Cálculo dos dados de carga].

# **3.6 Cinemática externa**

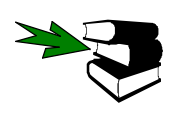

Informações mais pormenorizadas encontram--se na documentação à parte [Medição da cinemática externa].

### **3.7 Pontos de medição**

Por meio dessa opção poderá visualizar os dados de medição memorizados.

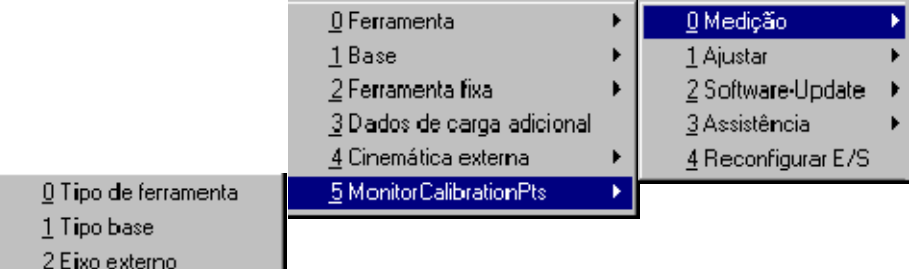

Depois da seleção é aberta uma janela de estado onde é indicado o respetivo método de medição aplicado e uma listagem das coordenadas de todos os pontos de medição.

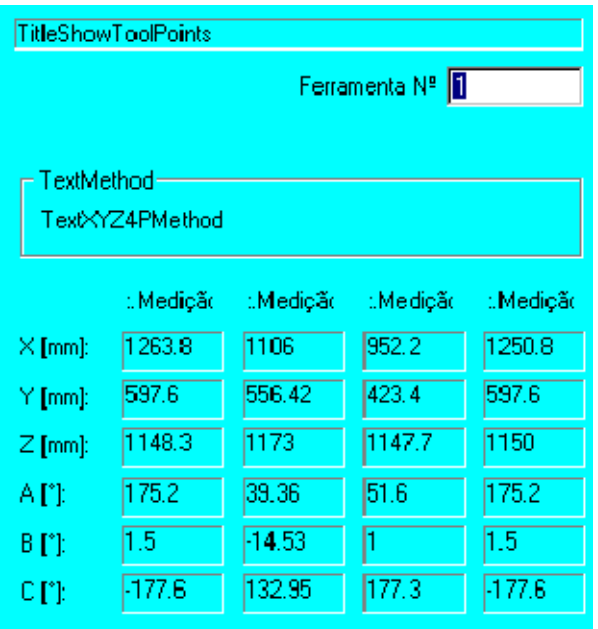

Use a statuskey (do lado direito do display, em baixo) para comutar entre as ferramentas ou as peças.

### **3.8 Tolerâncias**

Aqui poderá introduzir os limites de tolerância para a medição da ferramenta, através do campo numérico.

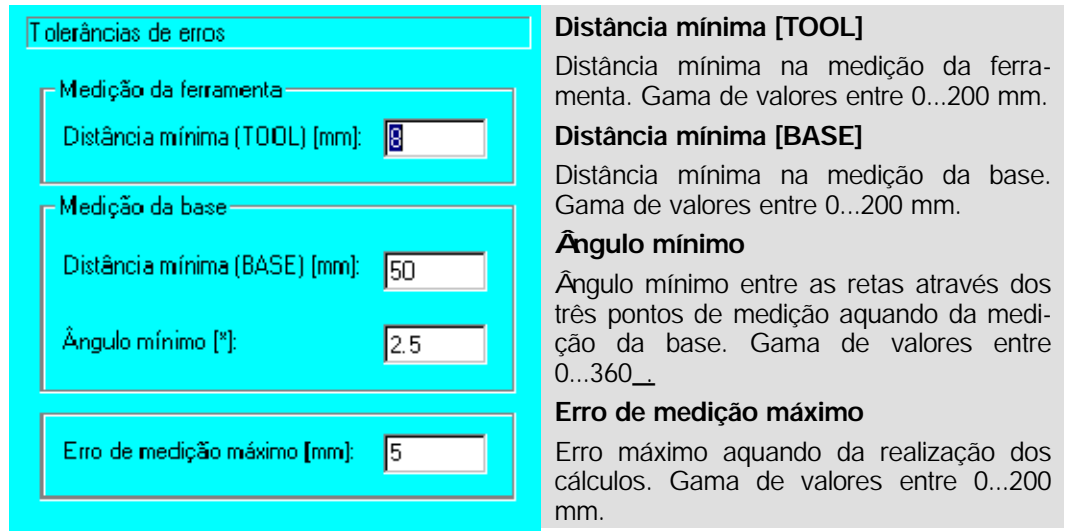

### Dados OK

Ao premir a softkey "Dados OK", são memorizados os dados que se encontram nos campos de entrada.

### p.defeito

Ao premir a softkey "p.defeito", são restabelecidas as definições iniciais. **Estas têm de ser memorizadas novamente através da softkey "Dados OK".**

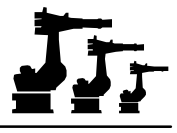

### **3.9 Tratamento de erros**

Caso surja um erro durante o processo de medição, é aberta uma janela de estado com informações detalhadas em relação ao erro verificado.

Com os erros:

- G Ponto desmasiado perto do ponto de referência
- G Ponto desmasiado perto da origem
- G Ponto desmasiado perto de outro ponto

é aberta esta janela de estado.

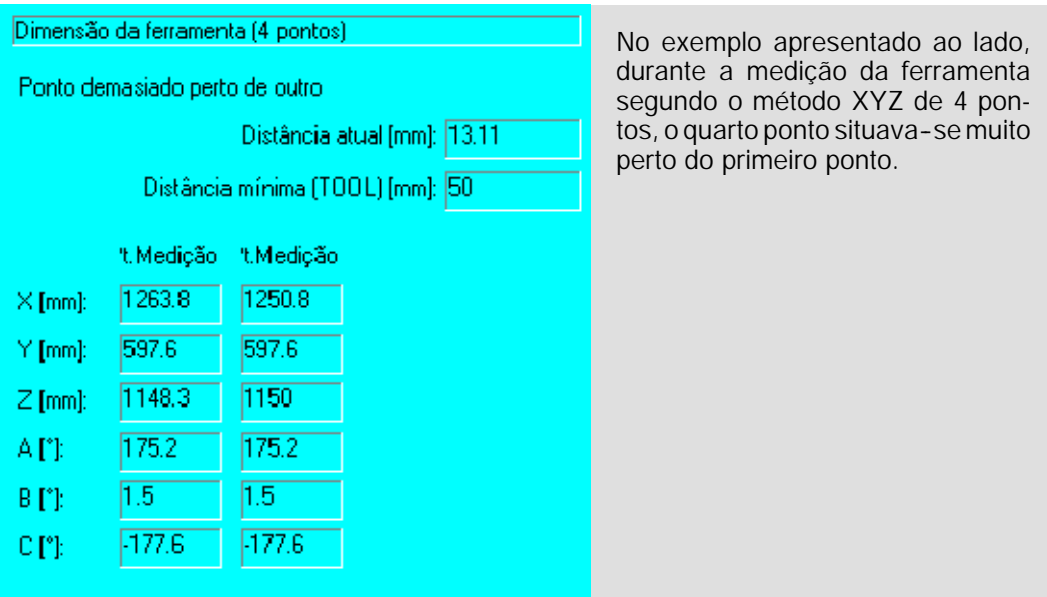

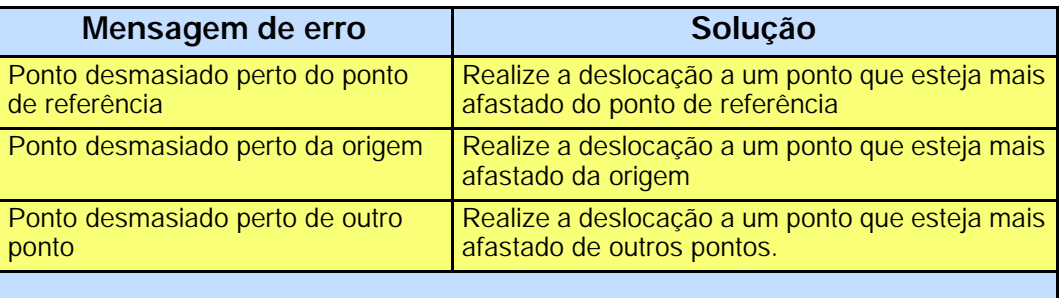

### **TeachLastPoint**

Ao premir a softkey "TeachLastPoint", a medição incorreta é repetida.

### **RepeatMeasure**

Se quiser repetir todo o procedimento de medição desde o início, prima a softkey "Repeat-Measure".

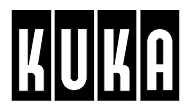

com os erros:

- G Erro de medição desmasiado elevado
- G Todos os pontos num plano
- G Todos os pontos numa reta

é aberta, em primeiro lugar, esta janela de estado.

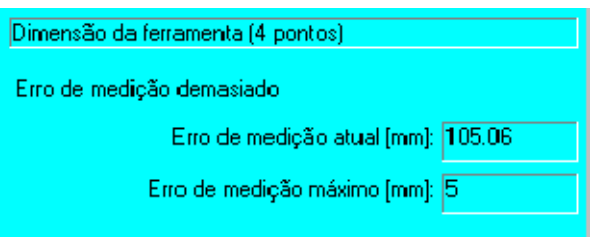

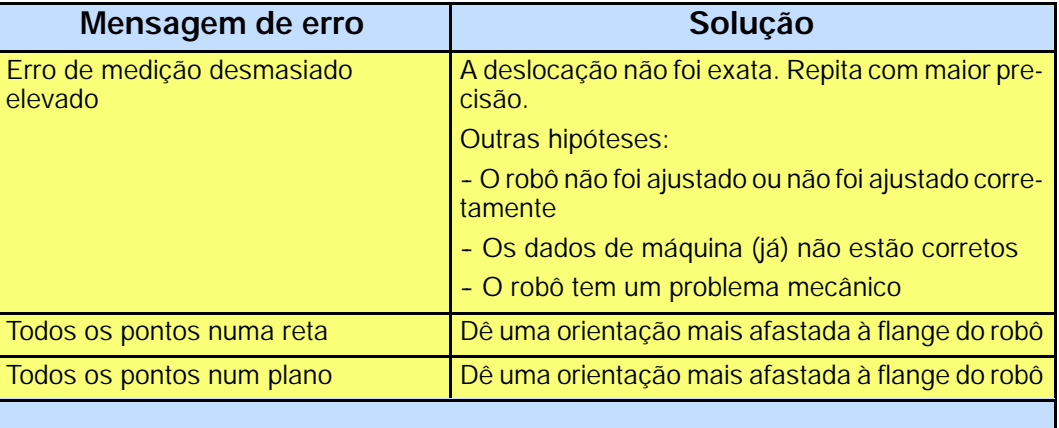

### **ShowPoints**

Se quiser visualizar os pontos de medição, prima a softkey "ShowPoints".

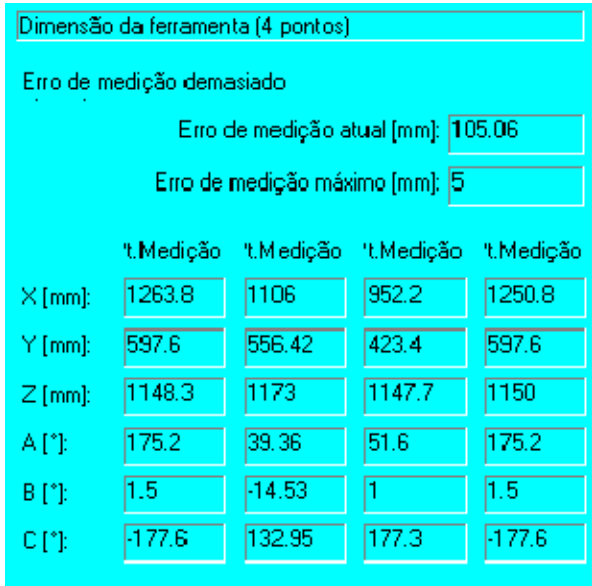

**TeachLastPoint**

Ao premir a softkey "TeachLastPoint", é repetida a última medição.

**RepeatMeasure**

Se quiser repetir todo o procedimento de medição desde o início, prima a softkey "Repeat-Measure".

### **Símbolos**

#MM, 20 \$KR\_SERIALNO, 16 \$MODE\_MOVE, 20

### **Números**

3 pontos, 64 5D, 51, 79 6D, 55, 80

# **A**

A, B, C, 37, 59, 62, 83, 85 ABC -- 2 pontos, 39, 40, 47 ABC -- World, 39, 51 ABC -- World (5D), 40 ABC -- World (6D), 41 Aberturas de ventilação, 10 Acoplamento mecânico dos eixos, 32 Afastamento mínimo, 11 Ajuste, 18, 23 Ajuste com consideração da carga, 22 Ajuste dos eixos através do relógio de medida, 19 Ajuste dos eixos por UEA, 21 Ajuste sem consideração da carga, 22  $\hat{A}$ ngulos de Euler Z-Y-X, 37 Aparelho de climatização, 11 Armário superior normal, 10 Armários superiores, 10 Arquivar, 29 Arranque programa para frente, 25, 27, 29, 31

# **B**

Base, 64

# **C**

Cabo de comando, 12, 15 Cabo de ligação à rede, 12 Cabo de motor, 12, 15 Cabos de ligação à periferia, 12 Cadeado, 12 Carro elevatório, 7, 8 Chapa de reforço, 11 CheckOk, 27, 29 Cinemática externa, 86

Cobertura de proteção, 17 Compatibilidade eletromagnética, 13 Conjunto de fixação na armação, 9 Conjunto de fixação no chão, 9 Conjunto de fixação no fundamento, 9 Controlo visual, 12 Coordenadas, 86 Correias de transporte, 7, 8

# **D**

Dados de carga adicional, 85 Dados de carga da ferramenta, 39, 61 Dados OK, 27 Definição das ligações do armário de comando, 15 Dejustage, 18 Desajustar o eixo, 32 Determinação da orientação, 40 Determinação da posição, 39 Diferença de peso, 22 Direção de trabalho, 47 Dispositivo de medição externo, 38 Dispositivos elevatórios, 6

# **E**

Eixos adicionais, 12 Empilhadeira de forquilha, 7, 8 ENCODER\_DIFFERENCE, 33 Entrada em serviço, 16 Erro de medição desmasiado elevado, 89 Esquema de ligações, 15

# **F**

Ferramenta (BASE), 73, 77 Ferramenta de referência, 39 Ferramenta fixa, 73 FIRST\_CALIBRATION\_DIFFERENCE, 33 FIRST\_ENCODER\_VALUES, 33 Frame, 37 Freqüência de rede, 12 Fundamento, 9

### **G**

Grua, 7, 8

**Index**

### **Index**

### **I**

Indirecto, 64, 68 Informações detalhadas, 88 Instalação do armário de comando, 10 Instalação do robô, 9 Instalação dos cabos, 12 Instalação sobre rodízios, 11 Instruções de segurança, 12 Interruptor de PARAGEM DE EMERGÊNCIA, 16 Interruptor principal, 12 Introdução, 36 Introdução numérica, 39, 41, 58, 64, 71, 73, 82

# **J**

JX, JY, JZ, 63, 86

# **K**

KR\_SERIALNO, 33 KUKA Control Panel, 12, 15

# **L**

Ligação, 12 Ligação à rede, 15 Limites de tolerância, 87

# **M**

M, 62, 85 Marcação de alça/mira, 18 Memorização do número de série do robô no RDW, 16 Mensagem de erro, 51 MFC, 13 Movimento de ensaio, 27, 28

# **N**

Nônio, 17 Normas de construção aplicáveis, 9 Número de ferramenta, 42, 48 Número de ferramenta 0, 22 Número de série, 5

# **O**

Offset da cinemática externa, 82 Offset de uma cinemática externa, 73 Orientação, 37 OV manual, 42

### **P**

P.defeito, 62, 85 Painel de ligação armário de comando, 15 Painel de ligação robô, 15 PARAGEM DE EMERGÊNCIA, 18 Peça (TOOL), 73 Placa de características, 5 Ponto central da flange, 36 Ponto de referência, 38 Ponto de referência da ferramenta, 38 Ponto desmasiado perto da origem, 88 Ponto desmasiado perto de outro ponto, 88 Ponto desmasiado perto do ponto de referência, 88 Pontos de medição, 86 Posição, 36 Posição de preajuste, 18, 23 Posição de transporte, 6 Posição de zero mecânico, 18 Posição zero, 17 Primeiro ajuste, 25 Problemas, 5 Problemas com o robô, 5 Programar, 27, 29 Programar a ferramenta, 26, 29

# **R**

Raios mínimos, 13 Relógio de medida, 17 Resolver, 36 Restaurar, 30 ROBNR.CAL, 16 Rodízios, 8, 11 Rotação em torno do eixo X, 37 Rotação em torno do eixo Y, 37 Rotação em torno do eixo Z, 37

# **S**

Seções dos condutores, 12 Seguinte, 5 Seguranças, 12 Serviço de assistência a clientes, 12 Sistema de coordenadas da flange do robô, 36 Sistema de coordenadas do robô, 36 Sistema de coordenadas universal, 36

### **Index**

Sobrecarga, 61 Space-Mouse, 42

# **T**

TCP, 38, 41 Tecla de arranque, 25, 27, 29, 30 Tecla de confirmação, 25, 27, 29, 31 Teclas de cursor, 44, 58 Teclas de deslocação dos eixos, 42 Tensão, 12 Teste (T1), 19, 25, 26, 28, 30 Todos os pontos num plano, 89 Todos os pontos numa reta, 89 Tolerâncias, 87 Tool Center Point, 38 Transporte, 6 Transporte do armário de comando, 8 Transporte do robô, 6 Tratamento de erros, 88

### **U**

UEA, 17

### **V**

Variantes de instalação, 9 Variáveis, 33 Velocidade, 42 Velocidade de deslocação, 42

# **X**

X, Y, Z, 37, 44, 59, 62, 83, 85 X32, 17 XYZ -- 4 pontos, 39, 40, 41 XYZ - Referência, 39, 40, 43

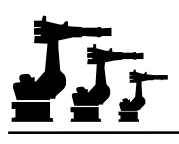

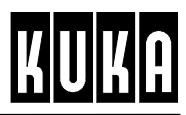

**SOFTWARE**

**KR C1**

**Operação**

**Release 2.2**

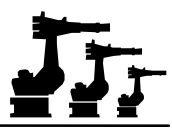

### eCopyright **KUKA Roboter GmbH**

Este documento ou extratos do mesmo não podem ser reproduzidos ou disponibilizados a terceiros sem autorização expressa do editor. Outras funções de comando não descritas nesta documentação poderão ser postas em prática. No entanto, não está previsto qualquer tipo de reclamação quanto a estas funções em caso de nova remessa ou de serviço.

Verificámos que o conteúdo do prospeto é compatível com o software e com o hardware descrito.Porém, não são de excluir exeções, de forma a que não nos responsabilizamos pela total compatibilidade. Os dados contidos neste prospeto serão verificados regulamente e as correções necessárias serão incluídas nas próximas edições.

Reservado o direito a alterações técnicas que não influenciem o funcionamento.

Número de páginas do documento: 66

PD Interleaf

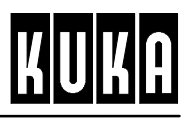

# **Índice**

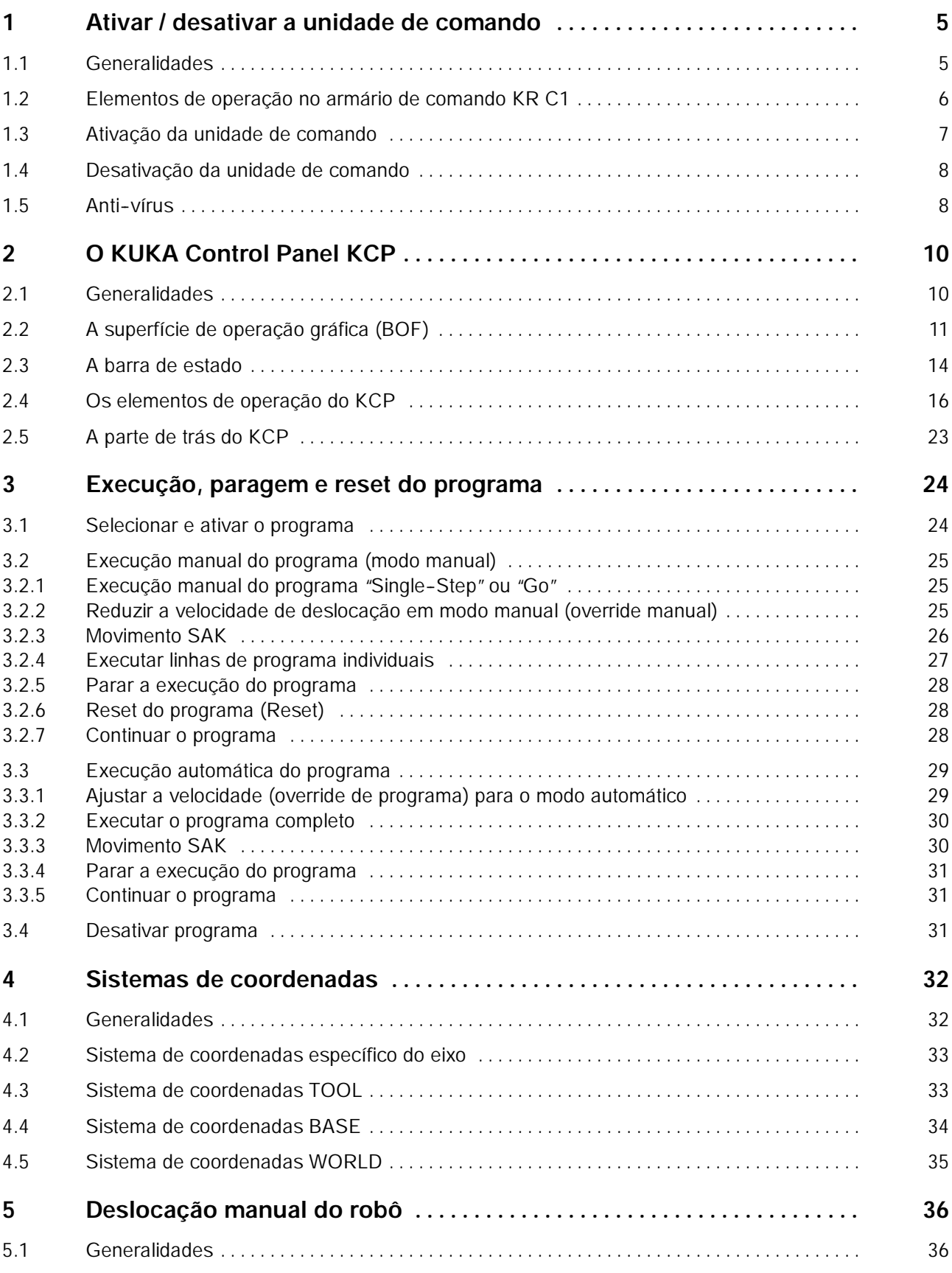

# Jr

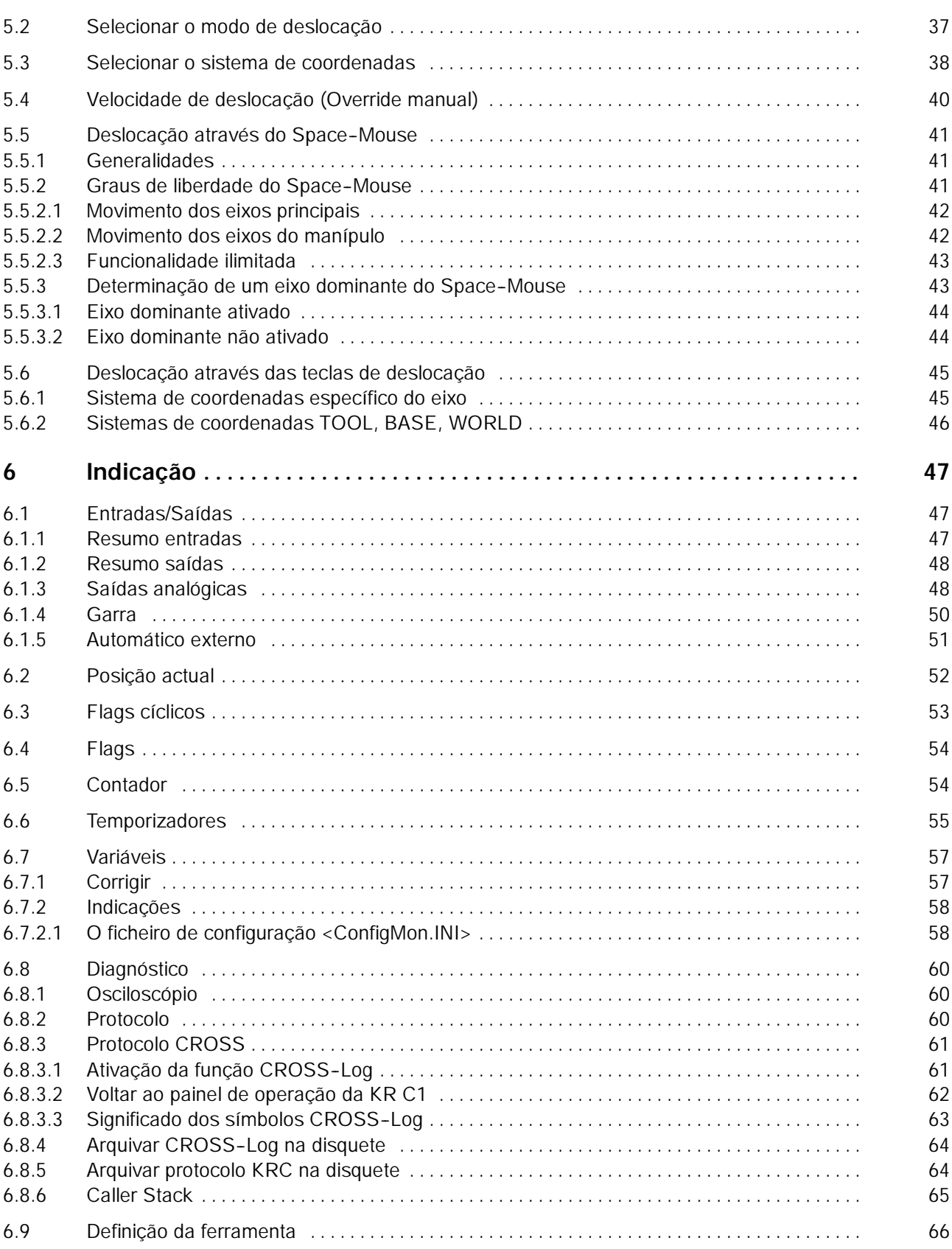

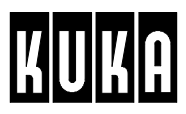

# **1 Ativar / desativar a unidade de comando**

## **1.1 Generalidades**

No armário de comando da KR C1 encontram--se os sistemas eletrônicos de potência e de comando do robô. Exceto o interruptor principal, todos os elementos de operação da unidade de comando encontram--se na unidade manual de programação, designada doravante KCP (KUKA Control Panel).

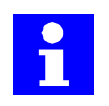

A ativação da unidade de comando pressupõe que a primeira entrada em serviço foi realizada corretamente e que o sistema foi adaptado à produção.

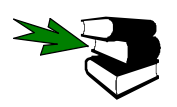

Relativamente a este assunto, ver o capítulo [Primeira entrada em serviço].

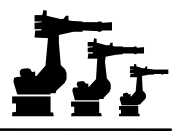

# **1.2 Elementos de operação no armário de comando KR C1**

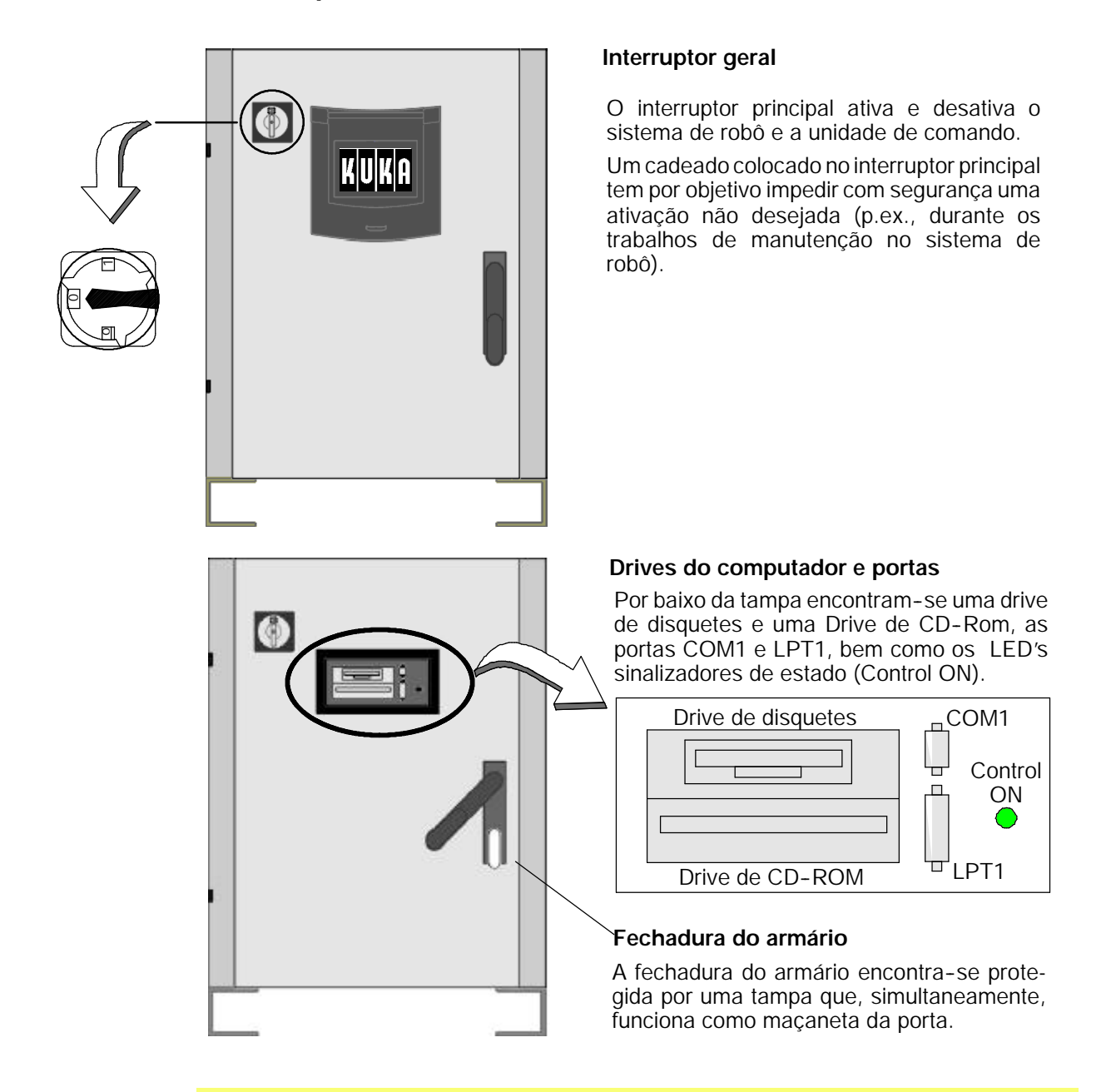

A porta do armário só poderá ser aberta por um eletricista profissional, com o propósito de realizar trabalhos de manutenção. No fim dos trabalhos, a porta do armário de comando terá de ser de novo corretamente fechada, a fim de evitar a penetração de poeiras e de impedir um acesso não desejado!

A fim de evitar a penetração de pó ou umidade, a tampa da drive existente na porta do armário só poderá ser aberta quando se pretender utilizar as drives. Tome os respetivos cuidados, para que esta tampa fique sempre corretamente fechada no trinco!

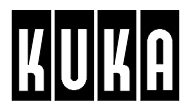

# **1.3 Ativação da unidade de comando**

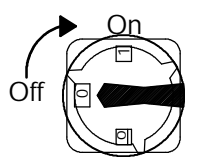

Depois de ativar o sistema de robô, através do interruptor principal existente no armário de comando, a unidade de controle inicia a entrada em serviço (carregamento) do sistema operativo e do software de comando. Este processo de carregamento leva alguns minutos. O seu progresso é indicado por uma barra no display do KCP.

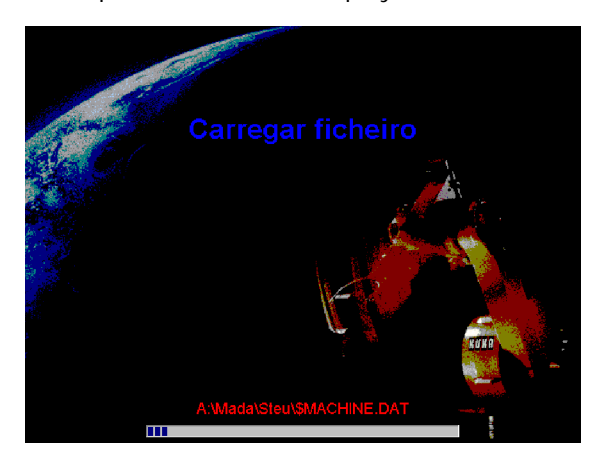

A seguir, o display mostra o menu base para a elaboração do programa, seleção do programa e execução.

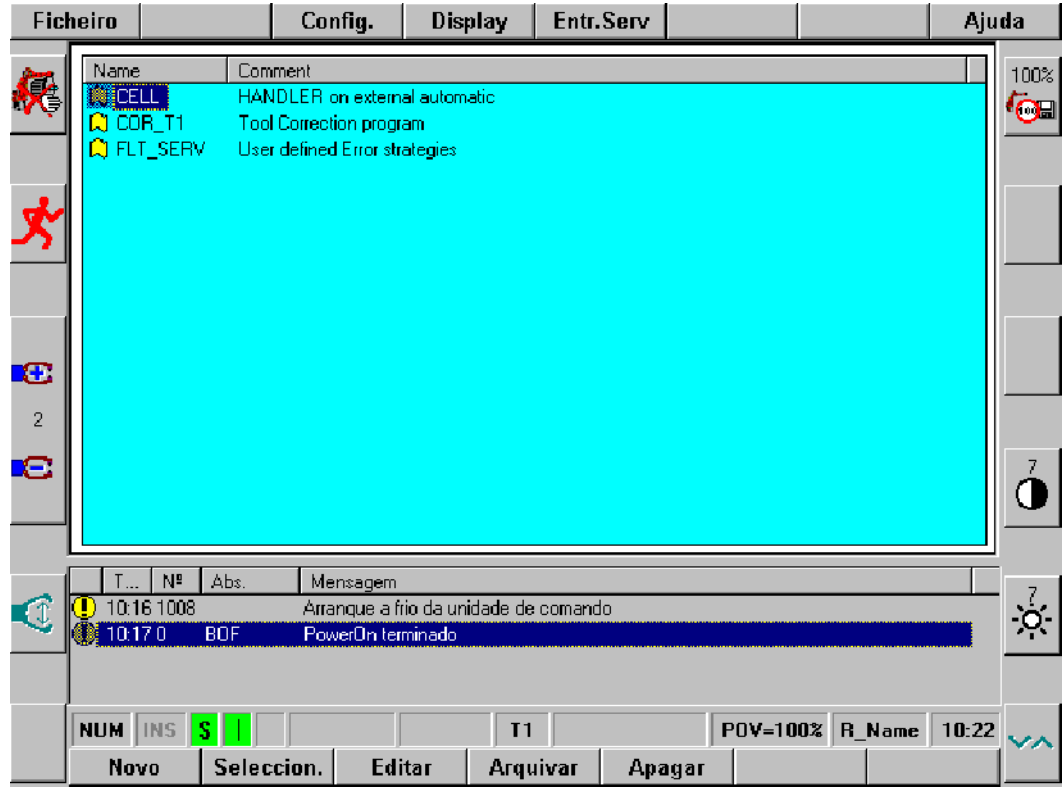

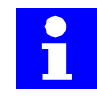

O movimento manual do robô e a inicialização dos programas só são possíveis, quando não há uma situação de PARADA DE EMERGÊNCIA e quando – em modo "Automático" – os acionamentos estão ligados.

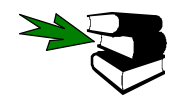

Informações acerca dos elementos de operação "Interruptor PARAGEM DE EMERGÊNCIA"e "Ligar acionamentos"encontram--se no parágrafo 2.4.

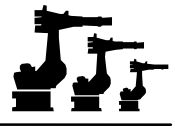

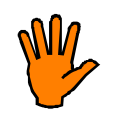

Caso o sistema tenha sido desligado através do interruptor geral, é necessário esperar que o LED de estado (Control ON) esteja apagado, antes de voltar a ligar o sistema. Este LED encontra--se atrás da tampa de drives, no lado frontal do armário de comando, e apaga cerca 1 - 2 minutos depois de se desligar o interruptor geral. Se o sistema for ligado antes desse tempo, poderá haver uma perda de dados.

# **1.4 Desativação da unidade de comando**

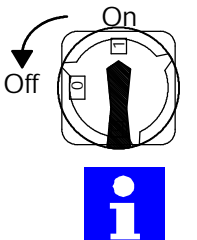

Depois de desligar o sistema de robô, através do interruptor principal existente no armário, a unidade de comando fecha o seu próprio software e o sistema operativo. Nesse processo são memorizados automaticamente alguns dos dados (Função Power Off). Mas isto só acontece se a unidade de comando tiver sido ativada correta e integralmente.

Se o sistema de robô for desligado durante a execução de um programa, o robô pára imediatamente. Os ficheiros de configuração, como p.ex., \$CONFIG.DAT, são arquivados. Todos os outros ficheiros de programa não arquivados perdem--se.

### **1.5 Anti- vírus**

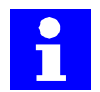

Durante a fase de Power On, o anti-vírus (T.H.O.R)E analisa o Master-Boot-Record, o setor Boot e as diretorias \Bin e \Lib no chamado "Fast Level", isto é, os ficheiros só são controlados nas áreas sensíveis.

O utilizador poderá mandar analisar determinadas drives do computador, o que se realiza depois da ativação bem sucedida do software de comando, por meio do menu seguinte, na barra de menu:

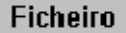

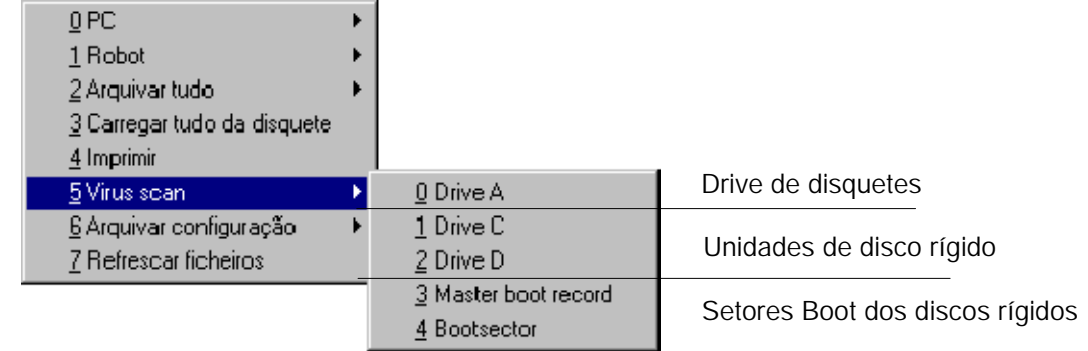

O número e as designações das respetivas drives do seu computador poderão divergir do exemplo aqui mostrado.

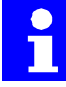

O anti--vírus só está disponível, se ainda não tiver sido selecionado nenhum programa. Um programa eventualmente já carregado, terá de ser fechado primeiro.

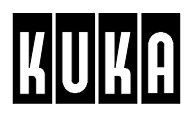

Será do seu próprio interesse utilizar sempre a versão mais recente do anti--vírus. No CD-- Rom encontra-se impresso o número de versão do software do anti-vírus fornecido. A respetiva versão mais recente poderá ser adquirida na firma:

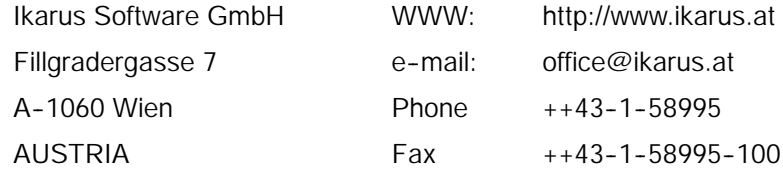

Como alternativa, também poderá preencher a folha "Informações importantes para utilizadores" que se encontra em anexo e enviá-la por fax à Ikarus GmbH.

Nessa informação também encontrará as regras de comportamento e recomendações em caso de deteção de vírus.

E T.H.O.R. é uma marca registada da Ikarus Software GmbH Viena.

# **2 O KUKA Control Panel KCP**

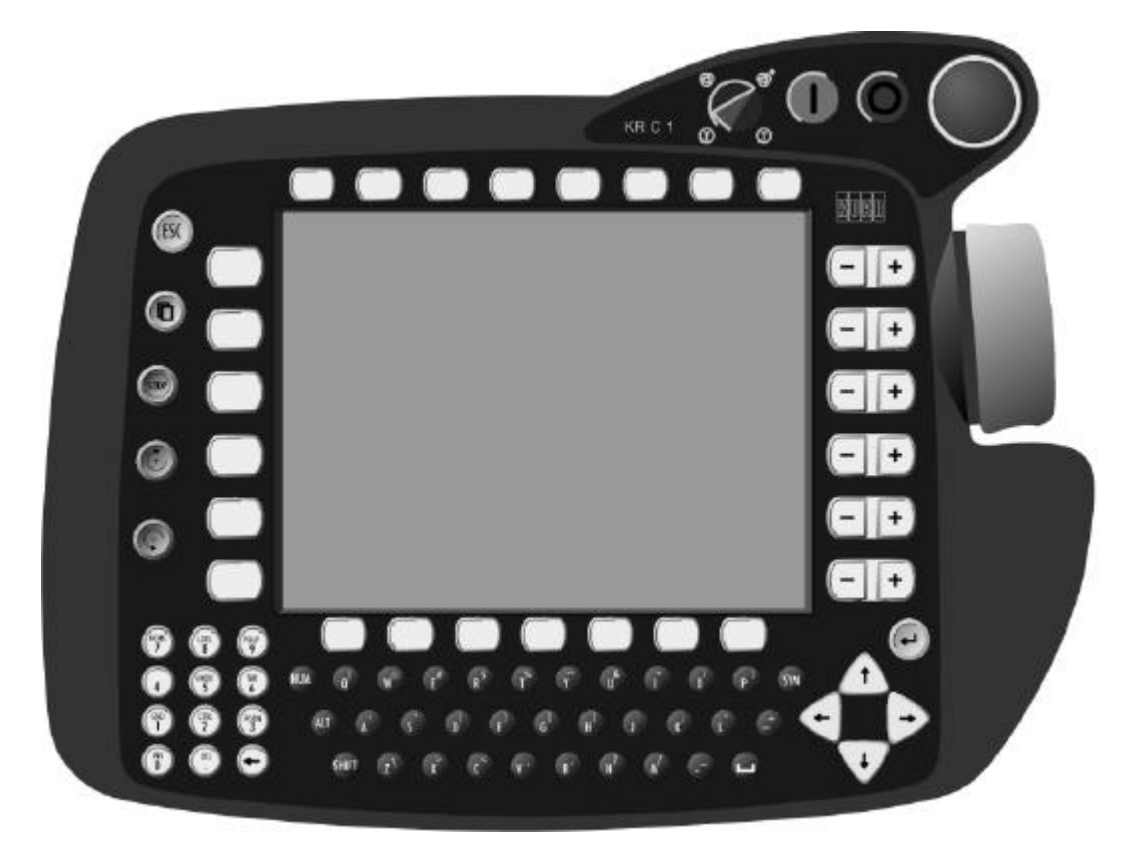

# **2.1 Generalidades**

O KUKA Control Panel, denominado "KCP"constitui o interface entre o homem e a máquina, a fim de tornar mais simples a operação da unidade de comando do robô KR C1. Todos os elementos necessários para a programação e operação do sistema de robô encontram--se instalados diretamente no KCP, exceto o interruptor principal. Devido ao seu design ergonômico e seu peso reduzido, o KCP poderá ser usado não apenas como consola de mesa, mas também como consola manual. As pegas e as teclas de segurança que se encontram na parte de baixo do KCP, estão colocados de forma a que o KCP possa ser facilmente manejado tanto por esquerdinos, como por pessoas dextras.

O display LCD poligráfico VGA destina-se à visualização dos processos de operação e programação. Se já trabalhou com o sistema operativo "Windows95", irá encontrar no painel de operação muitos elementos conhecidos, com os quais já está familiarizado.

A seguir, é apresentado um resumo dos elementos de operação e o painel de operação gráfico do KCP.

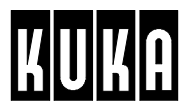

## **2.2 A superfície de operação gráfica (BOF)**

O display do KUKA Control Panel está dividido em várias áreas que cumprem tarefas diversas. Durante o serviço automático, estas são adaptadas de forma dinâmica às diversas necessidades.

Dessas áreas fazem parte a barra de menukeys, as barras de statuskeys e a linha de softkeys, a janela de programação, os formulários inline, as janelas de estado e de mensagens, bem como uma barra de estado.

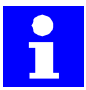

As representações seguintes, são apenas exemplos. A ocupação da barra de menukeys, de statuskeys e de softkeys depende das aplicações instaladas.

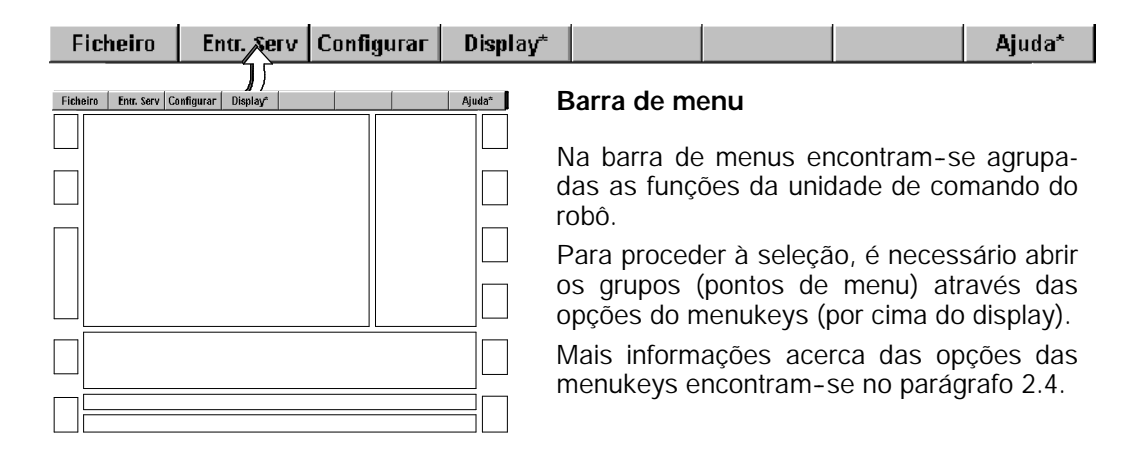

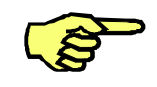

A opção "Optimização Online" que se encontra no ponto "Processar", não deverá ser ativada. Esta opção só deverá ser aplicada no âmbito da tecnologia "ArcTech10"!

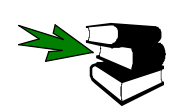

Relativamente a este assunto, ver o capítulo [Soldadura com gás de proteção ArcTech 10].

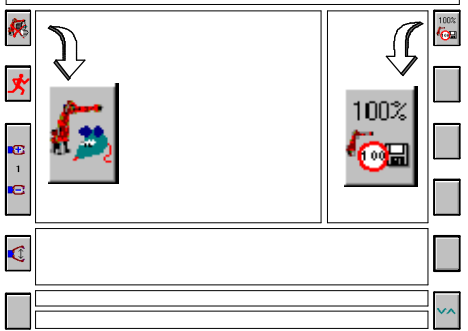

### **Barras de statuskeys**

As barras de statuskeys mostram as funções alteráveis das statuskeys que se encontram do lado esquerdo e do lado direito do display.

A aparência ou as funções atribuídas às statuskeys são alteradas durante a execução do programa.

Mais informações acerca dos statuskeys encontram-se no parágrafo 2.4.

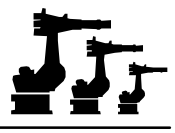

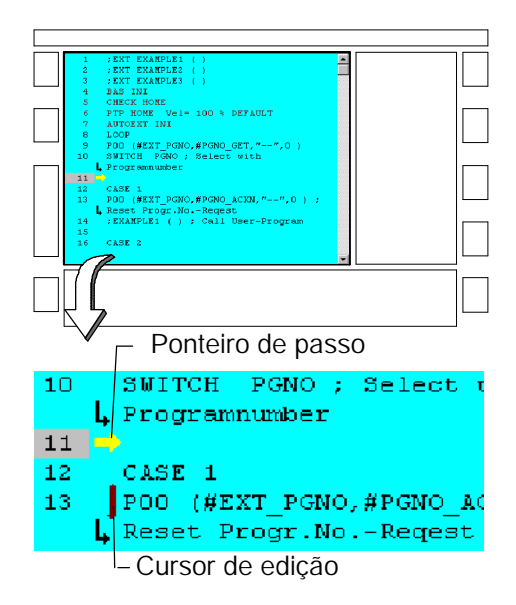

### **Janela de programação**

Na janela de programação é representado o conteúdo do programa selecionado. Se não for selecionado nenhum programa, na janela de programação é apresentada uma lista de programas disponíveis.

Entre o número da linha e o texto de instrução encontra-se uma seta amarela que aponta para o lado direito, o "ponteiro de passo". Este encontra-se sempre na linha de programa que nesse momento está a ser executada.

Um outro tipo de marcação é o "cursor de edição", constituído por uma barra vertical vermelha. O cursor de edição encontra-se no início da linha que nesse momento está a ser editada.

Mais informações acerca da utilização do ponteiro de passos encontram-se no parágrafo 3.2.4.

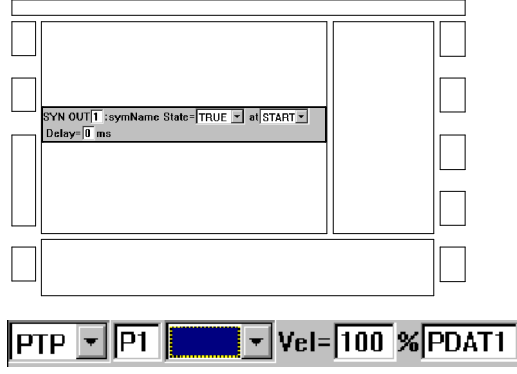

### **Formulário inline**

Uma parte das funções de programa requer a introdução de valores.

Estes valores são introduzidos numa máscara de introdução (formulário inline) ou selecionados a partir de listagens apresentadas pelo formulário inline.

Assim fica garantido que as instruções programadas têm sempre o formato de entrada correto.

As teclas do cursor "-" e "- " permitem a deslocação de um campo de entrada para outro.

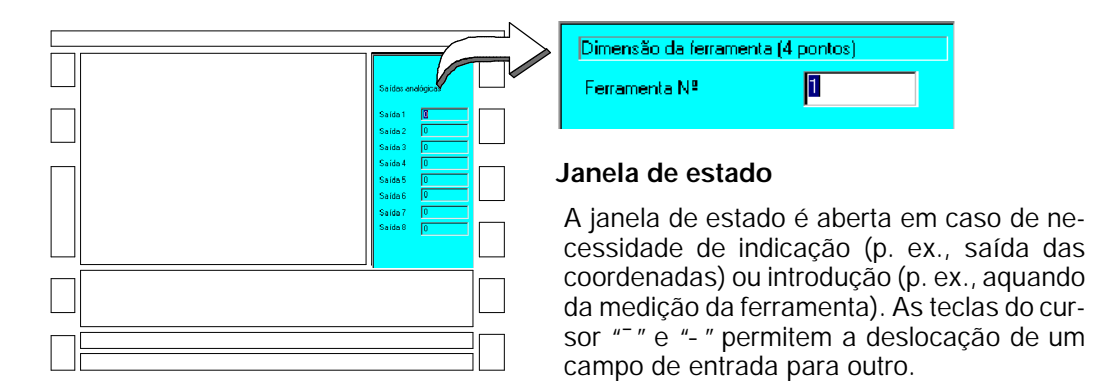

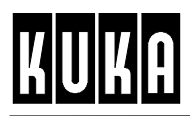

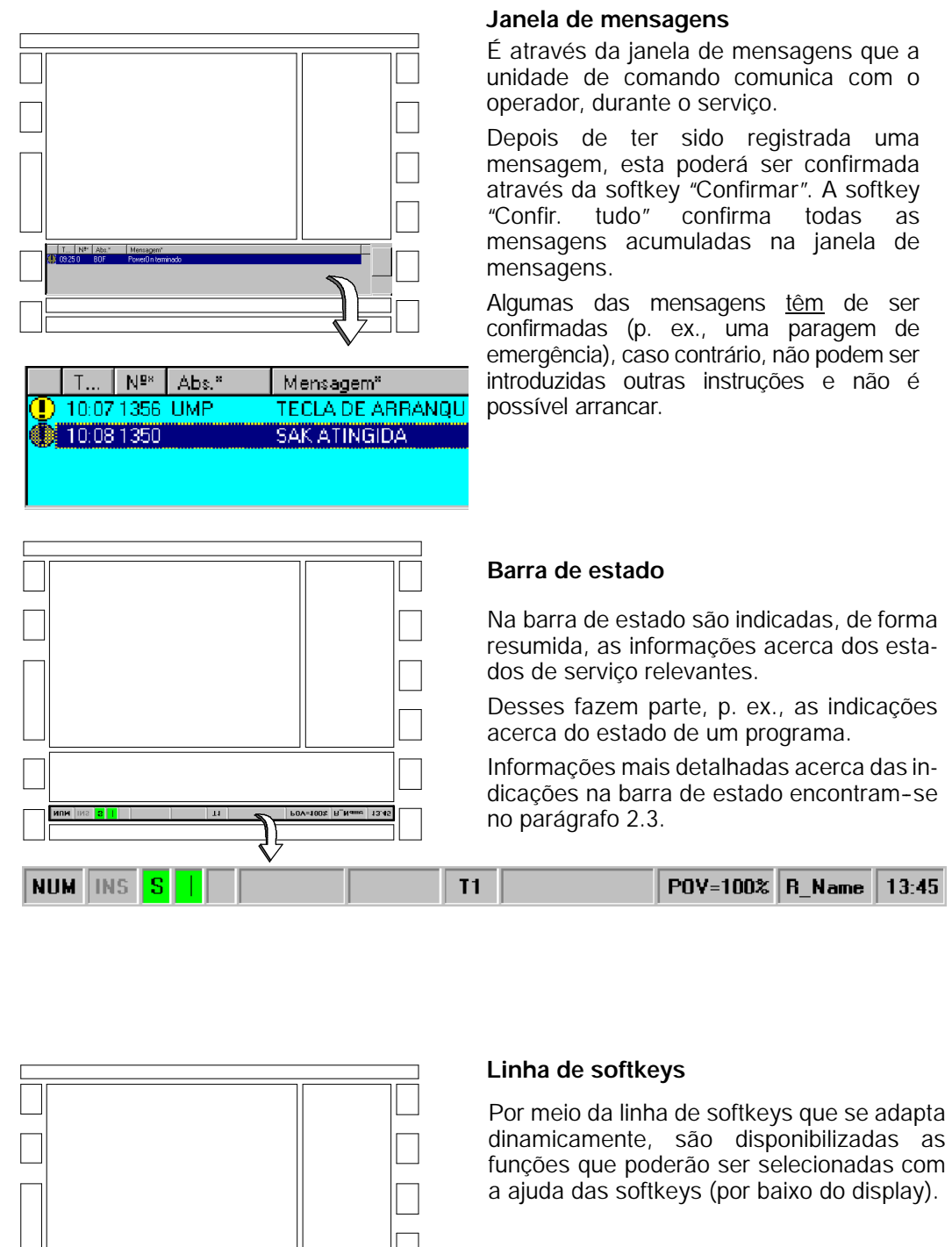

Informações mais detalhadas acerca da linha de softkeys encontram-se no parágrafo 2.3.

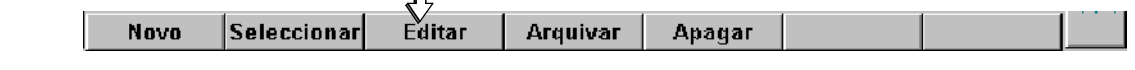

# **2.3 A barra de estado**

A barra de estado informa sobre estados de serviço relevantes.

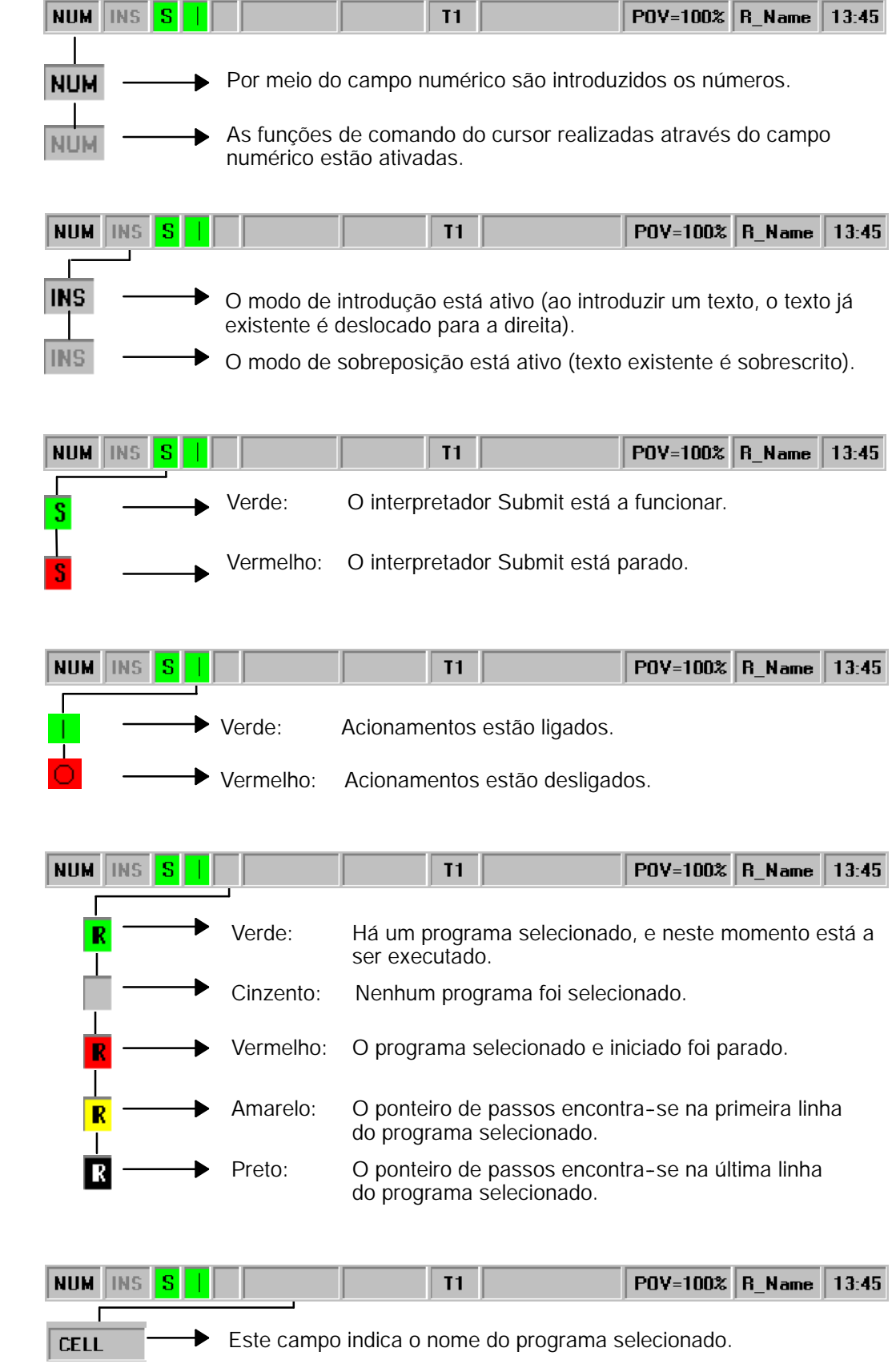
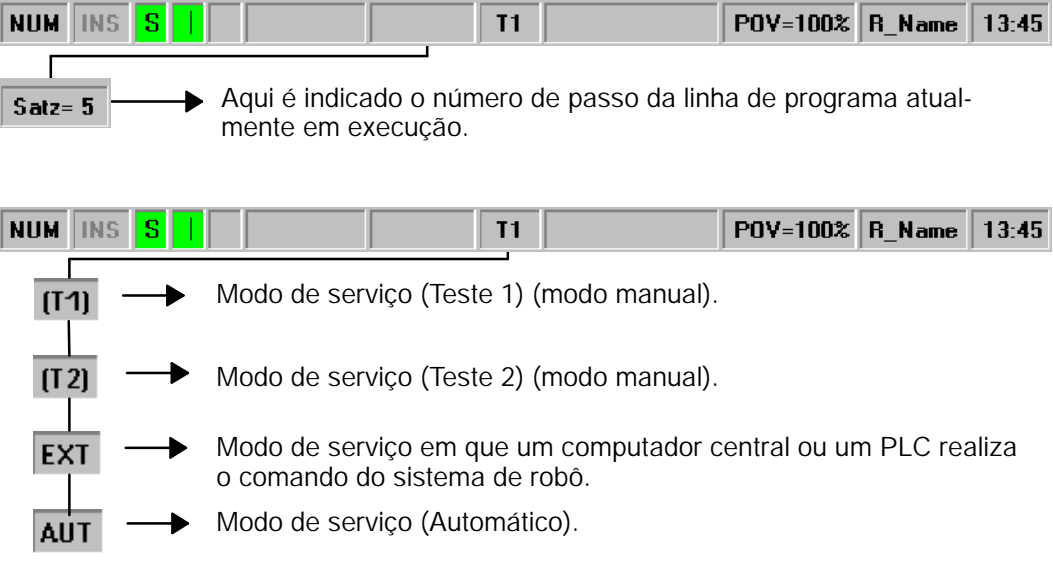

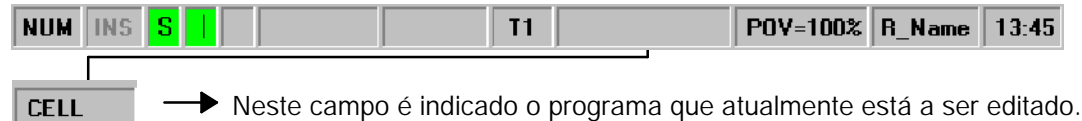

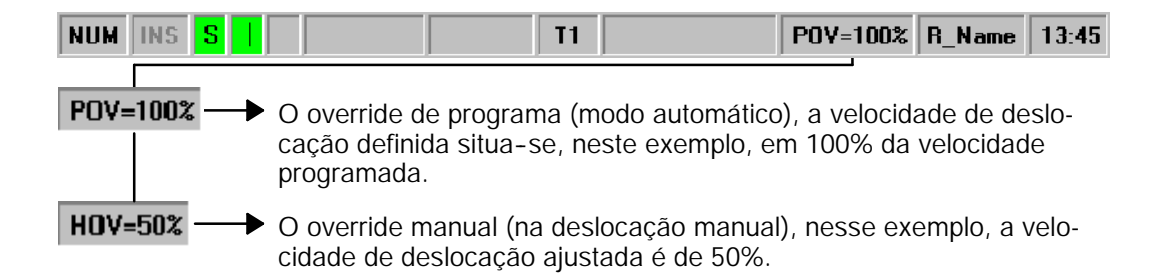

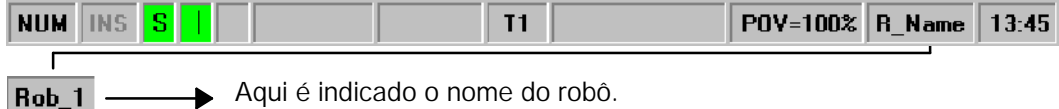

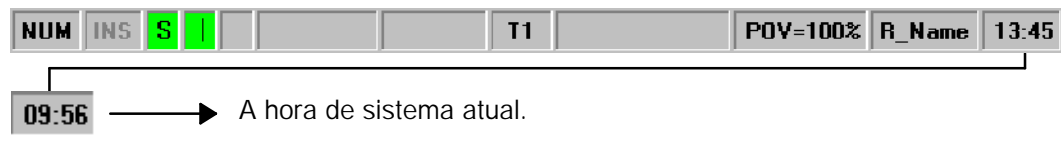

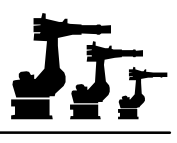

# **2.4 Os elementos de operação do KCP**

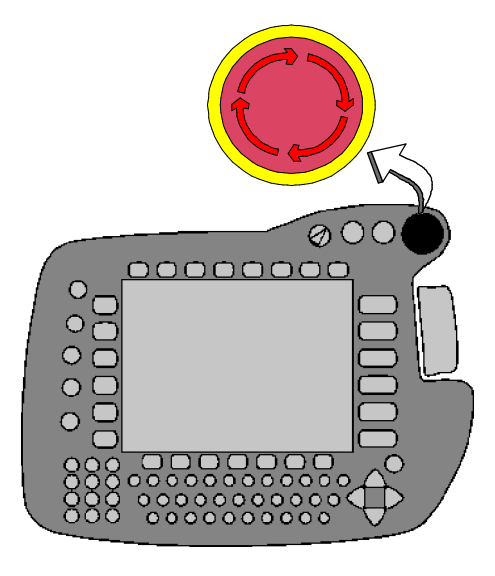

#### **Interruptor de PARAGEM DE EMERGÊNCIA**

O interruptor de PARAGEM DE EMER-GÊNCIAconstituiodispositivodesegurança mais importante. Este botão de percussão vermelho é atuado em caso de perigo, o que temporconseqüênciaodesligarimediatodos acionamentos do robô.

Antes de os acionamentos poderem ser ligados novamente, terá de ser desbloqueada a tecla PARAGEM DE EMERGÊNCIA. Para esse efeito, você roda a parte de cima no sentido dos ponteiros do relógio, até ouvir que desbloqueou. A seguir, a respetiva mensagem de PARAGEM DE EMERGÊNCIA terá de ser confirmada na janela de mensagens. Para esse efeito, carregue na softkey "Confirmar".

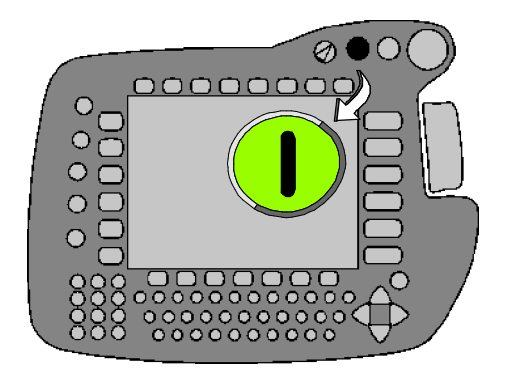

#### **LIGAR acionamentos**

Com este botão são ligados os acionamentos do robô.

Estes só podem ser ligados em condições de serviço normais (como, p.ex., tecla de PARA-GEM DE EMERGÊNCIA não premida, porta de segurança fechada etc.).

Na posição de serviço "Manual", este botão não tem função (ver também "Seleção dos modos de serviço").

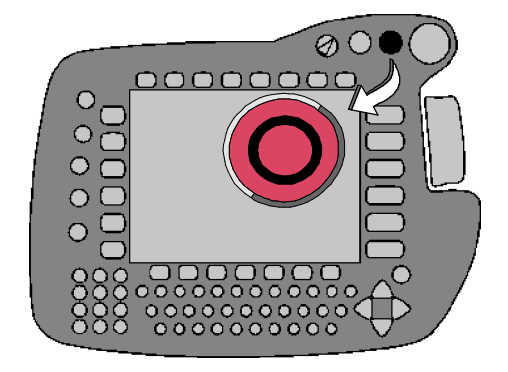

#### **DESLIGAR acionamentos**

Com este botão são desligados os acionamentos do robô. Ao mesmo tempo, apenas um pouco retardados, também respondem os freios dos motores, mantendo os eixos na sua posição.

Na posição de serviço "Manual", este botão não tem função (ver também "Seleção dos modos de serviço").

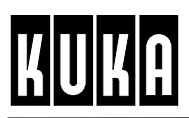

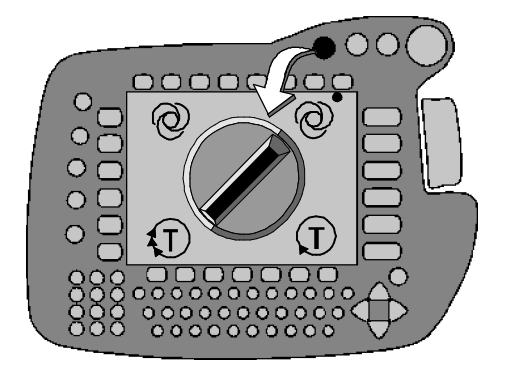

#### **Seleção dos modos de serviço**

O interruptor de chave permite a comutação entre os modos de serviço seguintes:

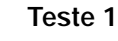

 $\left(\mathbf{T}\right)$ 

O robô só executa movimentos, enquanto uma das suas teclas de segurança (na parte de trás do KCP) se mantém carregada.

Os movimentos são executados com uma velocidade reduzida.

1T) **Teste 2**

O robô só executa movimentos, enquanto uma das suas teclas de segurança (na parte de trás do KCP) se man-

tém carregada. Os movimentos são executados com a

velocidade programada.

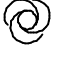

#### **Automático**

O robô executa automaticamente o programa selecionado, sendo controlado pelo KCP.

Os movimentos são executados com a velocidade programada.

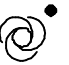

## **Externo**

O robô executa automaticamente o programa selecionado sendo controlado através de um computador central ou um PLC.

Os movimentos são executados com a velocidade programada.

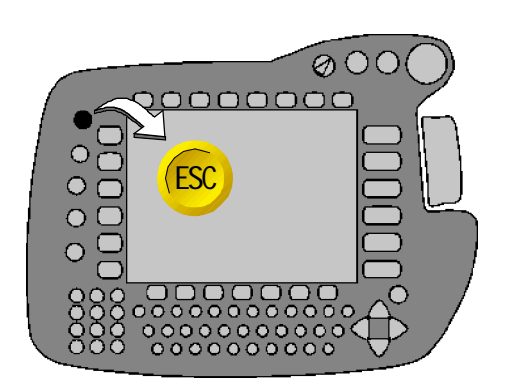

#### **Tecla Escape (ESC)**

A tecla ESC permite, a qualquer momento, cancelar a programação de uma função, sem que os dados sejam memorizados.

Também os menus abertos acidentalmente, podem ser fechados com a ajuda dessa tecla.

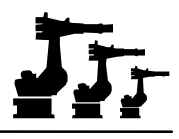

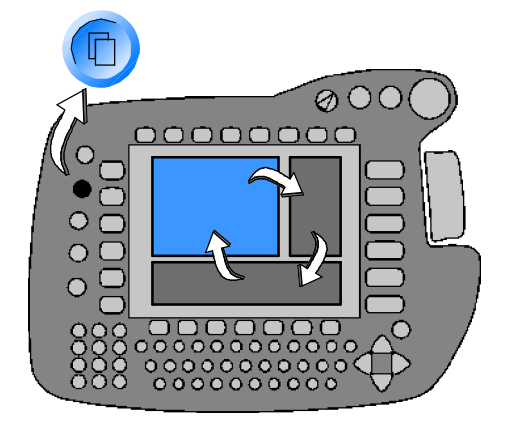

#### **Tecla seleção da janela**

Com esta tecla você pode comutar entre as janelas de programa, estado e mensagem, desde que estas estejam disponíveis.

O fundo da janela selecionada (ativada) distingue-se por uma cor diferente.

Esta ativação também é designada neste manual como "foco".

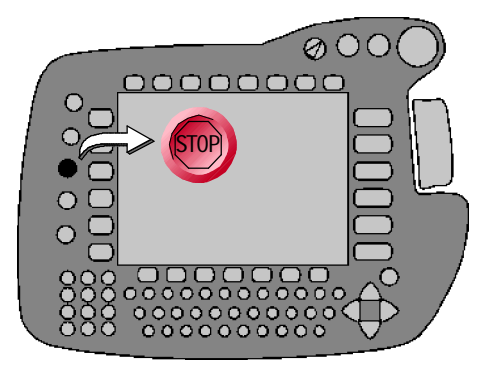

#### **STOP do programa**

Com esta tecla para-se um programa que está a ser executado em modo automático (Stop do interpretador).

Para continuar o programa parado, prima a tecla "Arranque programa para frente".

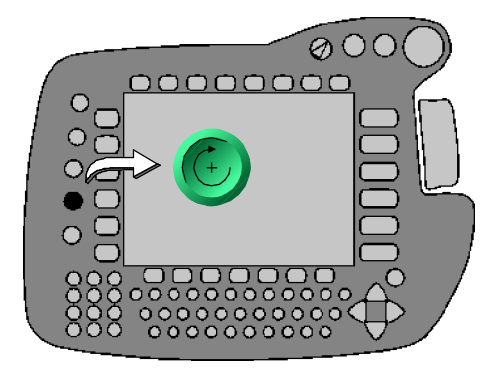

#### **Arranque programa para frente**

Com esta tecla é iniciado um programa selecionado.

O arranque só é possível, desde que os acionamentos estejam ligados e não haja uma situação de PARAGEM DE EMERGÊNCIA.

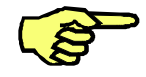

Para dar início em modo manual - T1 e T2 - terá de ser carregada primeiro uma das teclas de segurança e depois a tecla "Arranque programa para frente". É preciso manter esta tecla carregada durante a execução do programa.

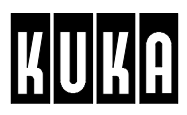

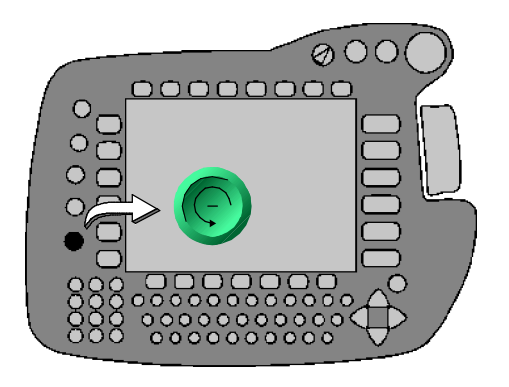

#### **Arranque programa para trás**

Ao premir esta tecla, os passos de movimento do programa selecionado são executados passo a passo, na direção do **início** do programa.

Nesse procedimento, o robô é movimentado no sentido contrário ao do trajeto originalmente programado.

Este processo é aplicado, p.ex., para a programação posterior dos pontos auxiliares em movimentos circulares.

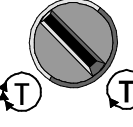

Esta função só se encontra disponível nos modos de serviço T1 (Teste1) e T2 (Teste2)

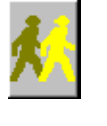

O modo de execução do programa "Passo individual" terá de estar ativo.

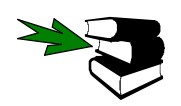

Os pormenores acerca dos modos de execução do programa encontram--se no parágrafo 3.2.1.

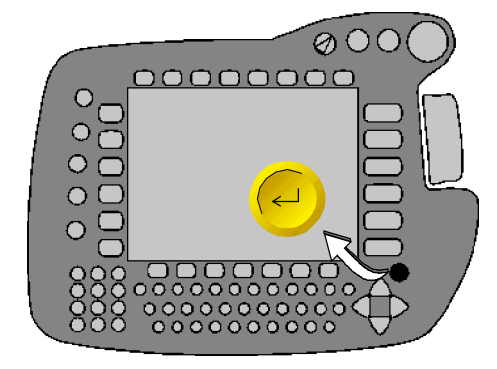

#### **Tecla de introdução**

Este elemento de operação corresponde à tecla "Enter"ou "Return", que você já conhece do teclado de um PC.

Com esta tecla são, p. ex., concluídas instruções, confirmadas introduções nos formulários etc.

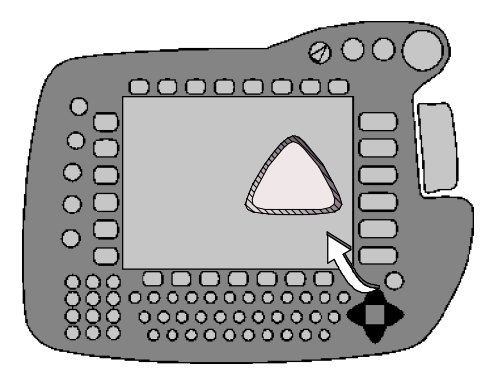

#### **Teclas do cursor** z "#!

As teclas do cursor têm por finalidade

- alterar a posição do cursor de edição e
- -- mudar entre os campos dos formulários inline e listas de parâmetros.

Para esse efeito, carregue a tecla com a seta correspondente. O modo de funcionamento, a função de repetição e a velocidade de repetição são semelhantes aos do teclado de um PC.

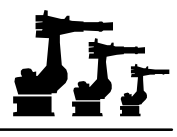

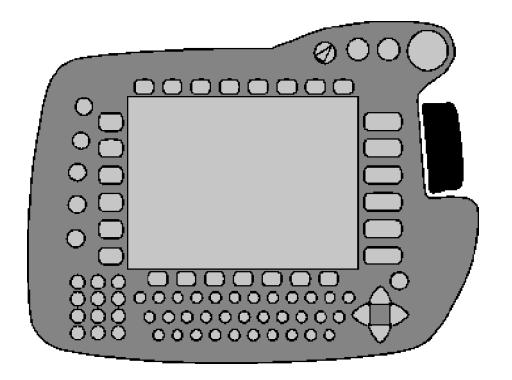

#### **Space--Mouse**

Este elemento de operação destina-se ao movimento manual do robô. A extensão da deflexão influencia a velocidade de movimento do robô.

Como alternativa, também poderão ser utilizados os statuskeys -/+ do lado direito do display.

Ver também o capítulo [Deslocação manual do robô]

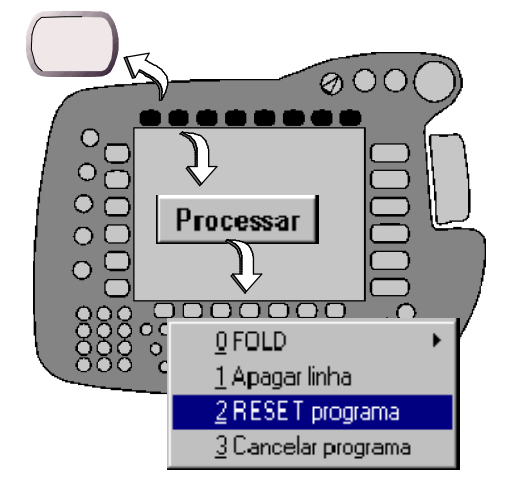

#### **Menukeys**

Estas teclas permitem abrir um menu na barra de menus (na parte de cima do display).

No menu agora aberto poderá realizar as seleções, da forma seguinte:

através das teclas do cursor (¯ -), sendo a opção selecionada representada numa cor diferente, e da tecla Enter a seguir

**ou**

através da introdução do número indicado do lado esquerdo, pelo campo numérico.

Para fechar um menu aberto acidentalmente, use a tecla ESC.

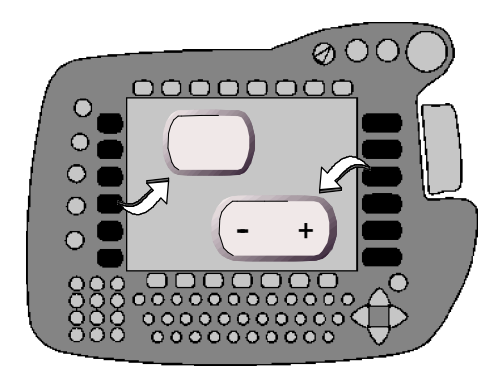

#### **Statuskeys**

Os statuskeys (do lado esquerdo e direito do display) permitem selecionar opções de operações, ativar determinadas funções e ajustar valores.

A respectiva função é indicada graficamente através dos respectivos símbolos na barra de statuskeys. Outras informações encontram--se no parágrafo 2.2 (Barra de statuskeys).

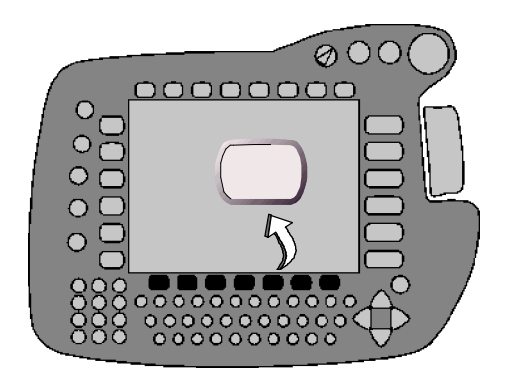

#### **Softkeys**

Com estes elementos de operação são selecionadas as funções indicadas na linha de softkeys, na parte de baixo do display.

As funções disponíveis são adaptadas dinamicamente, ou seja, a barra de softkeys altera a sua definição.

Mais informações acerca deste assunto encontram--se no parágrafo 2.2 (Linha de softkeys).

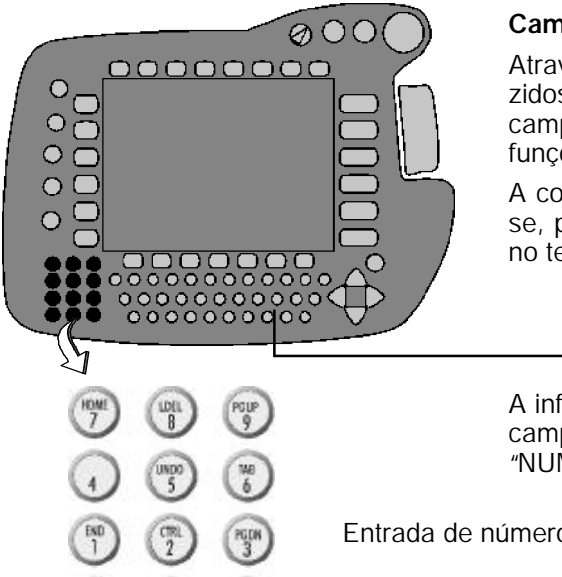

#### **Campo numérico**

Através do campo numérico são introduzidos os números. Num segundo nível, o campo numérico está ocupado com funções de comando do cursor.

A comutação entre estes níveis realiza- se, premindo brevemente a tecla "NUM" no teclado.

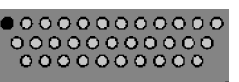

A informação acerca da função ajustada do campo numérico é dada através do campo "NUM"na barra de estado do Display.

Entrada de números ativada

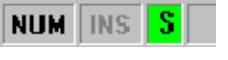

Funções de comando do cursor ativada

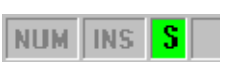

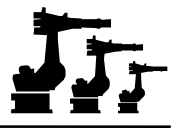

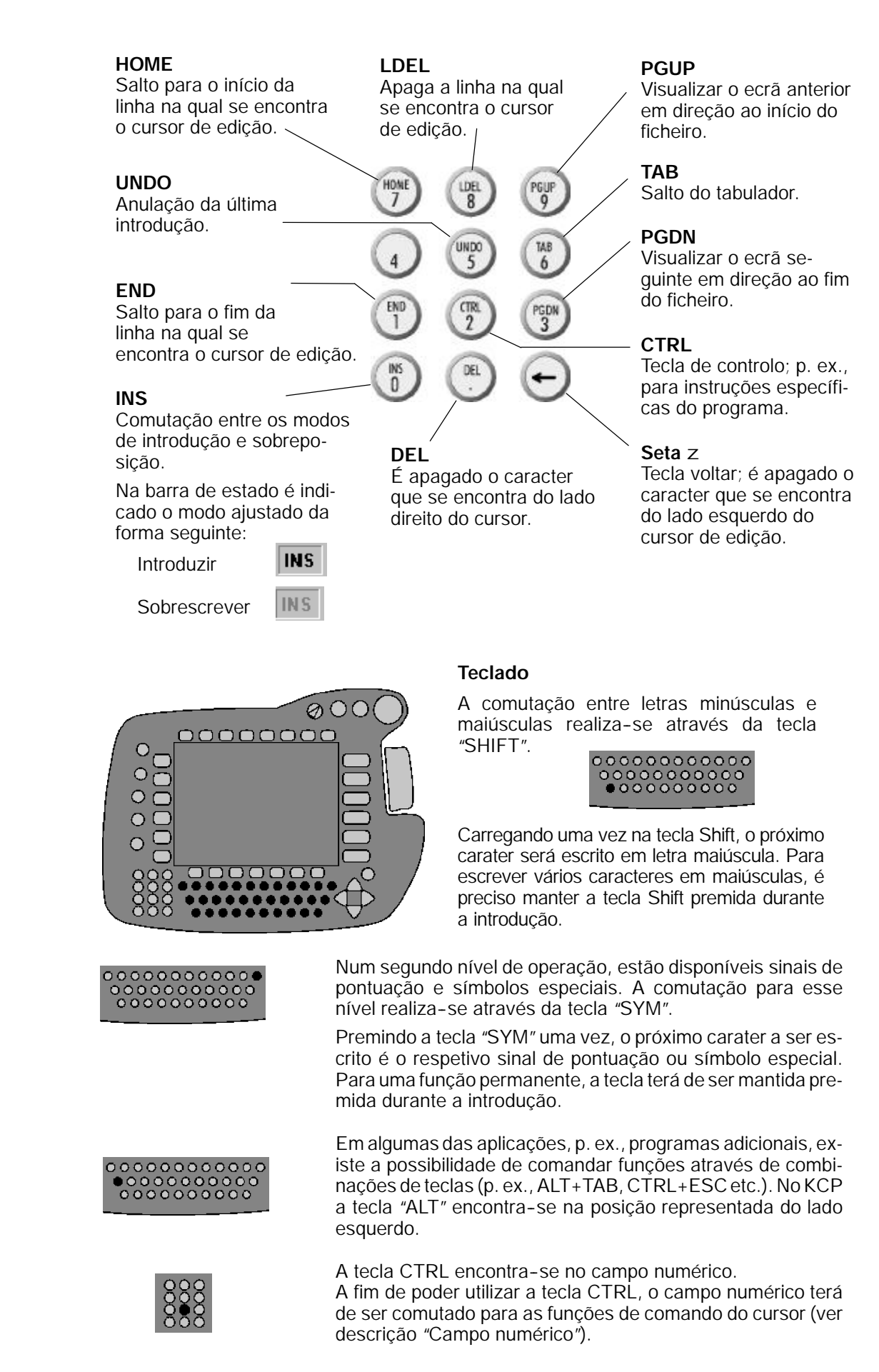

# **2.5 A parte de trás do KCP**

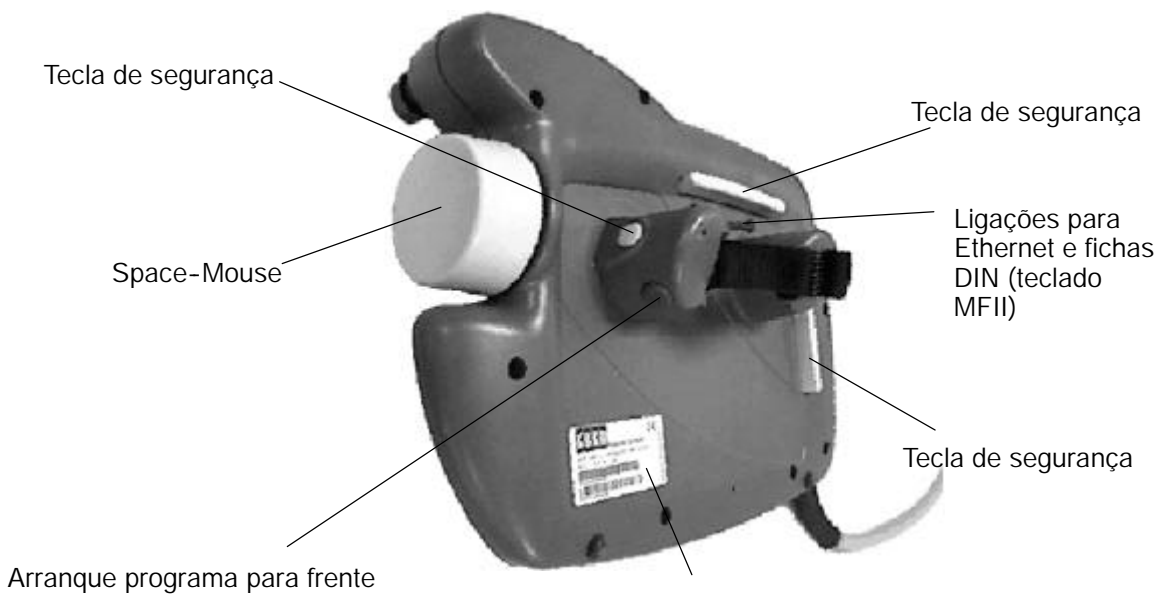

Placa de características do aparelho

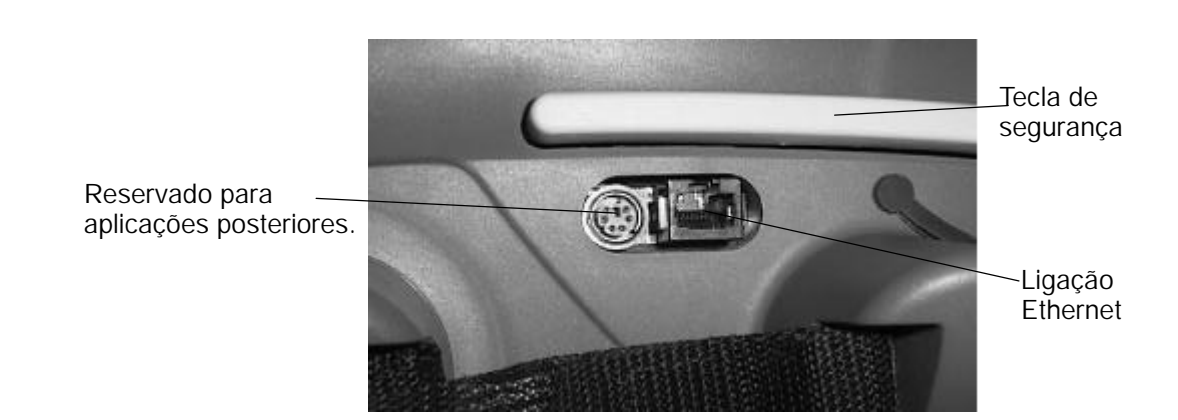

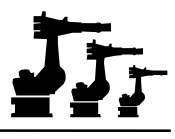

# **3 Execução, paragem e reset do programa**

# **3.1 Selecionar e ativar o programa**

Durante a ativação da unidade de comando são carregados todos os programas do disco duro para a memória RAM do robô.

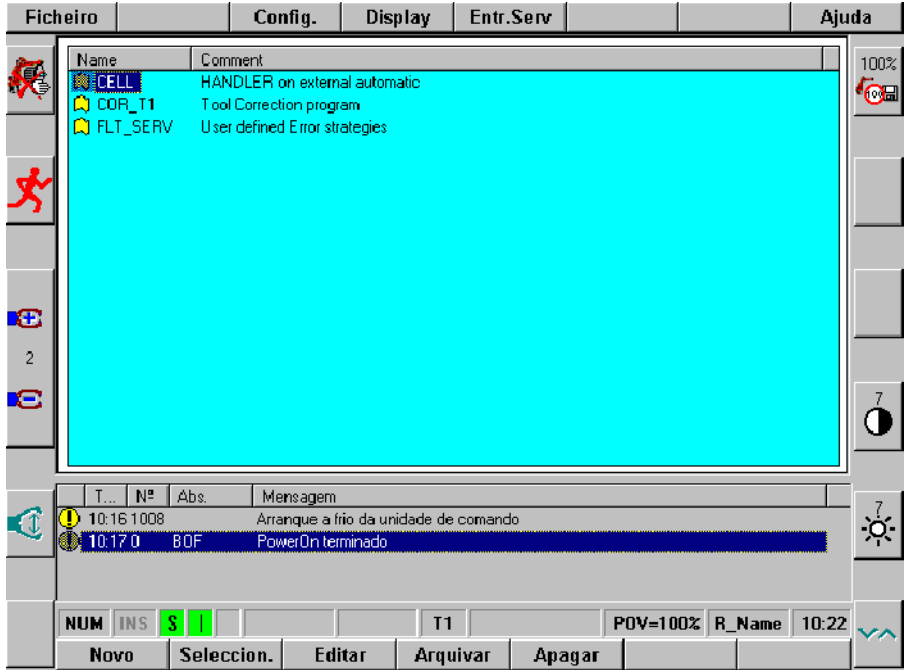

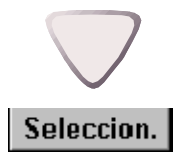

Use as teclas do cursor "<sup>-</sup>"e "-" para selecionar o programa pretendido e prima a softkey "Seleccion."(do lado esquerdo do display, em baixo). Aparece o texto do programa.

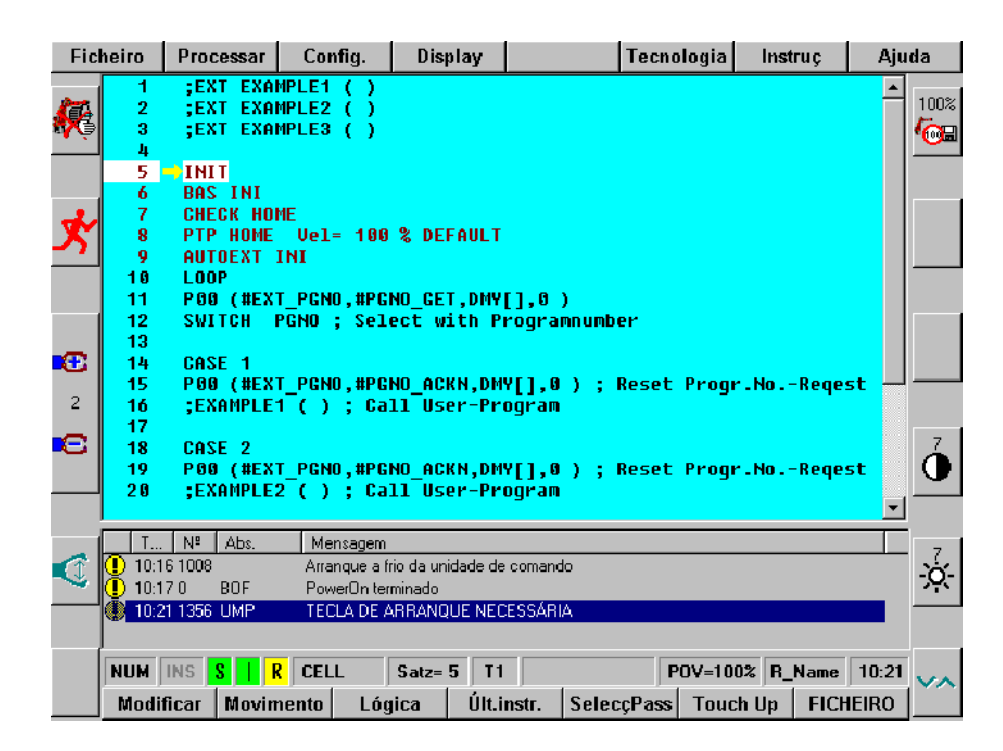

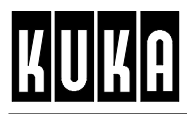

# **3.2 Execução manual do programa (modo manual)**

As descrições contidas neste parágrafo pressupõem que foi ativado um programa. Caso contrário, realize os passos descritos no parágrafo 3.1.

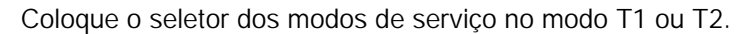

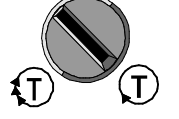

### **3.2.1 Execução manual do programa "Single--Step" ou "Go"**

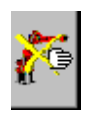

O modo de execução do programa só poderá ser alterado, se a função "Deslocação manual" estiver desligada (o símbolo "Modo de deslocação"encontra--se do lado esquerdo superior do display). Para desligar a deslocação manual, terá de premir a respetiva statuskey as vezes necessárias, até aparecer o símbolo representado aqui do lado esquerdo.

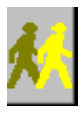

Se quiser executar um programa passo a passo (um passo de movimento a seguir ao outro), terá de selecionar a definição "Passo individual". Depois, mantenha premida uma das teclas de segurança (na parte de trás do KCP) e prima a tecla "Arranque programa para frente". Quando o passo de movimento estiver executado por completo (atenção à indicação na linha de estado), prima novamente a tecla de arranque, a fim de dar início ao passo de movimento seguinte.

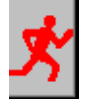

Se quiser executar o programa por completo, selecione a definição "Go". Depois, mantenha premida uma das teclas de segurança (na parte de trás do KCP) e prima a tecla "Arranque programa para frente".

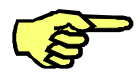

Enquanto o robô se movimenta, a tecla "Arranque programa para frente" terá de ser mantida pressionada, caso contrário a execução do programa será interrompido.

### **3.2.2 Reduzir a velocidade de deslocação em modo manual (override manual)**

Em alguns casos (p.ex., deslocação a pontos no espaço durante a programação), torna--se absolutamente necessário reduzir a velocidade de deslocação do robô, a fim de poder fazer uma deslocação exata a um ponto no espaço e/ou para evitar uma colisão entre a peça e a ferramenta. A função "Override manual"que é ativada através da statuskey "Override manual" (do lado direito inferior do display) destina-se a esse efeito.

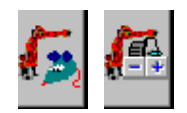

A função "Override manual"só se encontra disponível no modo de serviço "Deslocação manual". Para esse efeito, a statuskey "Modo de deslocação"(do lado direito do display, em baixo) terá de apresentar o símbolo "Space--Mouse"ou "Teclas de deslocação"(ver lado esquerdo).

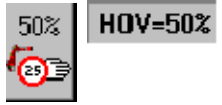

Agora poderá alterar o valor do override manual, utilizando para o efeito a statuskey "+/-" que se encontra do lado direito do símbolo "Override"(do lado direito inferior do display). O valor atual é indicado tanto no símbolo, como na linha de estado.

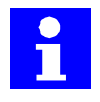

O override manual poderá também ser alterado durante a execução de um programa.

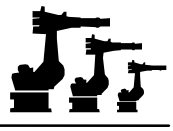

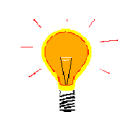

Recomenda--se a alteração da amplitude dos passos do override manual. Para esse efeito, terá de ativar a opção "Passos de override em manual" no menu "Configurar -Override". Assim, o valor já não é alterado em passos de 1%, mas varia entre 1, 3, 10, 30, 50, 75 e 100 % do valor fixado nos dados de máquina.

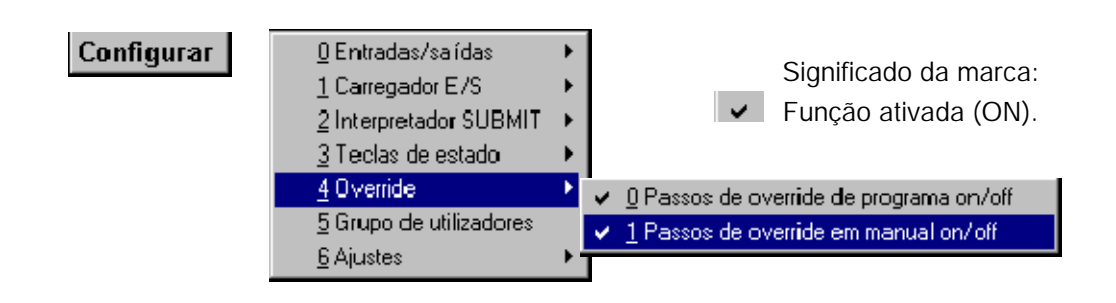

#### **3.2.3 Movimento SAK**

A fim de garantir que a posição do robô coincida com as coordenadas, é realizado, em determinados casos, um chamado "Movimento SAK"(Movimento para estabelecer a coincidência de passos).

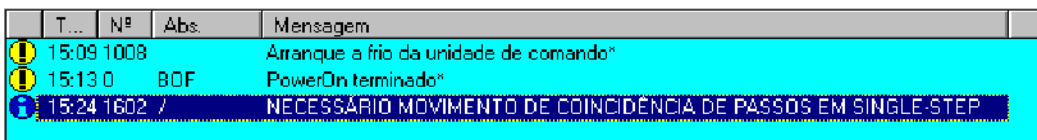

Este procedimento é necessário

- G depois de um reset do programa ou depois de este ter sido cancelado (Movimento SAK até à posição inicial).
- G no meio de um programa que contém uma instrução nesse sentido  $(p. ex., PTP-Home);$
- G depois da seleção de um passo (para as coordenadas do ponto seguinte).

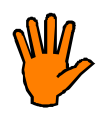

**Um movimento SAK é realizado sempre num trajeto direto, ou seja, da posição momentânea até à posição Home ou até ao ponto seguinte. Por isso, esteja atento a eventuais obstáculos, a fim de evitar colisões e conseqüentes danificações nas peças, ferramentas ou no próprio robô!**

# **3.2.4 Executar linhas de programa individuais**

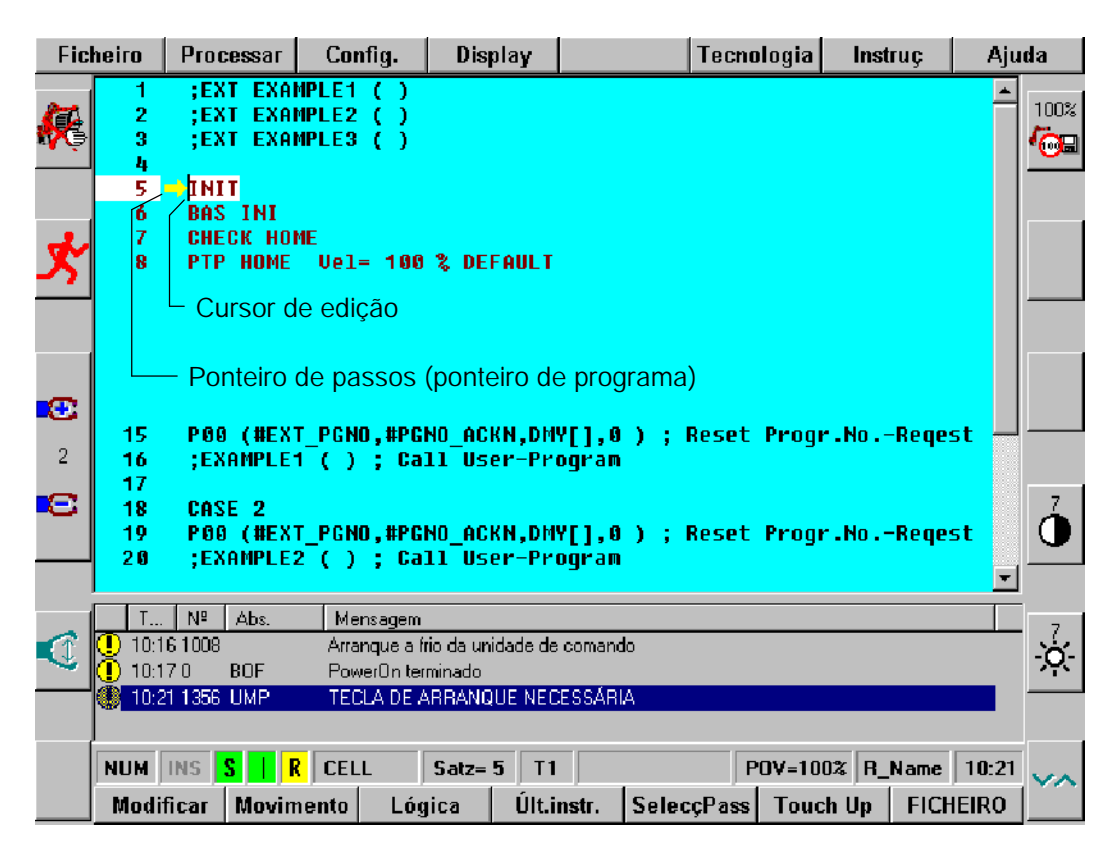

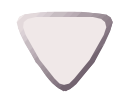

A execução do programa começa na linha marcada pelo ponteiro de passos (seta amarela). Para selecionar um determinado passo no programa, mova o cursor de edição (marca vertical vermelha) para a linha de programa pretendida, utilizando para o efeito as teclas do cursor.

**SeleccPass** 

Depois, carregue na softkey "SelecçPass". O ponteiro de passos salta para a linha selecionada.

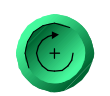

Agora inicie o programa a partir da linha selecionada. Para esse efeito, prima uma das teclas de segurança (na parte de baixo do KCP) e a tecla "Arranque programa para frente". Durante a execução do programa, o ponteiro de programa (seta amarela) salta sempre para a linha que está a ser executada.

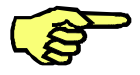

Enquanto o robô executa o movimento, a tecla "Arranque programa para frente" terá de ser mantida premida, caso contrário, o programa é interrompido.

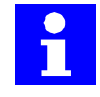

Como primeiro passo, realiza--se um movimento SAK até ao ponto seguinte indicado no programa. A seguir, é emitida na janela de mensagens a mensagem "SAK atingida". Para continuar o programa, prima agora simplesmente de novo as teclas de segurança e de arranque.

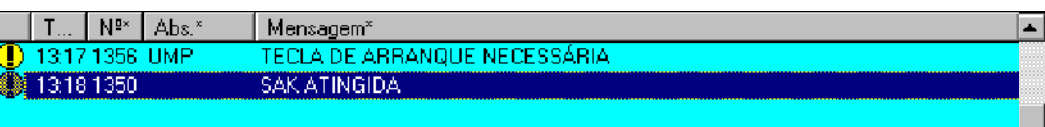

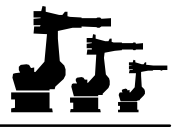

#### **3.2.5 Parar a execução do programa**

Para parar o programa em modo manual, solte a tecla de arranque. O programa pára imediatamente.

### **3.2.6 Reset do programa (Reset)**

Processar

O Reset de um programa parado ou interrompido poderá ser realizado através da função de menu "Processar"-- "RESET programa".

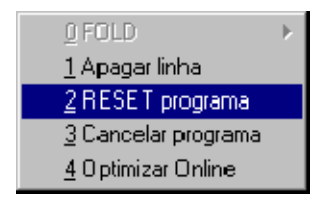

O ponteiro de passo amarelo salta para a primeira linha do programa indicado. A seguir, o programa selecionado poderá ser iniciado novamente.

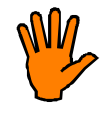

**Depois de um Reset do programa é realizado um movimento SAK. Um movimento SAK é realizado sempre num trajeto direto, ou seja, da posição atual até à posição Home ou até ao ponto seguinte. Por isso, verifique se não há obstáculos no meio do trajeto, a fim de evitar colisões e, por conseguinte, danificaçõesdas peças,ferramentas ou do robô!**

### **3.2.7 Continuar o programa**

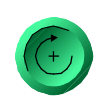

Um programa parado ou interrompido é continuado, mantendo premida uma das teclas de segurança e premindo a tecla de arranque.

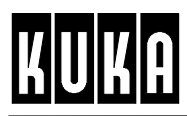

# **3.3 Execução automática do programa**

As descrições seguintes pressupõem que foi ativado um programa. Caso contrário, execute os passos descritos no parágrafo 3.1.

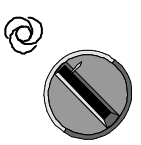

Coloque o seletor dos modos de serviço em modo automático.

### **3.3.1 Ajustar a velocidade (override de programa) para o modo automático**

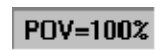

Em alguns casos (p.ex., durante o teste de programas), torna--se absolutamente necessário reduzir a velocidade do robô, a fim de ganhar um tempo de reação para evitar colisões. A função "Override de programa"que é ativada através da statuskey "Override de programa" (do lado direito superior do display) destina--se a esse efeito.

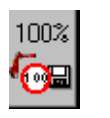

Agora poderá alterar o valor do override de programa, utilizando para o efeito a statuskey "+/--"que se encontra do lado direito do símbolo "Override"(do lado direito superior do display). O valor atual é indicado tanto no símbolo, como também na linha de estado.

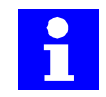

O override de programa também poderá ser alterado durante a execução de um programa.

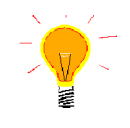

Recomenda--se a alteração da amplitude dos passos do override de programa. Para esse efeito, terá de ativar a opção "Passos de override de programa" no menu "Configurar -Override". Assim, o valor já não é alterado em passos de 1%, mas varia entre 1, 3, 10, 30, 50, 75 e 100 do valor fixado nos dados de máquina.

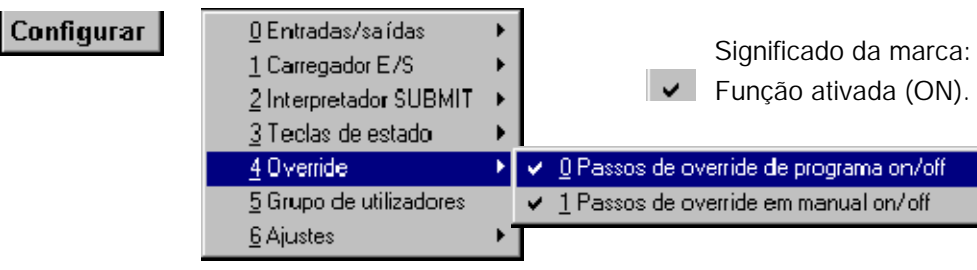

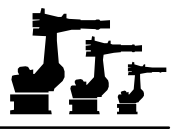

### **3.3.2 Executar o programa completo**

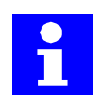

Durante o funcionamento normal do robô, um programa é executado ciclicamente, ou seja, quando é atingido o fim do programa, continua automaticamente com o início.

Ligue os acionamentos do robô.

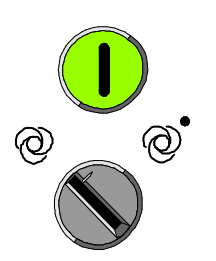

Selecione um dos modos de serviço "Automático" ou "Automático externo".

#### **3.3.3 Movimento SAK**

A fim de garantir que a posição do robô coincida com as coordenadas, é realizado, em determinados casos, um chamado "Movimento SAK"(Movimento para estabelecer a coincidência de passos).

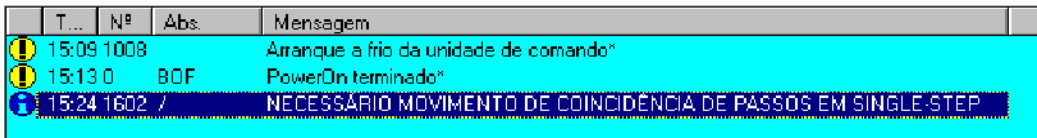

Este procedimento é necessário

- G depois de um reset do programa ou depois de este ter sido cancelado (Movimento SAK até à posição inicial).
- G no meio de um programa que contém uma instrução nesse sentido  $(p. ex., PTP-Home);$
- G depois da seleção de um passo (para as coordenadas do ponto seguinte).

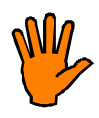

**Um movimento SAK é realizado sempre num trajeto direto, ou seja, da posição momentânea até à posição Home ou até ao ponto seguinte. Por isso, esteja atento a eventuais obstáculos, a fim de evitar colisões e conseqüentes danificações nas peças, ferramentas ou no próprio robô!**

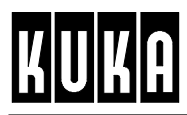

### **3.3.4 Parar a execução do programa**

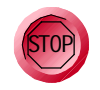

Para parar um programa, prima a tecla "Parar programa". O programa e o robô são parados.

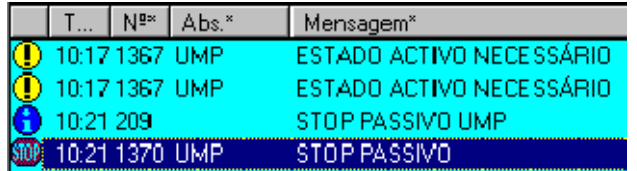

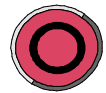

Caso os acionamentos do robô tenham sido desligados através da tecla "Desligar acionamentos", o robô pára, sendo ativados os freios dos eixos.

### **3.3.5 Continuar o programa**

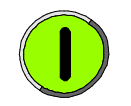

Caso os acionamentos do robô tenham sido desligados através da tecla "Desligar acionamentos", eles terão de ser ligados novamente, antes de se realizar um novo arranque do programa, o que é feito através da tecla "Ligar acionamentos".

A seguir, terá de ser confirmada a mensagem na janela de mensagens.

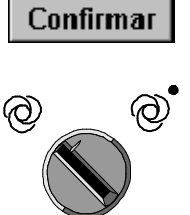

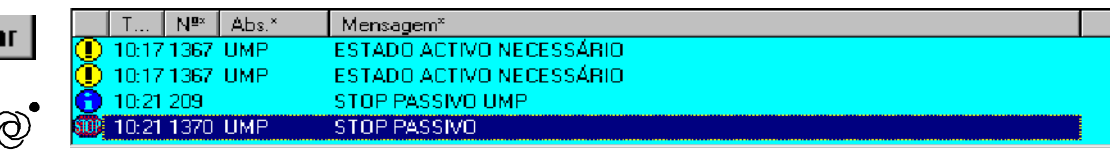

De seguida, o modo de serviço é comutado novamente para "Automático"ou "Automático externo".

# **3.4 Desativar programa**

Se quiser desativar um programa, prima a menukey "Processar". No menu que se abre selecione a opção "Desativar programa".

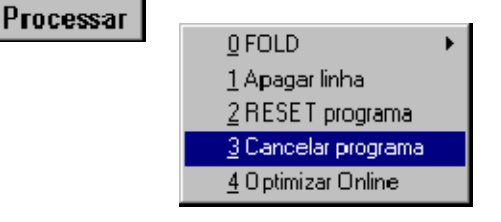

Para fins de controle, verifique se o nome do programa anteriormente selecionado desapareceu da barra de estado.

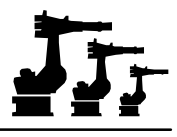

# **4 Sistemas de coordenadas**

## **4.1 Generalidades**

Para a deslocação manual do robô por meio do Space-Mouse ou das teclas de deslocação, terá de escolher um sistema de coordenadas que constituem uma referência para os movimentos do robô.

Para esse efeito, tem à sua escolha quatro sistemas, cuja aplicação é explicada mais pormenorizadamente ao longo deste capítulo.

#### **Sistema de coordenadas específico do eixo**

Todos os eixos do robô poderão ser deslocados individualmente na direção positiva ou negativa.

Sistema de coordenadas retangular cuja origem se encontra na ponta da ferramenta.

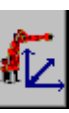

#### **Sistema de coordenadas BASE**

**Sistema de coordenadas TOOL**

Sistema de coordenadas retangular que tem a sua origem na peça.

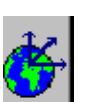

#### **Sistema de coordenadas WORLD**

Sistema de coordenadas retangular fixo, cuja origem se situa na base do robô.

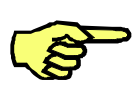

O robô movimenta--se em função do sistema de coordenadas de referência escolhido, o que tem por conseqüência que o robô se movimenta de forma diferente, p.ex., no sistema de coordenadas TOOL e no sistema de coordenadas BASE. Mais pormenores relacionados com este assunto encontram--se nas descrições seguintes, relativas aos vários sistemas de coordenadas.

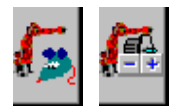

Esta função só está disponível no modo de serviço "Deslocação manual". A statuskey "Modo de deslocação"(do lado esquerdo do display, em cima) terá de mostrar o símbolo "Space-- Mouse"ou "Teclas de deslocação"(ver lado esquerdo).

Para a seleção do sistema de coordenadas pretendido, prima várias vezes a satuskey no KCP, representada em baixo, até aparecer na barra de satuskeys o símbolo do sistema de coordenadas acima representado.

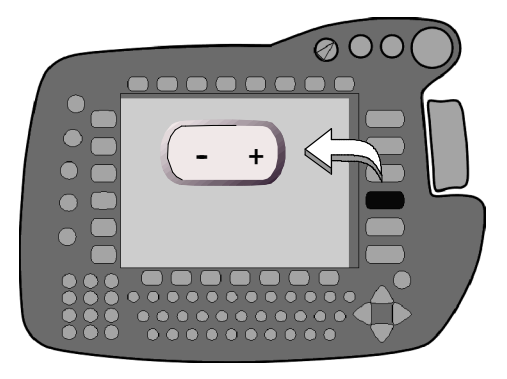

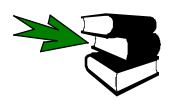

Outras informações:

Deslocação por meio do Space--Mouse e das teclas de deslocação no capítulo [Deslocação manual do robô].

Medição das ferramentas ou peças no capítulo [Medição ferramentas e peças].

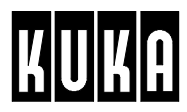

# **4.2 Sistema de coordenadas específico do eixo**

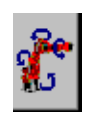

No sistema de coordenadas com especificação do eixo, todos os eixos do robô poderão ser deslocados individualmente na direção positiva ou negativa do eixo, o que se realiza com a ajuda das teclas de deslocação ou do Space--Mouse, permitindo o Space--Mouse uma deslocação simultânea de 3 ou 6 eixos.

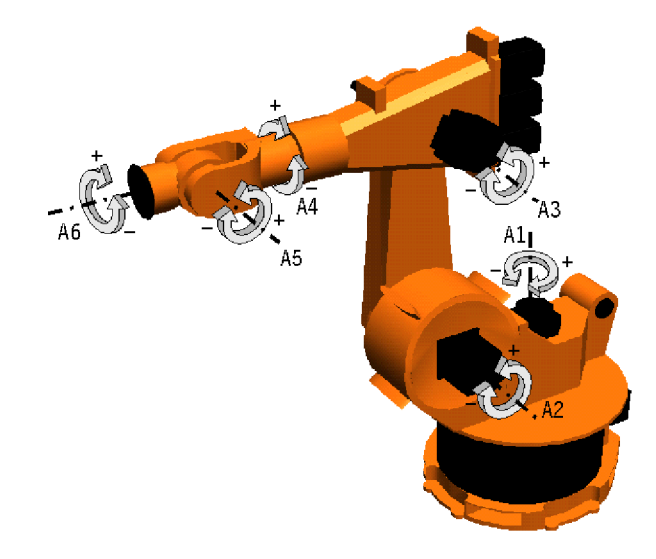

# **4.3 Sistema de coordenadas TOOL**

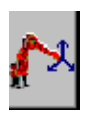

O sistema de coordenadas TOOL é um sistema de coordenadas cartesiano retangular, cuja origem se encontra na ferramenta. A orientação deste sistema de coordenadas é escolhida, normalmente, de forma a que o seu eixo X corresponda à direção de trabalho da ferramenta. O sistema de coordenadas TOOL segue sempre o movimento da ferramenta.

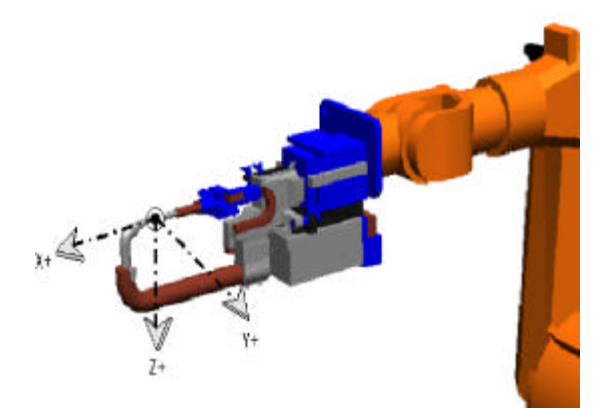

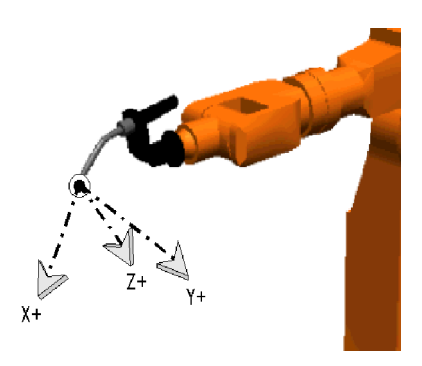

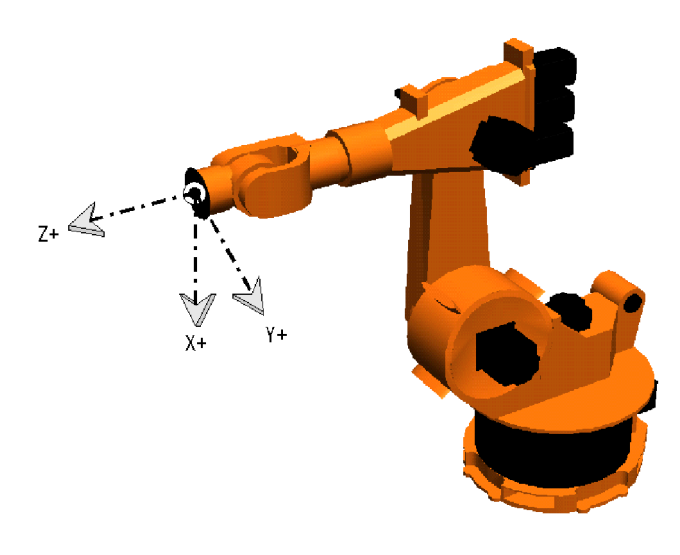

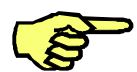

À saída da fábrica, a origem do sistema de coordenadas TOOL encontra-se sobre o centro da flange do robô.

# **4.4 Sistema de coordenadas BASE**

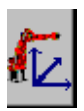

O sistema de coordenadas de referência Base é um sistema de coordenadas retangular cartesiano cuja origem se encontra numa ferramenta externa. Se escolheu este sistema de coordenadas de referência, o robô é movimentado paralelamente aos eixos da peça. O sistema de coordenadas da BASE só se movimenta com uma peça acoplada matematicamente numa cinemática externa.

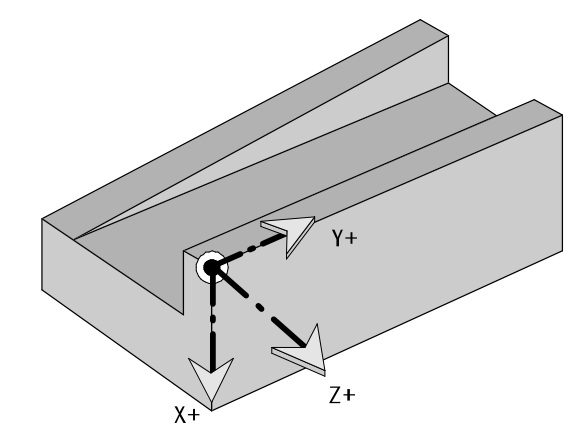

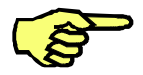

À saída da fábrica, a origem do sistema de coordenadas BASE encontra--se na base do robô.

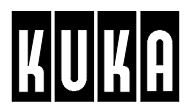

# **4.5 Sistema de coordenadas WORLD**

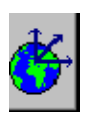

O sistema de coordenadas mundial é um sistema de coordenadas cartesiano retangular fixo, cuja origem se situa, normalmente, num ponto localizado no interior da célula de trabalho.

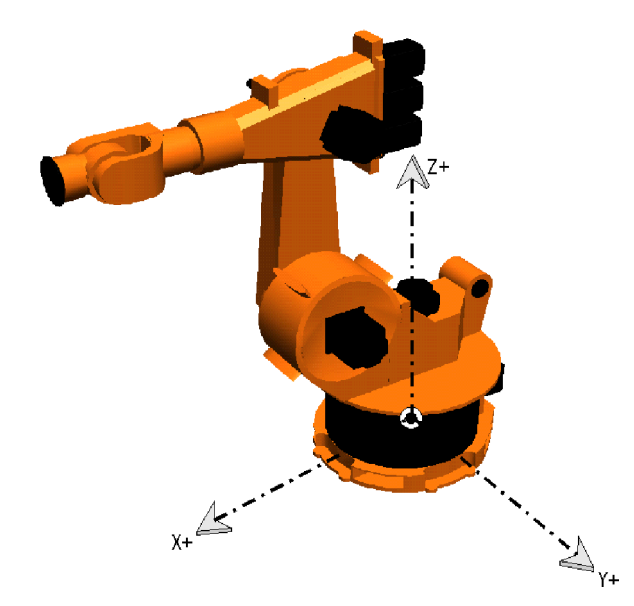

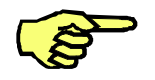

À saída da fábrica, a origem do sistema de coordenadas WORLD encontra-se na base do robô.

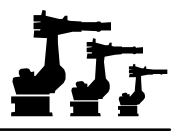

# **5 Deslocação manual do robô**

## **5.1 Generalidades**

A deslocação manual destina-se ao movimento manualmente controlado do robô, p.ex., aquando da programação de pontos de destino ou para libertar um eixo do robô, depois de este ter embatido num dos seus interruptores de fim de curso estabelecido pelo software.

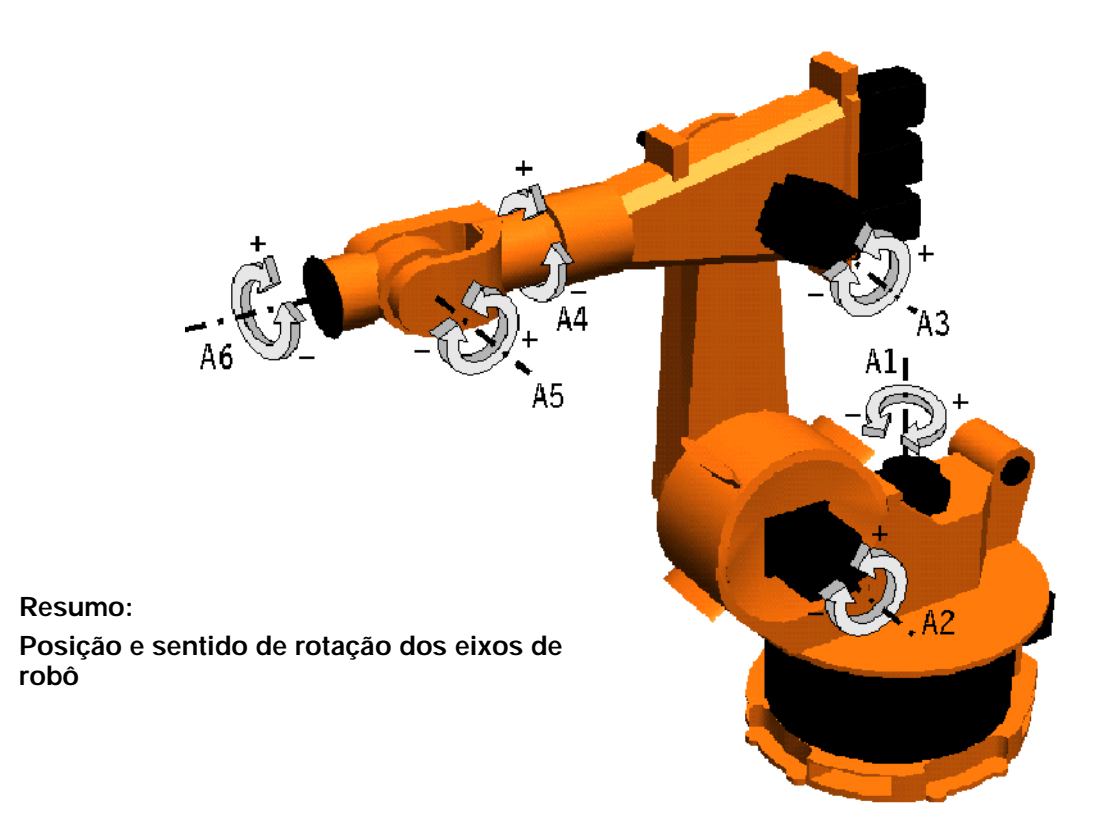

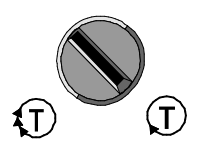

Para a deslocação manual do robô, o selecionador dos modos de serviço terá de ser colocado em "Modo manual" - T1 ou T2. Na posição "Automático externo" a deslocação manual não é possível.

O ajuste atual do selecionador dos modos de serviço é indicado na linha de estado:

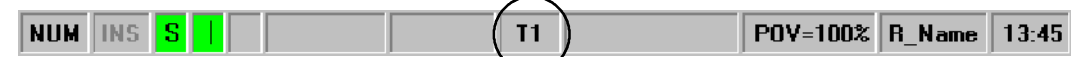

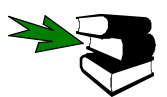

Mais informações acerca do elemento de operação "Selecionador dos modos de serviço" encontram-se na documentação [O KUKA Control Panel KCP].

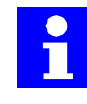

A deslocação manual do robô só é possível, se não houver uma situação de PARAGEM DE EMERGÊNCIA.

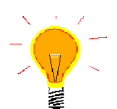

Se um dos eixos do robô embater num dos seus interruptores de fim de curso, este eixo é imediatamente desligado. A seguir, o robô poderá ser retirado manualmente dessa posição, no sistema de coordenadas específico dos eixos. Nenhum dos outros eixos é afetado.

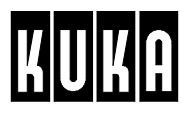

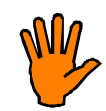

**Tenha em atenção o seguinte:**

**Se um ou vários eixos do robô embaterem no seu batente de fim de curso, sem frenagem e com uma velocidade superior a 20 cm/s (velocidade de deslocação manual ajustada à saída da fábrica), o tampão em questão terá de ser imediatamente substituído.**

**Quando se trata do eixo 1 de um robô de parede, terá de ser substituído o respetivo carrossel.**

# **5.2 Selecionar o modo de deslocação**

Para a deslocação manual do robô estão disponíveis os tipos de deslocação seguintes:

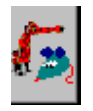

#### **Deslocar através do Space--Mouse**

--em função da definição dos graus de liberdade, simultaneamente em três ou seis eixos

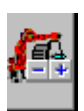

**Deslocar através das teclas de deslocação** --cada eixo individualmente

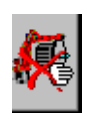

**Deslocação manual desligada**

Para a seleção prima a statuskey "Modo de deslocação"(do lado esquerdo do display, em cima), até aparecer na barra de statuskeys o símbolo do modo de deslocação pretendido.

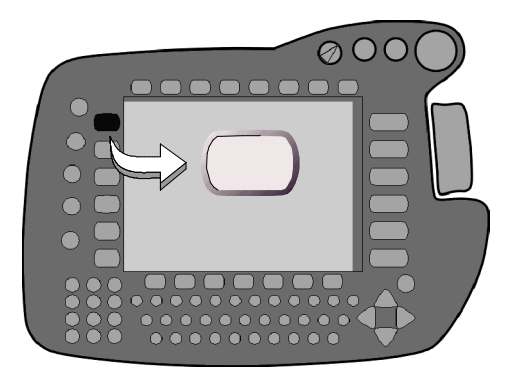

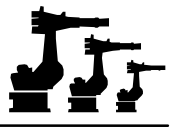

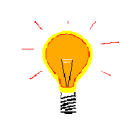

A fim de conseguir uma melhor clareza, podem ser visualizadas na janela de estado as posições que os vários eixos adotam durante a deslocação. Para esse efeito, prima a menukey "Display"e selecione uma das opções apresentadas no submenu "Posição real".

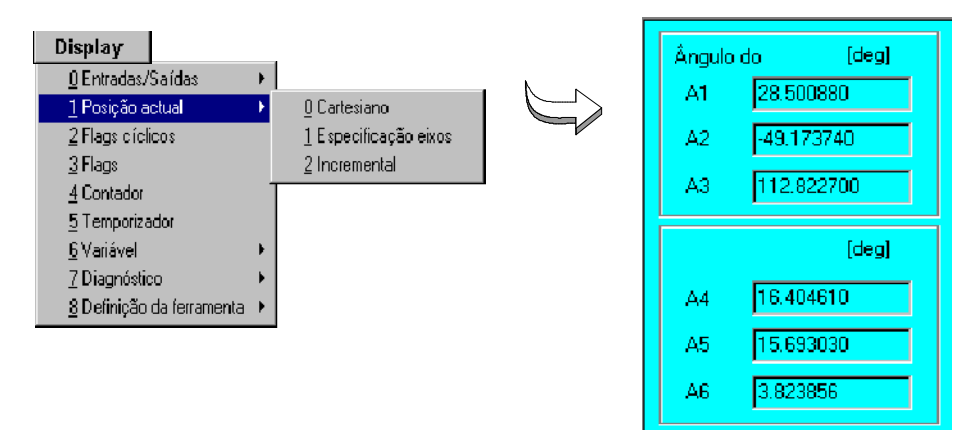

# **5.3 Selecionar o sistema de coordenadas**

Para a deslocação manual do robô por meio do Space-Mouse ou das teclas de deslocação, terá de escolher um sistema de coordenadas que constituem uma referência para os movimentos do robô.

Tem à sua escolha:

### **Sistema de coordenadas específico do eixo**

Todos os eixos do robô poderão ser deslocados individualmente na direção positiva ou negativa.

#### **Sistema de coordenadas TOOL**

Igualmente um sistema de coordenadas retangular que tem a sua origem na ponta da ferramenta.

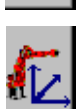

### **Sistema de coordenadas BASE**

Sistema de coordenadas retangular que tem a sua origem na peça.

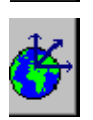

#### **Sistema de coordenadas WORLD**

Sistema de coordenadas retangular fixo, cuja origem se situa na base do robô.

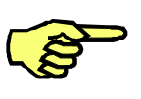

O robô movimenta--se em função do sistema de coordenadas de referência escolhido, o que tem por conseqüência que o robô se movimenta de forma diferente, p.ex., no sistema de coordenadas TOOL e no sistema de coordenadas BASE. Mais pormenores relacionados com este assunto encontram--se nas descrições dos vários sistemas de coordenadas.

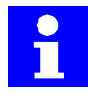

Se os eixos do manípulo A4 e A6 estiverem alinhados (p.ex., na posição de ajuste), terá de ser deslocado, em primeiro lugar, o eixo A5 no sistema de coordenadas específico do eixo, a fim de contornar a mensagem de erro "Aceleração nominal A4".

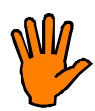

Na posição estendida dos eixos do manípulo (A 4 e A6 com o mesmo alinhamento), existe o perigo de um feixe de tubos ser enrolado em torno do eixo do manípulo.

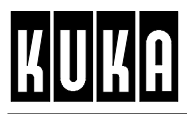

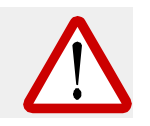

Se um robô for deslocado na posição estendida (eixos A2 e A3 na mesma linha), o eixo A3 poderá descair, de repente, 15 a 20 cm, antes de ser ultrapassada a velocidade nominal e este eixo ser desligado.

Para selecionar o sistema de coordenadas pretendido, prima várias vezes a statuskey no KCP, representada em baixo, até aparecer na barra de statuskeys o símbolo do sistema de coordenadas acima representado.

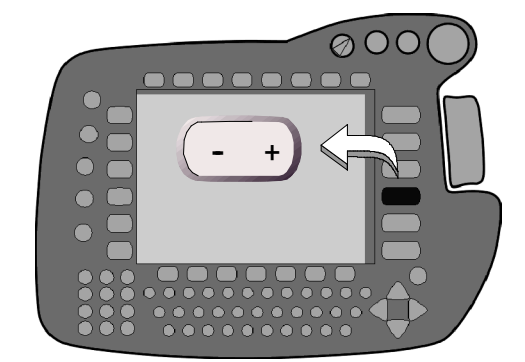

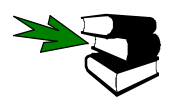

Mais informações acerca do assunto "Sistemas de coordenadas de referência" encontram--se no capítulo [Sistemas de coordenadas].

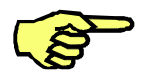

Aquando do fornecimento do robô, a origem do sistema BASE encontra-se na base do robô, a do sistema TOOL no centro da flange do robô.

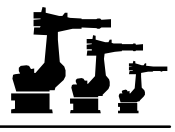

# **5.4 Velocidade de deslocação (Override manual)**

Em alguns casos (p.ex., deslocação a pontos de destino durante a programação), torna--se absolutamente necessário reduzir a velocidade de deslocação do robô, a fim de obter um resultado preciso e/ou evitar uma colisão entre a peça e a ferramenta. A função "Override manual"que é ativada através das statuskeys "Modo de deslocação"(do lado esquerdo superior do display) e "Override manual"(do lado direito inferior do display) destina--se a esse efeito.

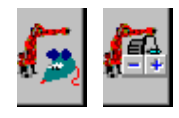

A função "Override manual"só se encontra disponível no modo de serviço "Deslocação manual". Para esse efeito, a statuskey "Modo de deslocação"(do lado direito do display, em baixo) terá de apresentar o símbolo "Space-Mouse" ou "Teclas de deslocação" (ver lado esquerdo).

$$
\begin{array}{c|c}\n50\% & \text{H0V=50} \\
\hline\n\text{H0V=50}\n\end{array}
$$

Agora poderá alterar o valor do override manual, utilizando para o efeito a statuskey "+/-" z que se encontra do lado direito do símbolo "Override"(do lado direito inferior do display). O valor atual é indicado tanto no símbolo, como na linha de estado.

Ao trabalhar com o Space--Mouse, uma pequena deflexão permite reduzir ainda mais a velocidade (deflexão proporcional à velocidade).

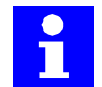

O override manual poderá também ser alterado durante a execução de um programa.

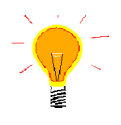

Recomenda-se a alteração da amplitude dos passos do override manual. Para esse efeito, terá de ativar a opção "Passos de override em manual" no menu "Configurar -Override". Assim, o valor já não é alterado em passos de 1%, mas varia entre 1, 3, 10, 30, 50, 75 e 100 % do valor fixado nos dados de máquina.

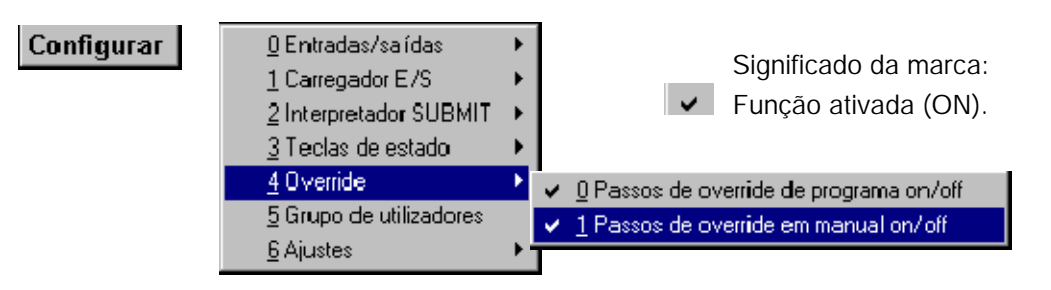

Caso tenha escolhido como sistema de coordenadas de referência o sistema de coordenadas específico do eixo, a velocidade máxima possível é diferente da que se verifica num sistema de coordenadas retangular, uma vez que no sistema de coordenadas de referência cartesiano (retangular) se movimentam vários eixos em simultâneo e o eixo com o trajeto mais extenso é o eixo dominante (guia).

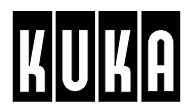

# **5.5 Deslocação através do Space--Mouse**

#### **5.5.1 Generalidades**

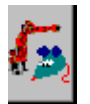

Caso tenha escolhido o Space--Mouse como elemento de operação, através da statuskey "Modo de deslocação", poderá movimentar simultaneamente 3 ou 6 eixos do robô. Ao Space-Mouse é atribuído um sistema de coordenadas que se mantém igual em todos os sistemas de coordenadas de referência.

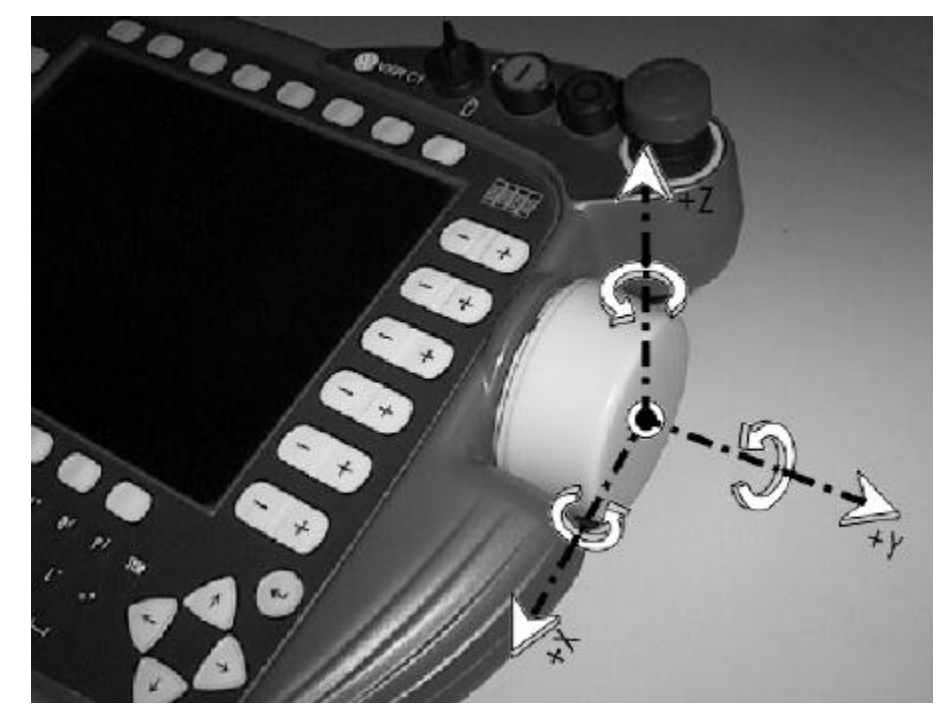

Se **puxar** o Space-Mouse para si, p.ex., na direção positiva X, os eixos do robô também se movimentam no sistema de coordenadas de referência na direção positiva. O mesmo também se aplica aos eixos Y e Z.

Se **rodar** o Space-Mouse, p.ex., em torno do eixo X, isto tem por consequência a rotação simultânea da ponta da ferramenta em torno do eixo X do sistema de coordenadas de referência ajustado. O mesmo também se aplica aos eixos Y e Z.

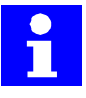

Para poder proceder à deslocação manual, em primeiro lugar é necessário manter uma das teclas de segurança pressionada (na parte de trás do KCP) atuando a seguir o Space-- Mouse. Se soltar a tecla de segurança ou o Space--Mouse durante a deslocação, o robô pára imediatamente.

Em determinados casos de utilização, não faz sentido movimentar o robô simultaneamente com 6 eixos, p.ex., durante o posicionamento preciso ou durante a medição da ferramenta. Por isso, para a redução ainda existem os meios auxiliares "Graus de liberdade"e "Eixo dominante".

### **5.5.2 Graus de liberdade do Space--Mouse**

Com a statuskey "Graus de liberdade do Space--Mouse"(do lado direito superior do display), podem ser selecionados os graus de liberdade para a deslocação por meio do Space-Mouse.

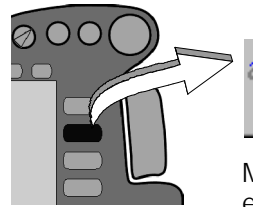

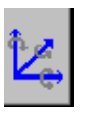

Movimento dos eixos principais

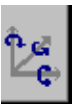

Movimentos dos eixos do manípulo

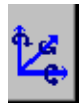

Funcionalidade ilimitada

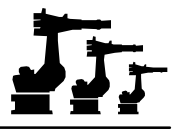

#### **5.5.2.1 Movimento dos eixos principais**

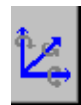

A funcionalidade do Space--Mouse é aqui limitada ao movimento dos eixos básicos A1, A2 e A3. Só um **puxar** ou um **pressionar** do Space--Mouse, como mostra a Figura em baixo, faz com que o robô se movimente. O modo de se movimentar do robô, depende do sistema de coordenadas de referência definido. Um rodar do Space-Mouse não tem qualquer influência sobre o robô.

Caso tenha escolhido um sistema de coordenadas cartesiano (retangular), o robô só poderá ser deslocado de forma translatórica nos eixos das coordenadas X, Y e Z. Nesse caso, há geralmente um movimento síncrono de vários eixos. Mas, se escolheu o sistema de coordenadas específico do eixo, só poderão ser deslocados diretamente os eixos A1, A2 e A3.

#### **Sistema de coordenadas de referência específico do eixo:**

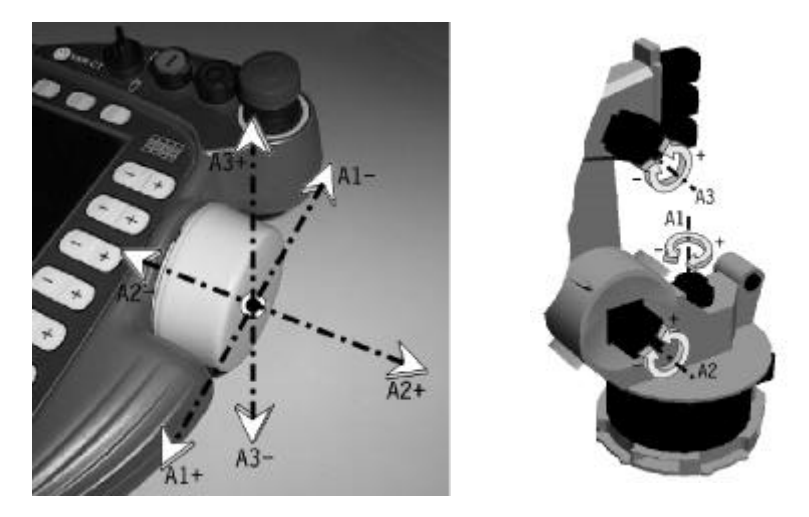

#### **5.5.2.2 Movimento dos eixos do manípulo**

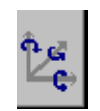

A funcionalidade do Space--Mouse é aqui limitada ao movimento dos eixos do manípulo. Só um **rodar** do Space--Mouse, como mostra a Figura em baixo, faz com que o robô se movimente. O modo de se movimentar do robô depende do sistema de coordenadas de referência do robô. Um puxar ou pressionar do Space--Mouse não tem qualquer influência sobre o robô.

Num sistema de coordenadas cartesiano, o robô só poderá ser deslocado de forma rotativa em torno dos eixos das coordenadas X, Y e Z. Também aqui é possível un movimento síncrono de vários eixos. Mas se escolheu o sistema de coordenadas específico do eixo, só poderão ser deslocados diretamente os eixos A4, A5 e A6.

#### **Sistema de coordenadas de referência específico do eixo:**

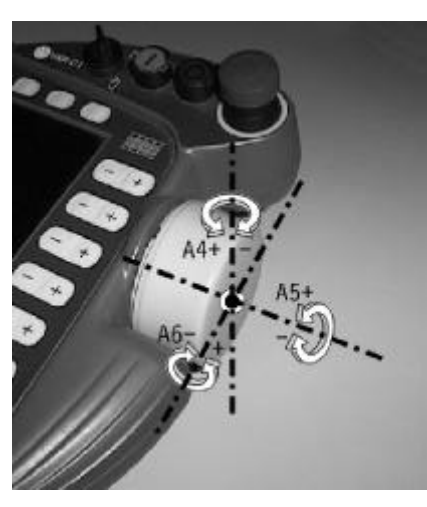

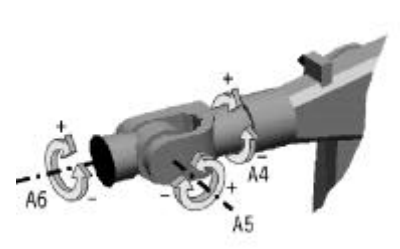

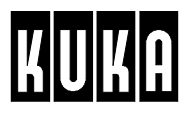

#### **5.5.2.3 Funcionalidade ilimitada**

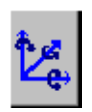

Com este tipo de ajuste poderão ser deslocados simultaneamente todos os 6 eixos do robô. Se tiver ajustado o sistema de coordenadas cartesiano, os movimentos **carregar** ou **puxar** o Space--Mouse ao longo do seu eixo X, Y ou Z, provoca o movimento correspondente do robô ao longo do eixo X, Y ou Z do sistema de coordenadas de referência ajustado. Uma **rotação** do Space--Mouse em torno do seu eixo X, Y ou Z provoca a rotação correspondente da ponta da ferramenta em torno do eixo X, Y ou Z.

Se tiver ajustado o sistema de coordenadas específico do eixo, os eixos A1 a A6 do robô poderão ser deslocados com um determinado fim: os movimentos **carregar** ou **puxar** (movimentos translatóricos) ao longo dos eixos das coordenadas X, Y e Z do Space--Mouse têm por conseqüência um movimento dos eixos A1, A2 e A3. Se, pelo contrário, **rodar** o Space-Mouse em torno dos eixos das coordenadas X, Y e Z, poderá movimentar o manípulo (eixos A4, A5 e A6).

**Sistema de coordenadas de referência específico do eixo:**

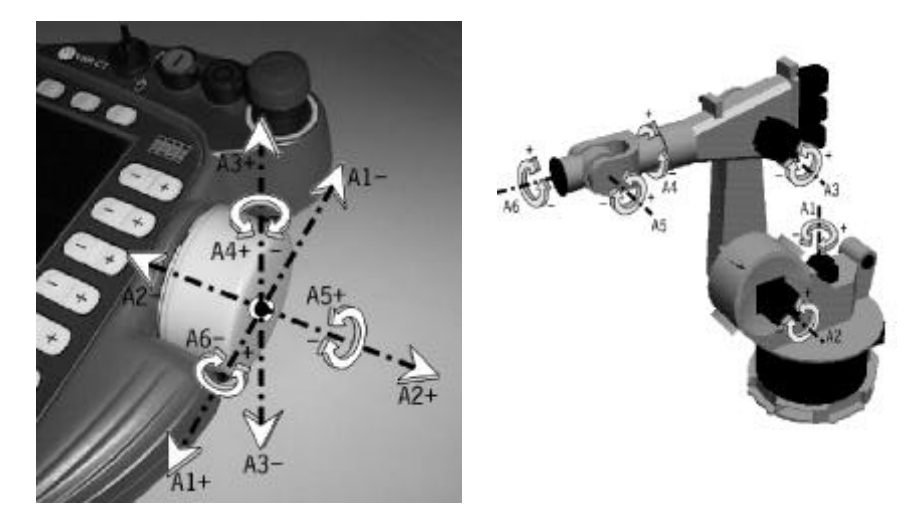

As definições aqui mencionadas permitem reduzir o número dos graus de liberdade de 6 para 3, mas não é possível movimentar apenas um único eixo através do Space--Mouse. Mas para poder trabalhar, em caso de necessidade, com um único eixo apenas, é possível determinar um chamado "eixo dominante".

### **5.5.3 Determinação de um eixo dominante do Space--Mouse**

Há vários casos de aplicação, em que é vantajoso limitar a função do Space--Mouse para um único eixo do robô, ou seja, para o chamado "eixo dominante".

Através da statuskey poderá ser escolhido entre as opções seguintes:

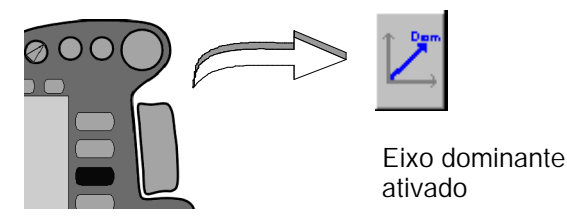

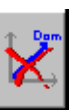

Eixo dominante não ativado

Bedienung R2.2.8 08.98.00 pt

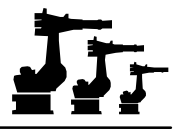

#### **5.5.3.1 Eixo dominante ativado**

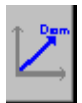

Para o movimento do robô é decisivo o eixo da coordenada do Space-Mouse ao qual é atribuído, **neste momento**, a maior deflexão.

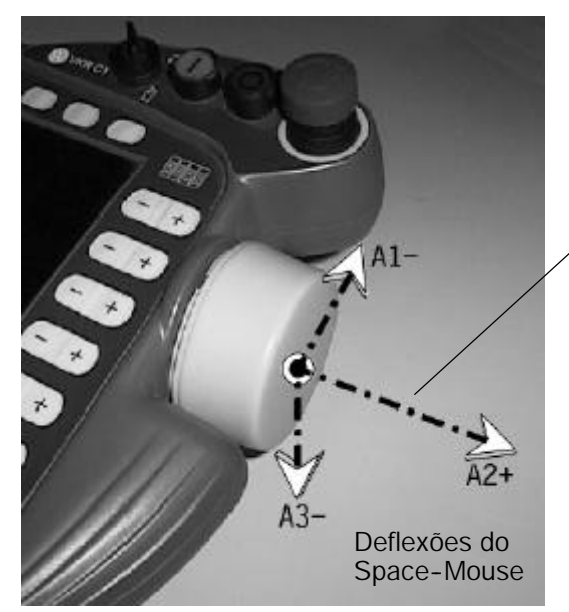

Na figura ao lado são representadas as deflexões do Space-Mouse em relação aos eixos A1--, A2+ e A3--, sendo as proporções indicadas pelo respetivo comprimento das setas.

É bem visível que no exemplo aqui representado a maior deflexão é a que se refere ao eixo A2+.

Assim, o eixo 2 é o eixo dominante e o único a ser deslocado.

Logo que a maior deflexão seja atribuída a um outro eixo, é aquele que se torna o eixo dominante.

#### **5.5.3.2 Eixo dominante não ativado**

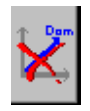

Conforme o ajuste dos graus de liberdade, poderão ser deslocados 3 ou todos os 6 eixos. Fala--se de um movimento denominado sobreposto. Só um utilizador com muita prática poderá realizar a deslocação manual simultânea de 3 ou 6 eixos que aliás só faz sentido quando se pretende uma deslocação aproximada aos pontos.

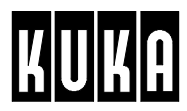

# **5.6 Deslocação através das teclas de deslocação**

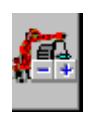

Caso tenha escolhido as teclas de deslocação como meio de introdução, através da statuskey "Modo de deslocação", poderá movimentar o robô através das statuskeys "+/--" (do lado direito do display).

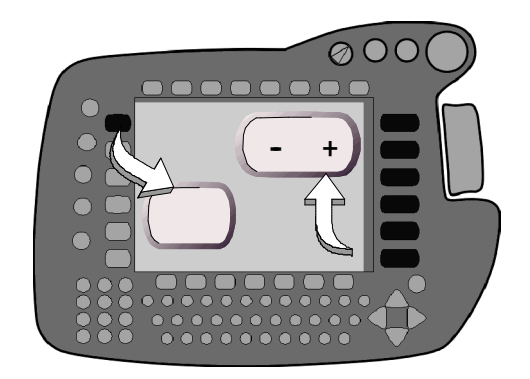

### **5.6.1 Sistema de coordenadas específico do eixo**

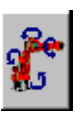

Caso tenha sido selecionado o sistema de coordenadas **específico do eixo**, são indicados na linha de statuskeys do lado direito os eixos principais e os eixos do manípulo A1 a A6, logo que for atuada uma das teclas de segurança (na parte de trás do KCP) .

Às teclas de deslocação são atribuídas as designações de eixo representadas na figura inferior, apontando as setas existentes nos eixos do robô em direções positivas (+).

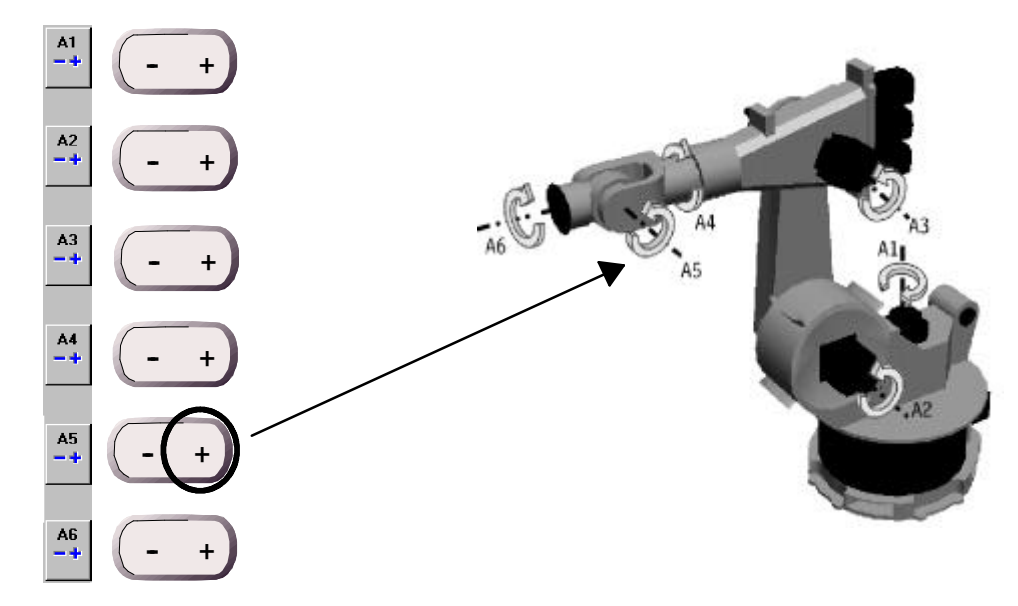

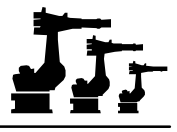

## **5.6.2 Sistemas de coordenadas TOOL, BASE, WORLD**

No sistema de coordenadas "TOOL", "BASE" ou "WORLD", são indicados os eixos principais X, Y e Z e os eixos do manípulo A, B e C. Durante a deslocação são movimentados, geralmente, vários eixos em síncrono.

No sistema de coordenadas mundial, são atribuídas às teclas de deslocação as designações de eixo representadas na Figura inferior. Também aqui, as setas indicam direções positivas dos eixos.

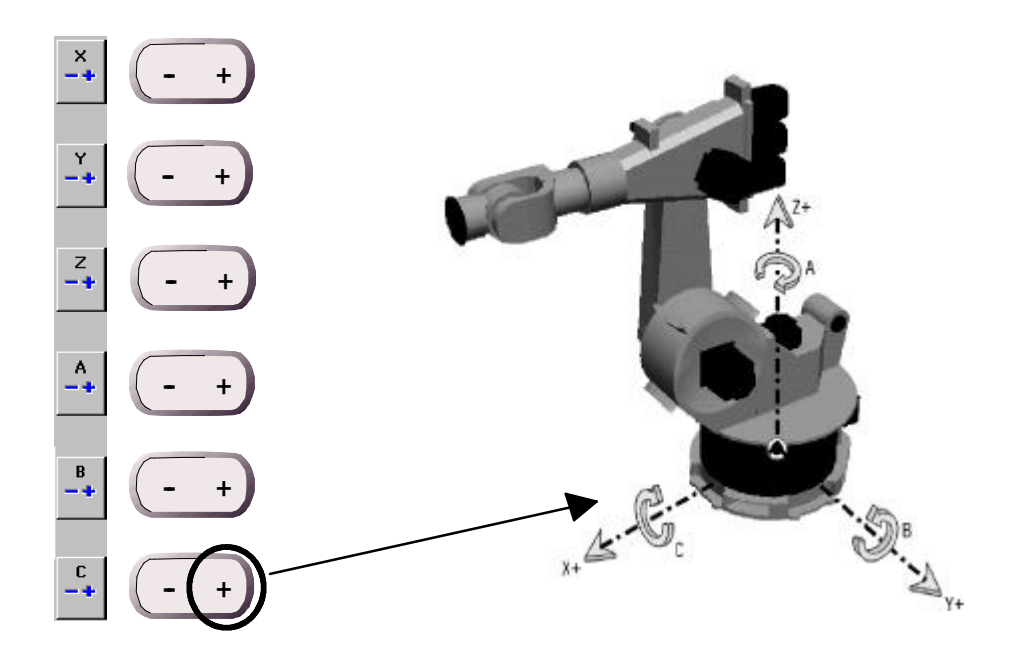

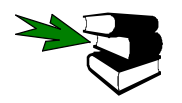

Mais informações acerca do tema sistemas de coordenadas de referência encontram--se na documentação [Sistemas de coordenadas].

Para poder realizar uma deslocação manual, é necessário que se mantenha uma das teclas de segurança premida (na parte inferior do KCP) premindo depois a tecla de deslocação pretendida. Se soltar a tecla de segurança ou a tecla de deslocação, o robô pára imediatamente.

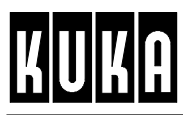

# **6 Indicação**

Sob a opção de menu "Display"existe um número múltiplo de funções, através das quais é possível obter um resumo geral dos estados de serviço e das definições do sistema de robô.

**Display** 

Depois de premir a menukey, é aberto este menu de seleção:

0 Entradas/Saídas 1 Posição actual 2 Flags díclicos 3 Flags 4 Contador 5 Temporizador 6 Variável Z Diagnóstico 8 Definição da ferramenta

As várias opções de menu são descritas mais detalhadamente nos parágrafos seguintes.

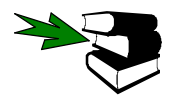

Mais pormenores acerca do manuseamento dos menus, formulários inline e janelas de estado encontram-se no capítulo [O KUKA Control Panel KCP].

## **6.1 Entradas/Saídas**

Sob o ponto de menu "Entradas/Saídas", poderão ser visualizadas, e em parte também modificadas, todas as entradas e saídas disponíveis.

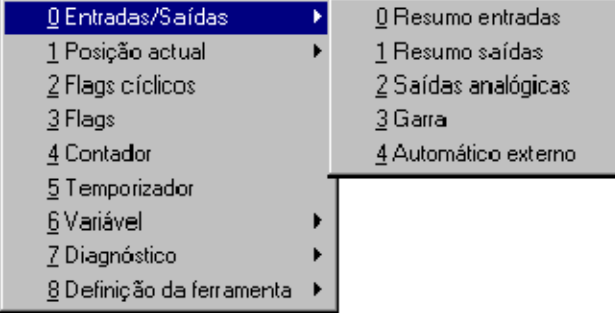

#### **6.1.1 Resumo entradas**

Com a seleção dessa opção é aberta uma janela de estado, onde são indicados os estados de sinal das 1024 entradas da unidade de comando do robô.

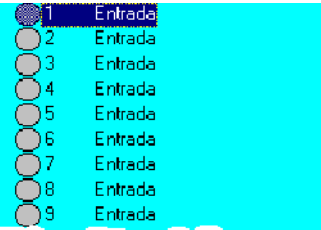

#### Saídas

Com a ajuda da softkey "Saídas", poderá comutar para a janela de estado onde são indicadas as 1024 saídas. Premindo a softkey, é alterada a sua legenda e a sua função. Ao premir a softkey novamente, voltará à janela de estado com a indicação das entradas.

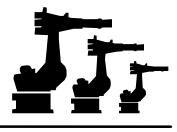

### **6.1.2 Resumo saídas**

Com a seleção dessa opção é aberta uma janela de estado, onde são indicados os estados de sinal das 1024 saídas da unidade de comando do robô.

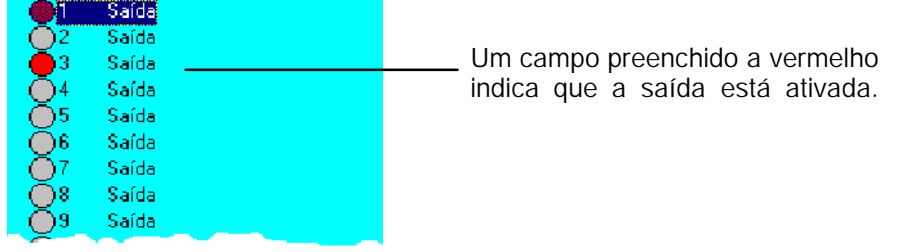

#### **Entradas**

Com a ajuda da softkey "Entradas", poderá comutar para a janela de estado onde são indicadas as 1024 entradas. Premindo a softkey, é alterada a sua legenda e a sua função. Ao premir a softkey novamente, voltará à janela de estado com a indicação das saídas.

#### **Modificar**

Ao premir a softkey "Modificar", é comutada para a saída sobre a qual se encontra a barra de marcação colorida. Esta softkey só está disponível enquanto se mantém premida uma das teclas de segurança na parte de trás do KCP. Além disso, também não é indicada no modo de serviço "Automático".

#### **6.1.3 Saídas analógicas**

Ao selecionar esta opção, é aberta uma janela de estado, na qual são emitidas os valores das saídas analógicas.

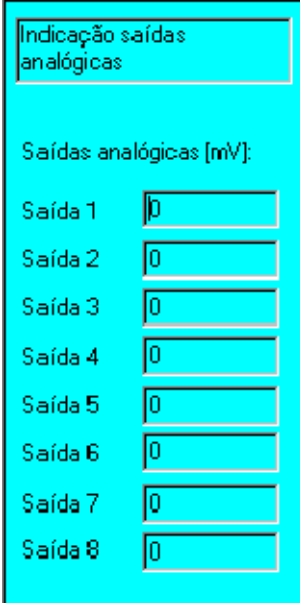

Nos campos são indicados os valores das saídas (gama entre 0 e 10000 mV).

#### **Modificar**

Ao premir a softkey "Modificar", são abertos os campos de entrada. Na linha de cabeçalho aparece o aviso "Modificação activa!".

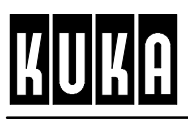

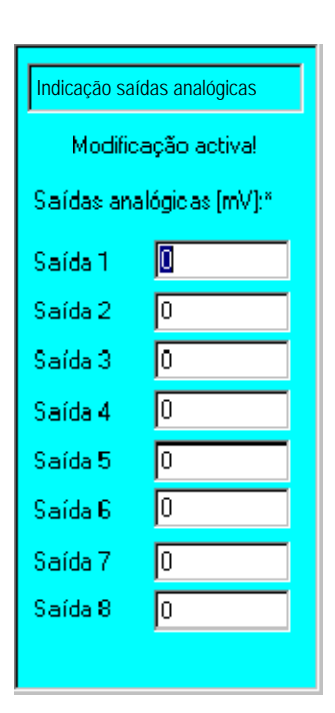

Selecione agora a saída cujo valor pretende alterar e introduza o novo valor, através do campo numérico.

OK

Prima a softkey "OK", a fim de tornar as novas definições eficazes. Os campos são novamente fechados.

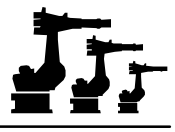

### **6.1.4 Garra**

Ao selecionar esta opção, é aberta uma janela de estado, onde são indicados os estados de sinal das garras projetadas.

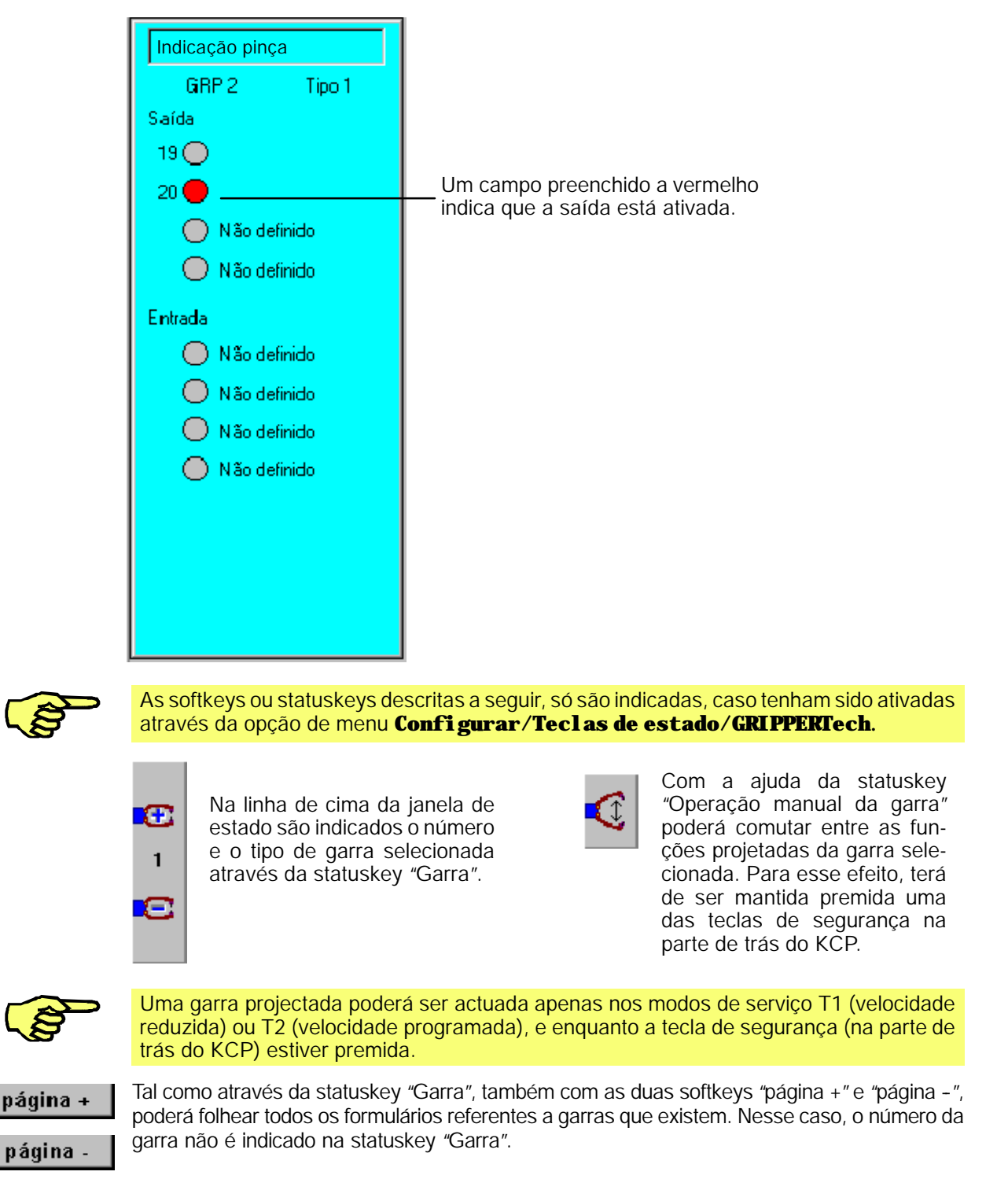
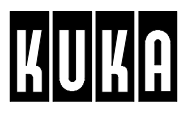

#### **6.1.5 Automático externo**

Ao selecionar esta opção, é aberta uma janela de estado, onde poderão ser visualizados os estados de sinal do interface "Automático externo".

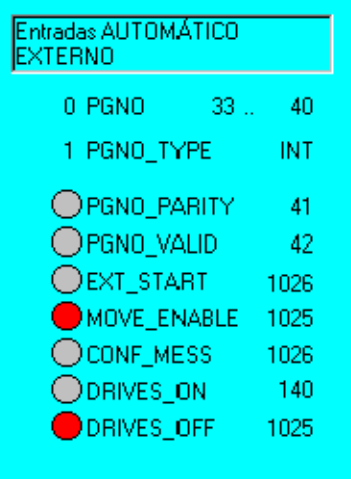

#### Saídas

Com a ajuda da softkey "Saídas", poderá comutar para a janela de estado onde são indicadas as saídas. Premindo a softkey, é alterada a sua legenda e a sua função. Ao premir a softkey novamente, voltará à janela de estado com a indicação das entradas.

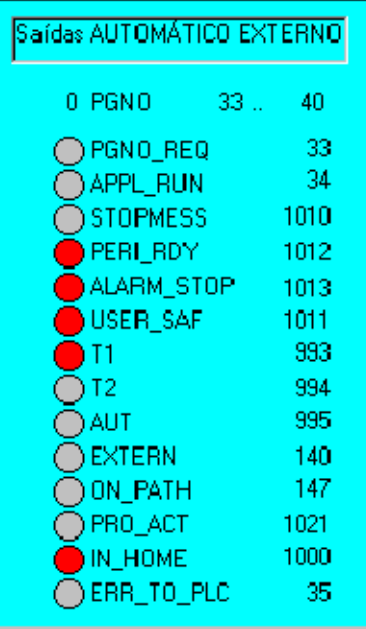

### **Entradas**

Com a ajuda da softkey "Entradas", poderá voltar à janela de estado onde são indicadas as entradas. Premindo a softkey, é alterada a sua legenda e a sua função. Ao premir a softkey novamente, voltará à janela de estado com a indicação das saídas.

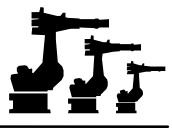

# **6.2 Posição actual**

Ao selecionar a opção "Posição actual", são disponibilizados os modos de indicação seguintes:

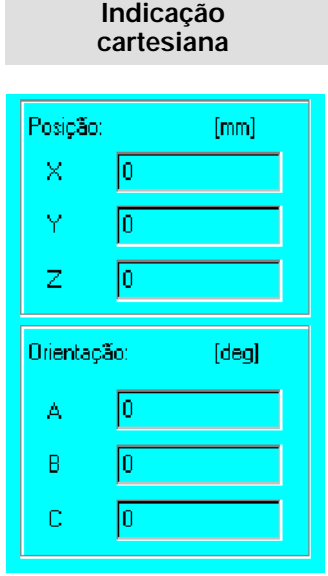

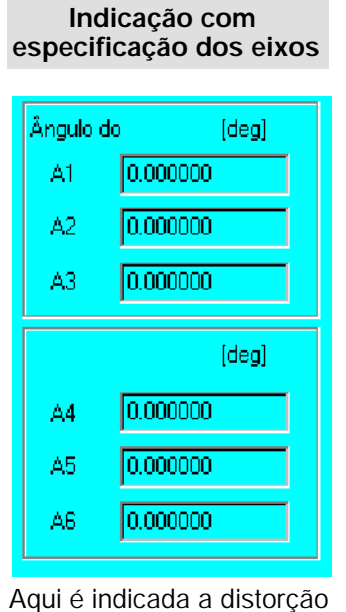

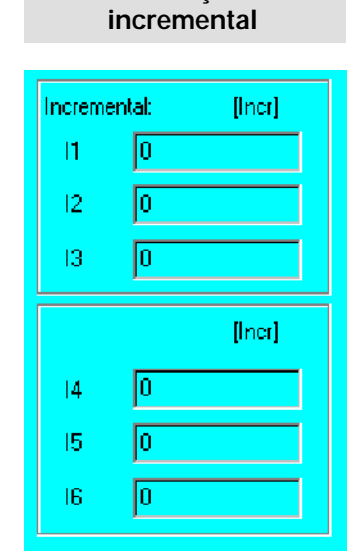

**Indicação**

Nesse modo de indicação, é indicada a posição do ponto de referência da ferramenta (TCP), em relação ao ponto de referência da peça (BASE), bem como a distorção de um dos sistemas de coordenadas em relação ao outro.

Aqui são indicados os impulsos de rotação fornecidos pelos acionamentos dos eixos.

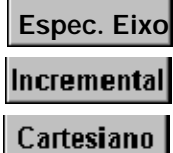

Com a ajuda das softkeys "Espec. Eixo", "Incremental"e "Cartesiano"poderá comutar entre estas janelas de estado, sempre que o desejar.

de cada um dos eixos do robô em relação ao ponto zero mecânico, definido

aquando do ajuste.

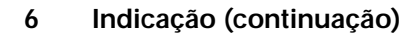

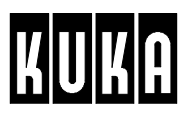

# **6.3 Flags cíclicos**

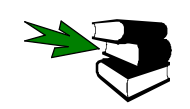

Informações mais detalhadas acerca da utilização e programação de flags cíclicos encontram--se na documentação [Programação em KRL], no capítulo [Variáveis e convenções], parágrafo [Variáveis de sistema e ficheiros de sistema], bem como no capítulo [Processamento de Interrupt], parágrafo [Utilização de flags cíclicos].

Ao selecionar esta opção, é aberta uma janela de estado, onde são indicados os estados de sinal dos flags cíclicos que também se chamam "Marcas".

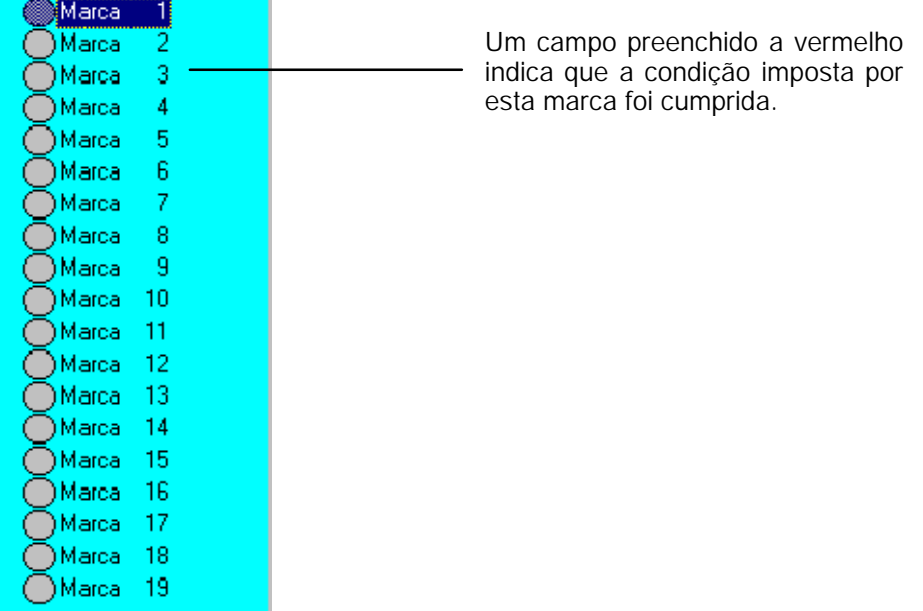

#### **Pormenores**

Ao premir a softkey "Pormenores", é visualizado, a título informativo, o texto introduzido em relação à marca sobre a qual se encontra a barra de marcação colorida. A legenda e a função da softkey mudam.

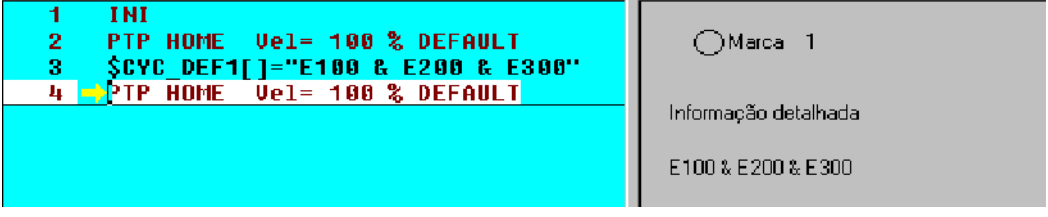

#### **VistGeral**

Ao premir a softkey novamente, poderá voltar à janela de estado, onde são indicadas todas as marcas (VistGeral).

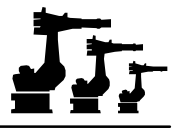

# **6.4 Flags**

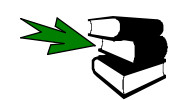

Informações mais detalhadas acerca da utilização e programação de flags encontram--se na documentação [Programação em KRL], no capítulo [Variáveis e convenções], parágrafo [Variáveis de sistema e ficheiros de sistema].

Ao selecionar esta opção, é aberta uma janela de estado onde são indicados os estados dos flags.

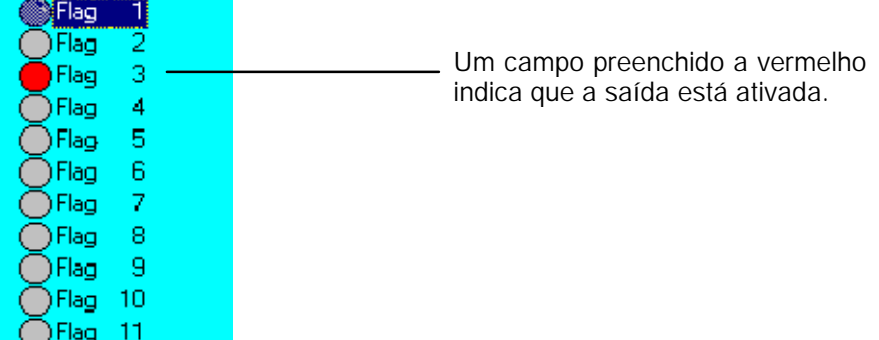

#### **Modificar**

Ao premir a softkey "Modificar", é comutado para o flag, sobre o qual se contra a barra de marcação colorida.

## **6.5 Contador**

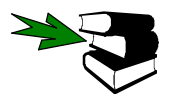

Informações mais detalhadas acerca da utilização e programação de contadores já definidos, encontram-se na documentação [Programação em KRL], no capítulo [Variáveis e convenções], parágrafo [Campos].

Ao selecionar esta opção, é aberta uma janela de estado, onde são indicados os valores dos contadores já definidos.

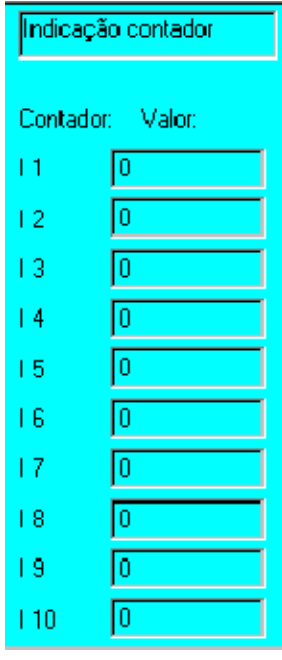

#### **Modificar**

Ao premir a softkey "Modificar", são abertos os campos de entrada. Na linha de cabeçalho aparece o aviso "Modificação activa!".

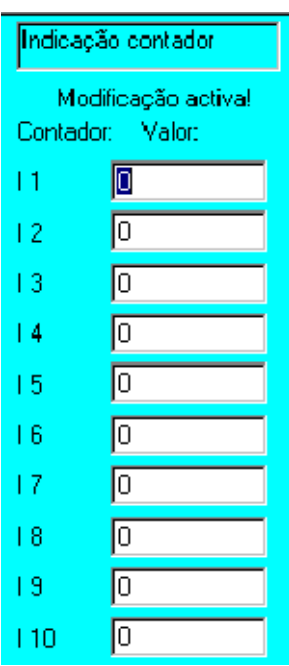

Selecione o contador cujo valor pretende alterar e introduza o novo valor, através do campo numérico.

**OK** 

Prima a softkey "OK", a fim de tornar as novas definições eficazes. Os campos são novamente fechados.

# **6.6 Temporizadores**

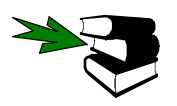

Mais informações acerca da utilização e programação dos temporizadores encontram--se na documentação [Programar em KRL], no capítulo [Variáveis e convenções], parágrafo "Temporizadores".

Ao selecionar esta opção, é aberta uma janela de estado, onde são indicados os valores e estados de serviço dos temporizadores.

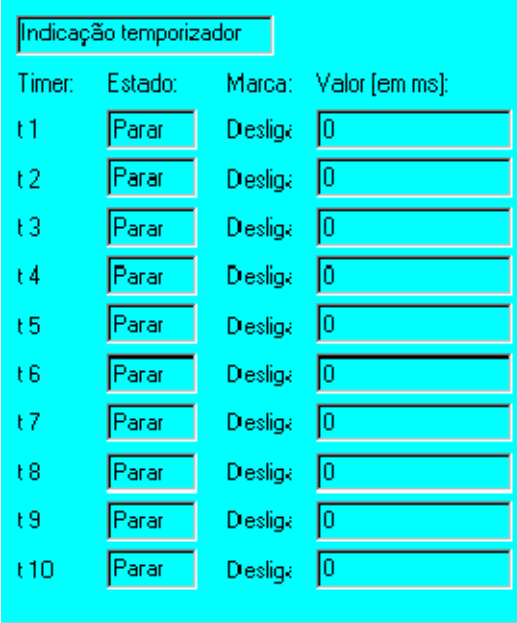

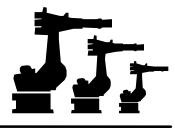

### Modificar

Ao premir a softkey "Modificar", são abertos os campos de entrada. Na linha de cabeçalho aparece o aviso "Alterar activo !!!".

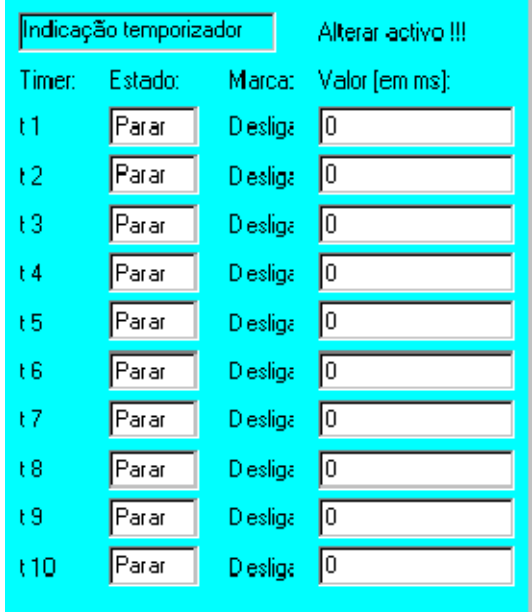

Selecione o temporizador cujo valor pretende alterar e introduza o novo valor através do campo numérico.

Arr/Parag

A softkey "Arr/Parag" permite ligar ou desligar o temporizador selecionado.

**OK** 

Prima a softkey "OK", a fim de ativar as novas definições. Os campos são novamente fechados.

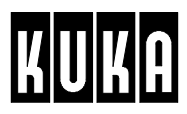

# **6.7 Variáveis**

# **6.7.1 Corrigir**

Novo va

Ao selecionar esta opção, é aberta a janela de estado, onde são alterados os valores e as variáveis.

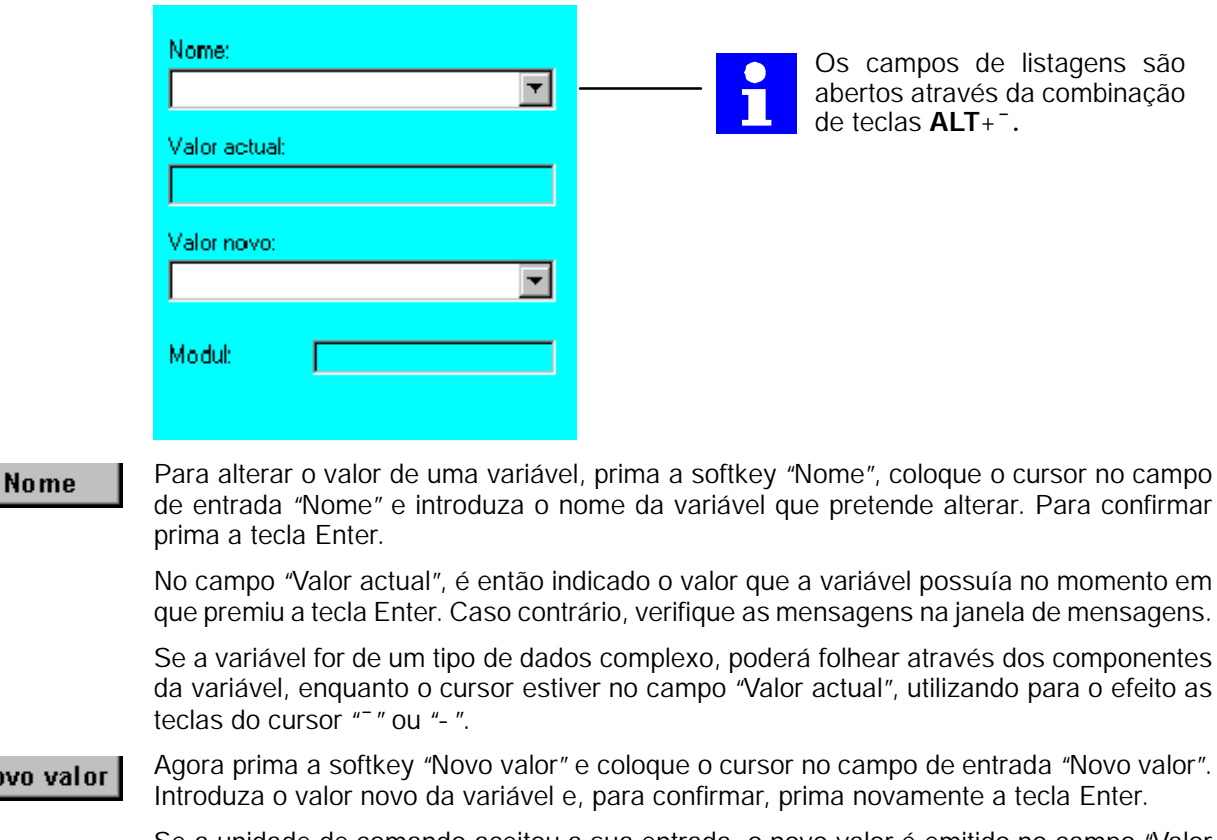

Se a unidade de comando aceitou a sua entrada, o novo valor é emitido no campo "Valor actual". Caso contrário, verifique as mensagens na janela de mensagens.

Na definição inicial, a busca da variável indicada começa no programa selecionado. Caso não seja encontrada aí, realiza--se uma busca em todas as listagens de dados globais.

Se quiser fazer a busca da variável num outro programa que não o selecionado, prima a soft-Módulo key "Módulo". É aberto o campo de entrada com o mesmo nome. Introduza aqui o caminho de ficheiro do programa ao qual pretende aplicar a busca.

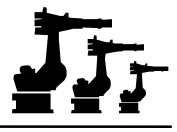

#### **6.7.2 Indicações**

Ao selecionar esta opção, é aberta uma janela de estado. Aqui são indicados os grupos de variáveis introduzidos no ficheiro ConfigMon. i ni (comp. 6.7.2.1).

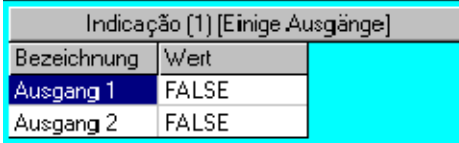

As softkeys "Primeiro grupo", "Grupo +", "Grupo -" e "Último grupo" permitem navegar através dos vários grupos.

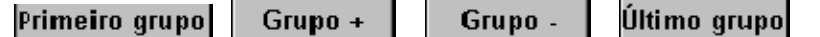

Cancelar informação

A representação da variável é permanentemente atualizada. Para interromper esta ligação, prima a softkey "Cancelar informação".

#### **6.7.2.1 O ficheiro de configuração <ConfigMon.INI>**

encontra-se no diretório .. \programas\krc\init. Cada grupo de variáveis a indicar encontra--se numa seção própria que começa com [Group*n*] e só termina com o início de uma seção seguinte ou com o fim do ficheiro ( EOF ).

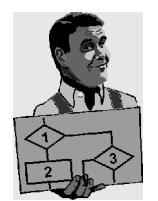

#### **Exemplo:**

[Group1]

**Título na janela de estado:**

GroupTitle=Teste de segurança manual

**Número de colunas a indicar** (são absolutamente necessárias, pelo menos, duas colunas)**:**

```
NmbDataCols= 4
```
**Substituições** ( p.ex., SIM para o estado lógico TRUE, NÃO para o estado lógico FALSE: "Substitute=YES=TRUE; NO=FALSE;=;=;=;"):

```
Substitute==; =; =; =; =;
```
**Largura das colunas em Twips:**

MaxCol Widths=5000; 3000;

**Títulos das colunas na janela de estado:**

ColTitles=Variáveis de sistema; valor atual;

**Variáveis a representar** (a indicação das primeiras duas colunas é absolutamente necessária; na segunda coluna é determinado o campo - são apresentáveis no máximo cinco onde se encontra a variável. Um "--"nessa coluna significa um texto geral, um "T"mostra o conteúdo da variável na forma de texto):

- Item\_0=TMP; -T-; \$STOPMESS; \$STOPMESS;
- Item\_1=TMP; -T-; \$PERI\_RDY; \$PERI\_RDY;
- Item\_2=TMP; -T-; \$USER\_SAF; \$USER\_SAF;
- Item\_3=TMP;-T-;\$ALARM\_STOP;\$ALARM\_STOP;
- Item\_4=TMP;-T-;\$PRO\_STATE1;\$PRO\_STATE1;
- Item\_5=TMP;-T-;\$T1;\$T1;
- Item\_6=TMP;-T-;\$T2;\$T2;
- Item\_7=TMP; T-; \$AUT; \$AUT;
- Item\_8=TMP; T-; \$EXT; \$EXT;
- Item\_9=TMP;-T-;\$EXTSTARTTYP;\$EXTSTARTTYP;

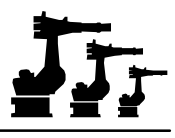

# **6.8 Diagnóstico**

Na opção de menu "Diagnóstico"estão agrupadas as funções seguintes.

### **6.8.1 Osciloscópio**

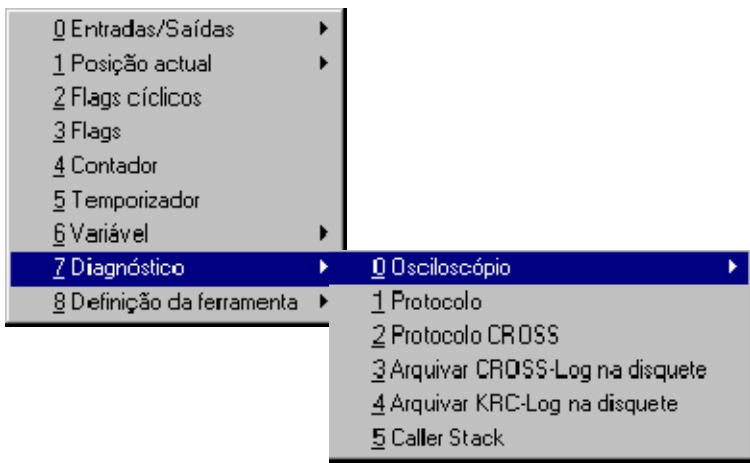

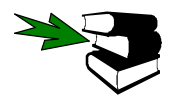

Uma descrição detalhada dessa função encontra-se no capítulo [Diagnóstico].

# **6.8.2 Protocolo**

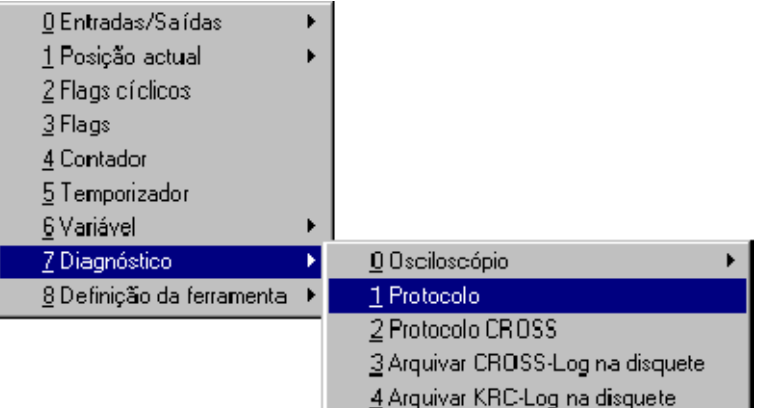

Ao selecionar esta opção, é aberta uma janela de estado onde são indicadas as operações realizadas pelo utilizador no KCP, protocoladas num ficheiro.

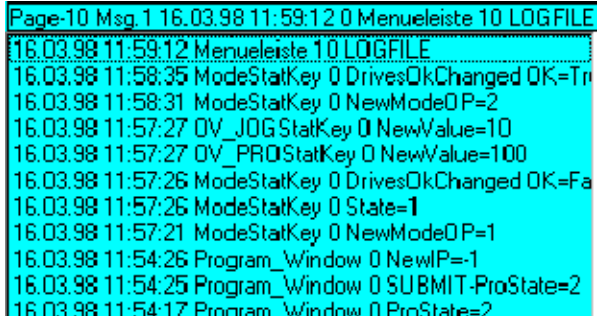

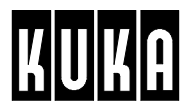

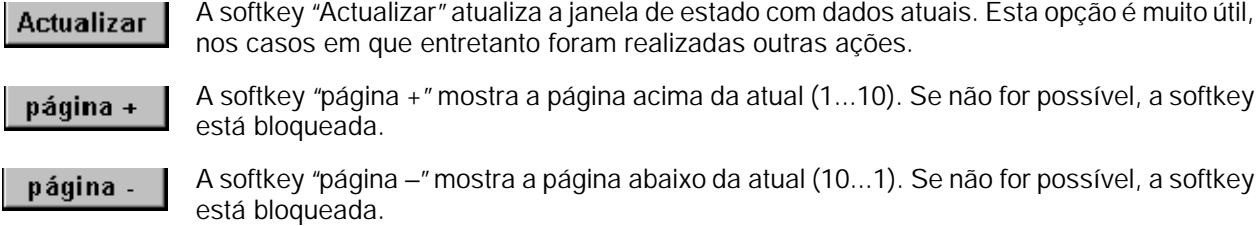

#### **6.8.3 Protocolo CROSS**

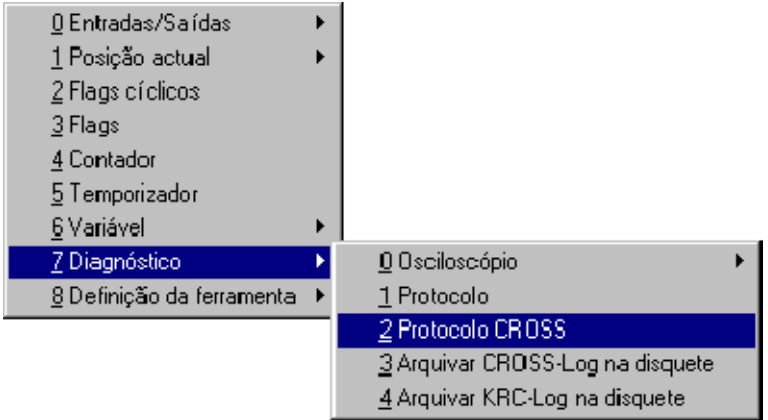

Esta função mostra o programa de protocolo "KUKA--Cross"que decorre em segundo plano. Em função da configuração, KUKA--Cross registra num ficheiro de protocolo uma série de ações, tais como a ativação ou desativação dos acionamentos, a atuação de uma tecla de segurança, o modo de serviço, o nome de programa, o estado de programa, a atuação das menukeys, statuskeys e softkeys, entradas através do teclado etc.

#### **6.8.3.1 Ativação da função CROSS- Log**

Antes de ativar a função de protocolo, deverá comutar o campo numérico do teclado de "Introdução de números"para "Funções de comando". Esta medida tem por finalidade assegurar a possibilidade de puder mudar, mais tarde, sem problemas do programa de protocolo (KUKA--Cross) para o painel de operação KR C1, através da combinação de teclas "ALT"--"TAB".

Para esse efeito utilize a tecla "NUM" no teclado. O campo "NUM" na linha de estado do display aparece agora em letras brancas.

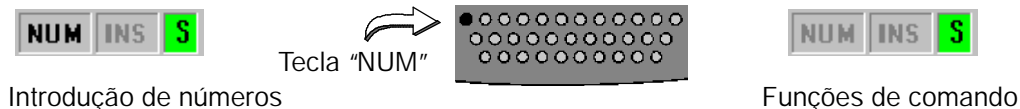

A seguir, selecione a função "Protocolo CROSS". Em vez do painel de operação, é indicado agora no display o programa de sistema "KUKA--Cross"que decorre em segundo plano.

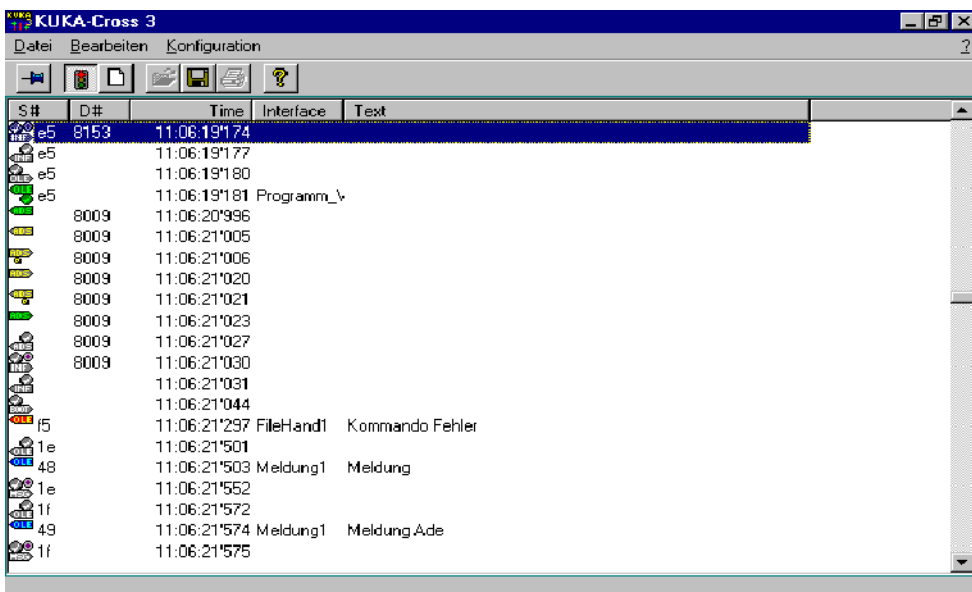

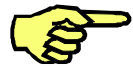

A unidade de comando continua a trabalhar mesmo depois da ativação da função "Protocolo". De acordo com a configuração das ações que se pretendem registar, poderá observar o processamento diretamente no monitor. O painel de operação só aparece novamente depois de estar terminada a função de protocolo ou no caso de surgir algum erro.

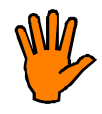

**Enquanto se encontra indicado o protocolo, utilize os elementos de operação do KUKA Control Panel, tais como menukeys, statuskeys ou softkeys, apenas se se tiver certificado das suas funções e estando excluída a possibilidade de poderem surgir situações inesperadas.**

**Lembre- se que, nesse momento, está a operar a unidade de comando "às cegas"!**

#### **6.8.3.2 Voltar ao painel de operação da KR C1**

Para voltar ao painel de operação normal, utilize a tecla "ALT" no teclado e mantenha-a premida. Depois, prima brevemente a tecla "TAB"no campo numérico do teclado. É aberta a janela apresentada a seguir.

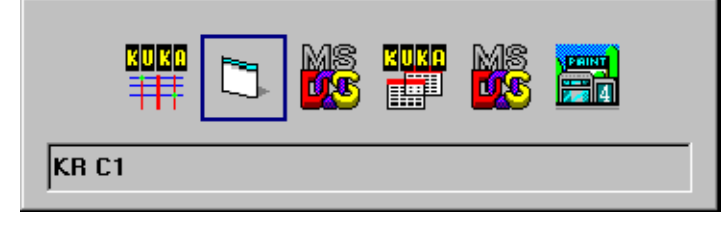

Caso "KR C1" não tenha o foco, prima a tecla "TAB" até o foco se encontrar em "KR C1", tal como representado. Agora solte a tecla "ALT", e estará novamente no painel de operação VKR C1.

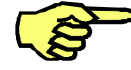

Caso não apareça a janela de seleção acima apresentada, o campo numérico não está comutado para a introdução de funções de comando. Nesse caso, prima uma vez a tecla "NUM"e repita o procedimento acima descrito.

Finalmente, ajuste o campo numérico novamente para "Introdução de números", premindo uma vez a tecla "NUM"no teclado. O campo "NUM"na linha de estado é representado novamente com letras pretas.

# **6.8.3.3 Significado dos símbolos CROSS- Log**

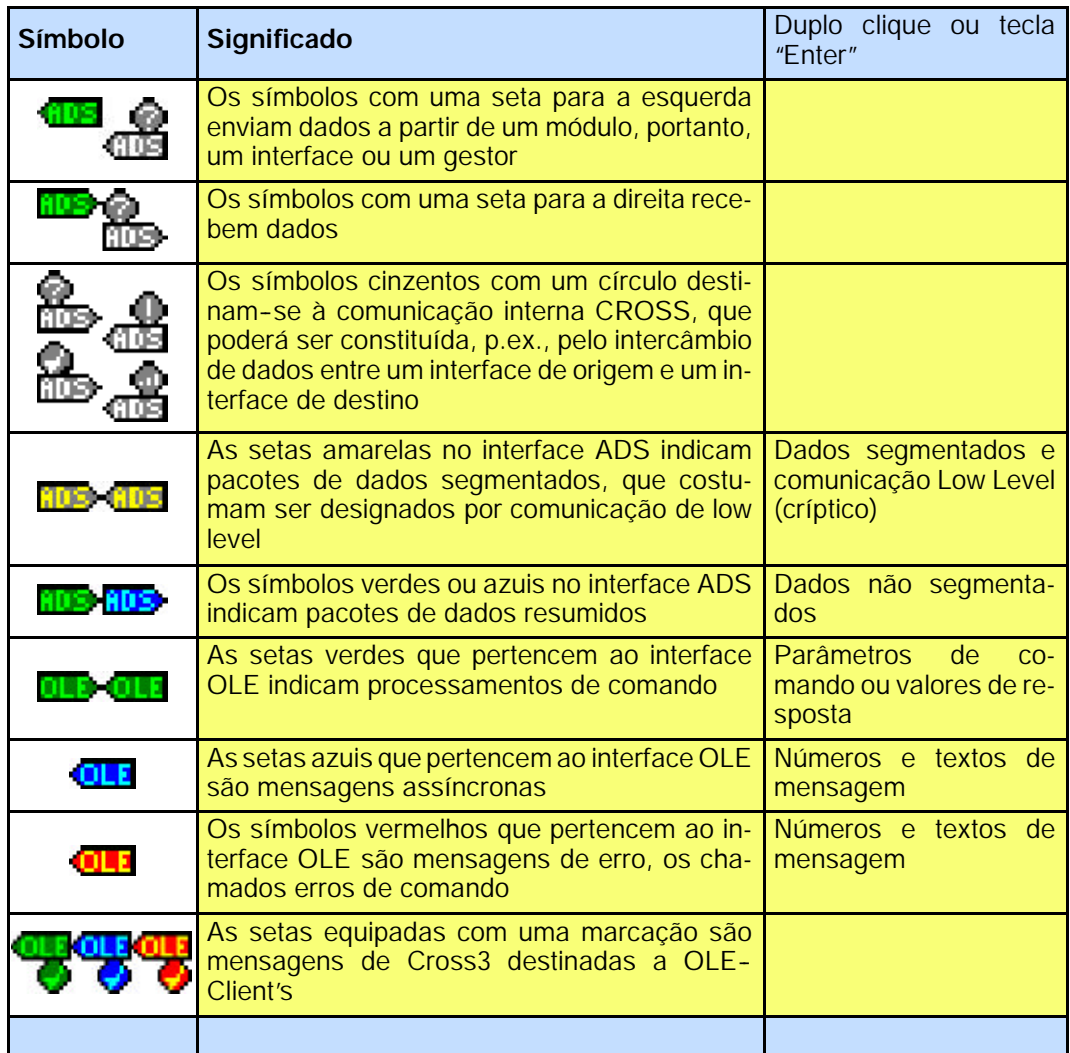

As seguintes saídas formam conjuntos:

- G Números iguais em S#
- G Números iguais em D#

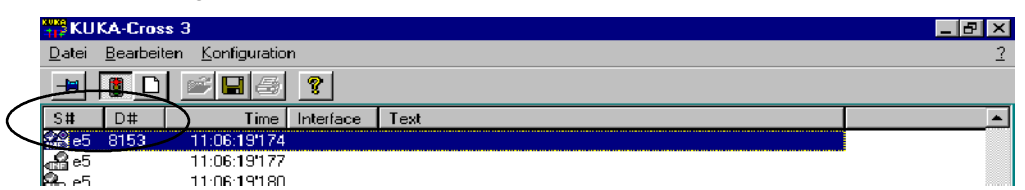

G As entradas que têm introduções na coluna S# e também na coluna D#, fazem a interligação entre um número de tarefa OLE (p.ex., 15) e um número de encomenda ADS (p.ex., 800A)

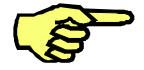

Um protocolo Cross poderá ser visualizado por meio do Cross-Log-Viewer no diretório "C:\Programas\KRC\Bin\. Para esse efeito, o programa "Cross3.exe"é iniciado com a opção "/View", portanto "Cross3.exe /View".

A seguir, o respetivo símbolo de um ficheiro de protocolo poderá ser arrastado para o viewer, através de Drag&Drop, onde é soltado. Como alternativa, o ficheiro também poderá ser aberto a partir de uma caixa de seleção de ficheiros.

#### **6.8.4 Arquivar CROSS- Log na disquete**

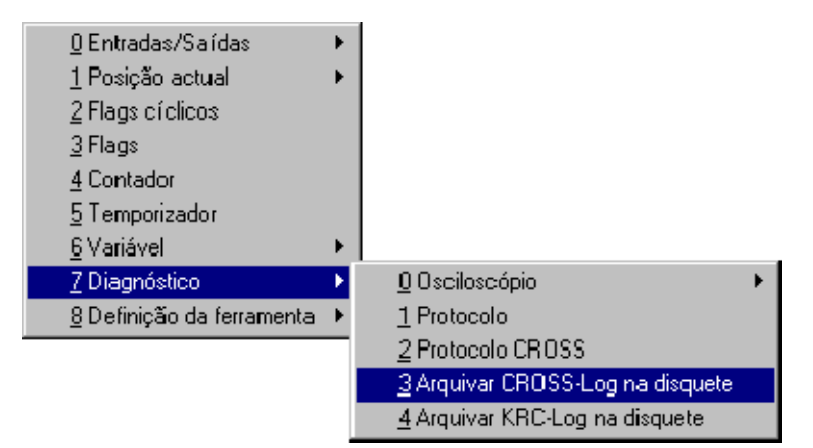

Para simplificar a deteção dos erros e a sua eliminação, todos os processos internos da unidade de comando são memorizados num chamado CROSS--Log. Para arquivar este ficheiro, introduza uma disquete na drive e, a seguir, selecione a opção de menu "Arquivar CROSS--Log na disquete".

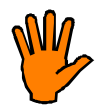

**NUNCA tire a disquete da Drive, enquanto se realiza o acesso a esta! Em caso de não observância, a mensagem de erro provocada terá de ser confirmada a partir de um teclado externo.**

**Além disso, não podem ser excluídas danificações nos ficheiros que se pretendem memorizar ou na própria disquete.**

# **6.8.5 Arquivar protocolo KRC na disquete**

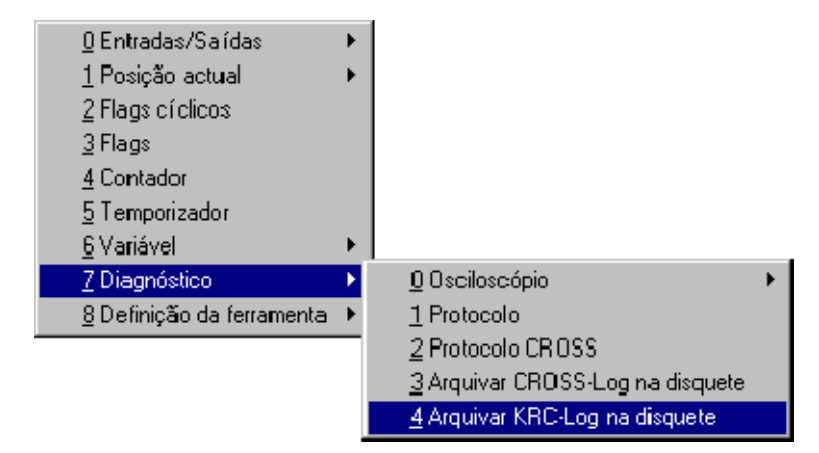

Esta opção copia o ficheiro de protocolo atual no portador de dados que se encontra na drive de disquete.

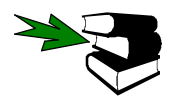

Informações mais detalhadas acerca do ficheiro de protocolo encontram--se no capítulo [Diagnóstico].

# **6.8.6 Caller Stack**

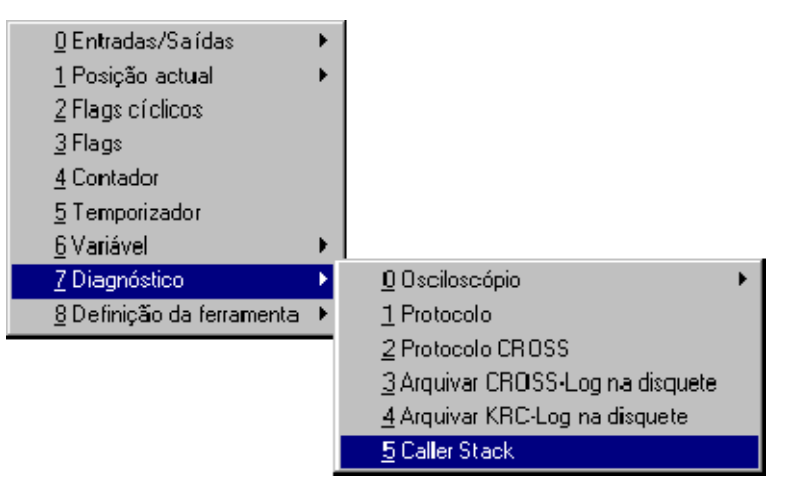

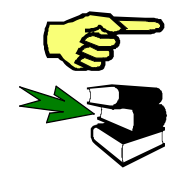

Esta opção só está disponível a partir do grupo de utilizadores "Perito".

O modo de mudar o grupo de utilizadores, encontra--se descrito no capítulo "Configurar o sistema", parágrafo "Grupos de utilizadores".

Esta função faz a avaliação do indicador de processo (\$PRO\_IP) e representa--o em forma de texto. Ao selecionar esta opção, é aberta uma janela de estado onde são indicados os dados.

Como indicador de processo é designada a quantidade de dados necessária para a coordenação da indicação da execução do programa. O indicador de avanço e o indicador principal constituem elementos desta quantidade.

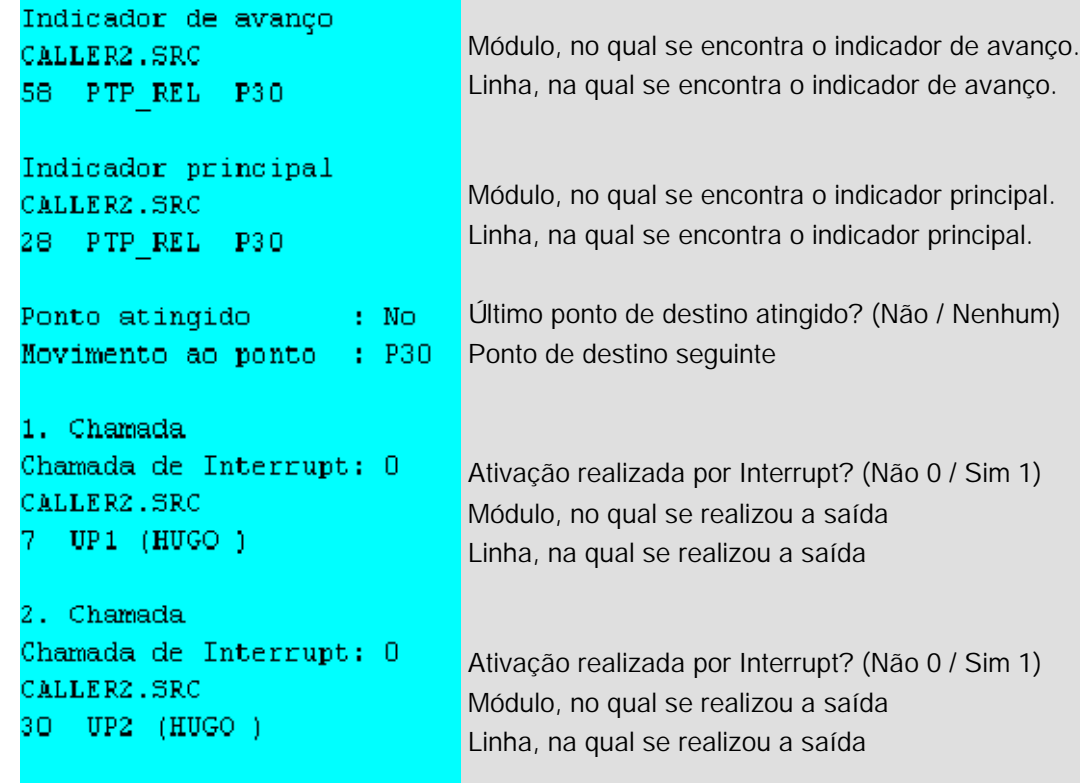

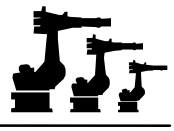

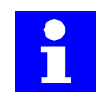

A posição do indicador principal é idêntica à posição do ponteiro de passos amarelo no display. O indicador de avanço é um indicador interno que precede o indicador principal, p.ex., para permitir o cálculo de movimentos com aproximação.

Nessa janela, desloque o cursor para baixo. Enquanto o cursor se encontra nas indicações **Pormenores** da linha, está disponível a softkey "Pormenores". Ao premir esta softkey, é aberta uma nova janela de estado, onde são dadas mais indicações referentes à respetiva linha.

**Actualizar** 

Prima a softkey "Actualizar"e volte novamente à representação geral. Se premir esta softkey aqui na representação geral, são representados os dados mais recentes.

# **6.9 Definição da ferramenta**

Esta função permite verificar a definição da respetiva ferramenta ou peça.

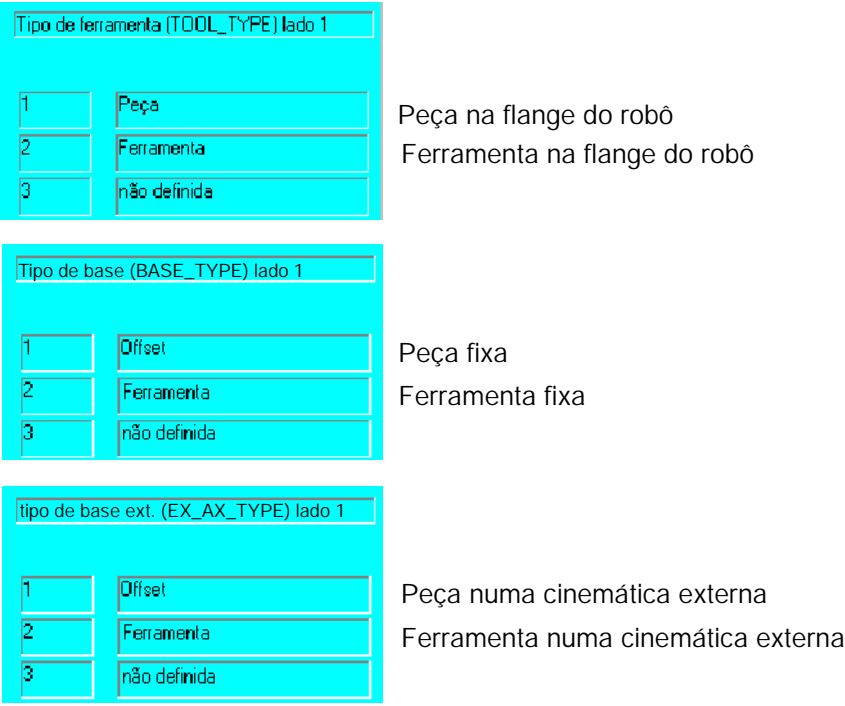

# **Símbolos**

\$PRO\_IP, 65 /View, 63

# **A**

Actualizar, 61, 66 ALT, 22 Anti--vírus, 8 Armário de comando, 5 Arquivar CROSS--Log na disquete, 64 Arquivar protocolo KRC na disquete, 64 Arr/Parag, 56 Arranque programa para frente, 18, 23 Arranque programa para trás, 19 Ativação da função, 61 Ativação da unidade de comando, 7 Automático, 48 Automático externo, 36, 51

# **B**

Barra de estado, 13, 14 Barra de menu, 11 Barra de statuskeys, 11 BOF, 11

# **C**

Caller Stack, 65 Campo numérico, 21 Cancelar informação, 58 Célula de trabalho, 35 Cinemática externa, 34 Coincidência de passos, 26, 30 COM1, 6 Combinação de teclas "ALT"-"TAB", 61 ConfigMon.ini, 58 Confir. tudo, 13 Confirmar, 13 Continuar o programa, 31 Control ON, 6 CROSS-Log, 64 Cross--Log--Viewer, 63 Cross3.exe, 63 Cross3.exe /View, 63 CTRL, 22

# **D**

DEL, 22 Desativação da unidade de comando, 8 Desativar programa, 31 Desbloqueada a tecla PARADA DE EMERGÊNCIA, 16 Desligar acionamentos, 16, 31 Deslocação manual, 32, 37, 38 Display, 47 Disquete, 64 Drive de CD-ROM, 6 Drive de disquetes, 6 Drives do computador, 6

# **E**

Eixo dominante, 43 Eixo dominante ativado, 44 Eixo dominante não ativado, 44 Eixos do manípulo, 42 Eixos principais, 42 Elementos de operação, 6, 16 END, 22 Entradas, 48, 51 Entradas/Saídas, 47 Estados de sinal, 47, 48 Execução automática do programa, 29 Execução manual do programa, 25 Execução, paragem e reset do programa, 24 Executar linhas de programa individuais, 27 Executar o programa completo, 30 Ext, 15

# **F**

Fechadura do armário, 6 Ferramenta, 33 Ficheiro de protocolo, 64 Ficheiros de configuração, 8 Formulário inline, 12 Função Power Off, 8 Funções de comando, 61

# **G**

Garra, 50 Go, 25 Graus de liberdade do Space-Mouse, 41 Grupo de utilizadores, 65

# **H**

HOME, 22 Hora de sistema, 15 HOV, 15

# **I**

Indicação cartesiana, 52 Indicação com especificação dos eixos, 52 Indicação incremental, 52 Indicador de avanço, 65 Indicador de processo, 65 INS, 22 Ins, 14 Interrupt , 65 Interruptor de PARAGEM DE EMERGÊNCIA, 16 Interruptor geral, 6 Interruptores de fim de curso, 36 Introdução de números, 61

# **J**

Janela de estado, 12, 38, 50 Janela de mensagens, 13 Janela de programação, 12

# **K**

KUKA Control Panel KCP, 10 KUKA-Cross, 61

# **L**

LDEL, 22 LED de estado, 8 LED's sinalizadores de estado, 6 Ligações para Ethernet, 23 Ligar acionamentos, 16 Linha de estado , 36 Linha de softkeys, 13 LPT1, 6

# **M**

Marcas, 53 Master-Boot-Record, 8 Menukeys, 20 Modificar, 48, 54, 56 Modo de deslocação, 25, 37 Modo manual, 25, 36

Módulo, 57 Movimento SAK, 26, 30 Movimento sobreposto, 44

# **N**

Nome, 57 Novo valor, 57 NUM, 14, 62 Número da garra, 50 Número de encomenda ADS, 63

# **O**

OLE--Jobnummer , 63 Operação manual da garra, 50 Override de programa, 15, 29 Override manual, 15, 25, 40

# **P**

Página +, 50, 61 Página -, 50, 61 Painel de operação da KR C1, 62 Tecla para trás, 19 Parar a execução do programa, 28, 31 Parte de trás do KCP, 23 Passos de override de programa, 29 Passos de override em manual, 26, 40 PGDN, 22 PGUP, 22 Ponteiro de passo, 12, 14 Pormenores, 53, 66 Posição actual, 52 POV, 15 Protocolo, 60, 62 Protocolo CROSS, 61

# **R**

Reset, 28 Reset do programa, 28 Return, 19

# **S**

Saídas, 47, 51 Saídas analógicas, 48 Seleção dos modos de serviço, 17 Seleccion., 24 Selecionador dos modos de serviço, 36

Seta, 22 Setor Boot, 8 Shift, 22 Símbolos CROSS-Log, 63 Single-Step, 25 Sistema de coordenadas, 38 Sistema de coordenadas BASE, 32 Sistema de coordenadas específico do eixo, 32 Sistema de coordenadas específico do eixo, 45 Sistema de coordenadas TOOL, 32 Sistema de coordenadas WORLD, 32 Sistemas de coordenadas TOOL, BASE, WORLD, 46 Softkeys, 21, 50 Space--Mouse, 20, 32, 37, 41 Statuskeys, 20, 50 STOP do programa, 18 SYM, 22

# **T**

T.H.O.R., 8 T1, 36 T2, 36 TAB, 22 Tecla CTRL, 22 Tecla de introdução, 19 Tecla de segurança, 18, 23, 50 Tecla Enter, 19 Tecla Escape, 17 Tecla NUM, 21 Tecla seleção da janela, 18 Tecla Stop do programa, 18 Teclado, 22 Teclado MFII, 23 Teclas de deslocação, 32, 37, 45 Teclas de segurança, 41 Teclas do cursor, 19 Temporizador, 56 Teste (T1), 15 Teste (T2), 15

# **U**

UNDO, 22

# **V**

Valor actual, 57 Variável, 57 Voltar ao painel de operação da KR C1, 62

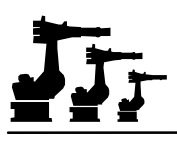

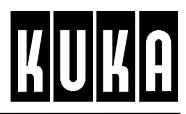

**SOFTWARE**

**KR C1**

**Programação utilizador**

**Release 2.2**

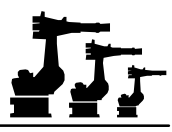

## eCopyright **KUKA Roboter GmbH**

Este documento ou extratos do mesmo não podem ser reproduzidos ou disponibilizados a terceiros sem autorização expressa do editor. Outras funções de comando não descritas nesta documentação poderão ser postas em prática. No entanto, não está previsto qualquer tipo de reclamação quanto a estas funções em caso de nova remessa ou de serviço.

Verificámos que o conteúdo do prospeto é compatível com o software e com o hardware descrito.Porém, não são de excluir exeções, de forma a que não nos responsabilizamos pela total compatibilidade. Os dados contidos neste prospeto serão verificados regulamente e as correções necessárias serão incluídas nas próximas edições.

Reservado o direito a alterações técnicas que não influenciem o funcionamento.

Número de páginas do documento: 58

PD Interleaf

# JIT

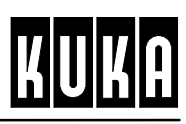

# Índice

Programmierung Anwender R2.2.8 08.98.00 pt

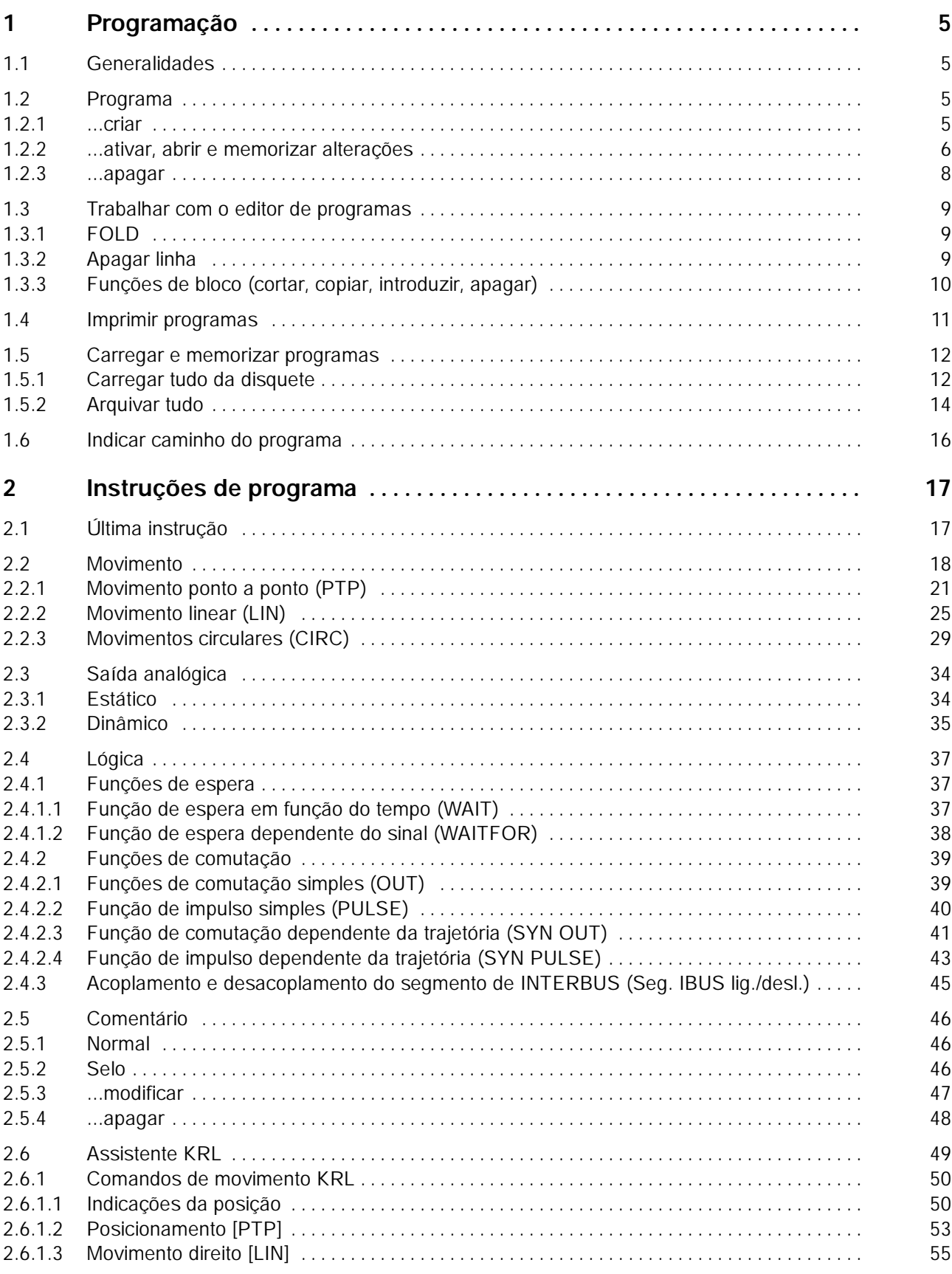

# Jr

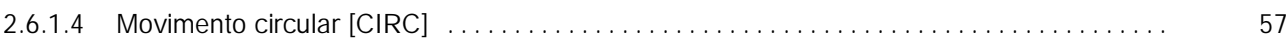

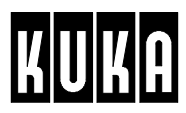

# **1 Programação**

## **1.1 Generalidades**

Antes de criar pela primeira vez um programa de robô, terá de familiarizar--se com a gestão e o tratamento de programas.

Para criar um programa de robô terá de criar, em primeiro lugar, a estrutura base de um programa e selecioná--la. Só depois poderão ser introduzidas ou editadas instruções.

# **1.2 Programa**

#### **1.2.1 ...criar**

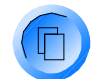

A fim de poder criar um programa, a janela de programa terá de estar ativada, isto é, assinalada por uma cor diferente. Se não for o caso, prima a tecla de seleção da janela as vezes necessárias, até estar ativada a janela de programa.

Na barra de softkeys estão disponíveis as opções seguintes:

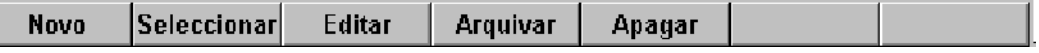

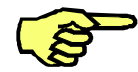

Só poderá estar sempre selecionado um único programa. Caso já tenha sido selecionado um programa, este terá de ser desativado primeiro, através do menu "Processar" e o ponto de menu "Cancelar programa".

**Novo** 

Para criar um programa, actue agora a softkey "Novo", o que tem por conseqüência a emissão do formulário inline seguinte.

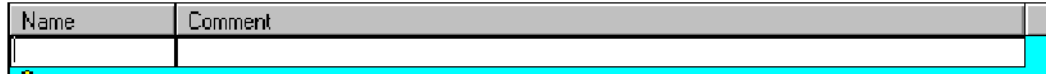

Do lado esquerdo deste formulário inline encontra--se o campo de entrada "Name". Aqui poderá introduzir uma designação para o seu programa que pode ter até oito caracteres. Esta designação terá de começar com uma letra.

Adicionalmente, poderá introduzir em relação a este programa um texto com um máximo de 30 caracteres. Para esse efeito, use a tecla do cursor "® "e coloque o cursor de edição no campo "Comment", e a seguir introduza o seu comentário.

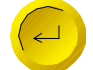

A tecla "Enter"memoriza as introduções e fecha o formulário inline.

Caso tenha introduzido um nome de programa que já existe, é emitida na janela de mensagens uma mensagem de erro.

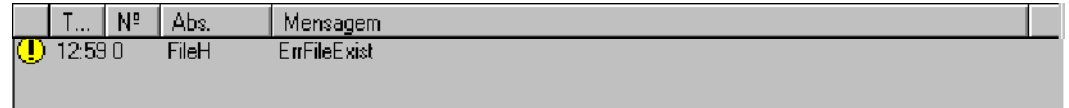

Depois de terminado o procedimento descrito, é criada a chamada "estrutura base de um programa", e o nome do programa aparece incluído no índice. Mas esta estrutura base nova ainda só foi criada, não tendo sido nem selecionada nem aberta.

#### **1.2.2 ...ativar, abrir e memorizar alterações**

Se quiser criar ou alterar um programa, terá de abri-lo com a ajuda de uma das softkeys "Seleccionar"ou "Editar".

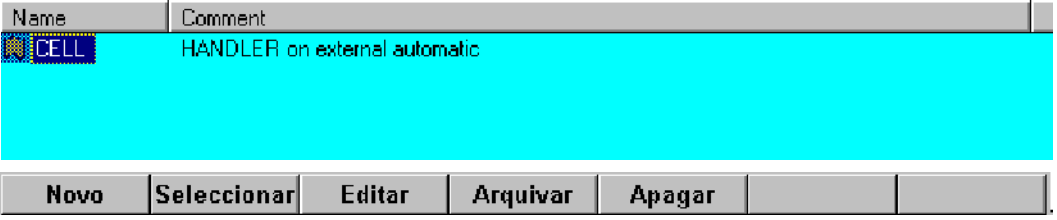

#### Seleccionar

Se pretender ensaiar o programa enquanto está a criá--lo, prima a softkey "Seleccionar".

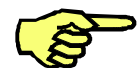

Se usar este método, o robô não pode executar nenhum outro programa paralelamente à sua ação.

O programa pretendido é indicado na janela de programa. Simultaneamente, é alterada a definição das barras de menukeys, softkeys e statuskeys, colocando assim à disposição as funções que precisa para a programação do robô. Mais informações acerca das funções de ajuda que lhe irão facilitar a programação, encontram--se no parágrafo 1.3.

Caso tenha aberto um programa que até aqui apenas foi criado, é indicada na janela de programa a chamada estrutura base de um programa, que constitui a base necessária para cada programa. A figura seguinte mostra esta estrutura base de programa.

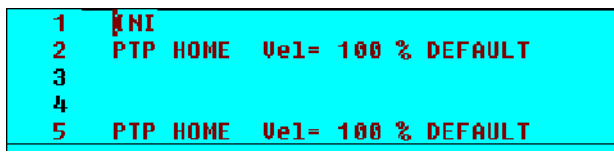

Depois de ter processado um programa, este terá de ser arquivado, isto é, memorizado definitivamente no disco duro do computador da unidade de comando.

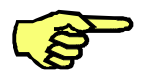

**Se desligar a unidade de comando sem ter feito antes a memorização, são apagados todos os dados introduzidos ou alterados !**

**Ficheiro** 

Prima agora primeiro a softkey "Ficheiro". São indicados novamente todos os programas disponíveis. O programa que acabou de alterar é selecionado automaticamente.

**Arquivar** 

Para memorizar, prima a softkey "Arquivar". O programa é arquivado agora definitivamente no disco duro do computador da unidade de comando.

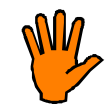

**Durante o processo de arquivo do programa, o ficheiro anterior é sobrescrito sem pergunta de segurança !**

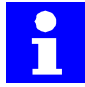

Durante o processo de arquivo é aberta uma janela que mostra o progresso do arquivo de dados. O tempo necessário para a memorização dos dados depende da extensão do programa.

ileTransfer in Progress<sup>:</sup>

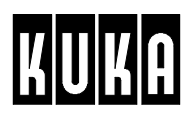

#### **Editar**

Caso pretenda editar o programa, enquanto o robô está a executar um outro programa, prima a softkey "Editar".

O programa pretendido é indicado na janela de programa. Simultaneamente, é alterada a definição das barras de menukeys, softkeys e statuskeys, colocando assim à disposição as funções que precisa para a programação do robô. Mais informações acerca das funções de ajuda que lhe irão facilitar a programação, encontram--se no parágrafo 1.3.

Caso tenha aberto um programa que até aqui apenas foi criado, é indicada na janela de programa a chamada estrutura base de um programa, que constitui a base necessária para cada programa. A figura seguinte mostra esta estrutura base de programa.

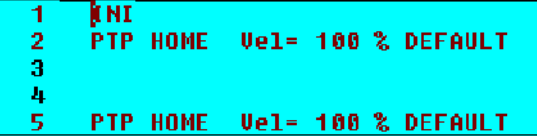

Depois de ter processado um programa, este terá de ser arquivado, isto é, memorizado definitivamente no disco duro do computador da unidade de comando.

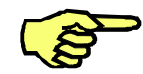

Fechar

**Se desligar a unidade de comando sem ter feito antes a memorização, são apagados todos os dados introduzidos ou alterados !**

Prima agora primeiro a softkey "Fechar". São indicados novamente todos os programas disponíveis. Na janela de mensagens aparece a pergunta de segurança se pretende sobrescrever o programa, isto é, as alterações acabadas de realizar são memorizadas definitivamente.

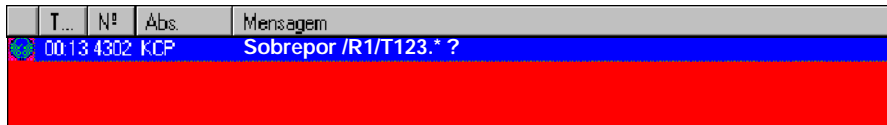

sim não Se premir a softkey "Sim", o programa existente é sobrescrito.

Se premir a softkey "Não", o programa existente mantém-se inalterado e perdem--se todas as entradas.

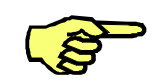

Processar

Além da possibilidade de fechar o editor através de uma softkey na barra de softkeys, ainda existe a hipótese de fechá--lo por meio de uma opção de menu própria.

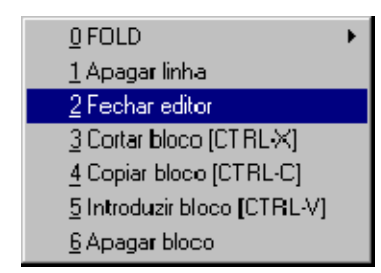

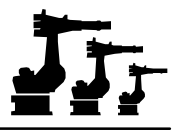

## **1.2.3 ...apagar**

Se quiser apagar um programa, este não pode estar ativado, nem pode estar a ser editado naquele momento. Eventualmente, terá de desativar primeiro o programa ou de fechar o editor.

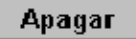

Use as teclas do cursor para selecionar o programa a apagar e prima a softkey "Apagar". Na janela de mensagens é emitida uma pergunta de segurança.

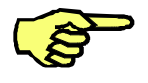

Cancelar

 $\mathsf{L}$ 

Podem ser selecionados vários ficheiros para serem apagados todos ao mesmo tempo. Para esse efeito, mantenha premida a tecla SHIFT, enquanto marca com uma das teclas do cursor os ficheiros pretendidos.

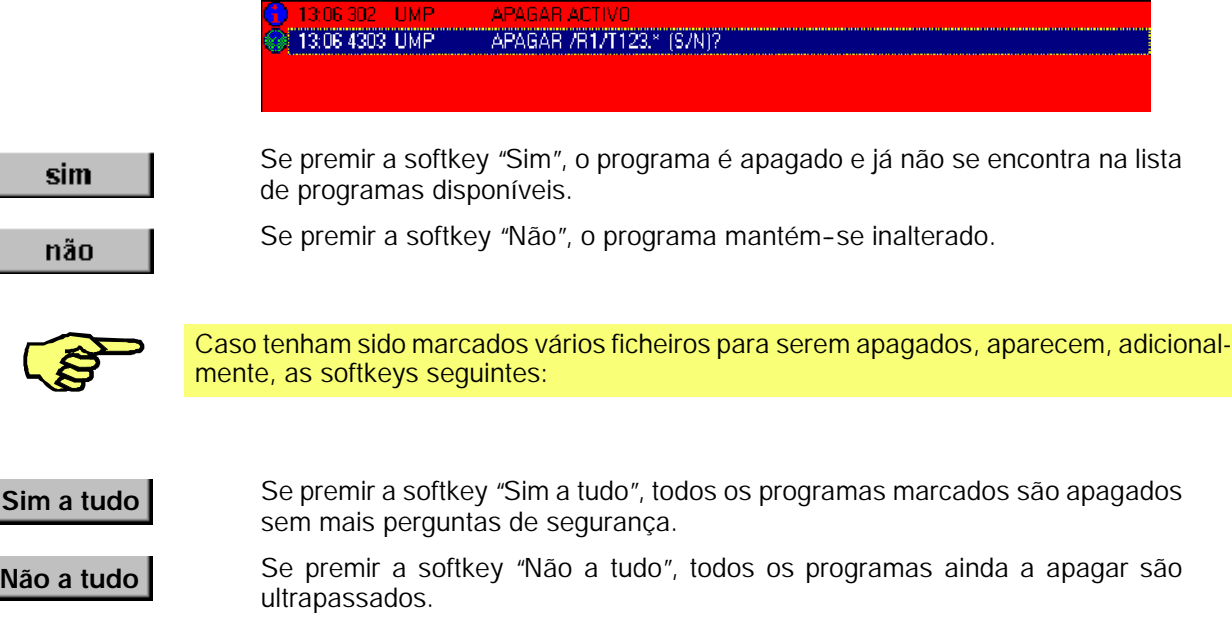

**T. Nº Abs.** Mensagem

Se premir a softkey "Cancelar", a função é terminada imediatamente.

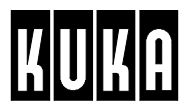

# **1.3 Trabalhar com o editor de programas**

## **1.3.1 FOLD**

O painel de operação KUKA usa uma técnica especial para uma representação clara dos programas. As indicações introduzidas na forma de comentários KRL permitem suprimir a indicação de partes seguintes do programa. Assim, o programa é dividido em partes adequadas que, de acordo com a sua característica tipo pasta, são denominados "FOLDS".

#### Processar

Estas FOLDS podem ser abertas para obter informações ou para o seu processamento. Para esse efeito, prima a menukey "Processar". Do menu que agora se abre, selecione a opção "FOLD".

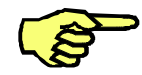

Esta função só está disponível a partir do nível de utilizador "Perito". Mais informações acerca do tema níveis de utilizador encontram--se no capítulo [Configurar o sistema].

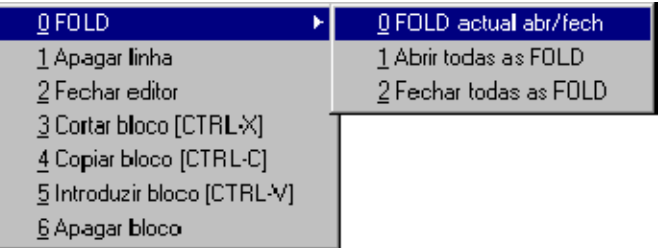

É aberto um submenu com as opções:

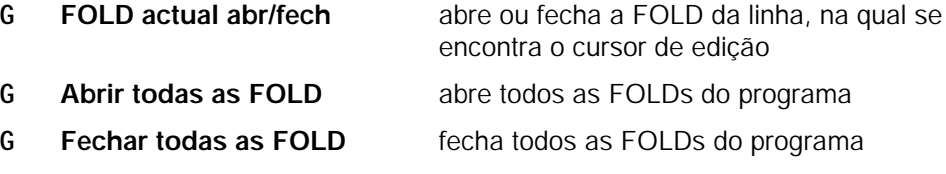

#### **1.3.2 Apagar linha**

Use as teclas do cursor para mover o cursor até à linha que pretende apagar.

#### Processar

Prima a menukey "Processar", e do menu que agora se abre, selecione a opção "Apagar linha".

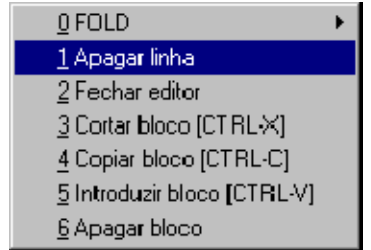

Esteja com atenção ao conteúdo da janela de mensagens.

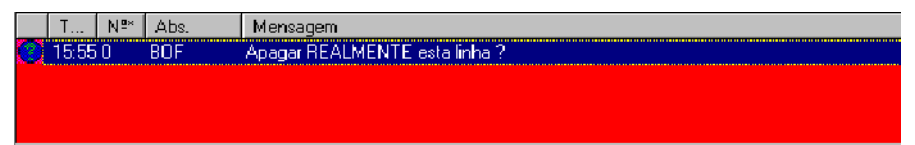

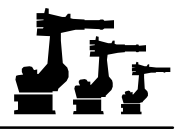

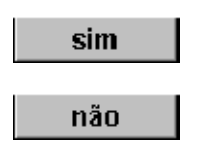

Prima a softkey "Sim", se tiver a certeza que quer apagar a linha selecionada. Premindo esta softkey, a linha é removida do programa.

A softkey "Não" cancela a ação.

## **1.3.3 Funções de bloco (cortar, copiar, introduzir, apagar)**

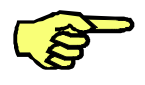

As funções de bloco só estão disponíveis no editor a partir do nível de utilizador "Perito". Terá de abrir o programa, cujo conteúdo pretende alterar por meio das funções de bloco, através da softkey "Editar". A maneira de mudar antes para o nível de "Perito"é descrita no capítulo [Configurar o sistema], parágrafo 'Níveis de utilizador'.

Em primeiro lugar, coloque o cursor de edição intermitente no início ou no fim da parte de programa que pretende deslocar. Depois mantenha premida a tecla SHIFT, enquanto move o cursor para baixo ou para cima. Assim, está a marcar uma parte do programa que então é processada no próximo passo de trabalho com a ajuda das funções de bloco. A parte marcada distingue-se por meio da sua cor diferente.

Processar

Prima a menukey "Processar", e no menu que agora se abre selecione a opção "Copiar bloco". A parte marcada do programa é introduzida na memória temporária, para efeitos do processamento seguinte.

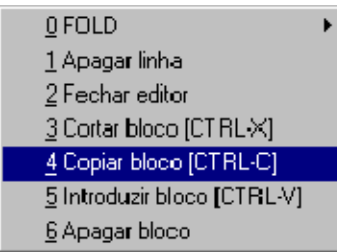

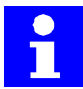

Se selecionar no menu a opção "Cortar bloco", a parte marcada do programa é introduzida na memória temporária, ao mesmo tempo que é apagada da listagem de programa.

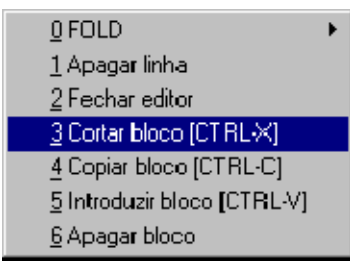

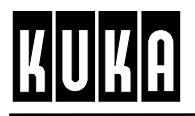

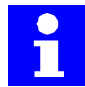

Se selecionar no menu a opção "Apagar bloco", a parte marcada do programa é apagada da listagem de programa, sem ser introduzida na memória temporária.

0 FOLD 1 Apagar linha 2 Fechar editor 3 Cortar bloco [CT RL-X] 4 Copiar bloco [CTRL-C] 5 Introduzir bloco [CTRL-V] 6 Apagar bloco

Coloque agora o cursor de edição no local, onde pretende introduzir a parte de programa anteriormente "cortada" ou "copiada".

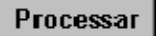

Depois prima novamente a menukey "Processar". Mas agora selecione a opção "Introduzir bloco". A parte de programa anteriormente marcada é novamente introduzida.

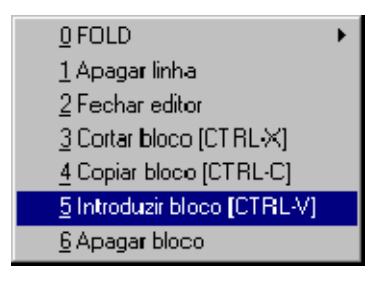

# **1.4 Imprimir programas**

**Ficheiro** 

Caso uma impressora esteja ligada ao seu computador de comando ou à sua rede, poderá imprimir listagens de programa. Para esse efeito, selecione o programa, cuja listagem pretende imprimir. A seguir, prima a menukey "Ficheiro". Do menu que agora se abre selecione a opção "Imprimir".

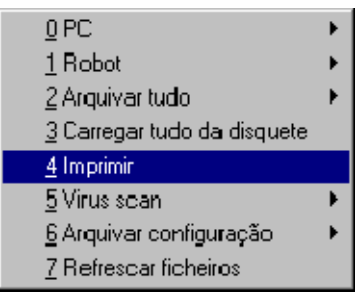

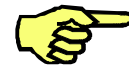

A função de impressão só está disponível, caso no sistema operativo tenha sido configurada uma impressora.

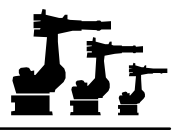

# **1.5 Carregar e memorizar programas**

```
Ficheiro
```
Com a ajuda da menukey "Ficheiro" poderá carregar programas a partir de uma disquete ou memorizar programas numa disquete.

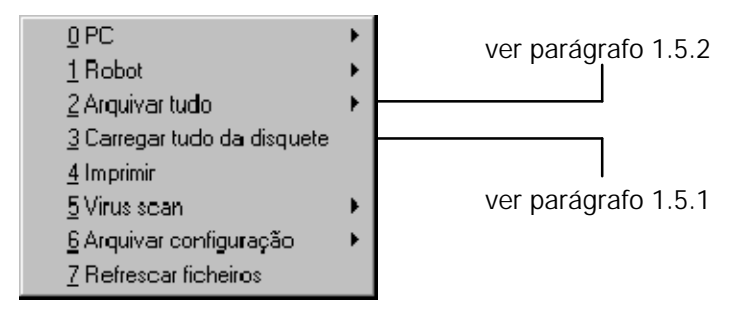

### **1.5.1 Carregar tudo da disquete**

 $\parallel$  T...  $\parallel$  N°  $\parallel$  Abs 14:400 BOF

Todos os programas são carregados a partir de uma disquete (drive A). Esta função serve para a reintrodução de ficheiros arquivados numa altura anterior. Depois de ter sido selecionada a opção, aparece na janela de mensagens primeiro uma pergunta:

│ Mensagem<br>□ Carregar tudo da disquete ?

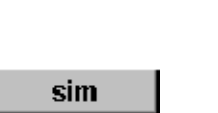

Prima a softkey "Sim", se pretende carregar os ficheiros da disquete novamente para o disco duro.

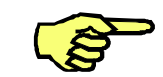

Se já existirem ficheiros com o mesmo nome, estes são sobrescritos **SEM** pergunta de segurança !

não

A softkey "Não"cancela a função imediatamente.

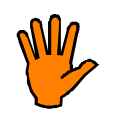

**Durante o acesso à disquete, esta não poderá ser tirada da drive, EM CASO ALGUM. Caso isso tenha acontecido, a mensagem de erro que se segue, terá de ser confirmada a partir de uma consola externa. Além disso, não podem ser excluídas danificações nos ficheiros que se pretendiam arquivar ou na própria disquete.**

O progresso do processo é indicado por uma barra de estado.

# A

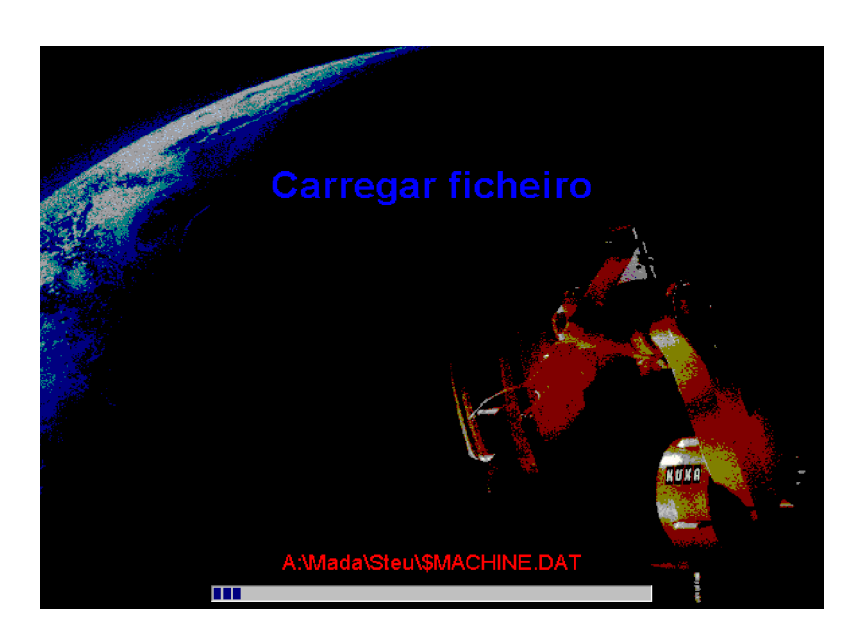

No fim da função aparece novamente o painel de utilizador. Na janela de mensagens é emitida uma informação acerca da conclusão da função:

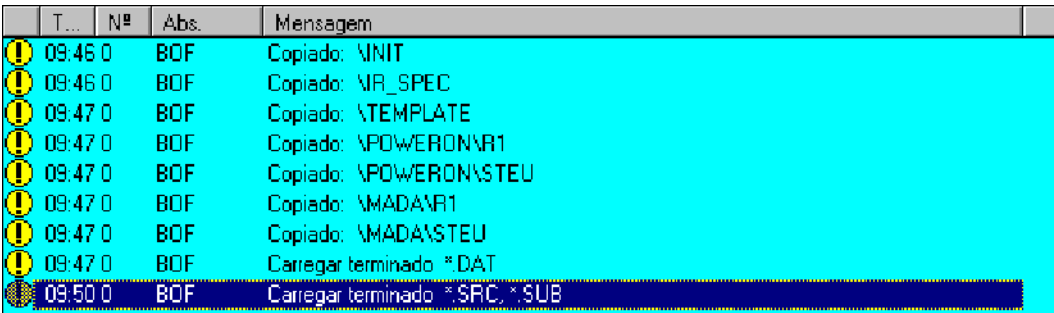

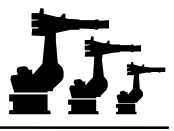

#### **1.5.2 Arquivar tudo**

Depois de ter ativado esta opção, é aberto um submenu, onde poderá escolher se pretende memorizar todos os programas no disco duro do computador da unidade de comando ou num suporte de dados introduzido na drive do computador da unidade de comando.

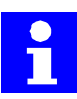

São arquivados os conteúdos dos diretórios seguintes:

- ...\Mada\Steu\
- ... $\mathrm{Mada}\R1\$
- ...\PowerOn\Steu\
- $\ldots$ \PowerOn\R1\
- $\ldots$  \Init\
- ... $\iota$  ir\_spec $\iota$
- ...\Template\

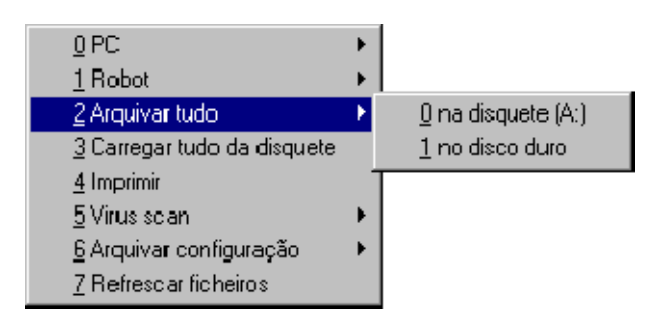

#### **na disquete (A:)**

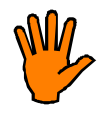

**Durante o acesso à disquete, esta não poderá ser tirada da drive, EM CASO ALGUM. Casoissotenha acontecido, a mensagem de erro que se segue terá de ser confirmada a partir de uma consola externa.**

**Além disso não podem ser excluídas danificações nos ficheiros que se pretendiam arquivar ou na própria disquete.**

Caso tenha selecionado esta opção, aparece na janela de mensagens primeiro uma pergunta:

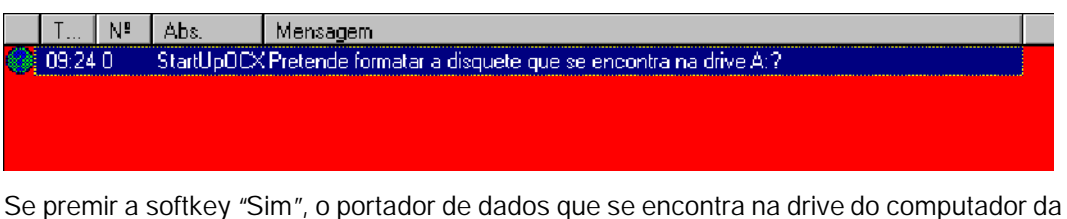

sim

unidade de comando é formatado totalmente de novo e sobrescrito com dados.

Cancelar

A softkey "Cancelar" termina a função imediatamente.

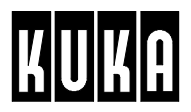

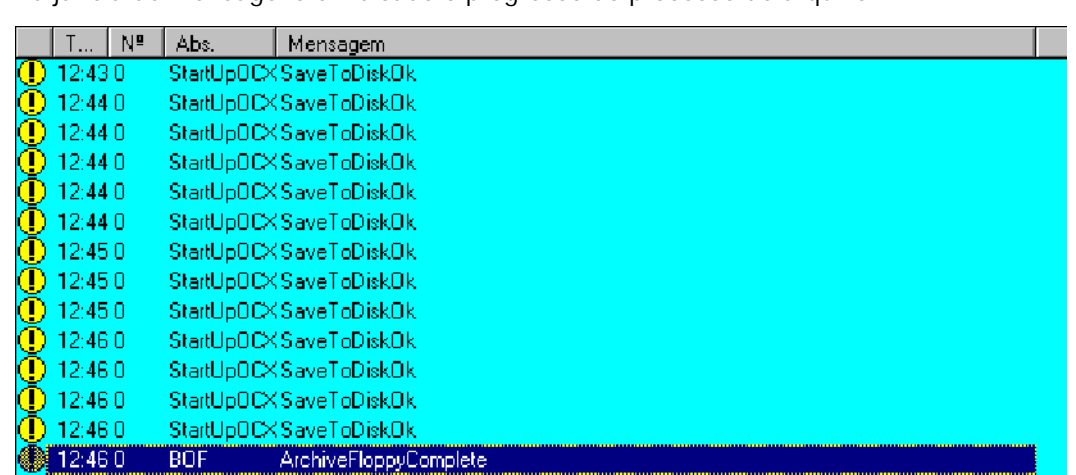

Na janela de mensagens é indicado o progresso do processo de arquivo:

#### **no disco duro**

Caso tenha selecionado esta opção, realiza--se imediatamente o arquivo dos dados. O progresso do processo de arquivo dos ficheiros é indicado da mesma forma como no arquivo na disquete (ver em cima).

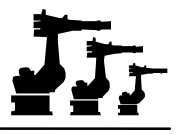

# **1.6 Indicar caminho do programa**

#### **Ficheiro**

Depois da entrada em funcionamento do sistema, é predefinido automaticamente um caminho para a ativação e a memorização dos programas. Se pretende alterar este caminho, prima a menukey "Ficheiro". É aberto o menu seguinte:

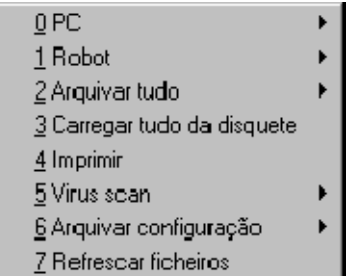

Para a definição do caminho estão disponíveis as opções de menu "PC" e "Robot":

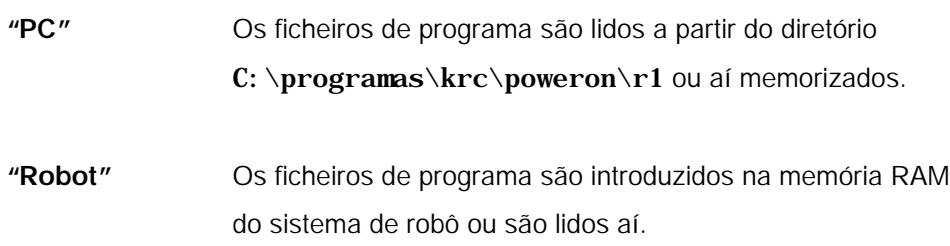

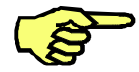

Depois da entrada em funcionamento do sistema, o caminho "Robot"é predefinido. Esta definição deverá ser mantida.

A partir do nível de utilizador "Perito", estão disponíveis adicionalmente funções de filtração que permitem uma representação mais clara dos ficheiros.

Com a ajuda desta opção poderá selecionar o tipo de ficheiro que pretende que seja indicado. Para esse efeito, depois da seleção da opção de menu "PC"ou "Robot", prima a tecla Enter ou a tecla do cursor "® ". É aberto um menu de seleção onde então poderá escolher o tipo de ficheiro que pretende que seja indicado:

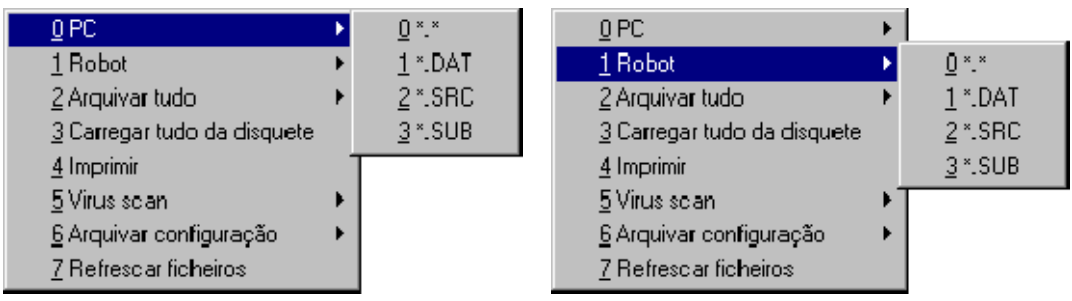

- G **\*.\*** todos os programas ou ficheiros
- G **DAT** só os programas do diretório selecionado
- G **SRC** só as SRC's existentes
- G **SUB** só os subprogramas

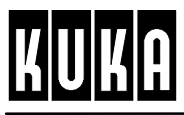

# **2 Instruções de programa**

#### **Resumo**

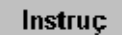

Este capítulo descreve as funções disponíveis no menu KCP "Instruç".

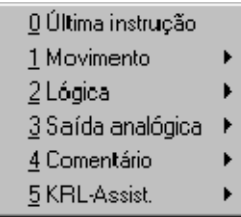

- G **Última instrução** Comando para a introdução da última instrução realizada;
- G **Movimento** Permite a programação de movimentos PTP, LIN e CIRC;
- G **Lógica** Programação de instruções lógicas e tempos de espera, funções de impulso e comutação em função do trajeto, ativação ou interrogação de entradas e saídas;
- G **Saída analógica** Ativação das saídas analógicas, através do programa;
- G **Comentário** Introdução de comentários em módulos de programa;
- G **KRL- Assist.** Programação KRL de funções específicas, apoiada pela sintaxe.

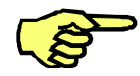

O menu "Instruções"só está disponível, caso um programa esteja ativado ou carregado para o editor.

# **2.1 Última instrução**

Este comando permite a introdução da última instrução realizada, em que os valores introduzidos nos campos de entrada constituem propostas.

Instruc

Abra o menu através da menukey "Instruç"e selecione aí a opção "Última instrução".

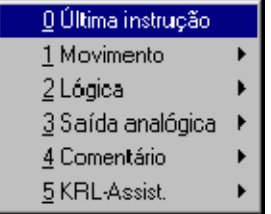

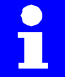

Caso a opção "GRIPPER Tech" tenha sido selecionada no menu "Configurar - Teclas de estado", está disponível na barra de softkeys a softkey "Últ.instr.", com a mesma função. Com a seleção "Configurar - Teclas de estado - ARC Tech 10" ou "ARC Tech 20", esta softkey não existe.
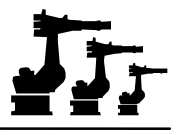

## **2.2 Movimento**

Os movimentos do robô, comandados pelo programa, requerem a programação de uma chamada instrução de movimento. Esta instrução inclui indicações acerca do modo de movimento e a sua velocidade, as definições do ponto de início e do ponto de destino (quando se trata de trajetos circulares, também as de um ponto auxiliar), bem como outras definições em função do tipo de movimento.

Nos parágrafos seguintes, são descritos mais detalhadamente os vários parâmetros da instrução de movimento.

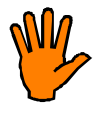

#### **Tenha em atenção:**

**Se um ou vários eixos do robô embaterem no seu batente de fim de curso, sem frenagem e com uma velocidade superior a 20 cm/s (velocidade de deslocação manual ajustada à saída da fábrica), o tampão em questão terá de ser imediatamente substituído.**

**Quando se trata do eixo 1 de um robô de parede, terá de ser substituído o carrossel.**

## **Tipos de movimento**

Na programação de movimentos estão disponíveis os seguintes tipos de movimento.

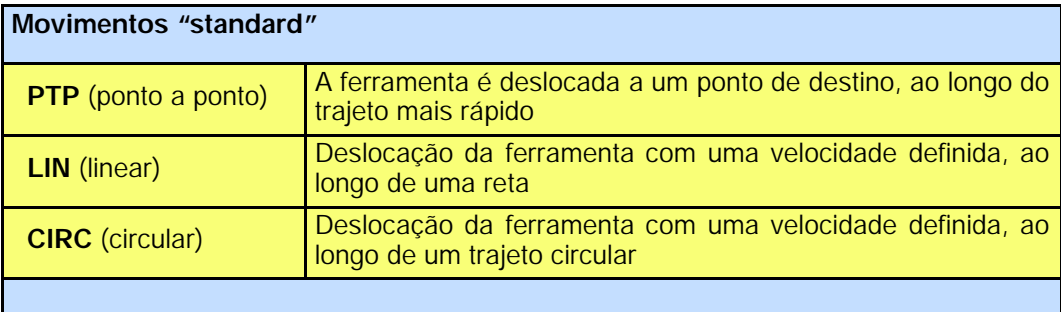

Quando se trata de várias instruções de movimento sucessivas, existem duas hipóteses para o modo de realização do movimento entre os vários pontos:

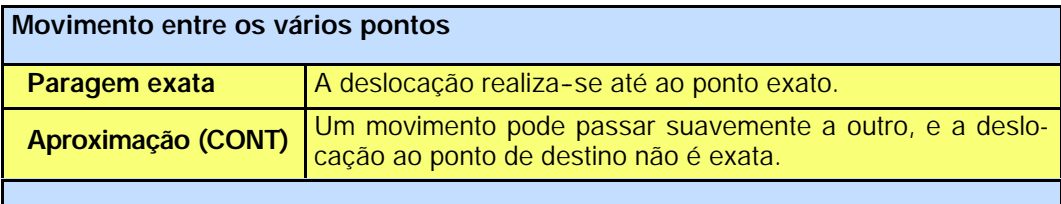

#### **Programação**

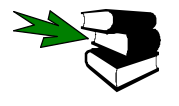

Para a programação de uma instrução de movimento, terá de selecionar um programa ou carregá- lo para o editor. Os pormenores relacionados com a elaboração ou alteração de programas encontram- se no capítulo [Programação].

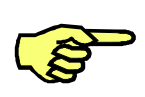

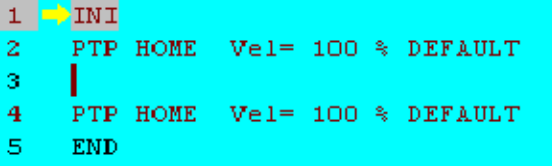

Atenção à posição do cursor de edição! A linha de programa seguinte por você elaborada é introduzida como linha nova, a seguir ao cursor.

## Instruc

Abra o menu através da menukey "Instruç"e selecione "Movimentos". A imagem mostrada agora é a seguinte:

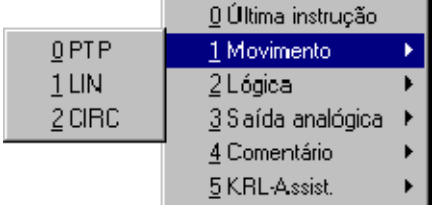

Aqui poderá escolher entre as instruções de movimento (PTP, LIN ou CIRC).

## **Eixos com rotação infinita**

Originalmente, todos os eixos de robô (A1 ... A6) estão definidos de forma a executar uma rotação finita (portanto, com um fim de curso definido pelo software). No entanto, em determinados casos de aplicação, os eixos A4 e A6 poderão ser projetados também como eixos com uma rotação infinita. Os respetivos ajustes são realizados no ficheiro "\$MA-CHINE.DAT".

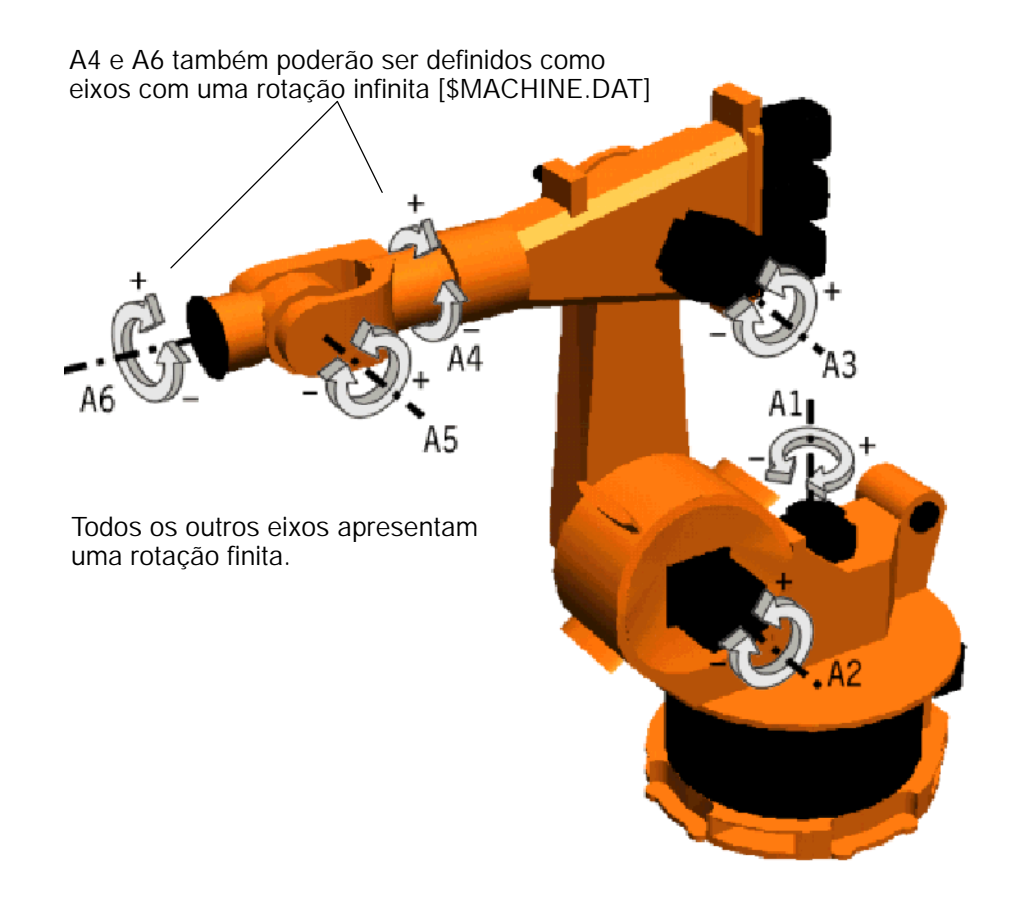

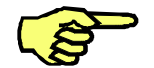

Caso os dados de máquina tenham sido alterados de forma a que os eixos A4 e/ou A6 executem rotações infinitas, tenha em atenção que cada movimento de rotação se realiza pelo caminho mais curto.

**Esse procedimento poderá trazer problemas se o robô estiver equipado com uma ferramenta que necessita de condutores de alimentação (p.ex., uma pinça de soldadura).**

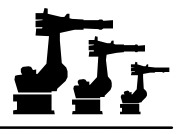

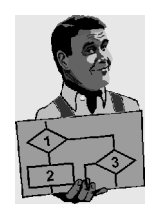

No exemplo seguinte, são programadas duas instruções de movimento (P1 - P2 e P2 - P3) e memorizadas as coordenadas. Veja o esquema seguinte.

Neste exemplo, a primeira instrução de movimento tem por conseqüência que o eixo A6 efetua rotações de 120\_, de P1 (0\_) para P2 (120\_). O segundo roda A6 mais 100\_de P2 (120\_) para P3 (220\_).

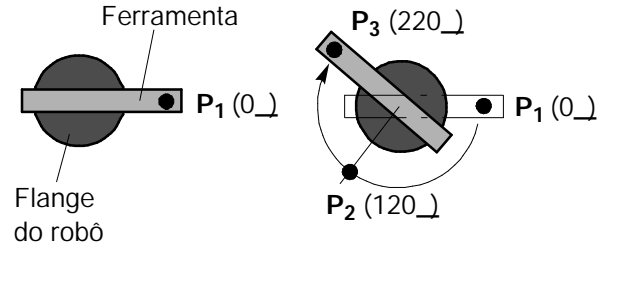

A terceiro instrução de movimento deve colocar a ferramenta na direção oposta, rodando o eixo A6 200\_em P3, de forma a dirigir- se a P4, portanto para a posição de 20\_em relação à posição inicial P1.

Mas durante a execução do programa, a rotação que o eixo A6 irá efetuar de P3 (220\_) para P4 (380\_) será pelo caminho mais curto, o que significa, portanto, uma rotação de 160\_.

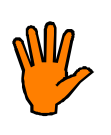

**Este processo tem por conseqüência inevitável que os condutores de alimentação entre o robô e a ferramenta fiquem "enrolados".**

Por isso, será necessário dividir o segundo movimento (oposto) em duas instruções de movimento.

Neste exemplo foram programados dois movimentos (P3 - P4 e P4 - P5), com ângulos de rotação de 100\_cada. Desta forma fica assegurado que a deslocação ao ponto de destino se processa corretamente durante a execução do programa.

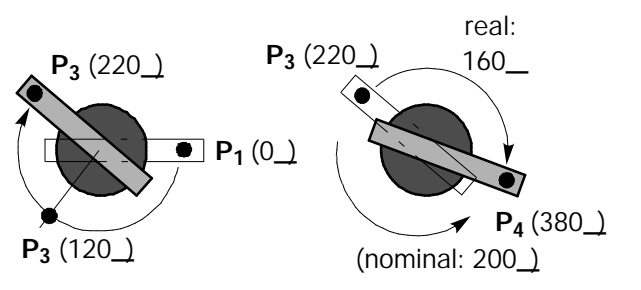

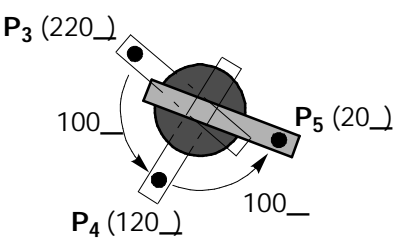

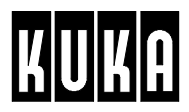

## **2.2.1 Movimento ponto a ponto (PTP)**

O posicionamento do sistema de robô realiza- se aqui pelo caminho mais rápido entre dois pontos. Uma vez que o movimento começa e termina em todos os eixos ao mesmo tempo, os eixos terão de ser sincronizados. Por isso, o trajeto do robô não é previsível com precisão.

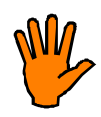

**Ao utilizar esso comando, não é possível prever com precisão o trajeto exato percorrido pelo robô. Por isso, nas proximidades de obstáculos, subsiste o perigo de colisão. Nas proximidades de obstáculos, o comportamento de movimento do robô terá de ser ensaiado com uma velocidade reduzida!**

**Em relação a esse assunto, tenha em atenção que a trajetória de um movimento PTP também depende da velocidade de deslocação programada!**

## **Movimento PTP com paragem exata**

Nos movimentos PTP com paragem exata, é feita a deslocação ao ponto de destino, com paragem na posição exata deste.

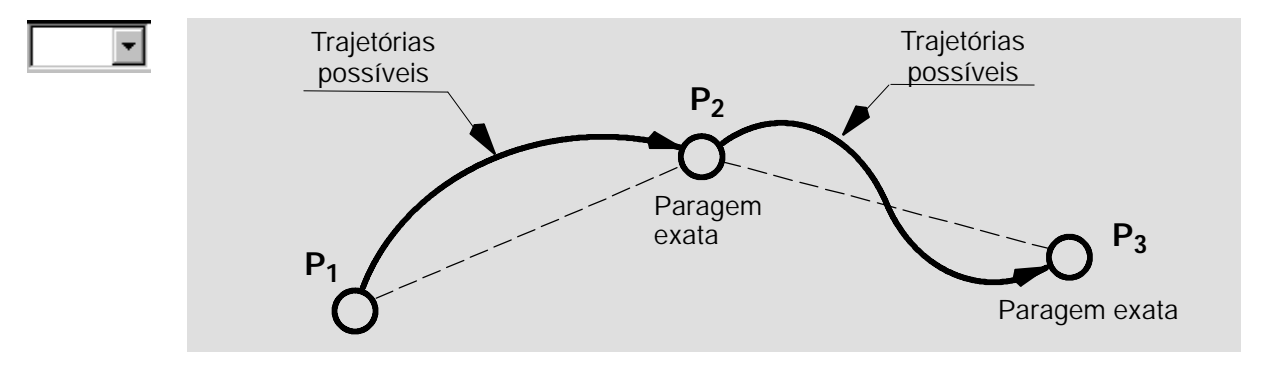

## **Movimento PTP com posicionamento aproximado**

Durante a aproximação, a unidade de comando realiza o controle de uma chamada zona de aproximação em torno do ponto de destino. No exemplo abaixo indicado, este ponto é o ponto P2. Quando o ponto de referência da ferramenta entra nesta zona, o movimento do robô passa para o ponto de destino da instrução de movimento seguinte.

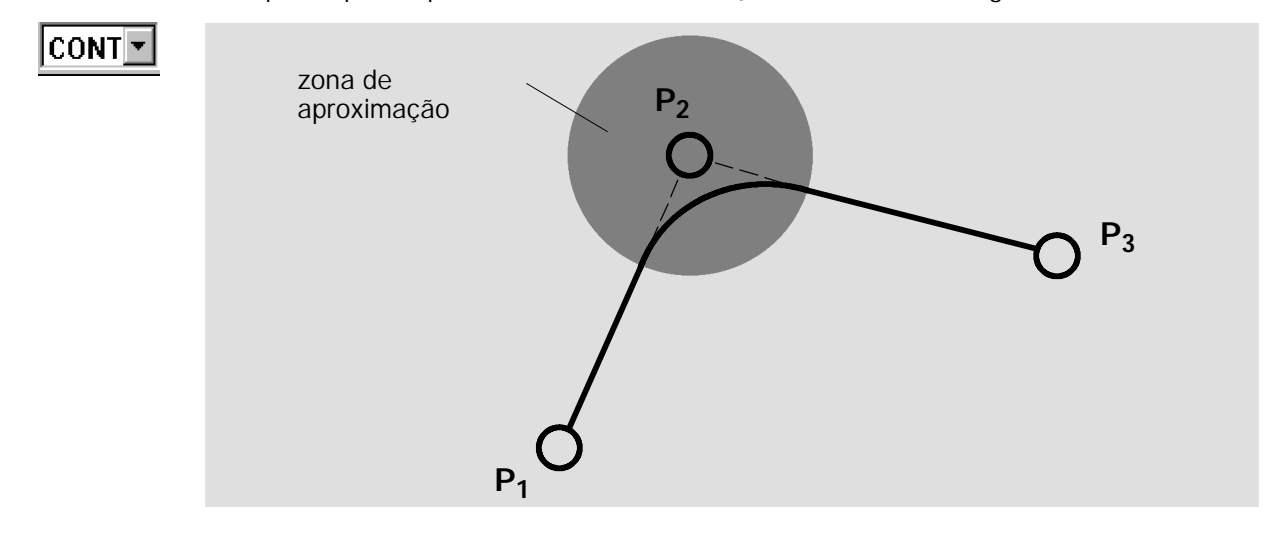

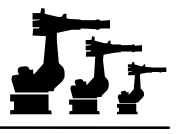

### **Programar um movimento PTP**

Depois da seleção da opção "PTP"no menu "Movimento", é aberto na janela de programa o formulário inline que se destina à entrada dos valores necessários para a execução desta instrução.

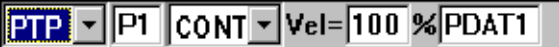

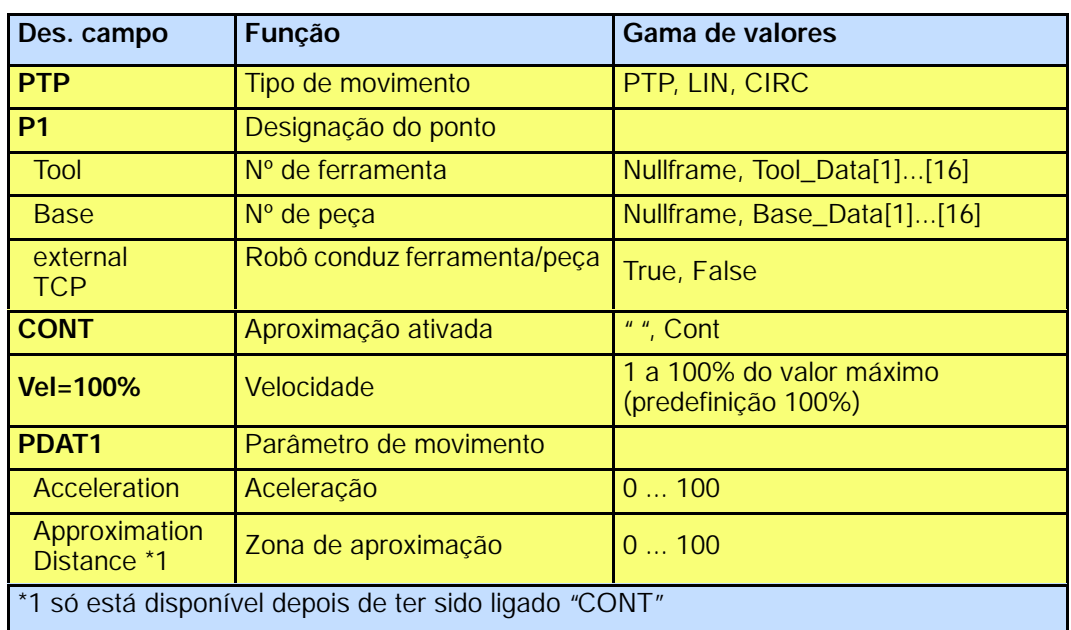

Ao mesmo tempo é alterada a definição da linha de softkeys, da forma seguinte:

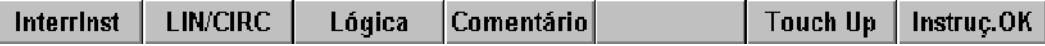

**Interrinst** 

Poderá terminar a programação do movimento PTP, a qualquer momento, através da softkey "InterrInst"ou da tecla "ESC". Nesse caso, a instrução **não** é memorizada.

Se o foco estiver na janela de programa, pode selecionar as várias janelas de entrada, através das teclas do cursor "¯"e "-". A janela selecionada apresenta uma cor diferente.

Poderá colocar o foco na janela de programa, premindo a tecla de seleção da janela as vezes necessárias, até toda a janela se apresentar numa cor diferente.

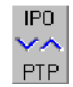

Coloque o cursor no campo de entrada esquerdo. A statuskey (do lado direito do display, em baixo) muda a sua definição.

Com a ajuda da statuskey poderá selecionar novamente entre os tipos de movimento.

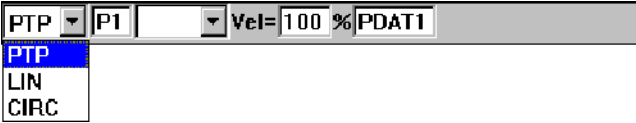

## LIN/CIRC

O tipo de movimento também poderá ser selecionado através da softkey "LIN/CIRC".

Coloque o cursor no campo de entrada seguinte do lado direito, aqui "P1".

 $|{\sf p}{\sf r}{\sf p}|\cdot|{\sf p}{\sf l}|$  $\overline{v}$  Vel= 100 % PDAT2

É aberta uma janela de estado onde são introduzidos os dados referentes à peça e à ferramenta. Use a tecla de seleção da janela e coloque o foco nessa janela de estado.

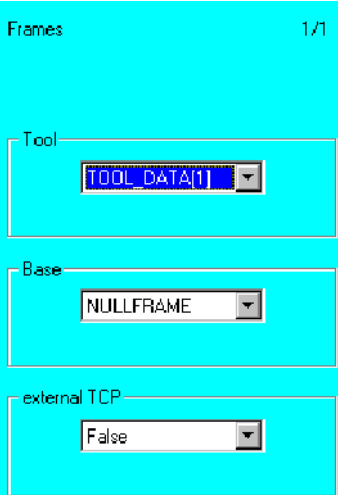

## **Tool**

Selecione aqui uma das 16 ferramentas disponíveis. **Base**

Selecione aqui um dos 16 sistemas de coordenadas memorizadas da peça ( BASE ).

## **external TCP**

Indique aqui à unidade de comando se o robô conduz a ferramenta ou a peça:

Robô conduz a ferramenta: external TCP = False Robô conduz a peça: external TCP = True

Use agora a tecla de seleção da janela e volte a colocar o foco na janela de programa.

Up". Esteja atento às mensagens que vão aparecendo na janela de mensagens.

## **Touch Up**

A softkey "Touch Up" permite, a qualquer momento, a transferência das coordenadas atuais do robô para a linha de programa na qual se encontra o cursor de edição. Assim, terá a possibilidade de programar, p.ex., uma série de passos de movimento e de definir as coordenadas do ponto de destino numa altura posterior.

Desloque o robô até ao ponto de destino que pretende programar. Aí prima a softkey "Touch

As coordenadas são transferidas para a linha de programa na qual se encontra o cursor de edição intermitente, independentemente da posição do ponteiro de passos (amarelo).

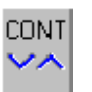

Coloque o cursor no campo de entrada seguinte do lado direito. A statuskey (do lado direito do display, em baixo) altera a sua definição.

Com a ajuda desta statuskey, poderá ativar ou desativar a função de aproximação.

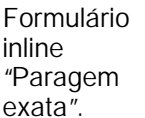

Pressionar a statuskey em baixo, do lado direito. É aberto o menu no formulário inline.

Utilizar a statuskey para escolher entre "Paragem exata"e "Aproximação" (CONT).

Pressionar a tecla "Enter", o menu é fechado.

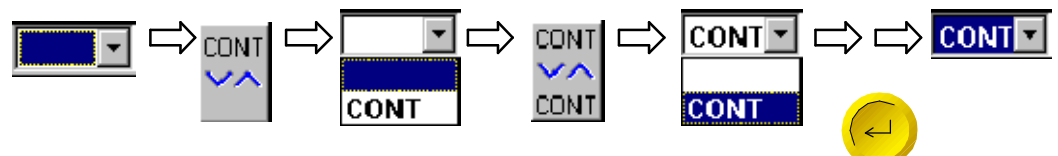

Desloque o cursor para o campo "Vel=".

 $\boxed{\mathsf{PTP}}$   $\boxed{\mathsf{P1}}$  $\overline{\mathbf{y}}$  VeI=  $\overline{\mathbf{100}}$  %  $\overline{\mathsf{P} \mathsf{D} \mathsf{A} \mathsf{T} \mathsf{2}}$ 

Aqui define a percentagem da velocidade máxima possível que o robô deverá usar mais tarde para a realização dos seus movimentos. Pode introduzir o valor através do teclado ou através da statuskey que se encontra do lado direito do display.

Coloque o cursor no campo de entrada seguinte do lado direito, aqui "PDAT2".

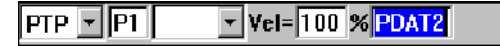

É aberta uma janela de estado, onde terão de ser introduzidos os dados que caracterizam o movimento mais pormenorizadamente. Use a tecla de seleção da janela e coloque o foco nessa janela de estado. Pode introduzir os valores nos campos de entrada, através do teclado ou através da statuskey que se encontra do lado direito do display.

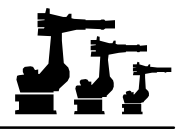

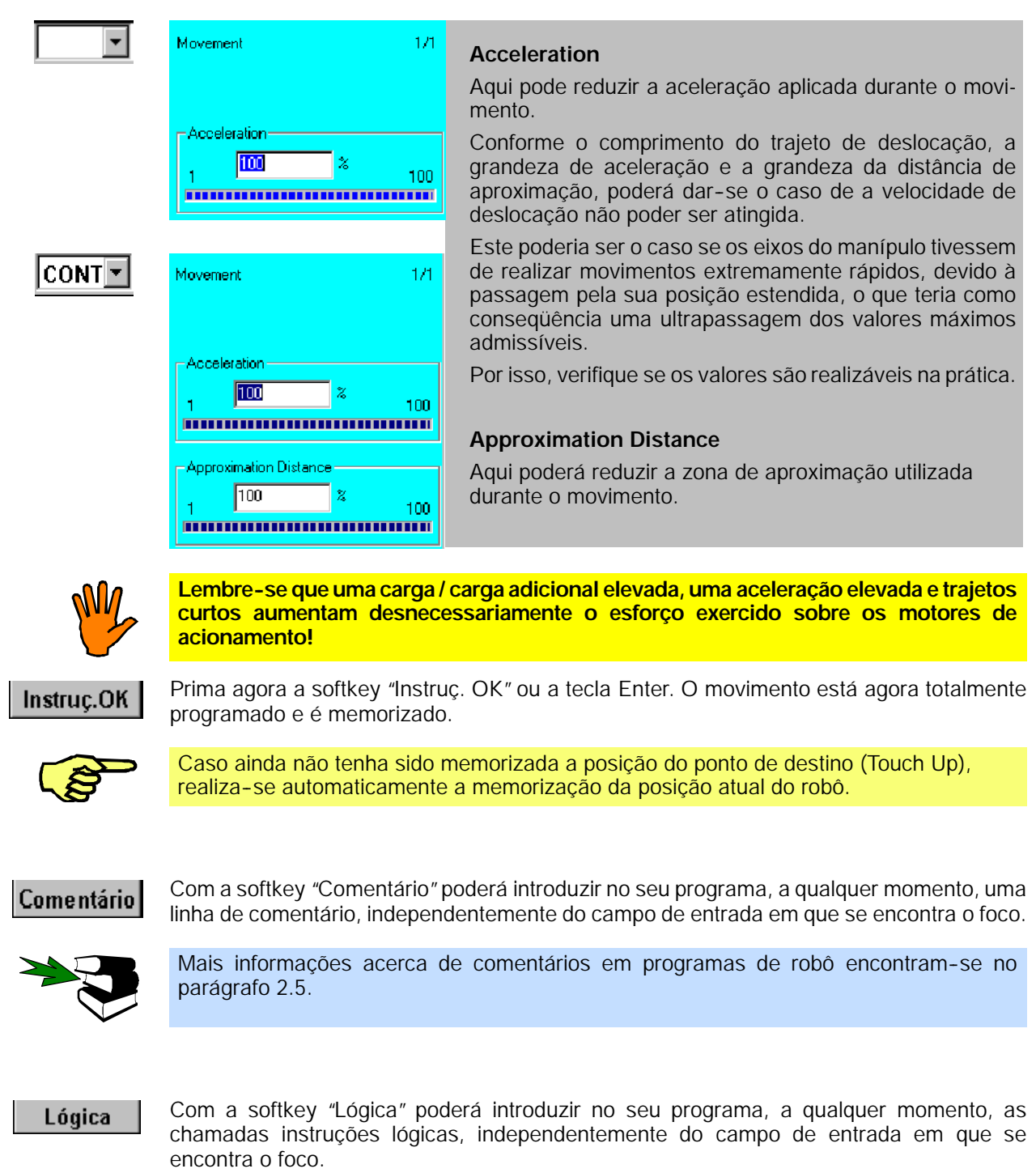

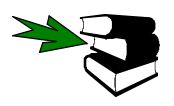

Mais informações acerca das instruções lógicas encontram- se no parágrafo 2.4.

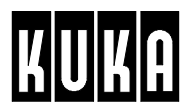

## **2.2.2 Movimento linear (LIN)**

Com um movimento linear, os eixos do robô são sincronizados de tal modo que o ponto de referência da ferramenta ou da peça é movimentado em direção ao ponto de destino, ao longo de uma reta.

Os movimentos lineares são utilizados quando a deslocação a um ponto necessita de um trajeto exato, com uma velocidade previamente definida, ou quando a deslocação se realiza a pontos que devido ao perigo de colisão não podem ser atingidos com um movimento PTP.

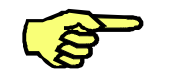

Só o ponto de referência segue o trajeto programado. A ferramenta ou a própria peça podem alterar a sua orientação durante o movimento.

### **Movimento LIN com paragem exata**

Nos movimentos LIN com paragem exata, é feita a deslocação ao ponto de destino, com paragem na posição exata deste.

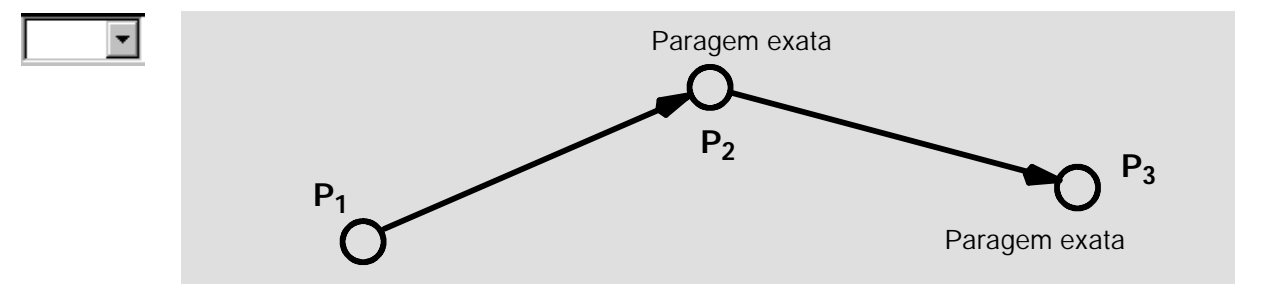

#### **Movimento LIN com aproximação**

Durante a aproximação, a unidade de comando realiza o controle de uma chamada zona de aproximação em torno do ponto de destino. No exemplo abaixo indicado, este ponto é o ponto P2. Quando o ponto de referência da ferramenta entra nesta zona, o movimento do robô passa para o ponto de destino da instrução de movimento seguinte.

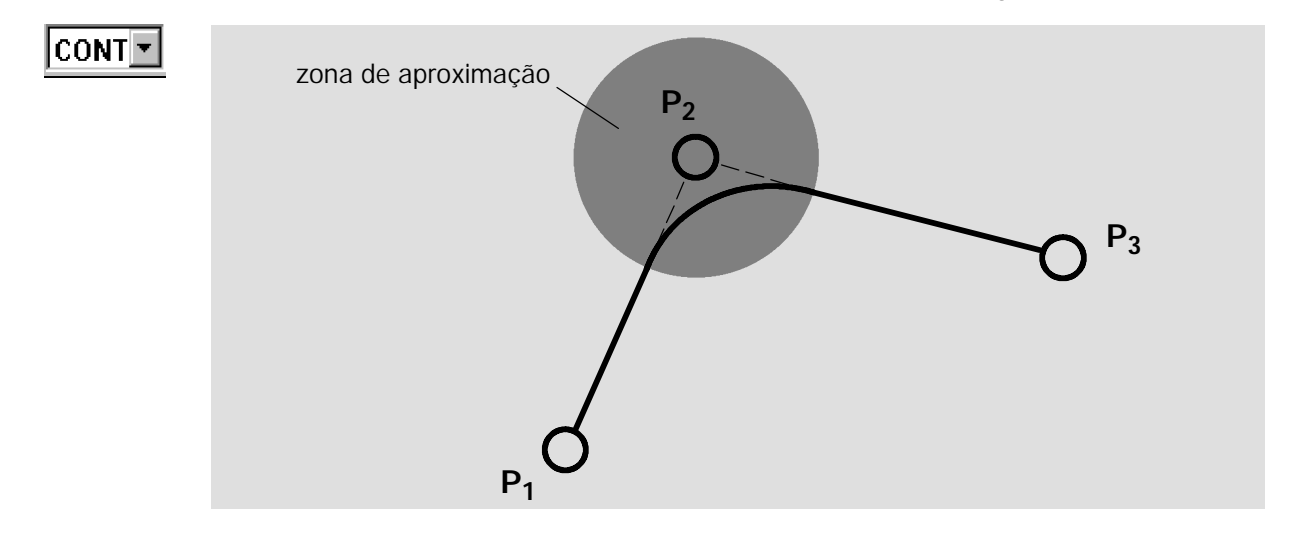

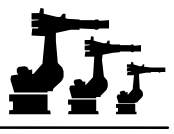

### **Programar um movimento LIN**

Depois da seleção da opção "LIN"no menu "Movimento", é aberto na janela de programa o formulário inline que se destina à entrada dos valores necessários para a execução desta instrução.

 $\|$ LIN  $\|$  PI  $\|$ CONT  $\|$  VeI= 2 m/s CPDAT1

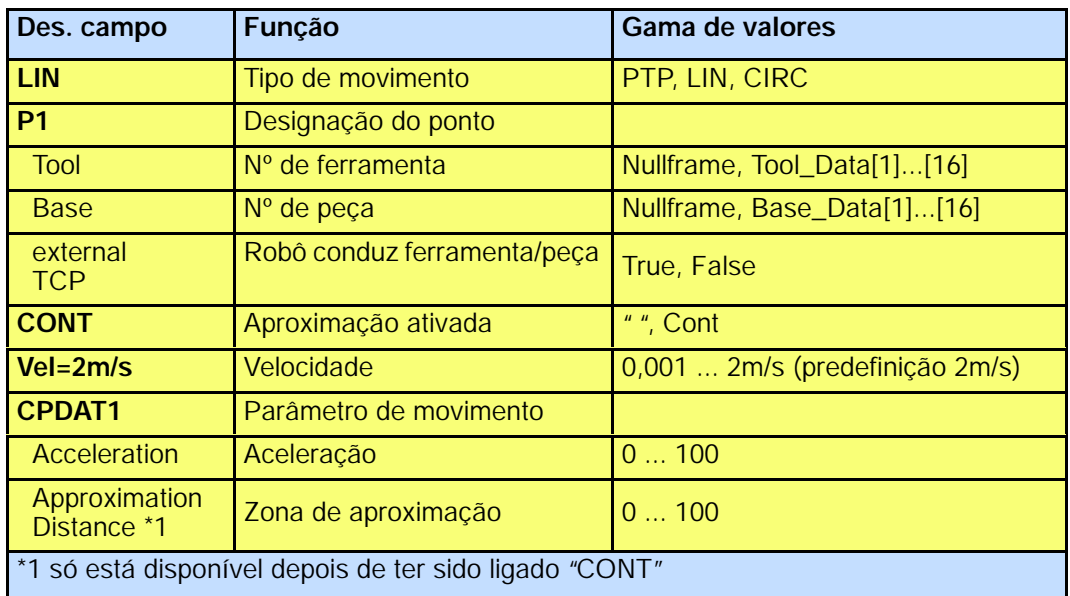

Ao mesmo tempo é alterada a definição da linha de softkeys, da forma seguinte:

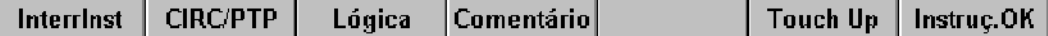

Interrinst

Poderá terminar a programação do movimento LIN, a qualquer momento, através da softkey "InterrInst"ou da tecla "ESC". Nesse caso, a instrução **não** é memorizada.

Se o foco estiver na janela de programa, pode selecionar as várias janelas de entrada, através das teclas do cursor "<sup>-</sup>"e "-". A janela selecionada apresenta uma cor diferente.

Poderá colocar o foco na janela de programa, premindo a tecla de seleção da janela as vezes necessárias, até toda a janela se apresentar numa cor diferente.

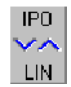

Coloque o cursor no campo de entrada esquerdo. A statuskey (do lado direito do display, em baixo) muda a sua definição.

Com a ajuda da statuskey poderá selecionar novamente entre os tipos de movimento.

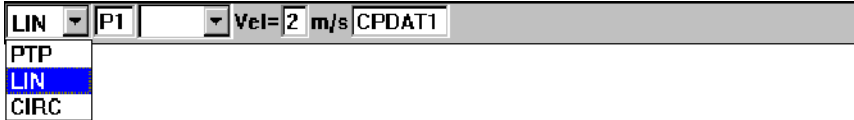

## **CIRC/PTP**

O tipo de movimento também poderá ser selecionado através da softkey "CIRC/PTP".

Coloque o cursor no campo de entrada seguinte do lado direito, aqui "P1".

 $\boxed{\mathbf{v}}$  Vel= $\boxed{\mathbf{2}}$  m/s CPDAT1 LIN FI<mark>pi</mark>

É aberta uma janela de estado onde são introduzidos os dados referentes à peça e à ferramenta. Use a tecla de seleção da janela e coloque o foco nessa janela de estado.

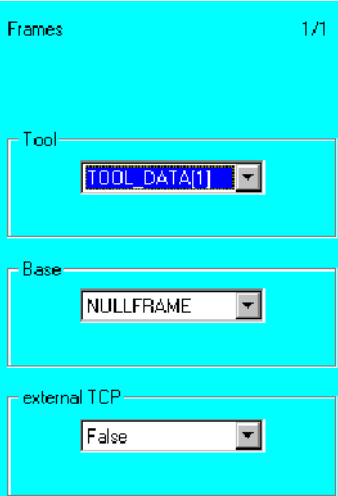

## **Tool**

Selecione aqui uma das 16 ferramentas disponíveis. **Base**

Selecione aqui um dos 16 sistemas de coordenadas memorizadas da peça ( BASE ).

## **external TCP**

Indique aqui à unidade de comando se o robô conduz a ferramenta ou a peça:

Robô conduz a ferramenta: external TCP = False Robô conduz a peça: external TCP = True

Use agora a tecla de seleção da janela e volte a colocar o foco na janela de programa.

Up". Esteja atento às mensagens que vão aparecendo na janela de mensagens.

## **Touch Un**

A softkey "Touch Up" permite, a qualquer momento, a transferência das coordenadas atuais do robô para a linha de programa na qual se encontra o cursor de edição. Assim, terá a possibilidade de programar, p.ex., uma série de passos de movimento e de definir as coordenadas do ponto de destino numa altura posterior.

Desloque o robô até ao ponto de destino que pretende programar. Aí prima a softkey "Touch

As coordenadas são transferidas para a linha de programa na qual se encontra o cursor de edição intermitente, independentemente da posição do ponteiro de passos (amarelo).

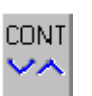

Coloque o cursor no campo de entrada seguinte do lado direito. A statuskey (do lado direito do display, em baixo) altera a sua definição.

Com a ajuda desta statuskey, poderá ativar ou desativar a função de aproximação.

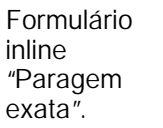

Pressionar a statuskey em baixo, do lado direito. É aberto o menu no formulário inline.

Utilizar a statuskey para escolher entre "Paragem exata"e "Aproximação" (CONT).

Pressionar a tecla "Enter", o menu é fechado.

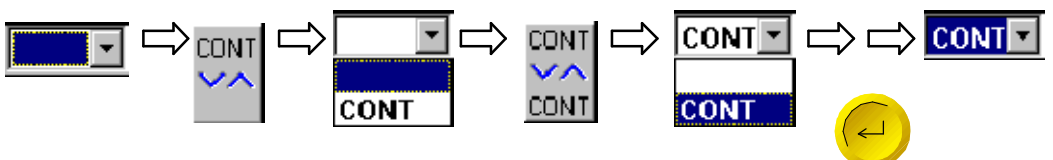

Desloque o cursor para o campo "Vel=".

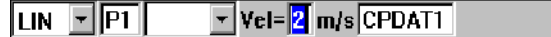

Aqui poderá determinar a velocidade com a qual o robô deverá realizar o movimento. Pode introduzir o valor através do teclado ou através da statuskey que se encontra no lado direito do display.

Coloque o cursor no campo de entrada seguinte do lado direito, aqui "CPDAT1".

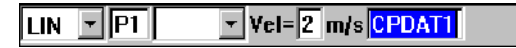

É aberta uma janela de estado, onde terão de ser introduzidos os dados que caracterizam o movimento mais pormenorizadamente. Use a tecla de seleção da janela e coloque o foco nessa janela de estado. Pode introduzir os valores nos campos de entrada, através do teclado ou através da statuskey que se encontra do lado direito do display.

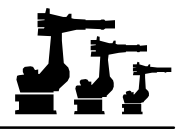

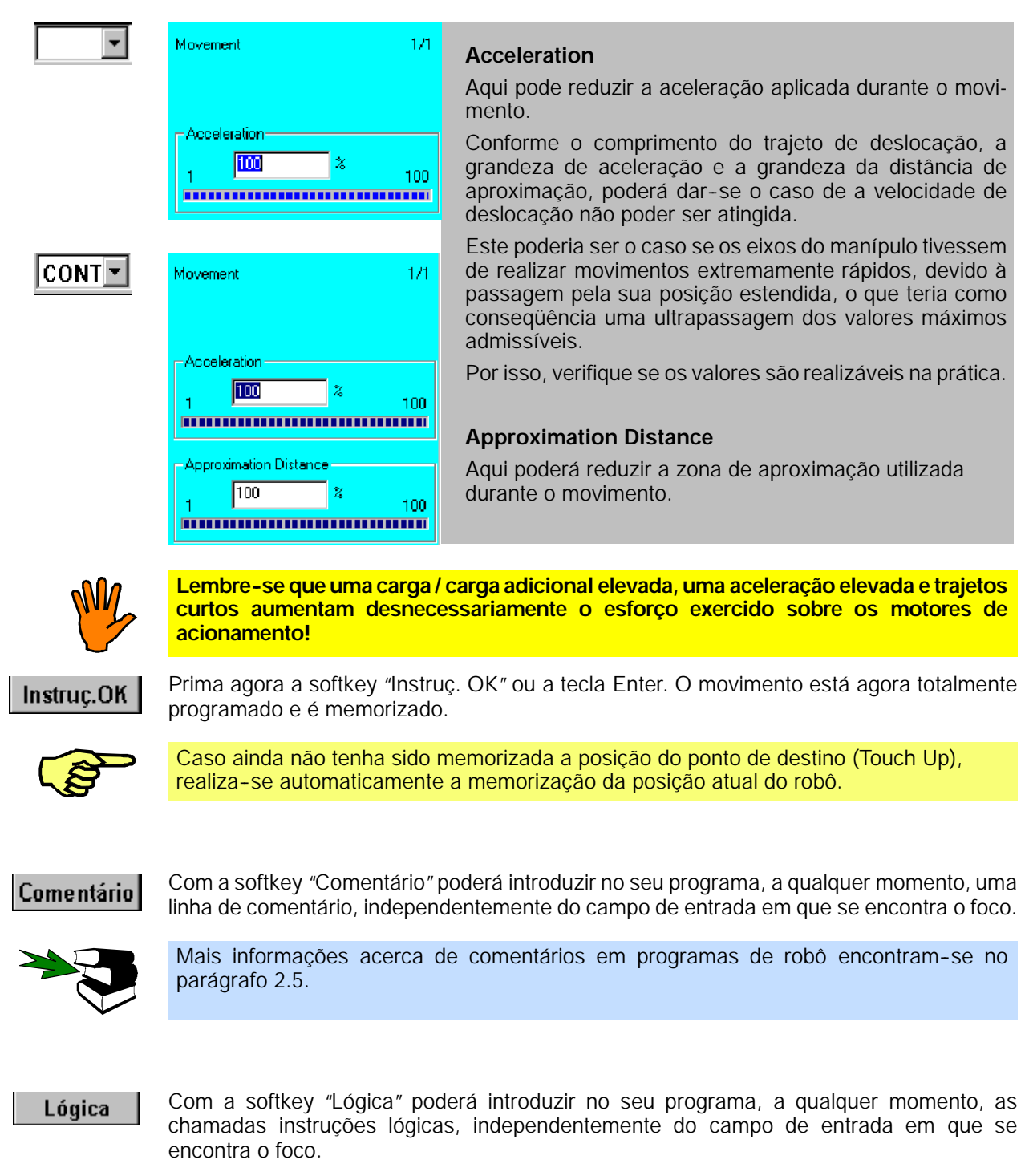

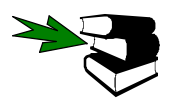

Mais informações acerca das instruções lógicas encontram- se no parágrafo 2.4.

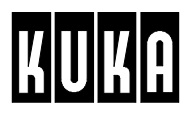

## **2.2.3 Movimentos circulares (CIRC)**

Aqui, o ponto de referência da ferramenta ou da peça movimenta- se para o ponto de destino, descrevendo um arco. O trajeto é descrito pelos pontos de início, auxiliar e de destino. Como ponto de início é considerado o ponto de destino da instrução de movimento anterior, atingido com parada exata. A orientação altera- se uniformemente durante todo o trajeto.

Os movimentos CIRC são usados quando se pretendem realizar processos de trabalho com uma velocidade predefinida num trajeto circular.

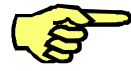

Os pontos de início, auxiliar e de destino encontram- se todos no mesmo plano no espaço. Para que a unidade de comando possa determinar este nível o mais precisamente possível, estes pontos deverão estar o mais possível distanciados entre si.

Só o ponto de referência segue o trajeto programado. A ferramenta pode alterar a sua orientação durante o movimento.

Nos movimentos CIRC com paragem exata, é feita a deslocação ao ponto de destino, com

#### **Movimento CIRC com paragem exata**

paragem na posição exata deste.

ponto de destino ponto auxiliar ponto de início ponto de início ponto de destino ponto de destino ponto auxiliar

#### **Movimento CIRC com aproximação**

Durante a aproximação, a unidade de comando realiza o controle de uma chamada zona de aproximação em torno do ponto de destino. No exemplo abaixo indicado, este ponto é o ponto P2. Quando o ponto de referência da ferramenta entra nesta zona, o movimento do robô passa para o ponto de destino da instrução de movimento seguinte.

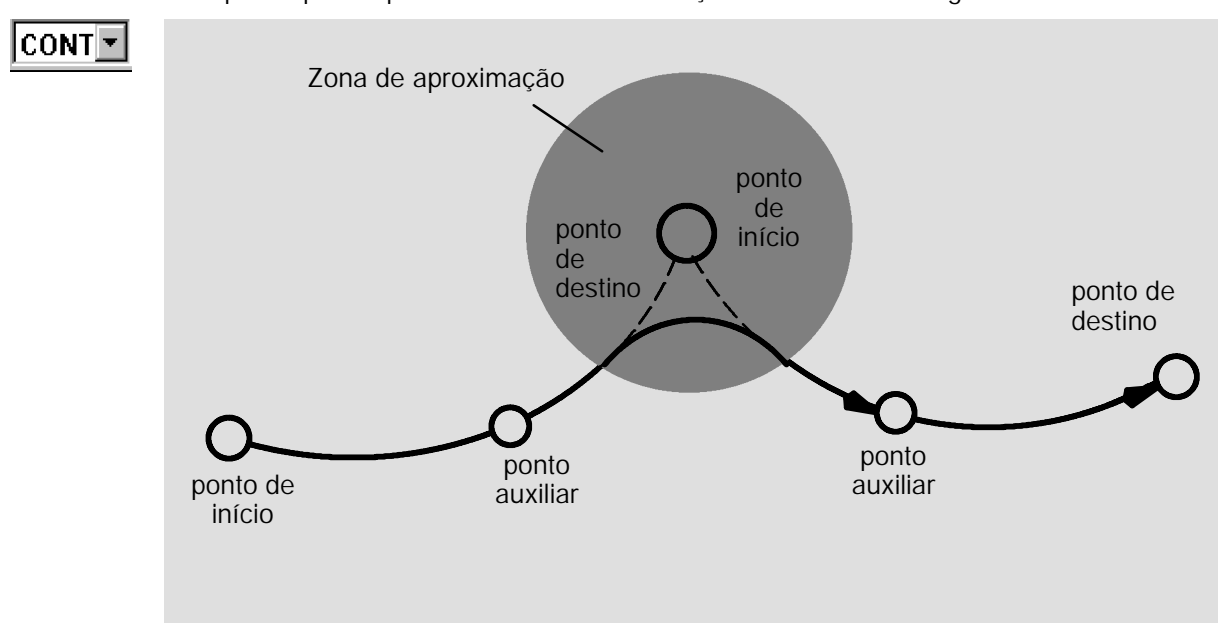

Programmierung Anwender R2.2.8 08.98.00 pt

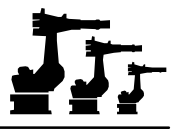

## **Programar um movimento CIRC**

Depois da seleção da opção "CIRC"no menu "Movimento", é aberto na janela de programa o formulário inline que se destina à entrada dos valores necessários para a execução desta instrução.

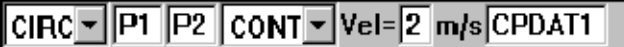

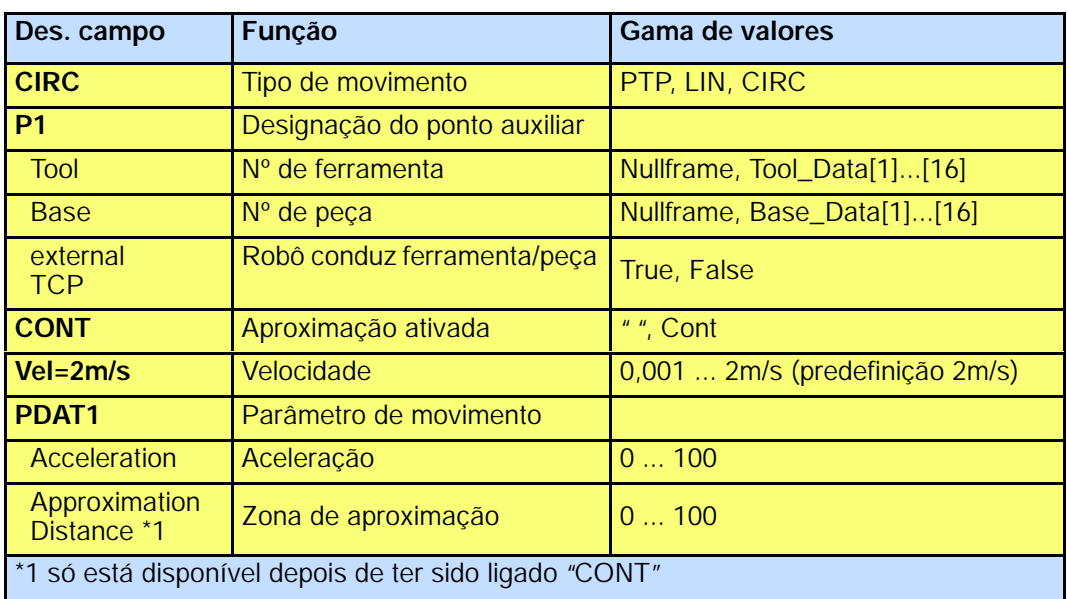

Ao mesmo tempo é alterada a definição da linha de softkeys, da forma seguinte:

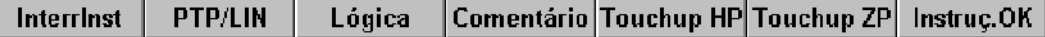

#### **Interrinst**

Poderá terminar a programação do movimento LIN, a qualquer momento, através da softkey "InterrInst"ou da tecla "ESC". Nesse caso, a instrução **não** é memorizada.

Se o foco estiver na janela de programa, pode selecionar as várias janelas de entrada, através das teclas do cursor "¯"e "-". A janela selecionada apresenta uma cor diferente.

Poderá colocar o foco na janela de programa, premindo a tecla de seleção da janela as vezes necessárias, até toda a janela se apresentar numa cor diferente.

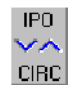

Coloque o cursor no campo de entrada esquerdo. A statuskey (do lado direito do display, em baixo) muda a sua definição.

Com a ajuda da statuskey poderá selecionar novamente entre os tipos de movimento.

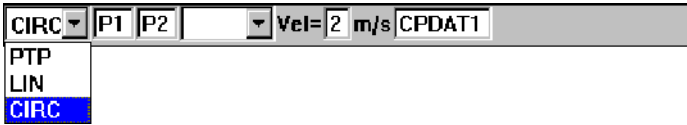

## **PTP/LIN**

O tipo de movimento também poderá ser selecionado através da softkey "PTP/LIN".

Coloque o cursor no campo de entrada seguinte do lado direito, aqui "P1".

 $\overline{\text{CRC}}$   $\overline{\text{PI}}$   $\overline{\text{P2}}$  $\boxed{\cdot}$  Vel=  $\boxed{2}$  m/s CPDAT1

**Touchup HP** 

Desloque agora o robô até ao ponto auxiliar. Aí prima a softkey "Touchup HP". Esteja atento às mensagens que vão aparecendo na janela de mensagens.

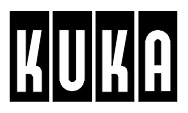

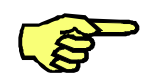

As coordenadas do ponto auxiliar terão de ser memorizadas manualmente, antes de terminar a instrução de movimento; não se realiza uma transferência automática. Caso pretenda definir as coordenadas do ponto apenas numa altura posterior, "Touchup HP" poderá ser realizado numa posição qualquer do robô.

Coloque o cursor no campo de entrada seguinte do lado direito, aqui "P2".

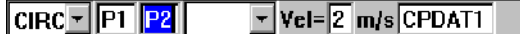

É aberta uma janela de estado, onde são introduzidos os dados referentes à peça e à ferramenta. Use a tecla de seleção da janela e coloque o foco nessa janela de estado.

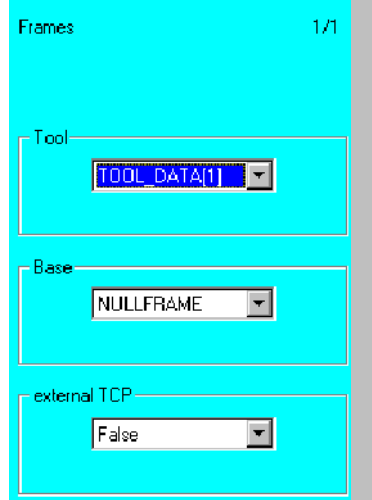

## **Tool**

Selecione aqui uma das 16 ferramentas disponíveis.

## **Base**

Selecione aqui um dos 16 sistemas de coordenadas memorizadas da peça ( BASE ).

### **external TCP**

Indique aqui à unidade de comando se o robô conduz a ferramenta ou a peça:

Robô conduz a ferramenta: external TCP = False Robô conduz a peça: external TCP = True

Use agora a tecla de seleção da janela e volte a colocar o foco na janela de programa.

## **Touchup ZP**

Desloque o robô até ao ponto de destino que pretende programar. Aí prima a softkey "Touch Up". Esteja atento às mensagens que vão aparecendo na janela de mensagens.

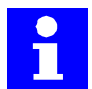

A softkey "Touch Up"permite, a qualquer momento, a transferência das coordenadas atuais do robô para a linha de programa na qual se encontra o cursor de edição. Assim, terá a possibilidade de programar, p.ex., uma série de passos de movimento e de definir as coordenadas do ponto de destino numa altura posterior.

As coordenadas são transferidas para a linha de programa na qual se encontra o cursor de edição intermitente, independentemente da posição do ponteiro de passos (amarelo).

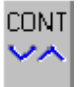

Coloque o cursor no campo de entrada seguinte do lado direito. A statuskey (do lado direito do display, em baixo) altera a sua definição.

Com a ajuda desta statuskey, poderá ativar ou desativar a função de aproximação.

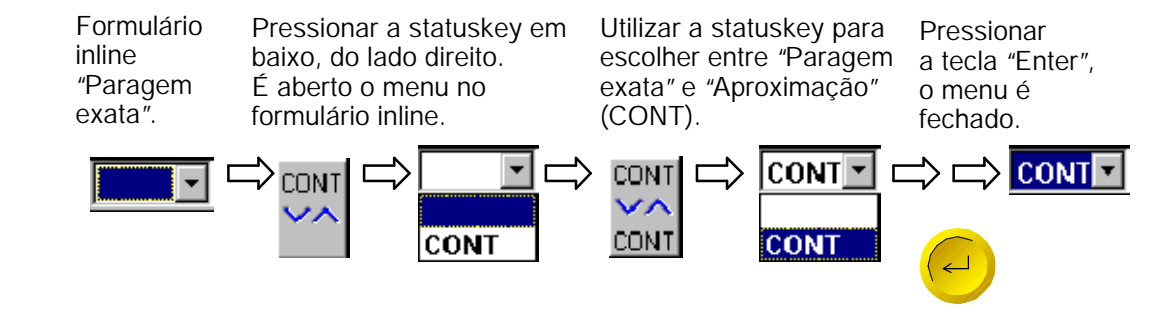

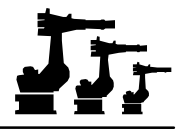

Desloque o cursor para o campo "Vel=".

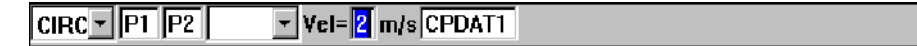

Aqui poderá determinar a velocidade com a qual o robô deverá realizar o movimento. Pode introduzir o valor através do teclado ou através da statuskey que se encontra no lado direito do display.

Coloque o cursor no campo de entrada seguinte do lado direito, aqui "CPDAT1".

**Acceleration**

 $|{\rm CIRC}\top|{\rm PT}|{\rm P2}|$  $\boxed{\mathbf{v}}$  Vel=  $\boxed{2}$  m/s CPDAT1

É aberta uma janela de estado, onde terão de ser introduzidos os dados que caracterizam o movimento mais pormenorizadamente. Use a tecla de seleção da janela e coloque o foco nessa janela de estado. Pode introduzir os valores nos campos de entrada, através do teclado ou através da statuskey que se encontra do lado direito do display.

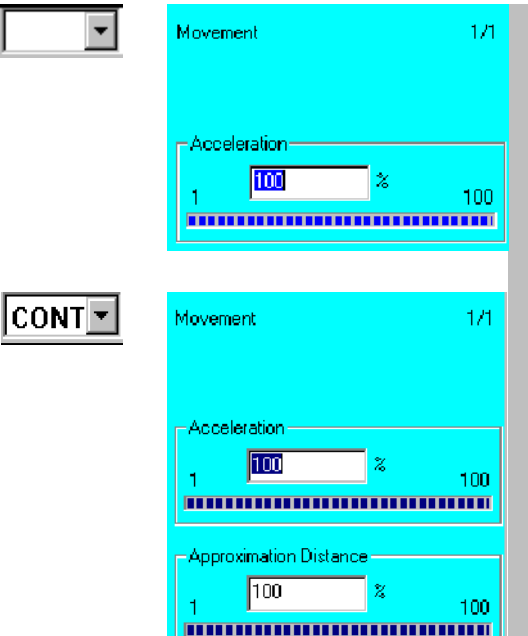

Aqui pode reduzir a aceleração aplicada durante o movimento.

Conforme o comprimento do trajeto de deslocação, a grandeza de aceleração e a grandeza da distância de aproximação, poderá dar- se o caso de a velocidade de deslocação não poder ser atingida.

Este poderia ser o caso se os eixos do manípulo tivessem de realizar movimentos extremamente rápidos, devido à passagem pela sua posição estendida, o que teria como conseqüência uma ultrapassagem dos valores máximos admissíveis.

Por isso, verifique se os valores são realizáveis na prática.

#### **Approximation Distance**

Aqui poderá reduzir a zona de aproximação utilizada durante o movimento.

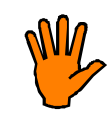

**Lembre- se que uma carga / carga adicional elevada, uma aceleração elevada e trajetos curtos aumentam desnecessariamente o esforço exercido sobre os motores de acionamento!**

Instruc.OK

Prima agora a softkey "Instruc. OK" ou a tecla Enter. O movimento está agora totalmente programado e é memorizado.

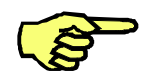

Caso ainda não tenha sido memorizada a posição do ponto de destino (Touch Up), realiza- se automaticamente a memorização da posição atual do robô.

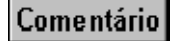

Com a softkey "Comentário"poderá introduzir no seu programa, a qualquer momento, uma linha de comentário, independentemente do campo de entrada em que se encontra o foco.

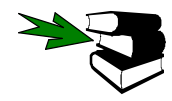

Mais informações acerca de comentários em programas de robô encontram- se no parágrafo 2.5.

Lógica

Com a softkey "Lógica"poderá introduzir no seu programa, a qualquer momento, as chamadas instruções lógicas, independentemente do campo de entrada em que se encontra o foco.

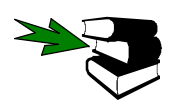

Mais informações acerca das instruções lógicas encontram- se no parágrafo 2.4.

## Atenção:

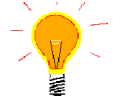

Um círculo completo terá de ser composto por, pelo menos, dois segmentos, a fim de evitar que o círculo fique desnivelado.

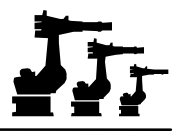

## **2.3 Saída analógica**

Através desta função as oito saídas analógicas da unidade de comando do robô são ativadas por meio do programa.

### **Programação**

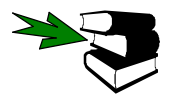

Para a programação da saída analógica, terá de ativar um programa ou carregá- lo para o editor. Mais pormenores acerca da criação e alteração de programas encontram- se no capítulo [Programação].

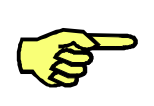

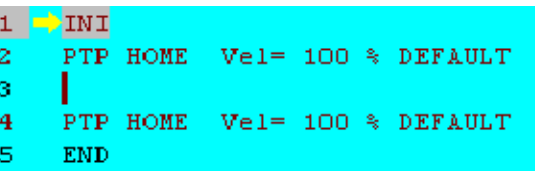

Esteja com atenção à posição do cursor de edição. A próxima linha de programa por si elaborada é introduzida como linha nova depois do cursor.

Instruc

Prima a menukey "Instruç" e abra o menu. Aí selecione a opção "Saída analógica". A imagem mostrada é a seguinte:

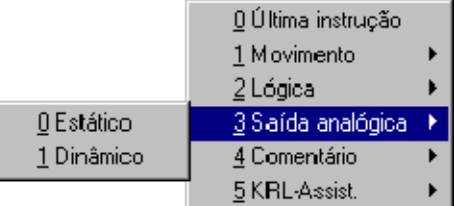

## **2.3.1 Estático**

Com esta opção, uma saída analógica é colocada num valor fixo. Depois de ter sido selecionada a opção de menu, é aberto na janela de programa o formulário inline que se destina à indicação dos valores necessários:

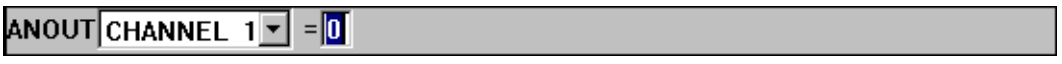

Simultaneamente, é alterada a definição da barra de softkeys:

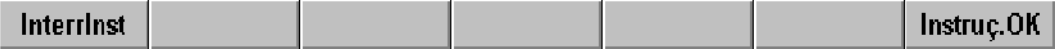

## Interrinst

Poderá terminar a programação da função, a qualquer momento, através da softkey "InterrInst"ou da tecla "ESC". Nesse caso, a instrução **não** é memorizada.

Se o foco estiver na janela de programa, pode selecionar as várias janelas de entrada, através das teclas do cursor "¯"e "-". A janela selecionada apresenta uma cor diferente.

Poderá colocar o foco na janela de programa, premindo a tecla de seleção da janela as vezes necessárias, até toda a janela se apresentar numa cor diferente.

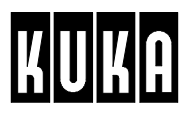

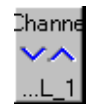

Coloque o cursor no campo de entrada esquerdo. A definição da statuskey, do lado direito do display, em baixo, é alterada. Aqui poderá indicar qual das oito saídas analógicas pretende ativar.

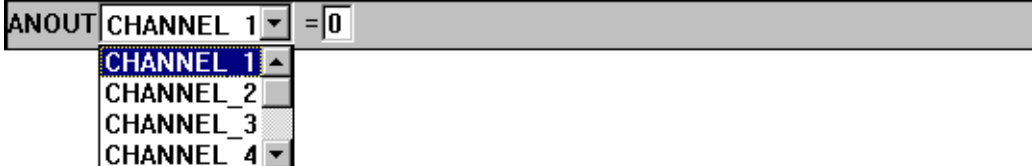

Value z,  $0.01$ 

Coloque o cursor no campo de entrada seguinte, aqui "0". A definição da statuskey, do lado direito do display, em baixo, é alterada. Por meio do campo numérico, introduza o valor que pretende atribuir à saída analógica. Adicionalmente, terá a possibilidade de alterar o valor introduzido ou predefinido, através da statuskey (do lado direito do display, em baixo). A amplitude do passo é de 10 mV.

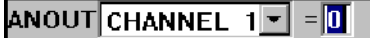

## Instruc.OK

Prima agora a softkey "Instruç. OK"ou a tecla Enter. A instrução está agora totalmente programada e é memorizada

## **2.3.2 Dinâmico**

Com esta opção é ativada uma saída analógica em função da velocidade ou da tecnologia. Depois de ter sido selecionada a opção de menu, é aberta na janela de programa o formulário In- line que se destina à introdução dos valores necessários.

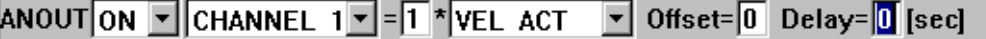

Simultaneamente, é alterada a definição da barra de softkeys:

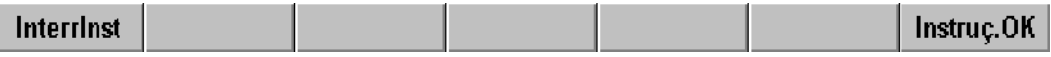

## Interrinst

Poderá terminar a programação da função, a qualquer momento, através da softkey "InterrInst"ou da tecla "ESC". Nesse caso, a instrução **não** é memorizada.

Se o foco estiver na janela de programa, pode selecionar as várias janelas de entrada, através das teclas do cursor "¯"e "-". A janela selecionada apresenta uma cor diferente.

Poderá colocar o foco na janela de programa, premindo a tecla de seleção da janela as vezes necessárias, até toda a janela se apresentar numa cor diferente.

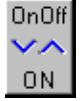

Coloque o cursor no campo de entrada esquerdo. A definição da statuskey, do lado direito do display, em baixo, é alterada. Aqui poderá definir se pretende ativar ou desativar a saída analógica.

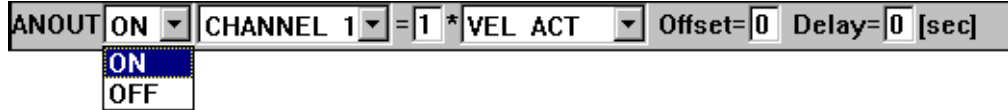

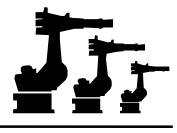

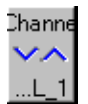

Coloque o cursor no campo de entrada seguinte, aqui "Channel 1". A definição da statuskey, do lado direito do display, em baixo, é alterada. Aqui poderá definir qual das oito saídas analógicas pretende ativar ou fazer o respetivo reset.

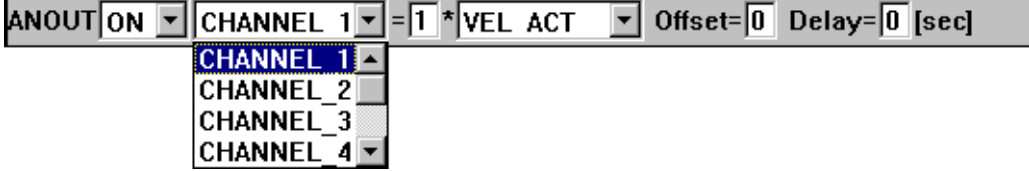

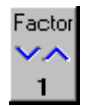

Coloque o cursor no campo de entrada seguinte, aqui "1". A definição da statuskey, do lado direito do display, em baixo, é alterada. Através do campo numérico, indique o fator com o qual pretende multiplicar os respetivos parâmetros de velocidade ou de tecnologia. Adicionalmente, tem aqui a possibilidade de alterar o valor introduzido ou predefinido, por meio da statuskey (do lado direito do display, em baixo). A duração do passo é de 0,05.

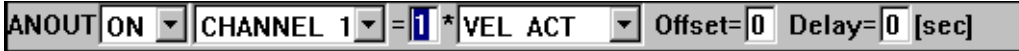

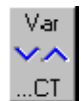

Coloque o cursor no campo de entrada seguinte, aqui "VEL\_ACT". A definição da statuskey, do lado direito do display, em baixo, é alterada. Aqui poderá indicar o parâmetro de velocidade ou de tecnologia com o qual pretende interligar a saída analógica selecionada.

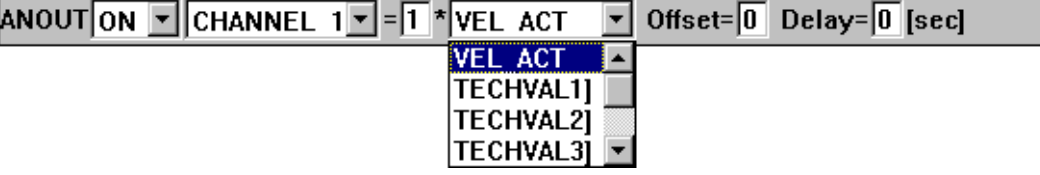

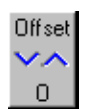

Coloque o cursor no campo de entrada seguinte, aqui "Offset". A definição da statuskey, do lado direito do display, em baixo, é alterada. Por meio do campo numérico, introduza o valor da tensão offset em relação à saída analógica selecionada. Adicionalmente, tem aqui a possibilidade de alterar o valor introduzido ou predefinido, por meio da statuskey (do lado direito do display, em baixo). A duração do passo é de 100 mV.

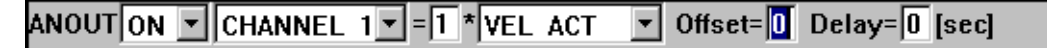

Delay  $\Box$ 

Coloque o cursor no campo de entrada seguinte, aqui "Delay". A definição da statuskey, do lado direito do display, em baixo, é alterada. Por meio do campo numérico indique um coeficiente de retardamento. Adicionalmente, tem aqui a possibilidade de alterar o valor introduzido ou predefinido, através da statuskey (do lado direito do display, em baixo). A duração do passo é de 1/100 segundo.

Offset= $\boxed{0}$  Delay= $\boxed{0}$  [sec] ANOUTON **-**CHANNEL 1 - 1 \* VEL ACT  $\blacktriangledown$ 

## Instruc.OK

Agora prima a softkey "Instruç. OK"ou a tecla Enter. A instrução está agora totalmente programada e é memorizada.

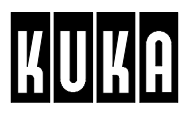

Esteja com atenção à posição do cursor de edição. A próxima linha de programa por si elaborada é introduzida como linha nova depois do cursor.

# **2.4 Lógica**

As entradas e saídas da unidade de comando destinam- se à comunicação do sistema de robô com a periferia que o rodeia. Para a interrogação das entradas e para a ativação das saídas existem instruções especiais.

Além disso, podem ser programados tempos de espera, a fim de garantir que os processos são executados até ao fim, antes de o robô continuar com os seus movimentos.

## **Programação**

 $\mathbf 1$ 

 $\overline{z}$ 

з 4

5

**NTNT** 

PTP.

**END** 

HOME

PTP HOME

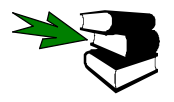

Para a programação das chamadas instruções lógicas, terá de ativar um programa ou carregá- lo para o editor. Os pormenores acerca da elaboração e alteração de programas constam do capítulo [Programação].

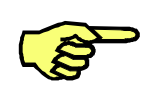

Instruc

Use a menukey "Instruç"e abra o menu. Nesse menu selecione "Lógica". A imagem mostrada agora é a seguinte:

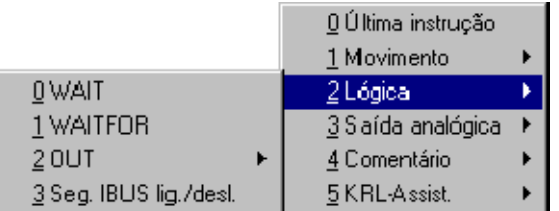

Aqui poderá selecionar uma das instruções de lógica disponíveis.

 $Ve1 = 100$  % DEFAULT

Vel= 100 % DEFAULT

## **2.4.1 Funções de espera**

## **2.4.1.1 Função de espera em função do tempo (WAIT)**

Ao selecionar a opção "WAIT", é aberto na janela de programação o formulário inline destinado à introdução do tempo de espera.

## WAIT Time=<mark>1</mark> sec

Simultaneamente, é alterada a definição da barra de softkeys:

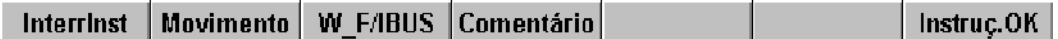

## Interrinst

**Movimento** 

Poderá terminar a programação da função de espera, a qualquer momento, através da softkey "InterrInst"ou da tecla "ESC". Nesse caso, a instrução **não** é memorizada.

Ao pressionar a softkey "Movimento", poderá passar imediatamente à programação dos comandos de movimento. A programação da função de espera em função do tempo é cancelada antes.

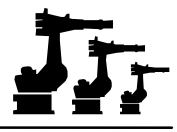

Ao pressionar a softkey "W\_F/IBUS", poderá passar imediatamente à programação da W F/IBUS função de espera, dependente do sinal. A programação da função de espera, dependente do tempo é cancelada antes.

Ao pressionar a softkey "Comentário", poderá passar imediatamente à programação de uma Comentário linha de comentário. A programação da função de espera dependente do tempo é cancelada antes.

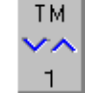

Por meio dessa statuskey poderá alterar o tempo de espera predefinido. A duração do passo é de 0,05 segundos. Também poderá introduzir o valor pretendido por meio do campo numérico.

## WAIT Time=1 sec

Instruc.OK

Agora prima a softkey "Instruç. OK"ou a tecla Enter. A instrução está agora totalmente programada e é memorizada.

## **2.4.1.2 Função de espera dependente do sinal (WAITFOR)**

Depois da seleção da opção de menu "WAITFOR", é aberto na janela de programação o formulário inline destinado à entrada dos parâmetros necessários para a execução da função de espera dependente do sinal.

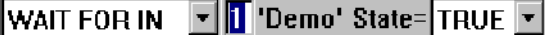

Simultaneamente, é alterada a definição da barra de softkeys:

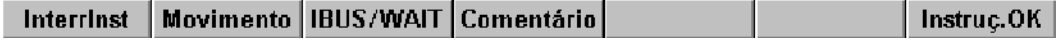

Poderá terminar a programação da função de espera, a qualquer momento, através da **Interrinst** softkey "InterrInst"ou da tecla "ESC". Nesse caso, a instrução **não** é memorizada.

> Se o foco estiver na janela de programa, pode selecionar as várias janelas de entrada, através das teclas do cursor "-" e "-". A janela selecionada apresenta uma cor diferente.

> Poderá colocar o foco na janela de programa, premindo a tecla de seleção da janela as vezes necessárias, até toda a janela se apresentar numa cor diferente.

Ao pressionar a softkey "Movimento", poderá passar imediatamente à programação dos co-**Movimento** mandos de movimento. A programação da função de espera dependente do sinal é cancelada antes.

Ao premir a softkey "IBUS/WAIT", muda imediatamente para o acoplamento ou desacopla-**IBUS/WAIT** mento do segmento INTERBUS por meio do programa, o que dá origem à interrupção da programação da função de espera em função do sinal.

Comentário

Ao pressionar a softkey "Comentário", poderá passar imediatamente à programação de uma linha de comentário. A programação da função de espera dependente do sinal é cancelada antes.

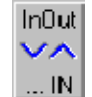

Coloque o cursor no campo de entrada esquerdo. A definição da statuskey, do lado direito do display, em baixo, é alterada. Aqui poderá indicar se se deverá esperar pelo sinal de uma entrada ou de uma saída.

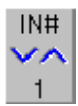

WAIT FOR IN FIT 'Demo' State=TRUE T **WAIT FOR IN** 

WAIT FOR OUT Coloque o cursor no campo de entrada seguinte, aqui "1". A definição da statuskey, do lado

direito do display, em baixo, é alterada. Por meio do campo numérico introduza a entrada ou saída que deverá ser interrogada. Adicionalmente, tem aqui a possibilidade de alterar o valor introduzido ou predefinido, através da statuskey (do lado direito do display, em baixo).

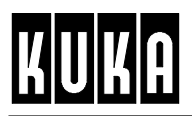

WAIT FOR IN VIII 'Demo' State=TRUE V

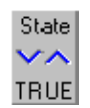

Coloque o cursor no campo de entrada "State". A definição da statuskey, do lado direito do display, em baixo, é alterada. Com a ajuda desta statuskey poderá indicar o estado com que o programa de movimento deverá continuar.

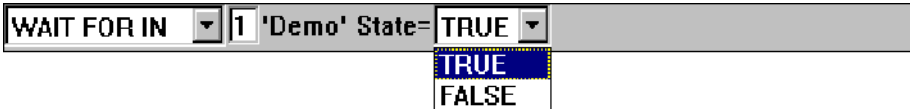

Instruç.OK

Agora prima a softkey "Instruç. OK" ou a tecla Enter. A instrução está agora totalmente programada e é memorizada.

## **2.4.2 Funções de comutação**

Depois de selecionar o ponto de menu "OUT", é aberto um submenu com outras opções:

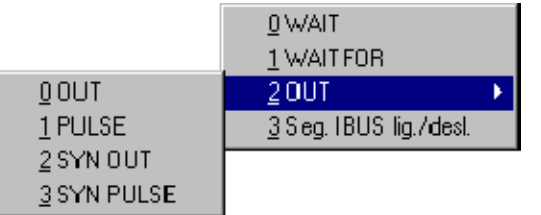

Aqui terá à sua disposição várias funções de comutação, que serão descritas mais pormenorizadamente à seguir.

## **2.4.2.1 Funções de comutação simples (OUT)**

Ao selecionar a opção de menu "OUT", é aberto na janela de programação o formulário inline destinado à introdução dos parâmetros necessários para a execução da função de comutação simples.

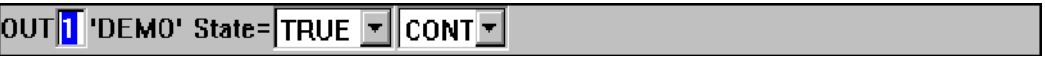

Simultaneamente, é alterada a definição da barra de softkeys:

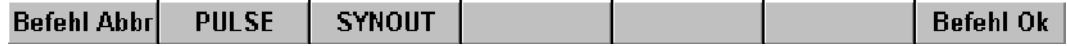

Interrinst

Poderá terminar a programação da função de comutação, a qualquer momento, através da softkey "InterrInst"ou da tecla "ESC". Nesse caso, o comando **não** é memorizado.

Se o foco estiver na janela de programa, pode selecionar as várias janelas de entrada, através das teclas do cursor "¯"e "-". A janela selecionada apresenta uma cor diferente.

Poderá colocar o foco na janela de programa, premindo a tecla de seleção da janela as vezes necessárias, até toda a janela se apresentar numa cor diferente.

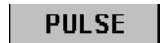

Ao pressionar a softkey "PULSE", poderá passar imediatamente à programação da função de impulso simples. A programação da função de comutação simples é cancelada antes.

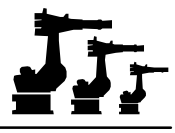

**SYNOUT** 

Ao pressionar a softkey "SYNOUT", poderá passar imediatamente à programação da função de comutação dependente da trajetória. A programação da função de comutação simples é cancelada antes.

 $011T#$ 

Coloque o cursor no campo de entrada "OUT". A definição da statuskey, do lado direito do display, em baixo, é alterada. Por meio do campo numérico indique a saída que deverá ser ativada. Adicionalmente, tem a possibilidade de alterar o valor introduzido ou definido, através da statuskey (do lado direito do display, em baixo).

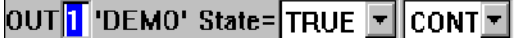

State **TRUE**  Coloque o cursor no campo de entrada "State". A definição da statuskey, do lado direito do display, em baixo, é alterada. Por meio desta statuskey poderá indicar o estado que deverá ter a saída anteriormente selecionada.

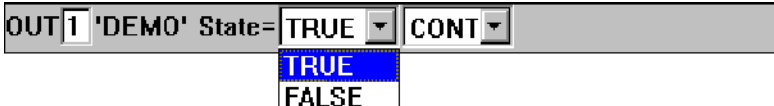

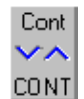

Coloque o cursor no campo de entrada "CONT". A definição da statuskey, do lado direito do display, em baixo, é alterada. Por meio desta statuskey poderá ativar ou desativar o stop de avanço.

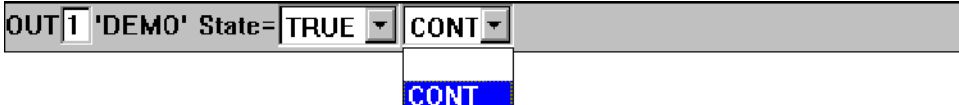

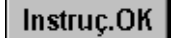

Agora prima a softkey "Instruc. OK" ou a tecla Enter. A instrução está agora totalmente programada e é memorizada.

## **2.4.2.2 Função de impulso simples (PULSE)**

Ao selecionar a opção de menu "PULSE", é aberto na janela de programação o formulário inline destinado à introdução dos parâmetros necessários para a execução da função de comutação simples.

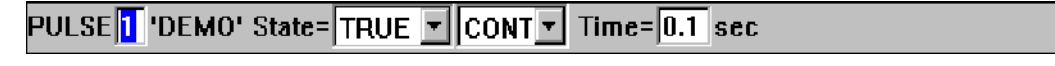

Simultaneamente, é alterada a definição da barra de softkeys:

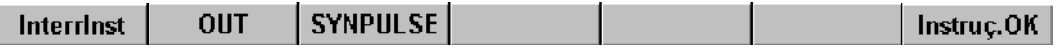

Poderá terminar a programação da função de impulso, a qualquer momento, através da soft-Interrinst key "InterrInst"ou da tecla "ESC". Nesse caso, o comando **não** é memorizado.

> Se o foco estiver na janela de programa, pode selecionar as várias janelas de entrada, através das teclas do cursor "¯"e "-". A janela selecionada apresenta uma cor diferente.

> Poderá colocar o foco na janela de programa, premindo a tecla de seleção da janela as vezes necessárias, até toda a janela se apresentar numa cor diferente.

Ao pressionar a softkey "OUT", poderá passar imediatamente à programação da função de **OUT** comutação simples. A programação da função de impulso simples é cancelada antes.

Ao pressionar a softkey "SYNPULSE", poderá passar imediatamente à programação da **SYNPULSE** função de impulso dependente da trajetória. A programação da função de impulso simples é cancelada antes.

OUT#

Coloque o cursor no campo de entrada "PULSE". A definição da statuskey, do lado direito do display, em baixo, é alterada. Por meio do campo numérico indique a saída que deverá

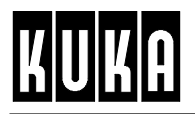

ser ativada. Adicionalmente, tem a possibilidade de alterar o valor introduzido ou definido, através da statuskey (do lado direito do display, em baixo).

## PULSE<sup>T</sup> 'DEMO' State=TRUE **FICONT TIme=0.1** sec

State z, **TRUE**  Coloque o cursor no campo de entrada "State". A definição da statuskey, do lado direito do display, em baixo, é alterada. Por meio desta statuskey poderá indicar o estado que deverá ter a saída anteriormente selecionada.

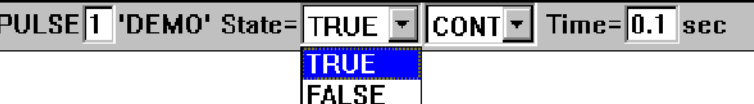

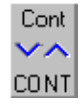

Coloque o cursor no campo de entrada "CONT". A definição da statuskey, do lado direito do display, em baixo, é alterada. Por meio desta statuskey poderá ativar ou desativar o stop de avanço.

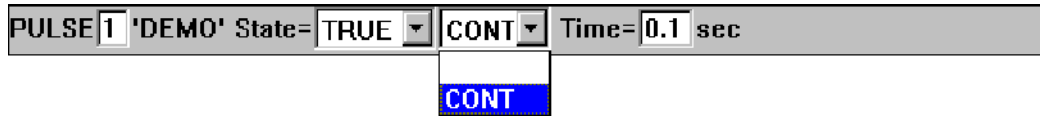

Time z.  $0.1$ 

Coloque o cursor no campo de entrada "Time". A definição da statuskey, do lado direito do display, em baixo, é alterada. Por meio desta statuskey poderá determinar o comprimento do impulso, entre 0,1 e 3 segundos. A duração do passo é de 0,1 segundos.

## PULSE 1 'DEMO' State= TRUE **v** CONT v Time= 0.1 sec

Instruc.OK

Agora prima a softkey "Instruç. OK" ou a tecla Enter. A instrução está agora totalmente programada e é memorizada.

## **2.4.2.3 Função de comutação dependente da trajetória (SYN OUT)**

Ao selecionar a opção de menu "SYN OUT", é aberto na janela de programação o formulário inline destinado à introdução dos parâmetros necessários para a execução da função de comutação dependente da trajetória.

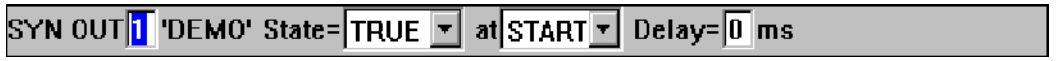

Simultaneamente, é alterada a definição da barra de softkeys:

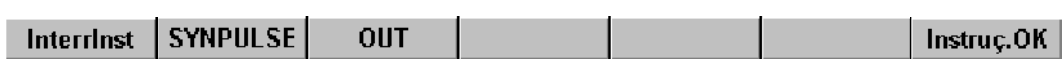

Poderá terminar a programação da função de comutação, a qualquer momento, através da Interrinst softkey "InterrInst"ou da tecla "ESC". Nesse caso, o comando **não** é memorizado.

> Se o foco estiver na janela de programa, pode selecionar as várias janelas de entrada, através das teclas do cursor "¯"e "-". A janela selecionada apresenta uma cor diferente.

> Poderá colocar o foco na janela de programa, premindo a tecla de seleção da janela as vezes necessárias, até toda a janela se apresentar numa cor diferente.

Ao pressionar a softkey "SYNPULSE", poderá passar imediatamente à programação da **SYNPULSE** função de impulso dependente da trajetória. A programação da função de comutação em função da trajetória é cancelada antes.

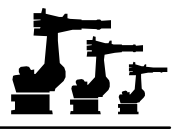

OUT

 $0$ UT#

State  $\mathsf{v}\land$ **TRUE**  cancelada antes. Coloque o cursor no campo de entrada "SYN OUT". Por meio do campo numérico indique a saída que deverá ser ativada. Adicionalmente, tem a possibilidade de alterar o valor

introduzido ou definido, através da statuskey (do lado direito do display, em baixo).

Ao pressionar a softkey "OUT", poderá passar imediatamente à programação da função de comutação simples. A programação da função de comutação em função da trajetória é

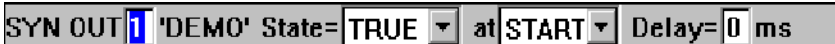

Coloque o cursor no campo de entrada "State". A definição da statuskey, do lado direito do display, em baixo, é alterada. Por meio desta statuskey poderá indicar o estado que deverá ter a saída anteriormente selecionada.

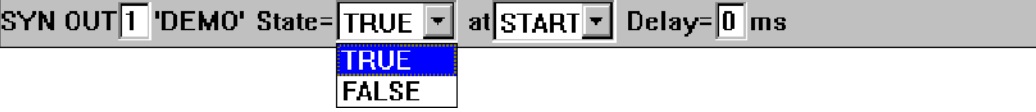

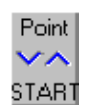

Coloque o cursor no campo de entrada "at". A definição da statuskey, do lado direito do display, em baixo, é alterada. Com a ajuda dessa statuskey poderá determinar em que ponto do segmento de trajetória a saída anteriormente escolhida deverá ser ativada.

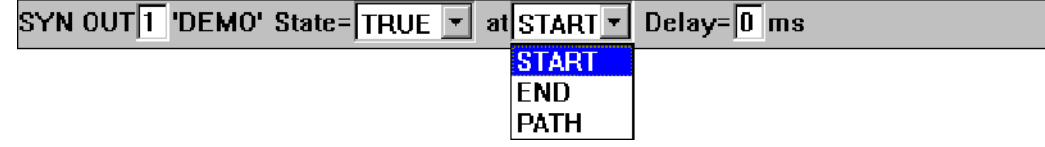

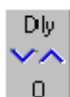

Coloque o cursor no campo de entrada "Delay". A definição da statuskey, do lado direito do display, em baixo, é alterada. Com a ajuda dessa statuskey poderá ser deslocado o momento em que a saída anteriormente selecionada deverá ser ativada, escolhendo um momento qualquer que se situa entre o ponto de início e o ponto final do segmento de trajetória. A largura de passos é de 1 ms. Este valor também poderá ser introduzido através do bloco numérico.

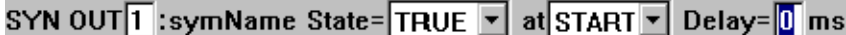

Caso queira ativar a saída com referência ao trajeto, terá de selecionar no campo de entrada "at"a opção "PATH".

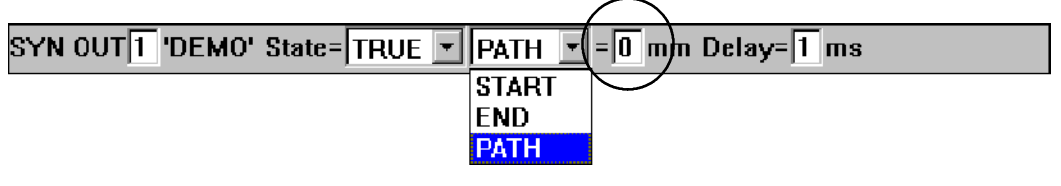

No formulário inline aparece então um campo de entrada adicional onde terá de indicar a que distância do ponto de destino pretende ativar a saída. Se, p.ex., quiser ativar a saída entre o ponto de início e o ponto de destino, terá de introduzir um valor com um sinal negativo.

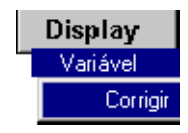

O valor atual da variável \$DIST\_NEXT poderá ser visualizado e alterado através da função de menu "Display"– "Variável"– "Corrigir".

Instruc.OK

Agora prima a softkey "Instruç. OK"ou a tecla Enter. A instrução está agora totalmente programada e é memorizada.

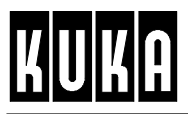

## **2.4.2.4 Função de impulso dependente da trajetória (SYN PULSE)**

Depois da seleção da opção de menu "SYN PULSE", é aberto na janela de programação o formulário inline destinado à introdução dos parâmetros necessários para a execução da função de impulso em função da trajetória.

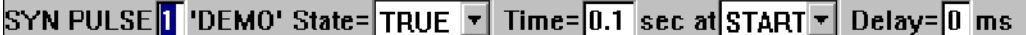

Simultaneamente, é alterada a definição da barra de softkeys:

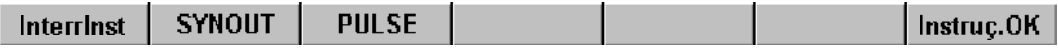

## **Interrinst**

**SYNOUT** 

**PULSE** 

Poderá terminar a programação da função de impulso, a qualquer momento, através da softkey "InterrInst"ou da tecla "ESC". Nesse caso, o comando não é memorizado.

Se o foco estiver na janela de programa, pode selecionar as várias janelas de entrada, através das teclas do cursor "¯"e "-". A janela selecionada apresenta uma cor diferente.

Poderá colocar o foco na janela de programa, premindo a tecla de seleção da janela as vezes necessárias, até toda a janela se apresentar numa cor diferente.

Ao pressionar a softkey "SYNOUT", poderá passar imediatamente à programação da função de comutação dependente da trajetória. A programação da função de impulso dependente da trajetória é cancelada antes.

Ao pressionar a softkey "PULSE", poderá passar imediatamente à programação da função de impulso simples. A programação da função de impulso depende da trajetória é cancelada antes.

OUT#

Coloque o cursor no campo de entrada "SYN PULSE". A definição da statuskey, do lado direito do display, em baixo, é alterada. Por meio do campo numérico indique a saída que deverá ser ativada. Adicionalmente, tem a possibilidade de alterar o valor introduzido ou definido, através da statuskey (do lado direito do display, em baixo).

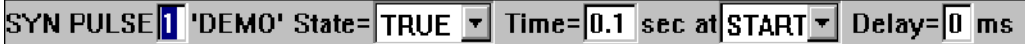

State ∽^ **TRUE**  Coloque o cursor no campo de entrada "State". A definição da statuskey, do lado direito do display, em baixo, é alterada. Com a ajuda dessa statuskey poderá comutar entre os estados que a saída anteriormente selecionada poderá ter.

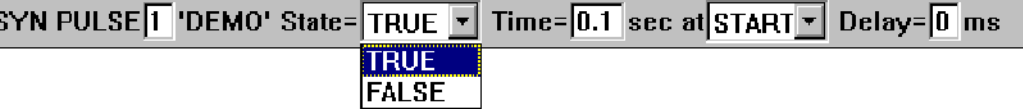

Time ノハ  $0.1$ 

Coloque o cursor no campo de entrada "Time". A definição da statuskey, do lado direito do display, em baixo, é alterada. Com a ajuda dessa statuskey poderá determinar a duração do impulso entre 0,1 e 3 segundos. A largura de passos é de 0,1 segundos. Esse valor também poderá ser introduzido através do bloco numérico.

#### SYN PULSE<sup>[1]</sup> 'DEMO' State=|TRUE **\Filme=**|0.1 sec at START \Fil Delay= $\vert 0 \vert$  ms

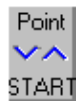

Coloque o cursor no campo de entrada "at". A definição da statuskey, do lado direito do display, em baixo, é alterada. Com a ajuda dessa statuskey poderá determinar em que ponto do segmento de trajetória a saída anteriormente escolhida deverá ser ativada.

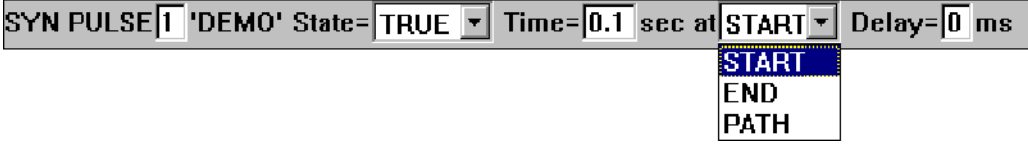

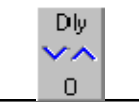

Coloque o cursor no campo de entrada "Delay". A definição da statuskey, do lado direito do display, em baixo, é alterada. Com a ajuda dessa statuskey poderá ser deslocado o

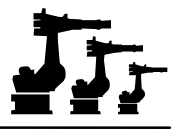

momento em que a saída anteriormente selecionada deverá ser ativada, escolhendo um momento qualquer que se situa entre o ponto de início e o ponto final do segmento de trajetória. A largura de passos é de 1 ms. Este valor também poderá ser introduzido através do bloco numérico.

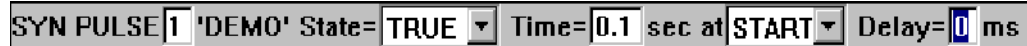

Caso queira ativar a saída com referência ao trajeto, terá de selecionar no campo de entrada "at"a opção "PATH".

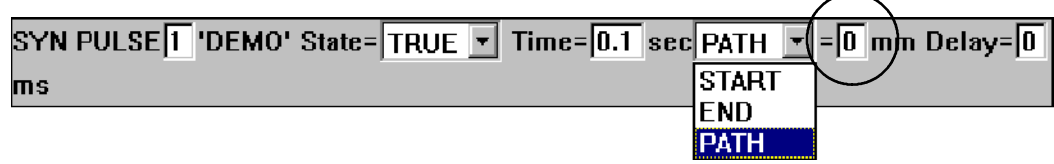

No formulário inline aparece então um campo de entrada adicional onde terá de indicar a que distância do ponto de destino pretende ativar a saída. Se, p.ex., quiser ativar a saída entre o ponto de início e o ponto de destino, terá de introduzir um valor com um sinal negativo.

## Instruc.OK

Agora prima a softkey "Instruç. OK"ou a tecla Enter. A instrução está agora totalmente programada e é memorizada.

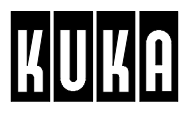

## **2.4.3 Acoplamento e desacoplamento do segmento de INTERBUS (Seg. IBUS lig./desl.)**

Ao selecionar a opção de menu "Seg. IBUS lig./desl.", é aberto na janela de programação o formulário inline destinado à programação do acoplamento ou desacoplamento do segmento de INTERBUS.

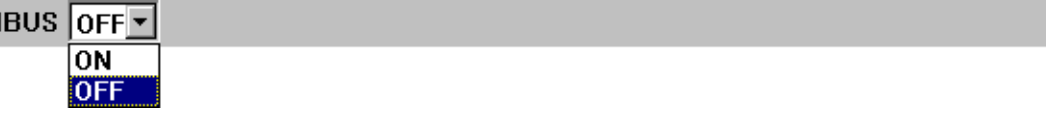

Simultaneamente, é alterada a definição da barra de softkeys:

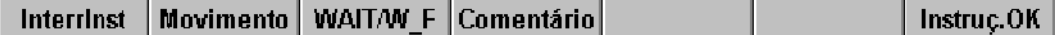

Poderá terminar a programação dessa função, a qualquer momento, através da softkey "In-Interrinst terrInst"ou da tecla "ESC". Nesse caso, o comando **não** é memorizado.

> Se o foco estiver na janela de programa, pode selecionar as várias janelas de entrada, através das teclas do cursor "¯"e "-". A janela selecionada apresenta uma cor diferente.

> Poderá colocar o foco na janela de programa, premindo a tecla de seleção da janela as vezes necessárias, até toda a janela se apresentar numa cor diferente.

Ao pressionar a softkey "Movimento", poderá passar imediatamente à programação dos **Movimento** comandos de movimento. A programação da função é cancelada antes.

Ao pressionar a softkey "WAIT/W\_F", poderá passar imediatamente à programação dos **WAIT/W F** comandos de movimento. A programação da função é cancelada antes.

Ao pressionar a softkey "Comentário", poderá passar imediatamente à programação de uma Comentário linha de comentário. A programação da função é cancelada antes.

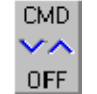

Pressionando a statuskey "CMD", poderá comutar entre o acoplamento e o desacoplamento do INTERBUS.

Instruc.OK

Agora prima a softkey "Instruç. OK" ou a tecla Enter. A instrução está agora totalmente programada e é memorizada.

## **2.5 Comentário**

Para tornar os programas mais explícitos, deverá introduzir linhas de comentário que contêm textos explicativos em relação aos módulos de programa.

Instruc

Coloque o cursor de edição na linha acima do local onde pretende introduzir uma linha de comentário. Prima agora a menukey "Instruç"e abra o menu de seleção. Nesse menu selecione o submenu "Comentário".

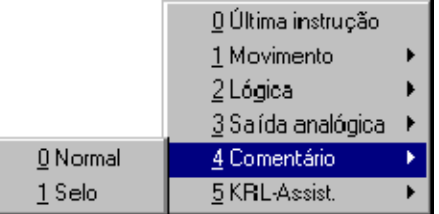

Agora poderá escolher um dos tipos de comentário "Normal" ou "Selo".

## **2.5.1 Normal**

Com a instrução "Normal"é introduzida no seu programa uma linha de comentário com um texto à sua escolha. Antes da linha de comentário é colocado, automaticamente, um ponto e vírgula ( ; ).

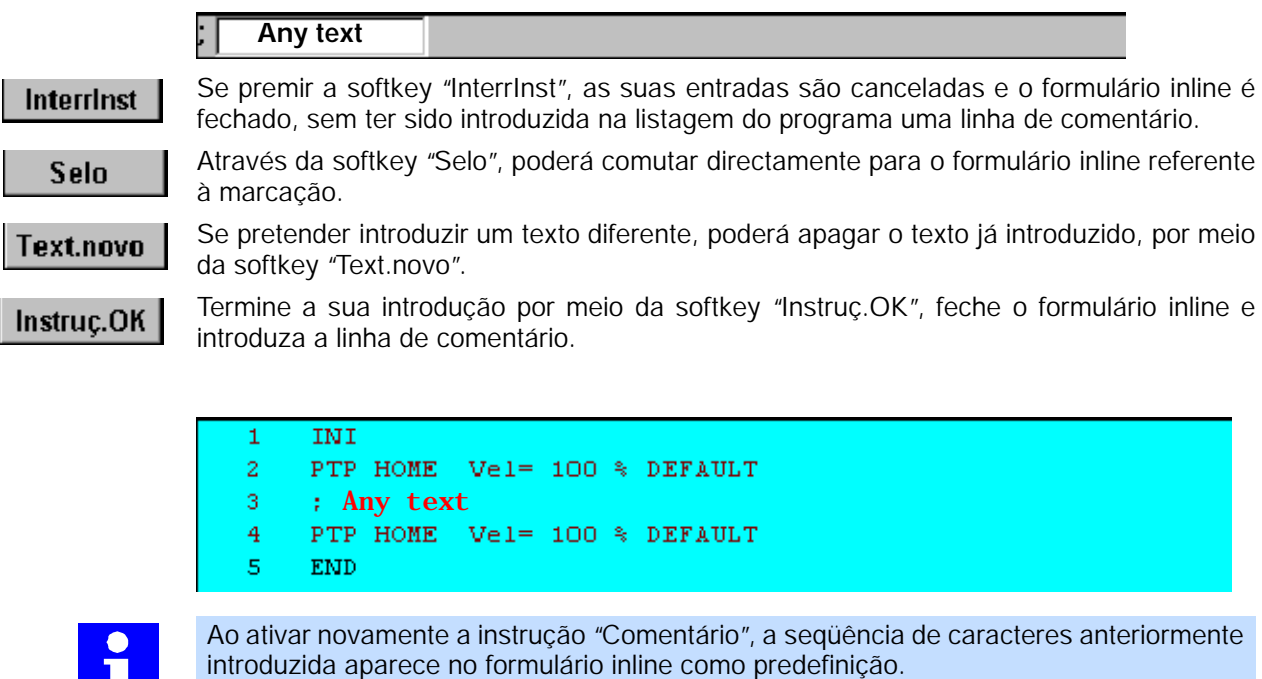

## **2.5.2 Selo**

Também poderá introduzir no seu programa uma marcação. Trata- se aqui de uma linha de comentário que adicionalmente ainda apresenta a data e a hora. Também neste caso é colocado, automaticamente, um ponto e vírgula (;) no início da linha.

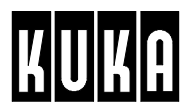

#### 7.2.97 15:03 NAME: User CHANGES: **Any text**

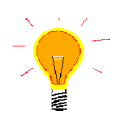

Use este tipo de comentário para documentar as alterações de programa.

No primeiro campo de entrada, a seguir a NAME, poderá introduzir o seu nome e no segundo campo, a seguir a CHANGES, uma abreviatura relativa à alteração realizada.

Se premir a softkey "InterrInst", as suas entradas são canceladas e o formulário inline é Interrinst fechado, sem ter sido introduzida na listagem do programa uma linha de comentário.

Com a softkey "Normal"poderá comutar diretamente para o formulário inline que se destina Normal ao comentário normal.

Premindo a softkey "Hora nova", a nova hora e a data do sistema são transferidas para o Hora nova formulário inline.

Se pretender introduzir um outro nome, poderá apagar a introdução anterior, premindo a Nome novo softkey "Nome novo".

Se pretender introduzir, a seguir a CHANGES (ALTERAÇÕES), um outro texto, prima a soft-Text.novo key "Text.novo". Assim, a introdução anterior é apagada, podendo ser realizada uma introdução nova.

Premindo a softkey "InterrInst", as suas introduções são canceladas, e o formulário inline **Interrinst** é fechado sem ter havido uma introdução na listagem do programa.

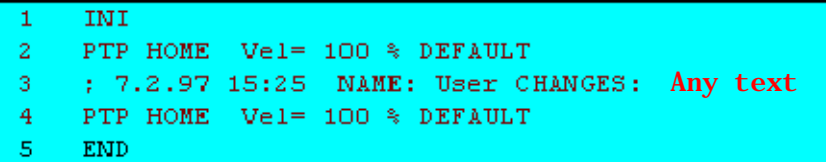

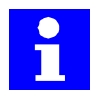

Ao ativar novamente a instrução "Comentário", a seqüência de caracteres anteriormente introduzida aparece no formulário inline como predefinição.

## **2.5.3 ...modificar**

## **Modificar**

Mova o cursor de programa até à linha que pretende alterar e prima a softkey "Modificar". É aberto o formulário inline. O texto atual encontra- se introduzido como proposta. Conforme o tipo de comentário, "Normal"ou "Selo", a barra de softkeys apresenta uma das duas definições.

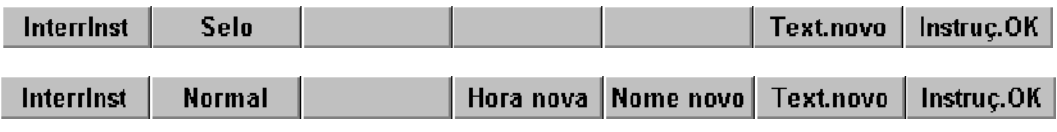

Agora altere o texto à sua vontade.

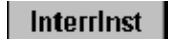

Se premir a softkey "InterrInst", as suas entradas são canceladas e o formulário inline é fechado, sem ter sido realizada a alteração do programa.

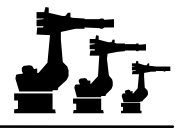

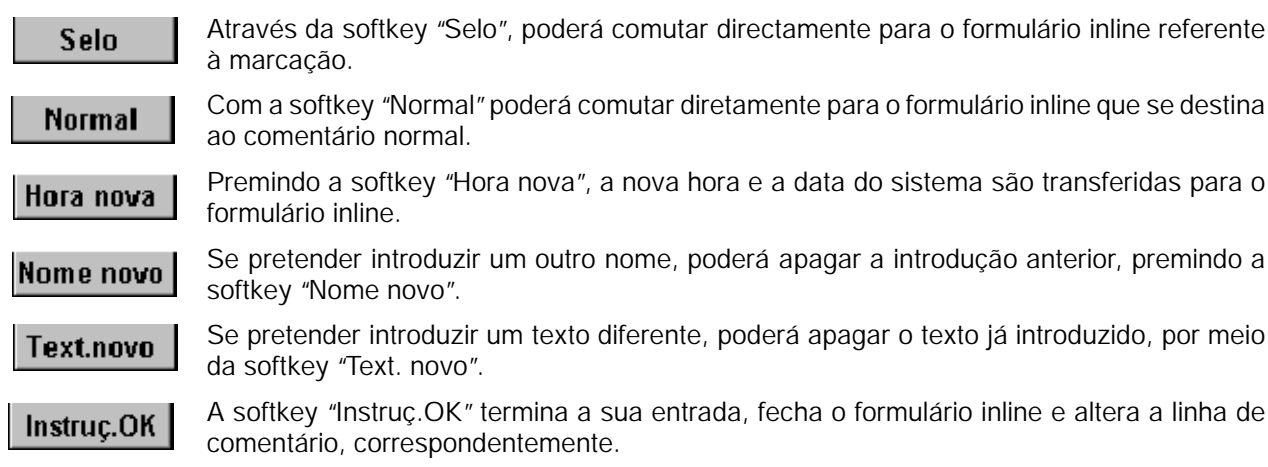

## **2.5.4 ...apagar**

Mova o cursor de edição até à linha que pretende apagar, utilizando para o efeito as teclas de cursor "- " ou "<sup>-</sup>".

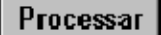

Prima a menukey "Processar"e depois selecione no menu que então se abre a opção "Apagar linha".

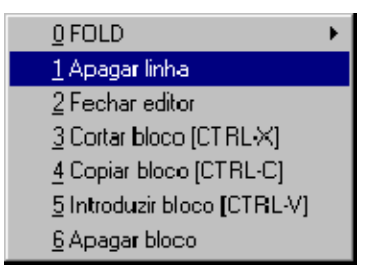

Atenção ao conteúdo da janela de mensagens.

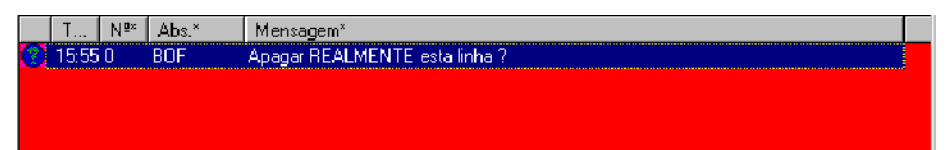

## sim

Prima a softkey "Sim", se tiver a certeza que quer apagar a linha ativada. Atuando essa softkey, a linha ativada é eliminada do programa.

não

A ação é cancelada se premir a softkey "Não".

# **2.6 Assistente KRL**

Os pacotes tecnológicos da KUKA incluem as funções mais importantes para uma utilização habitual dos robôs. As funções especiais que ultrapassam esse âmbito, poderão ser realizadas pelo utilizador através da programação direta do sistema de robô em "KRL", isto é, com a ajuda da "KUKA- Robot- Language".

Para facilitar a programação efetiva de funções especiais também aos utilizadores que não usam esta linguagem de programação com freqüência, foi integrado o "Assistente KRL".

O "Assistente KRL"oferece ao seu utilizador uma programação apoiada na sintaxe. Depois de ter selecionado o comando KRL pretendida, são emitidas indicações em máscaras que acompanham esse comando. Os conteúdos dessas máscaras podem ser aceites ou alterados. Todos os conteúdos poderão ser alterados novamente, num momento posterior.

## **Operação**

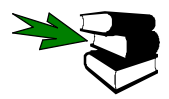

Para a programação de uma instrução de movimento, terá de ativar um programa ou carregá- lo para o editor. Mais pormenores acerca da elaboração e alteração de programas constam do capítulo [Programação].

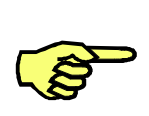

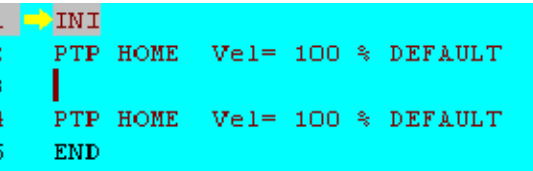

Esteja com atenção à posição do cursor de edição. A linha de programa por si criada é introduzida como linha nova, por baixo do cursor.

## Instruc

Prima a menukey "Instruç"e abra o menu. Selecione aí "Assistente KRL". A imagem mostrada é a seguinte:

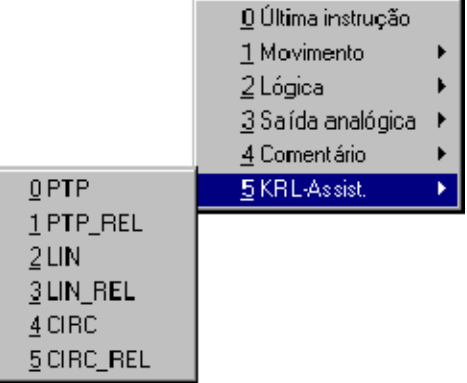

Aqui poderá então selecionar uma das instruções de movimento disponíveis.

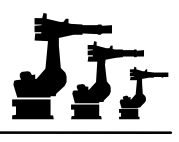

## **2.6.1 Comandos de movimento KRL**

### **2.6.1.1 Indicações da posição**

#### **O símbolo de espaço "!"**

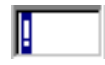

O carater "!"é um símbolo de espaço. Com a ajuda deste carater é possível elaborar um programa de movimento, sem conhecer a posição exata dos pontos que futuramente irão determinar o trajeto do robô.

Ao ser executado mais tarde, o programa é parado nesse local, e você poderá incluir o ponto, como descrito a seguir:

Confirmar

Se durante a execução posterior do programa aparecer na janela de mensagens a informação "Instrução não permitida", apague esta mensagem através da softkey "Confirmar".

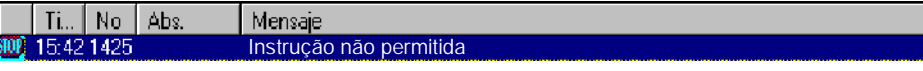

Desloque o sistema de robô para a posição pretendida.

Aí pressione a softkey "Touch Up". Veja a informação que se encontra agora na janela **Touch Up** de mensagens.

Na janela de mensagens aparece a confirmação da memorização da posição.

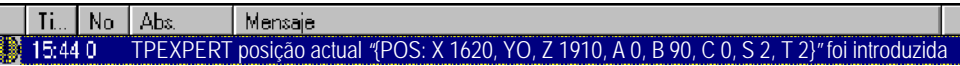

Confirmar

Esta mensagem poderá ser apagada, através da softkey "Confirmar".

## **Indicação da posição por meio de variáveis**

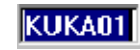

Em vez do símbolo de espaço, também poderá ser introduzido o nome válido de uma variável. Uma lista das palavras chave reservadas para KRL, as quais, portanto, não poderão ser utilizadas, encontram- se no [KRL Reference Guide].

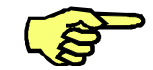

O sistema de robô deverá ser colocado na posição pretendida, antes de ser programada essa função.

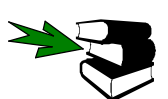

Informações acerca do movimento manual do robô encontram- se no capítulo [Deslocação manual do robô].

**VAR** 

Se o sistema ainda não conhecer o nome que você introduziu, aparece na linha de softkeys a softkey "VAR". Através desta softkey será formulado o pedido de atribuir ao nome um formato de dados.

Depois de ter pressionado essa softkey é alterada a linha de softkeys.

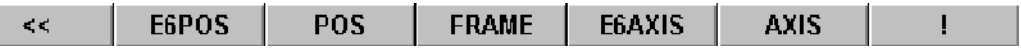

Depois de pressionar uma das softkeys "E6POS", "POS", "FRAME", "E6AXIS" ou "AXIS", é memorizada a posição atual do sistema de robô no formato de dados selecionado. Esta memorização é confirmada por uma informação na janela de mensagens.

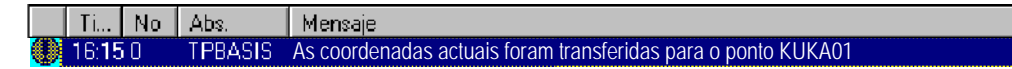

Confirmar

Esta mensagem poderá ser novamente apagada através da softkey "Confirmar".

## **Memorização da posição através de "Touch Up"**

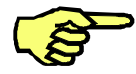

Antes de poder memorizar posições num programa por meio de "Touch Up", a unidade de comando terá de receber os dados relativos à posição válida do sistema de coordenadas de robô e os dados válidos em relação à ferramenta/peça. Para esse efeito, é necessário passar a seqüência INI na cabeça do programa.

O sistema de robô deverá ser colocado na posição pretendida, antes de ser programada essa função.

**Touch Up** 

Se pressionar a softkey "Touch Up", é memorizada a posição atual do sistema de robô.

PTP {POS: X 1620, Y 0, Z 1910, A 0, B 90, C 0, S 2, T 2}

Na janela de mensagens aparece a confirmação da memorização da posição.

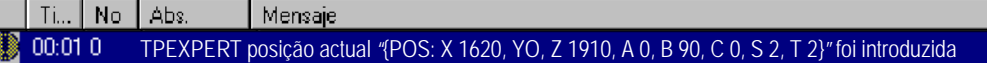

Confirmar

Esta mensagem poderá ser novamente apagada através da softkey "Confirmar".

## **Indicação manual da posição**

Adicionalmente à possibilidade de memorizar posições para as quais já foi feita a deslocação, os pontos no espaço também poderão ser indicados manualmente.

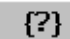

Depois de abrir o formulário inline, pressione a softkey "{ ? }". A definição da linha de softkeys é alterada:

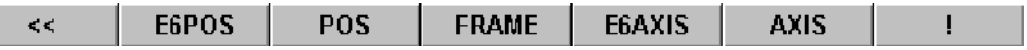

Depois de escolher um formato de dados e de pressionar a respetiva softkey, a posição atual é introduzida no formulário inline.

PTP (A1 0, A2 -90, A3 90, A4 0, A5 0, A6 0)

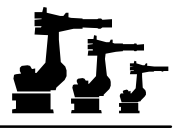

Com a ajuda das funções de edição, as indicações referentes às posições poderão ser agora alteradas, de acordo com aquilo que se pretende.

**O operador geométrico ":"**

Com a ajuda do operador geométrico ":", são interligadas as indicações de posição dos tipos POS e FRAME. Este procedimento é necessário sempre que, p.ex., a origem de um sistema de coordenadas tenha de ser deslocada um valor de correção.

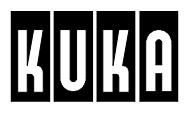

## **2.6.1.2 Posicionamento [PTP]**

O posicionamento do sistema de robô realiza- se pelo trajeto mais rápido entre dois pontos no espaço de trabalho. Uma vez que o movimento começa e termina em todos os eixos ao mesmo tempo, torna- se necessário sincronizar os eixos. Nesse procedimento, o trajeto percorrido pelo robô não é previsível com precisão.

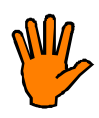

**Ao utilizar esso comando, não é possível prever com precisão o trajeto exato percorrido pelo robô. Por isso, nas proximidades de obstáculos existentes dentro do espaço de trabalho, subsiste o perigo de colisão. Nas proximidades de obstáculos, o comportamento de movimento do robô terá de ser ensaiado com uma velocidade reduzida!**

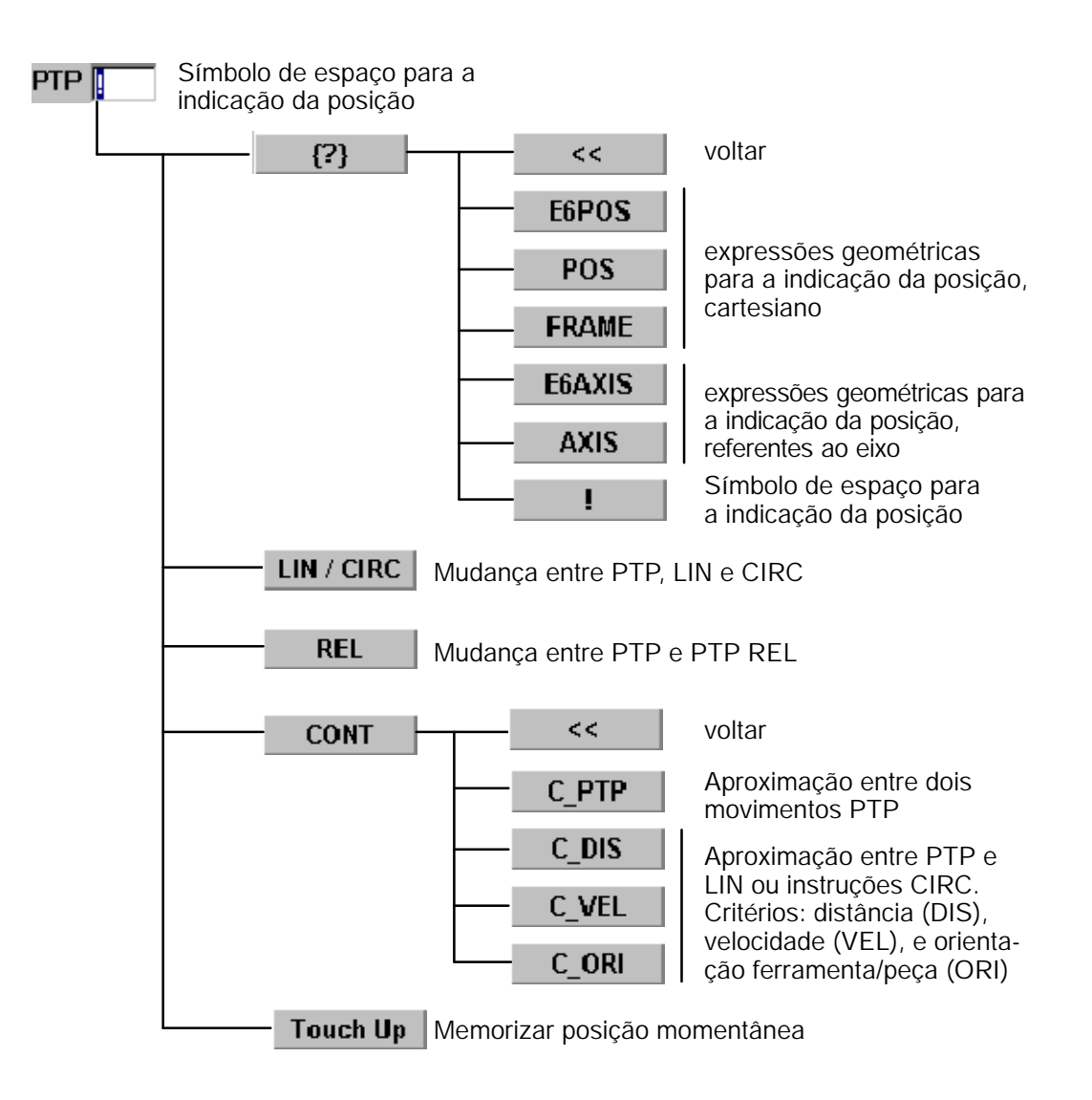
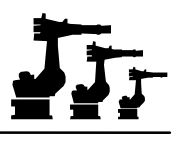

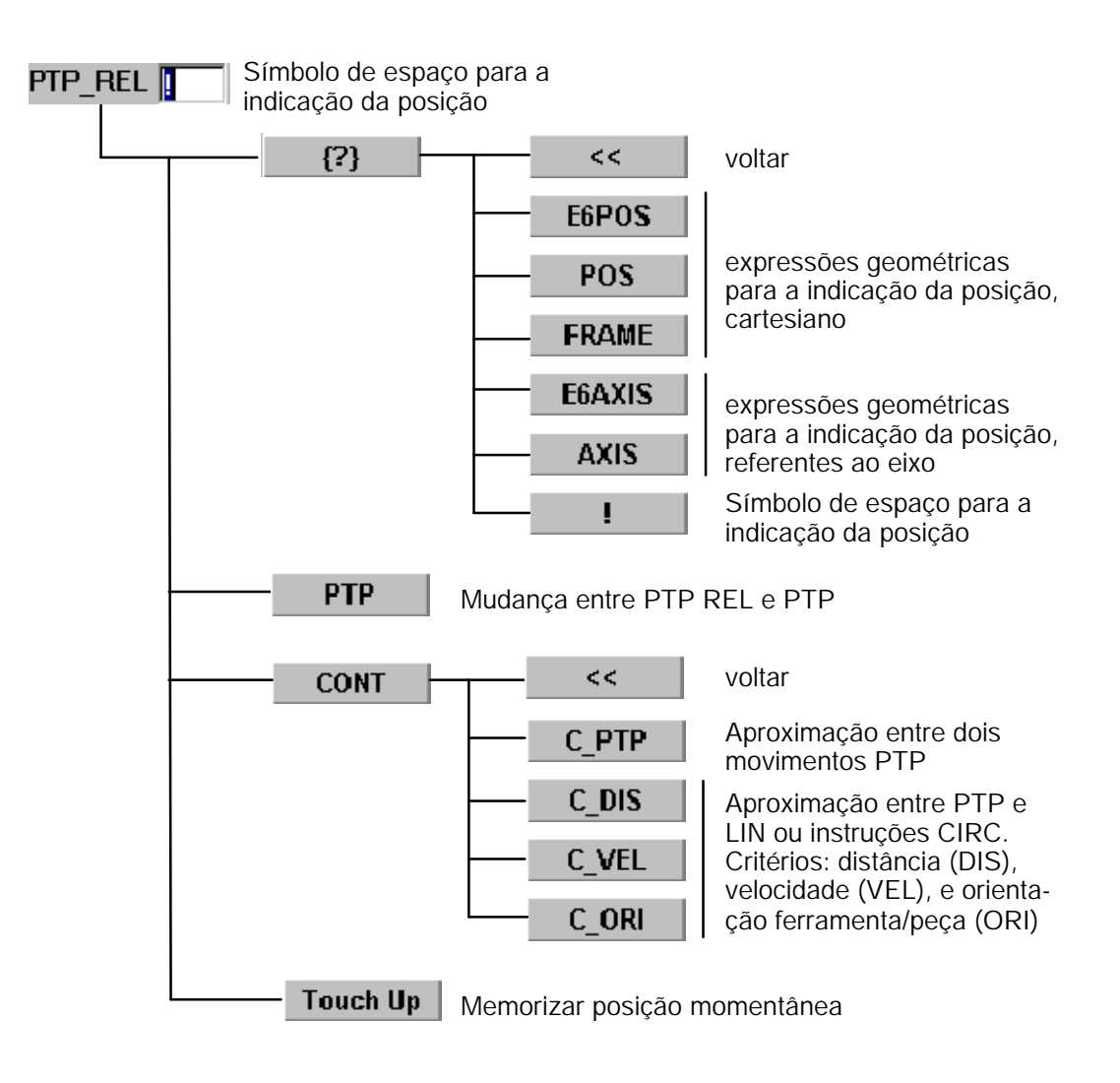

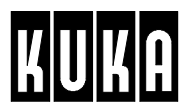

#### **2.6.1.3 Movimento direito [LIN]**

O posicionamento do sistema de robô realiza--se, neste caso, pelo trajeto mais curto entre dois pontos no espaço de trabalho, numa reta. Os eixos do sistema de robô são sincronizados de forma a que a velocidade de trajetória se mantenha sempre igual nessa reta.

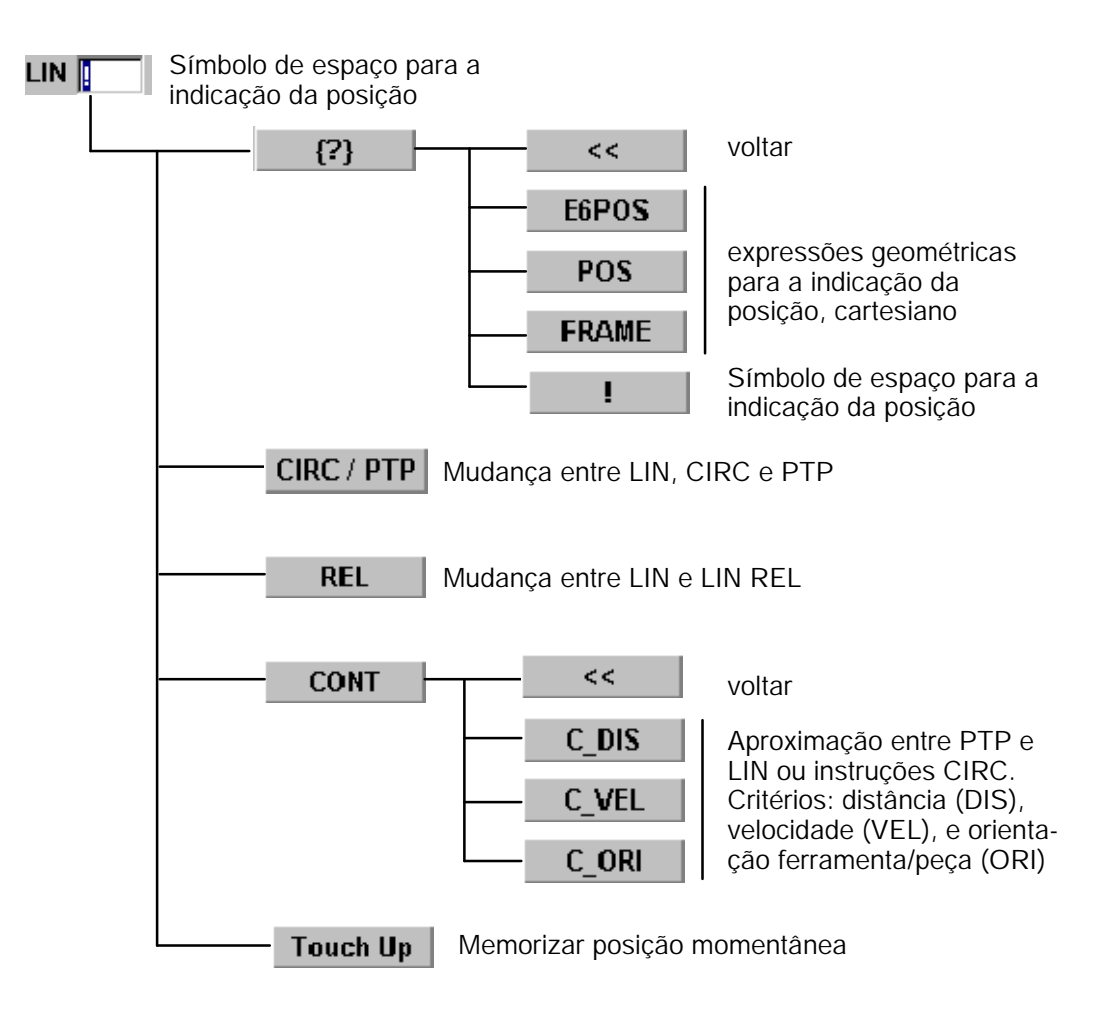

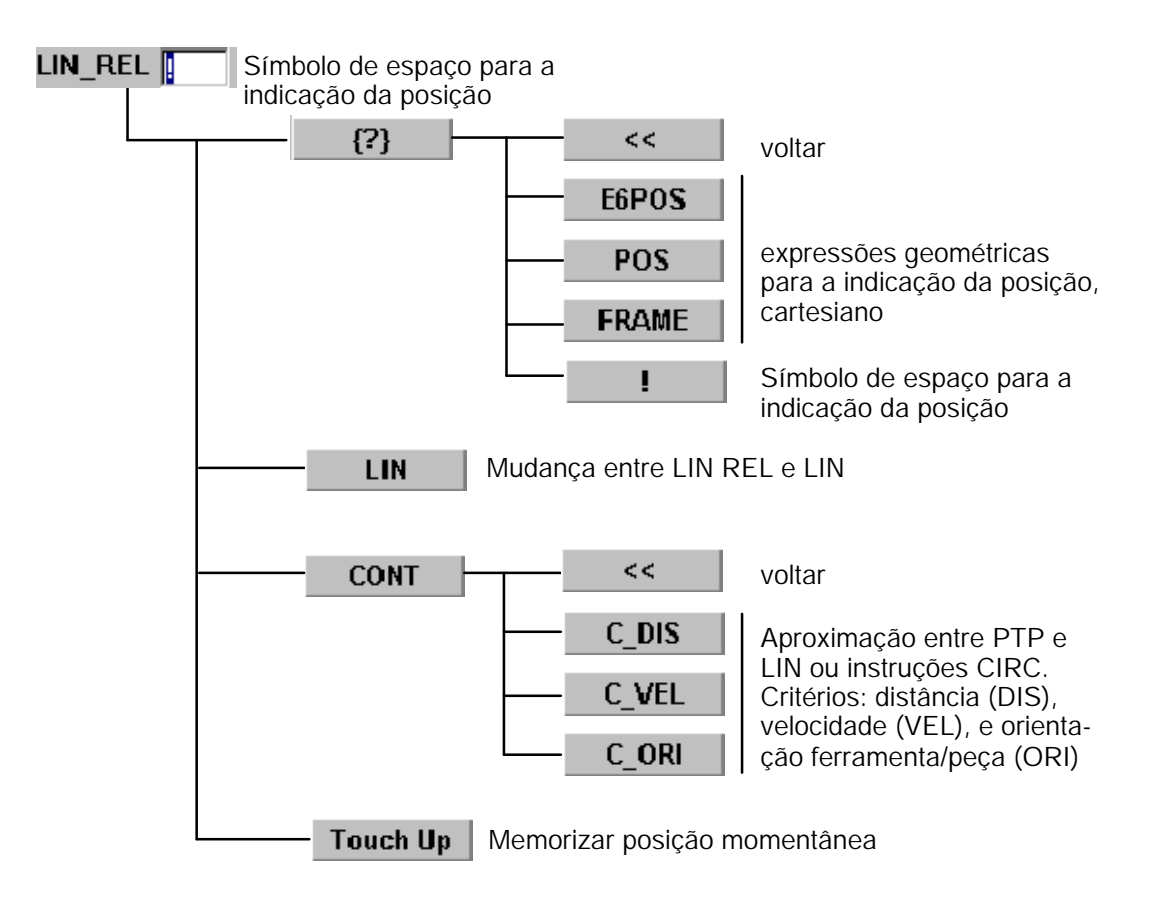

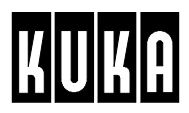

#### **2.6.1.4 Movimento circular [CIRC]**

O posicionamento do sistema de robô realiza--se, neste caso, ao longo de um trajeto circular no espaço de trabalho, sendo definido pelo ponto de início, ponto auxiliar e ponto de destino. Os eixos do sistema de robô são sincronizados de forma a que a velocidade de trajetória se mantenha sempre igual nesse trajeto circular.

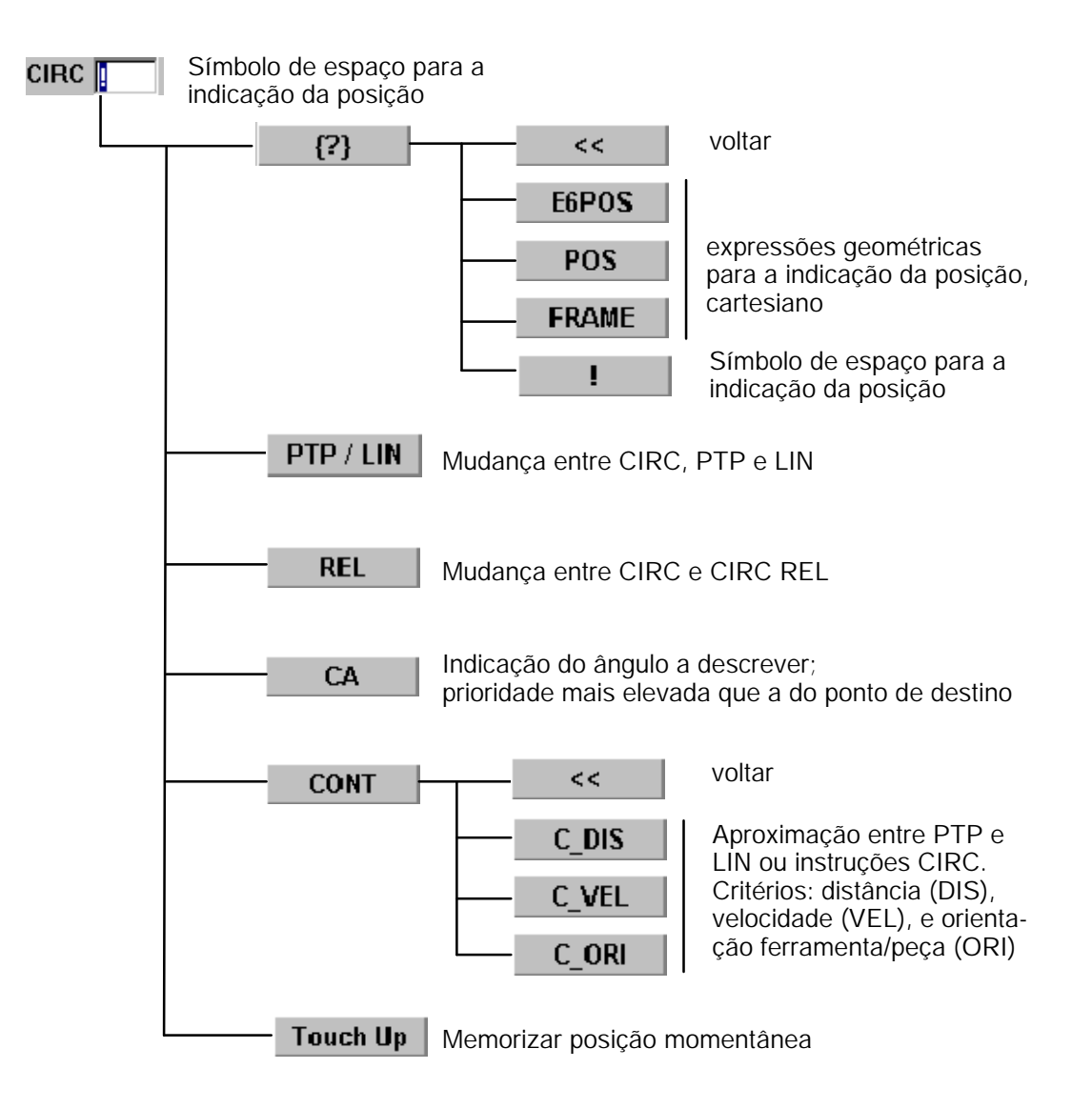

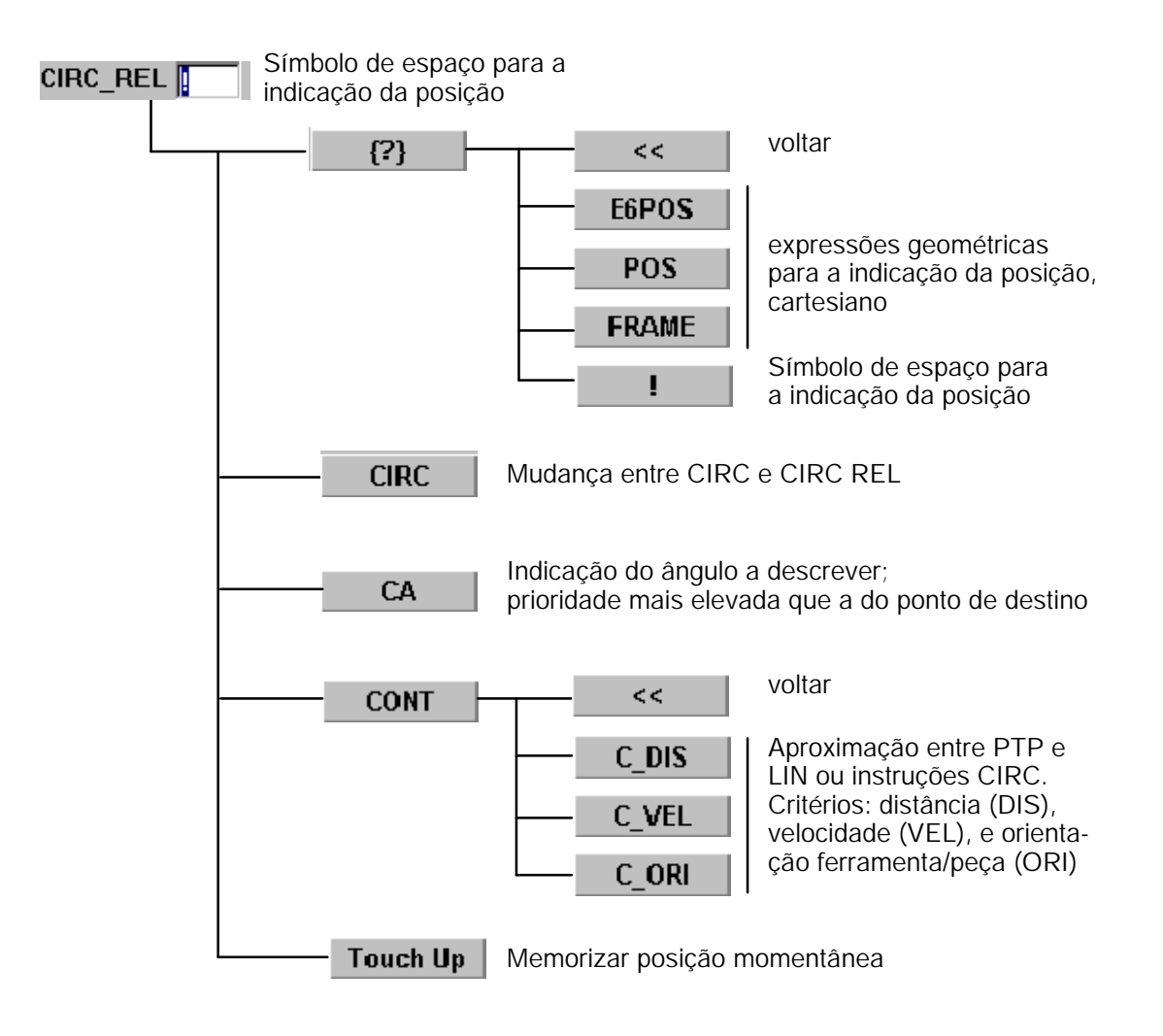

## **Símbolos**

#### !, 50 ?, 51

- :, 52
- $\stackrel{\star}{\ldots}$ , 16

# **A**

Acceleration, 22, 24, 26, 28, 30, 32 Apagar linha, 9 Apagar linhas de comentário, 8, 48 Approximation Distance, 22, 26, 30 Aproximação, 18 Arquivar tudo, 14 Assistente KRL, 49 at, 42, 43 Ativar, abrir e memorizar alterações programa, 6 AXIS, 51

# **C**

Caminho, 16 Caminho do programa, 16 Carregar, 12 Carregar e memorizar programas, 12 CIRC, 18, 29, 57 CIRC REL, 57 Círculo completo, 33 CMD, 45 Coeficiente de retardamento, 36 Comandos de movimento KRL, 50 Comentário, 5, 38, 45, 46 Comment, 5 CONT, 18, 22, 26, 30, 40, 41 Coordenadas do robô, 23, 27, 31 CPDAT1, 26 Criar programa, 5 Cursor de edição, 18, 23, 27, 31, 34, 37, 49

# **D**

Delay, 42, 43 Disquete, 12

# **E**

E6AXIS, 51 E6POS, 51

Editar, 7 Editor de programas, 9 Eixos com rotação infinita, 19 Entrada em funcionamento, 16 Estrutura base de programa, 5, 6, 7

# **F**

File Transfer, 6 FOLD, 9 DAT, 16 Formulário inline, 5 FRAME, 51 Função da tecnologia, 35 Função da velocidade, 35 Funções de espera, 37 Funções de filtração, 16

# **H**

Hora nova, 47

# **I**

IBUS/WAIT, 38 Imprimir programas, 11 Indicação da posição, 51 Instrução de movimento, 18

# **L**

LIN, 18, 25, 55 LIN REL, 55 Lógica, 37

# **M**

SRC, 16 Memorização, 6, 7 Memorização da posição atual, 24, 28, 32 Modificar linhas de comentário, 47 Movimento, 18, 45 Movimento CIRC com aproximação, 29 Movimento CIRC com paragem exata, 29 Movimento LIN com aproximação, 25 Movimento LIN com paragem exata, 25 Movimento PTP com aproximação, 21 Movimento PTP com paragem exata, 21 Movimentos circulares, 29

#### **N**

Name, 5 Nome novo, 47 Normal, 46, 47

# **O**

Operador geométrico ":", 52 Orientação, 25, 29 OUT, 39, 40, 42

# **P**

Paragem exata, 18, 25 Parâmetro de tecnologia, 36 Parâmetro de velocidade, 36 PATH, 42, 44 PC, 16 PDAT1, 22, 30 Ponteiro de passos, 23, 27, 31 POS, 51 Programa, 5 Programação, 34, 37 Programação de movimentos, 18 Programar um movimento LIN, 26, 30 Programar um movimento PTP, 22 PTP, 18, 21, 53 PTP REL, 53 PULSE, 39, 40, 43

# **R**

Robot, 16

# **S**

Saída analógica, 34 Seg. IBUS lig./desl., 45 Selo, 46 Símbolo de espaço, 50 State, 39, 40, 41, 42, 43 Subprogramas, 16 SYN OUT, 41, 42 SYN PULSE, 43 SYNOUT, 40, 43 SYNPULSE, 40, 41

# **T**

Tecla de seleção da janela, 5 Tecla enter, 5

Tensão offset, 36 Text.novo, 46, 47 Time, 41, 43 Tipo de ficheiro, 16 Tipos de movimento, 18 Touch Up, 23, 27, 31 Transferência das coordenadas, 23, 27, 31 Tratamento de programas, 5

# **U**

Última instrução, 17

# **V**

Vel, 22, 26, 30 Velocidade de deslocação, 24, 28, 32

# **W**

W\_F/IBUS, 38 WAIT/W\_F, 45 WAITFOR, 38

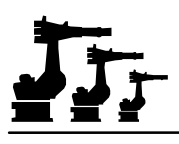

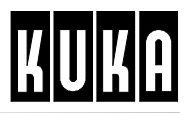

**SOFTWARE**

**KR C1**

**Anexo**

**Release 2.2**

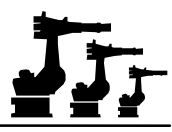

#### eCopyright **KUKA Roboter GmbH**

A presente documentação de formação não irá sofrer alterações e, mesmo parcialmente, só poderá ser fotocopiada ou o seu acesso facultado a terceiros, mediante autorização expressa do editor.

Outras funções de comando não descritas nesta documentação poderão ser postas em prática . No entanto, não está previsto qualquer tipo de reclamação quanto a estas funções em caso de nova remessa ou de serviço.

Verificámos que o conteúdo do prospeto é compatível com o software e com o hardware descrito.Porém, não são de excluir exeções, de forma a que não nos responsabilizamos pela total compatibilidade. Os dados contidos neste prospeto serão verificados regulamente e as correções necessárias serão incluídas nas próximas edições.

Reservado o direito a alterações técnicas que não influenciem o funcionamento.

Número de páginas do documento: 110

PD Interleaf

# 玩

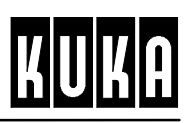

# Índice

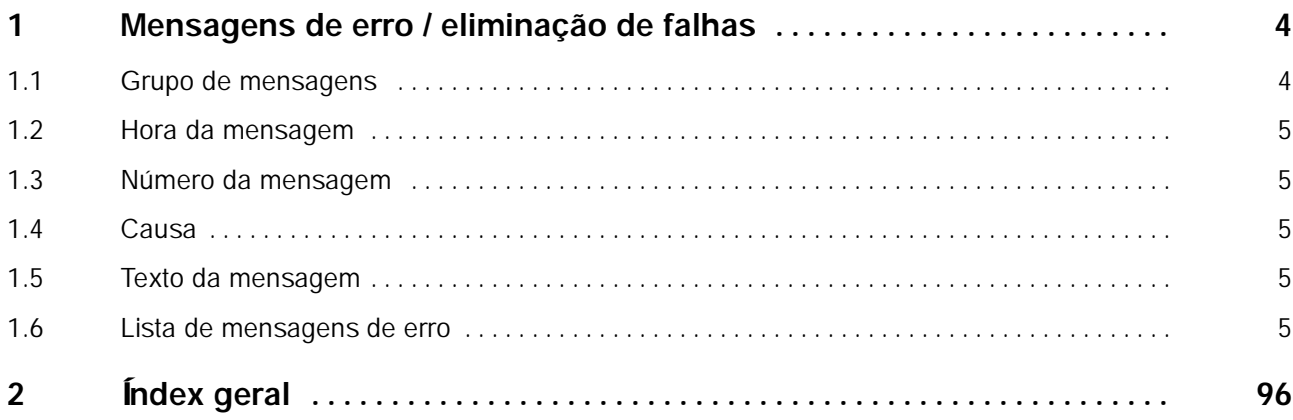

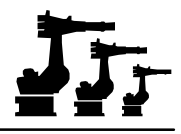

# **2 Índex geral**

#### **Símbolos**

!: *Programação utilizador* 50 ?: *Programação utilizador* 51 :: *Programação utilizador* 52 #MM: *Entrada em serviço* 20 \$KR\_SERIALNO: *Entrada em serviço* 16 \$MODE\_MOVE: *Entrada em serviço* 20 \$PRO\_IP: *Generalidades* 21; *Operação* 65 \*.\*: *Generalidades* 14; *Programação utilizador* 16 \*.DAT: *Generalidades* 14 \*.SRC: *Generalidades* 14 \*.SUB: *Generalidades* 14 /View: *Operação* 63

#### **Números**

3 pontos: *Generalidades* 23; *Entrada em serviço* 64 5D: *Entrada em serviço* 51, 79 6D: *Entrada em serviço* 55, 80

#### **A**

A, B, C: *Entrada em serviço* 37, 59, 62, 83, 85 ABC -- 2 pontos: *Generalidades* 23; *Entrada em serviço* 39, 40, 47 ABC -- World: *Generalidades* 23; *Entrada em serviço* 39, 51 ABC -- World (5D): *Entrada em serviço* 40 ABC -- World (6D): *Entrada em serviço* 41 Aberturas de ventilação: *Entrada em serviço* 10 Acceleration: *Programação utilizador* 22, 24, 26, 28, 30, 32 Acoplamento mecânico dos eixos: *Entrada em serviço* 32 Actualizar: *Operação* 61, 66 Afastamento mínimo: *Entrada em serviço* 11 Ajuda: *Generalidades* 12, 30 Ajustar -- Comparador: *Generalidades* 23 Ajustar -- UEA: *Generalidades* 23 Ajuste: *Generalidades* 12; *Entrada em serviço* 18, 23 Ajuste com consideração da carga: *Entrada em serviço* 22 Ajuste dos eixos através do relógio de medida: *Entrada em serviço* 19 Ajuste dos eixos por UEA: *Entrada em serviço* 21 Ajuste sem consideração da carga: *Entrada em serviço* 22 Ajustes: *Generalidades* 12, 18 Ajustes -- Extras: *Generalidades* 19 ALT: *Operação* 22 Alterar password: *Generalidades* 18 Ângulos de Euler Z--Y--X: *Entrada em serviço* 37 Anti--vírus: *Operação* 8

Apagar bloco: *Generalidades* 16 Apagar linha: *Generalidades* 15, 16; *Programação utilizador* 9 Apagar linhas de comentário: *Programação utilizador* 8, 48 Aparelho de climatização: *Entrada em serviço* 11 Approximation Distance: *Programação utilizador* 22, 26, 30 Aproximação: *Programação utilizador* 18 ARC OFF: *Generalidades* 26 ARC ON: *Generalidades* 26 ARC SWITCH: *Generalidades* 26 ARC Tech 10: *Generalidades* 18, 26 ARC Tech 20: *Generalidades* 18, 26 Armário de comando: *Operação* 5 Armário superior normal: *Entrada em serviço* 10 Armários superiores: *Entrada em serviço* 10 Arquivar: *Entrada em serviço* 29 Arquivar configuração: *Generalidades* 14 Arquivar CROSS--Log na disquete: *Generalidades* 21; *Operação* 64 Arquivar KRC--Log na disquete: *Generalidades* 21 Arquivar protocolo KRC na disquete: *Operação* 64 Arquivar tudo: *Generalidades* 14; *Programação utilizador* 14 Arr/Parag: *Operação* 56 Arranque programa para frente: *Entrada em serviço* 25, 27, 29, 31; *Operação* 18, 23 Arranque programa para trás: *Operação* 19 Assistência: *Generalidades* 12, 24 Assistente KRL: *Programação utilizador* 49 at: *Programação utilizador* 42, 43 Ativação da função: *Operação* 61 Ativação da unidade de comando: *Operação* 7 Ativar, abrir e memorizar alterações programa: *Programação utilizador* 6 Automático: *Operação* 48 Automático Externo: *Generalidades* 18, 20 Automático externo: *Operação* 36, 51 AXIS: *Programação utilizador* 51

## **B**

Barra de estado: *Operação* 13, 14 Barra de menu: *Operação* 11 Barra de menus: *Generalidades* 11 Barra de statuskeys: *Operação* 11 Base: *Generalidades* 23; *Entrada em serviço* 64 BOF: *Operação* 11 BOSCH--Reset: *Generalidades* 18

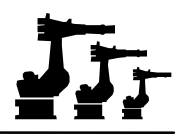

#### **C**

Cabo de comando: *Entrada em serviço* 12, 15 Cabo de ligação à rede: *Entrada em serviço* 12 Cabo de motor: *Entrada em serviço* 12, 15 Cabos de ligação à periferia: *Entrada em serviço* 12 Cadeado: *Entrada em serviço* 12 Caller Stack: *Generalidades* 21; *Operação* 65 Caminho: *Programação utilizador* 16 Caminho de programa: *Generalidades* 14 Caminho do programa: *Programação utilizador* 16 Campo numérico: *Operação* 21 Cancelar informação: *Operação* 58 Cancelar programa: *Generalidades* 15 Carregador E/S: *Generalidades* 18 Carregar: *Programação utilizador* 12 Carregar e memorizar programas: *Programação utilizador* 12 Carregar tudo da disquete: *Generalidades* 14 Carro elevatório: *Entrada em serviço* 7, 8 Carta multifuncional: *Introdução, Segurança* 30 Cartesiano: *Generalidades* 20 Célula de trabalho: *Operação* 35 Chapa de reforço: *Entrada em serviço* 11 Check Gripper: *Generalidades* 26 CheckOk: *Entrada em serviço* 27, 29 Cinemática externa: *Generalidades* 23; *Entrada em serviço* 86; *Operação* 34 CIRC: *Generalidades* 28, 29; *Programação utilizador* 18, 29, 57 CIRC REL: *Programação utilizador* 57 CIRC\_REL: *Generalidades* 29 Circuito de PARAGEM DE EMERGÊNCIA: *Introdução, Segurança* 16, 45 Círculo completo: *Programação utilizador* 33 CMD: *Programação utilizador* 45 Cobertura de proteção: *Entrada em serviço* 17 Coeficiente de retardamento: *Programação utilizador* 36 Coincidência de passos: *Operação* 26, 30 Colocação em serviço: *Introdução, Segurança* 18 Colocação fora de serviço: *Introdução, Segurança* 19 COM1: *Operação* 6 Comandos de movimento: *Generalidades* 12 Comandos de movimento KRL: *Programação utilizador* 50 Combinação de teclas "ALT"--"TAB": *Operação* 61 Comentário: *Generalidades* 29; *Programação utilizador* 5, 38, 45, 46 Comment: *Programação utilizador* 5 Compatibilidade eletromagnética: *Entrada em serviço* 13 Compensação do peso: *Introdução, Segurança* 12 Condições de ligação: *Introdução, Segurança* 18 ConfigMon.ini: *Operação* 58 Configurar: *Generalidades* 12, 17 Confir. tudo: *Operação* 13

#### **2 Índex geral (continuação)**

Confirmar: *Operação* 13 Conjunto de fixação na armação: *Entrada em serviço* 9 Conjunto de fixação no chão: *Entrada em serviço* 9 Conjunto de fixação no fundamento: *Entrada em serviço* 9 CONT: *Programação utilizador* 18, 22, 26, 30, 40, 41 Contador: *Generalidades* 12, 21 Continuar o programa: *Operação* 31 Control ON: *Operação* 6 Controladores: *Generalidades* 12 Controlo visual: *Entrada em serviço* 12 Coordenadas: *Entrada em serviço* 86 Coordenadas do robô: *Programação utilizador* 23, 27, 31 Copiar bloco: *Generalidades* 16 CORR: *Generalidades* 27 Correias de transporte: *Entrada em serviço* 7, 8 Cortar bloco: *Generalidades* 16 CPDAT1: *Programação utilizador* 26 Criar programa: *Programação utilizador* 5 CROSS.EXE: *Introdução, Segurança* 40 CROSS--Log: *Operação* 64 Cross--Log--Viewer: *Operação* 63 Cross3.exe: *Operação* 63 Cross3.exe /View: *Operação* 63 CTRL: *Operação* 22 Cursor de edição: *Programação utilizador* 18, 23, 27, 31, 34, 37, 49

# **D**

Dados de carga adicional: *Generalidades* 23; *Entrada em serviço* 85 Dados de carga da ferramenta: *Entrada em serviço* 39, 61 Dados de carga de ferramenta: *Generalidades* 23 Dados OK: *Entrada em serviço* 27 Definição da ferramenta: *Generalidades* 21 Definição das ligações do armário de comando: *Entrada em serviço* 15 Dejustage: *Entrada em serviço* 18 DEL: *Operação* 22 Delay: *Programação utilizador* 42, 43 Desajustar o eixo: *Entrada em serviço* 32 Desativação da unidade de comando: *Operação* 8 Desativar programa: *Operação* 31 Desbloqueada a tecla PARADA DE EMERGÊNCIA: *Operação* 16 Descrição do sistema: *Introdução, Segurança* 27 Desligar acionamentos: *Operação* 16, 31 Deslocação manual: *Operação* 32, 37, 38 Determinação da carga: *Generalidades* 24 Determinação da orientação: *Entrada em serviço* 40 Determinação da posição: *Entrada em serviço* 39 Diagnóstico: *Generalidades* 21

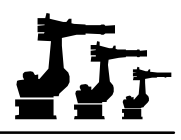

Diferença de peso: *Entrada em serviço* 22 Dinâmico: *Generalidades* 29 Direção de trabalho: *Entrada em serviço* 47 Diretivas EGB: *Introdução, Segurança* 25 Display: *Generalidades* 12, 20; *Operação* 47 Dispositivo de libertação: *Introdução, Segurança* 13 Dispositivo de medição externo: *Entrada em serviço* 38 Dispositivos elevatórios: *Entrada em serviço* 6 Disquete: *Operação* 64; *Programação utilizador* 12 Drive de CD--ROM: *Operação* 6 Drive de disquetes: *Operação* 6 Drives do computador: *Operação* 6 DSE -- RDW: *Generalidades* 24 DSEAT: *Introdução, Segurança* 30

## **E**

E6AXIS: *Programação utilizador* 51 E6POS: *Programação utilizador* 51 Editar: *Programação utilizador* 7 Editor de programas: *Programação utilizador* 9 Eixo dominante: *Operação* 43 Eixo dominante ativado: *Operação* 44 Eixo dominante não ativado: *Operação* 44 Eixo externo: *Generalidades* 21, 23 Eixos adicionais: *Introdução, Segurança* 36; *Entrada em serviço* 12 Eixos com rotação infinita: *Programação utilizador* 19 Eixos do manípulo: *Operação* 42 Eixos principais: *Operação* 42 Elaboração de programas: *Generalidades* 12 Elementos de operação: *Operação* 6, 16 Eletrônica servo digital: *Introdução, Segurança* 30 Empilhadeira de forquilha: *Entrada em serviço* 7, 8 ENCODER\_DIFFERENCE: *Entrada em serviço* 33 END: *Operação* 22 Entrada em funcionamento: *Programação utilizador* 16 Entrada em serviço: *Generalidades* 12, 22; *Entrada em serviço* 16 Entradas: *Operação* 48, 51 Entradas/Saídas: *Operação* 47 Entradas/saídas: *Generalidades* 12, 18, 20 Erro de medição desmasiado elevado: *Entrada em serviço* 89 Especificação eixos: *Generalidades* 20 Esquema de bloco da KR C1: *Introdução, Segurança* 27 Esquema de ligações: *Entrada em serviço* 15 Estados de sinal: *Operação* 47, 48 Estático: *Generalidades* 29 Estrutura base de programa: *Programação utilizador* 5, 6, 7 Estrutura de diretórios: *Introdução, Segurança* 41

Execução automática do programa: *Operação* 29 Execução manual do programa: *Operação* 25 Execução, paragem e reset do programa: *Operação* 24 Executar linhas de programa individuais: *Operação* 27 Executar o programa completo: *Operação* 30 Ext: *Operação* 15

## **F**

Fechadura do armário: *Operação* 6 Fechar editor: *Generalidades* 16 Ferramenta: *Generalidades* 23; *Operação* 33 Ferramenta (BASE): *Generalidades* 23; *Entrada em serviço* 73, 77 Ferramenta de referência: *Entrada em serviço* 39 Ferramenta fixa: *Generalidades* 23; *Entrada em serviço* 73 Ficha de motor: *Introdução, Segurança* 33, 48 Ficha do condutor de dados: *Introdução, Segurança* 57 Ficha KCP X19: *Introdução, Segurança* 58 Ficha periférica: *Introdução, Segurança* 50, 54 Ficha Sub--D do bus CAN X801: *Introdução, Segurança* 56 Ficha Sub--D Ethernet X802: *Introdução, Segurança* 56 Ficheiro: *Generalidades* 12, 13 Ficheiro de protocolo: *Operação* 64 Ficheiros de configuração: *Operação* 8 File Transfer: *Programação utilizador* 6 FIPIO--Reset: *Generalidades* 18 FIRST\_CALIBRATION\_DIFFERENCE: *Entrada em serviço* 33 FIRST\_ENCODER\_VALUES: *Entrada em serviço* 33 Flags: *Generalidades* 21 Flags cíclicos: *Generalidades* 21 FOLD: *Generalidades* 15, 16; *Programação utilizador* 9 DAT: *Programação utilizador* 16 Formulário inline: *Operação* 12; *Programação utilizador* 5 FRAME: *Programação utilizador* 51 Frame: *Entrada em serviço* 37 Freqüência de rede: *Entrada em serviço* 12 Função da tecnologia: *Programação utilizador* 35 Função da velocidade: *Programação utilizador* 35 Função Power Off: *Operação* 8 Funcionamento lento: *Introdução, Segurança* 12 Funções de bloco: *Generalidades* 16 Funções de comando: *Operação* 61 Funções de espera: *Programação utilizador* 37 Funções de filtração: *Programação utilizador* 16 Funções de segurança do comando relativas: *Introdução, Segurança* 13 Fundamento: *Entrada em serviço* 9 Fusíveis: *Introdução, Segurança* 35

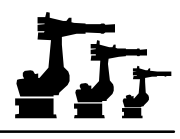

#### **G**

Garra: *Generalidades* 20; *Operação* 50 Go: *Operação* 25 Graus de liberdade do Space--Mouse: *Operação* 41 Gripper: *Generalidades* 26 GRIPPER Tech: *Generalidades* 18, 26 Grua: *Entrada em serviço* 7, 8 Grupo de utilizadores: *Generalidades* 18; *Operação* 65

#### **H**

HOME: *Operação* 22 Hora de sistema: *Operação* 15 Hora nova: *Programação utilizador* 47 HOV: *Operação* 15

#### **I**

IBUS/WAIT: *Programação utilizador* 38 Imprimir: *Generalidades* 14 Imprimir programas: *Programação utilizador* 11 Incremental: *Generalidades* 20 Indicação cartesiana: *Operação* 52 Indicação com especificação dos eixos: *Operação* 52 Indicação da posição: *Programação utilizador* 51 Indicação incremental: *Operação* 52 Indicador de avanço: *Operação* 65 Indicador de processo: *Operação* 65 Indirecto: *Generalidades* 23; *Entrada em serviço* 64, 68 Informações acerca da versão: *Generalidades* 12 Informações detalhadas: *Entrada em serviço* 88 INS: *Operação* 22 Ins: *Operação* 14 Instalação: *Introdução, Segurança* 18 Instalação do armário de comando: *Entrada em serviço* 10 Instalação do robô: *Entrada em serviço* 9 Instalação dos cabos: *Entrada em serviço* 12 Instalação sobre rodízios: *Entrada em serviço* 11 Instalações de segurança: *Introdução, Segurança* 12 Instrução de movimento: *Programação utilizador* 18 Instruções: *Generalidades* 12, 28 Instruções de planeamento e construção: *Introdução, Segurança* 14 Instruções de segurança: *Introdução, Segurança* 20; *Entrada em serviço* 12 Instruções de tecnologia: *Generalidades* 12 Instruções gerais: *Generalidades* 5 Interfaces periféricos: *Introdução, Segurança* 42 Interpretador SUBMIT: *Generalidades* 18 Interrupt : *Operação* 65 Interruptor de PARAGEM DE EMERGÊNCIA: *Entrada em serviço* 16; *Operação* 16

#### **2 Índex geral (continuação)**

Interruptor geral: *Operação* 6 Interruptor principal: *Entrada em serviço* 12 Interruptores de fim de curso: *Operação* 36 Introdução: *Introdução, Segurança* 5; *Entrada em serviço* 36 Introdução de números: *Operação* 61 Introdução numérica: *Generalidades* 23; *Entrada em serviço* 39, 41, 58, 64, 71, 73, 82 Introduzir bloco: *Generalidades* 16

#### **J**

Janela de estado: *Operação* 12, 38, 50 Janela de mensagens: *Operação* 13 Janela de programação: *Operação* 12 JX, JY, JZ: *Entrada em serviço* 63, 86

#### **K**

KR\_SERIALNO: *Entrada em serviço* 33 KRL--Assist.: *Generalidades* 29 KUKA CONTROL PANEL: *Introdução, Segurança* 30 KUKA Control Panel: *Entrada em serviço* 12, 15 KUKA Control Panel KCP: *Operação* 10 KUKA--Cross: *Operação* 61 KukaBof.EXE: *Introdução, Segurança* 40 KukaDB.EXE: *Introdução, Segurança* 40 KUKAFTPD.EXE: *Introdução, Segurança* 40

## **L**

LDEL: *Operação* 22 LED de estado: *Operação* 8 LED's sinalizadores de estado: *Operação* 6 LEDs: *Introdução, Segurança* 35 Ligação: *Entrada em serviço* 12 Ligação à rede: *Entrada em serviço* 15 Ligação à rede X1: *Introdução, Segurança* 47 Ligações para Ethernet: *Operação* 23 LIGAR à rede: *Introdução, Segurança* 39 Ligar acionamentos: *Operação* 16 Limitação da carga: *Introdução, Segurança* 12 Limites de tolerância: *Entrada em serviço* 87 Limpeza: *Introdução, Segurança* 38 LIN: *Generalidades* 28, 29; *Programação utilizador* 18, 25, 55 LIN REL: *Programação utilizador* 55 LIN\_REL: *Generalidades* 29 Língua: *Generalidades* 18 Linha de estado : *Operação* 36 Linha de softkeys: *Operação* 13 Localização: *Introdução, Segurança* 6 Lógica: *Generalidades* 28; *Programação utilizador* 37

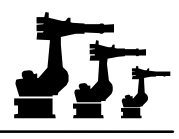

Lógica e instruções: *Generalidades* 12 LPT1: *Operação* 6

#### **M**

M: *Entrada em serviço* 62, 85 SRC: *Programação utilizador* 16 Manutenção do armário de comando: *Introdução, Segurança* 38 Marcação de alça/mira: *Entrada em serviço* 18 Marcações de segurança: *Introdução, Segurança* 21 Marcas: *Generalidades* 21; *Operação* 53 Master--Boot--Record: *Operação* 8 Medição: *Generalidades* 12, 23 Medidas de segurança especiais: *Introdução, Segurança* 10 Memorização: *Programação utilizador* 6, 7 Memorização da posição atual: *Programação utilizador* 24, 28, 32 Memorização do número de série do robô no RDW: *Entrada em serviço* 16 Mensagem de erro: *Entrada em serviço* 51 Menukey: *Generalidades* 11 Menukeys: *Operação* 20 MFC: *Entrada em serviço* 13 Modificar: *Operação* 48, 54, 56 Modificar linhas de comentário: *Programação utilizador* 47 Modo de deslocação: *Operação* 25, 37 Modo manual: *Operação* 25, 36 Módulo: *Operação* 57 Módulo servo: *Introdução, Segurança* 32 MonitorCalibrationPts: *Generalidades* 23 Movimento: *Generalidades* 28; *Programação utilizador* 18, 45 Movimento CIRC com aproximação: *Programação utilizador* 29 Movimento CIRC com paragem exata: *Programação utilizador* 29 Movimento de ensaio: *Generalidades* 24; *Entrada em serviço* 27, 28 Movimento LIN com aproximação: *Programação utilizador* 25 Movimento LIN com paragem exata: *Programação utilizador* 25 Movimento PTP com aproximação: *Programação utilizador* 21 Movimento PTP com paragem exata: *Programação utilizador* 21 Movimento SAK: *Operação* 26, 30 Movimento sobreposto: *Operação* 44 Movimentos circulares: *Programação utilizador* 29 Mundança de ferramentas: *Introdução, Segurança* 16

#### **N**

Name: *Programação utilizador* 5 Níveis de utilizador: *Generalidades* 18 Nome: *Operação* 57 Nome de robot: *Generalidades* 18 Nome novo: *Programação utilizador* 47 Nônio: *Entrada em serviço* 17

#### **2 Índex geral (continuação)**

Normal: *Generalidades* 29; *Programação utilizador* 46, 47 Normas de construção aplicáveis: *Entrada em serviço* 9 Normas de segurança gerais: *Introdução, Segurança* 9 Novo valor: *Operação* 57 NUM: *Operação* 14, 62 Número da garra: *Operação* 50 Número de encomenda ADS: *Operação* 63 Número de ferramenta: *Entrada em serviço* 42, 48 Número de ferramenta 0: *Entrada em serviço* 22 Número de série: *Entrada em serviço* 5

## **O**

Offset: *Generalidades* 23 Offset da cinemática externa: *Entrada em serviço* 82 Offset de cinemática externa: *Generalidades* 23 Offset de uma cinemática externa: *Entrada em serviço* 73 OLE--Jobnummer : *Operação* 63 Operação manual da garra: *Operação* 50 Operações de ficheiro: *Generalidades* 12 Operador geométrico ":": *Programação utilizador* 52 Optimizar Online: *Generalidades* 15 Orientação: *Entrada em serviço* 37; *Programação utilizador* 25, 29 Osciloscópio -- Configuração: *Generalidades* 21 Osciloscópio -- Display: *Generalidades* 21 OUT: *Generalidades* 28; *Programação utilizador* 39, 40, 42 OV manual: *Entrada em serviço* 42 Override: *Generalidades* 18 Override de programa: *Generalidades* 18; *Operação* 15, 29 Override manual: *Generalidades* 18; *Operação* 15, 25, 40

## **P**

P.defeito: *Entrada em serviço* 62, 85 Página +: *Operação* 50, 61 Página -: Operação 50, 61 Painel de ligação armário de comando: *Entrada em serviço* 15 Painel de ligação robô: *Entrada em serviço* 15 Painel de ligações: *Introdução, Segurança* 42 Painel de operação da KR C1: *Operação* 62 Tecla para trás: *Operação* 19 PARAGEM DE EMERGÊNCIA: *Entrada em serviço* 18 Paragem exata: *Programação utilizador* 18, 25 Parâmetro de tecnologia: *Programação utilizador* 36 Parâmetro de velocidade: *Programação utilizador* 36 Parar a execução do programa: *Operação* 28, 31 Parte de trás do KCP: *Operação* 23 Passos de override de programa: *Operação* 29 Passos de override em manual: *Operação* 26, 40

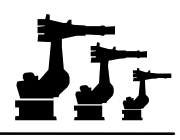

PATH: *Programação utilizador* 42, 44 PC: *Generalidades* 14; *Programação utilizador* 16 PDAT1: *Programação utilizador* 22, 30 Peça (TOOL): *Entrada em serviço* 73 PGDN: *Operação* 22 PGUP: *Operação* 22 PhgSimu.EXE: *Introdução, Segurança* 40 Pinça: *Generalidades* 18 Placa de características: *Entrada em serviço* 5 Placa VGA KUKA: *Introdução, Segurança* 30 PM6: *Introdução, Segurança* 35 Ponteiro de passo: *Operação* 12, 14 Ponteiro de passos: *Programação utilizador* 23, 27, 31 Ponto base: *Generalidades* 23 Ponto central da flange: *Entrada em serviço* 36 Ponto de referência: *Entrada em serviço* 38 Ponto de referência da ferramenta: *Entrada em serviço* 38 Ponto desmasiado perto da origem: *Entrada em serviço* 88 Ponto desmasiado perto de outro ponto: *Entrada em serviço* 88 Ponto desmasiado perto do ponto de referência: *Entrada em serviço* 88 Pontos de medição: *Entrada em serviço* 86 Pormenores: *Operação* 53, 66 POS: *Programação utilizador* 51 Posição: *Generalidades* 12; *Entrada em serviço* 36 Posição actual: *Generalidades* 20; *Operação* 52 Posição de preajuste: *Entrada em serviço* 18, 23 Posição de transporte: *Entrada em serviço* 6 Posição de zero mecânico: *Entrada em serviço* 18 Posição zero: *Entrada em serviço* 17 POV: *Operação* 15 Primeiro ajuste: *Generalidades* 24; *Entrada em serviço* 25 Princípio de acionamento: *Introdução, Segurança* 27 Problemas: *Entrada em serviço* 5 Problemas com o robô: *Entrada em serviço* 5 Processar: *Generalidades* 12, 15 Programa: *Programação utilizador* 5 Programa ferramenta: *Generalidades* 24 Programação: *Programação utilizador* 34, 37 Programação de movimentos: *Programação utilizador* 18 Programar: *Entrada em serviço* 27, 29 Programar a ferramenta: *Entrada em serviço* 26, 29 Programar um movimento LIN: *Programação utilizador* 26, 30 Programar um movimento PTP: *Programação utilizador* 22 Proteção contra sujidade: *Introdução, Segurança* 18 Protocolo: *Generalidades* 21; *Operação* 60, 62 Protocolo CROSS: *Generalidades* 21; *Operação* 61 PTP: *Generalidades* 28, 29; *Programação utilizador* 18, 21, 53 PTP REL: *Programação utilizador* 53

#### **2 Índex geral (continuação)**

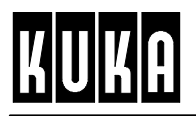

PTP\_REL: *Generalidades* 29 PULSE: *Generalidades* 28; *Programação utilizador* 39, 40, 43

#### **R**

Raios mínimos: *Entrada em serviço* 13 RDW: *Introdução, Segurança* 30 Reconfigurar E/S: *Generalidades* 24 Refrescar ficheiros: *Generalidades* 14 Refrigeração do armário de comando: *Introdução, Segurança* 37 Reinicializar USER Tech: *Generalidades* 19 Relógio de medida: *Entrada em serviço* 17 Representação: *Generalidades* 12 Reset: *Operação* 28 Reset DeviceNet: *Generalidades* 18 Reset do programa: *Operação* 28 Reset FIPIO: *Generalidades* 18 Reset INTERBUS: *Generalidades* 18 Reset interface série: *Generalidades* 18 Reset Master PROFIBUS: *Generalidades* 18 RESET programa: *Generalidades* 15 Reset SBIP: *Generalidades* 18 Reset Slave PROFIBUS: *Generalidades* 18 Resolver: *Entrada em serviço* 36 Responsabilidade: *Introdução, Segurança* 7 Restaurar: *Generalidades* 24; *Entrada em serviço* 30 RETRACT: *Generalidades* 26 Return: *Operação* 19 ROBNR.CAL: *Entrada em serviço* 16 Robot: *Generalidades* 14; *Programação utilizador* 16 Rodízios: *Entrada em serviço* 8, 11 Rotação em torno do eixo X: *Entrada em serviço* 37 Rotação em torno do eixo Y: *Entrada em serviço* 37 Rotação em torno do eixo Z: *Entrada em serviço* 37

#### **S**

Saída analógica: *Generalidades* 29; *Programação utilizador* 34 Saídas: *Operação* 47, 51 Saídas analógicas: *Generalidades* 20; *Operação* 48 SEARCH: *Generalidades* 27 Seções dos condutores: *Entrada em serviço* 12 Seg. IBUS lig./desl.: *Generalidades* 28; *Programação utilizador* 45 Seguinte: *Entrada em serviço* 5 Segurança: *Introdução, Segurança* 7 Segurança de colisão: *Introdução, Segurança* 16 Seguranças: *Entrada em serviço* 12 Seleção dos modos de serviço: *Operação* 17 Selecção da ferramenta: *Generalidades* 18

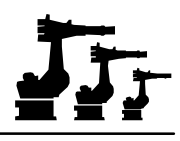

Seleccion.: *Operação* 24 Selecionador dos modos de serviço: *Operação* 36 Selo: *Generalidades* 29; *Programação utilizador* 46 Serviço: *Introdução, Segurança* 19 Serviço de assistência a clientes: *Entrada em serviço* 12 Seta: *Operação* 22 Setor Boot: *Operação* 8 SetupErrorBounds: *Generalidades* 23 Shift: *Operação* 22 Shunts para o modo stand--alone: *Introdução, Segurança* 59 Símbolo de espaço: *Programação utilizador* 50 Símbolos CROSS-Log: Operação 63 Símbolos de segurança: *Introdução, Segurança* 8 Sinais do interface: *Introdução, Segurança* 43 Single-Step: Operação 25 Sistema de coordenadas: *Operação* 38 Sistema de coordenadas BASE: *Operação* 32 Sistema de coordenadas da flange do robô: *Entrada em serviço* 36 Sistema de coordenadas do robô: *Entrada em serviço* 36 Sistema de coordenadas específico do eixo: *Operação* 32 Sistema de coordenadas específico do eixo: *Operação* 45 Sistema de coordenadas TOOL: *Operação* 32 Sistema de coordenadas universal: *Entrada em serviço* 36 Sistema de coordenadas WORLD: *Operação* 32 Sistemas de coordenadas TOOL, BASE, WORLD: *Operação* 46 Sobrecarga: *Entrada em serviço* 61 Softkeys: *Operação* 21, 50 Software: *Introdução, Segurança* 39 Software--Update: *Generalidades* 24 Space--Mouse: *Entrada em serviço* 42; *Operação* 20, 32, 37, 41 SPOT: *Generalidades* 26 SPOT Tech: *Generalidades* 26 State: *Programação utilizador* 39, 40, 41, 42, 43 Statuskeys: *Operação* 20, 50 STOP do programa: *Operação* 18 Subprogramas: *Programação utilizador* 16 Substituição PM6: *Introdução, Segurança* 35 Supervisionamento da temperatura: *Introdução, Segurança* 12 Supervisionamento da tensão: *Introdução, Segurança* 12 Supervisionamento dos motores: *Introdução, Segurança* 12 SYM: *Operação* 22 SYN OUT: *Programação utilizador* 41, 42 SYN PULSE: *Programação utilizador* 43 SYNOUT: *Programação utilizador* 40, 43 SYNPULSE: *Programação utilizador* 40, 41

## **T**

T.H.O.R.: *Operação* 8 T1: *Operação* 36 T2: *Operação* 36 TAB: *Operação* 22 TCP: *Entrada em serviço* 38, 41 Tecla CTRL: *Operação* 22 Tecla de arranque: *Entrada em serviço* 25, 27, 29, 30 Tecla de confirmação: *Entrada em serviço* 25, 27, 29, 31 Tecla de introdução: *Operação* 19 Tecla de segurança: *Operação* 18, 23, 50 Tecla de seleção da janela: *Programação utilizador* 5 Tecla Enter: *Operação* 19 Tecla enter: *Programação utilizador* 5 Tecla Escape: *Operação* 17 Tecla NUM: *Operação* 21 Tecla seleção da janela: *Operação* 18 Tecla Stop do programa: *Operação* 18 Teclado: *Operação* 22 Teclado MFII: *Operação* 23 Teclas de cursor: *Entrada em serviço* 44, 58 Teclas de deslocação: *Operação* 32, 37, 45 Teclas de deslocação dos eixos: *Entrada em serviço* 42 Teclas de estado: *Generalidades* 18 Teclas de segurança: *Operação* 41 Teclas do cursor: *Operação* 19 Tecnologia: *Generalidades* 12, 25 Temporizador: *Generalidades* 21; *Operação* 56 Tensão: *Entrada em serviço* 12 Tensão offset: *Programação utilizador* 36 Teste (T1): *Entrada em serviço* 19, 25, 26, 28, 30; *Operação* 15 Teste (T2): *Operação* 15 Text.novo: *Programação utilizador* 46, 47 Textos extensos: *Generalidades* 18 Time: *Programação utilizador* 41, 43 Tipo base: *Generalidades* 21, 23 Tipo de ferramenta: *Generalidades* 21, 23 Tipo de ficheiro: *Programação utilizador* 16 Tipos de movimento: *Programação utilizador* 18 Todos os pontos num plano: *Entrada em serviço* 89 Todos os pontos numa reta: *Entrada em serviço* 89 Tolerâncias: *Entrada em serviço* 87 Tomada de assistência X01: *Introdução, Segurança* 47 Tool Center Point: *Entrada em serviço* 38 Touch Up: *Programação utilizador* 23, 27, 31 TOUCHSENSE: *Generalidades* 27 Transferência das coordenadas: *Programação utilizador* 23, 27, 31 Transformador resolver/digital: *Introdução, Segurança* 30

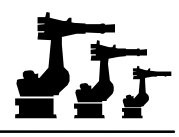

Transporte: *Introdução, Segurança* 18; *Entrada em serviço* 6 Transporte do armário de comando: *Entrada em serviço* 8 Transporte do robô: *Entrada em serviço* 6 Tratamento de erros: *Entrada em serviço* 88 Tratamento de programas: *Programação utilizador* 5

#### **U**

UEA: *Generalidades* 24; *Entrada em serviço* 17 Última instrução: *Generalidades* 28; *Programação utilizador* 17 UNDO: *Operação* 22 Unidade de controlo: *Introdução, Segurança* 29 Unidade de potência: *Introdução, Segurança* 31 UPVXWIN.EXE: *Introdução, Segurança* 40 UserTech: *Generalidades* 27

## **V**

Valor actual: *Operação* 57 Variantes de instalação: *Entrada em serviço* 9 Variáveis: *Entrada em serviço* 33 Variável: *Generalidades* 12, 21; *Operação* 57 Vel: *Programação utilizador* 22, 26, 30 Velocidade: *Entrada em serviço* 42 Velocidade de deslocação: *Entrada em serviço* 42; *Programação utilizador* 24, 28, 32 Versão: *Generalidades* 30 Virus scan: *Generalidades* 14 Voltar ao painel de operação da KR C1: *Operação* 62 VxWorks: *Introdução, Segurança* 39

#### **W**

W\_F/IBUS: *Programação utilizador* 38 WAIT: *Generalidades* 28 WAIT/W\_F: *Programação utilizador* 45 WAITFOR: *Generalidades* 28; *Programação utilizador* 38 WIN95: *Introdução, Segurança* 39

## **X**

X, Y, Z: *Entrada em serviço* 37, 44, 59, 62, 83, 85 X32: *Entrada em serviço* 17 XYZ -- 4 pontos: *Generalidades* 23; *Entrada em serviço* 39, 40, 41 XYZ -- Referência: *Generalidades* 23; *Entrada em serviço* 39, 40, 43